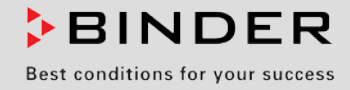

# Operating Manual

Translation of the original operating manual

## MKF (E4)

## Alternating climate chambers with program control

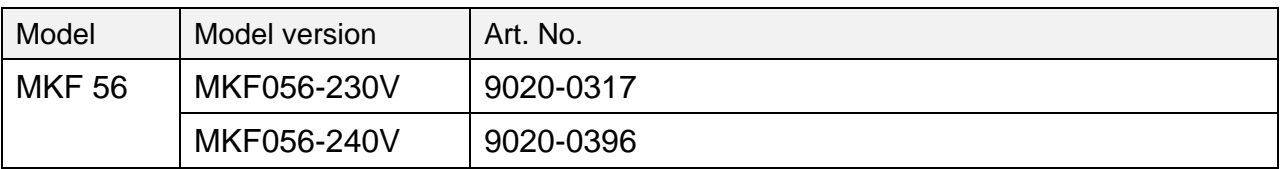

## **BINDER GmbH**

- ▶ Address: Post office box 102, 78502 Tuttlingen, Germany ▶ Phone: +49 7462 2005 0
- ► Fax: +49 7462 2005 100 ► Internet: http://www.binder-world.com
- E-mail: info@binder-world.com > Service Hotline: +49 7462 2005 555
- ► Service Fax: +49 7462 2005 93 555 ► Service E-Mail: service@binder-world.com
- ▶ Service Hotline USA: +1 866 885 9794 or +1 631 224 4340 x3
- Service Hotline Asia Pacific: +852 390 705 04 or +852 390 705 03
- ▶ Service Hotline Russia and CIS: +7 495 988 15 16

## **CONTENTS**

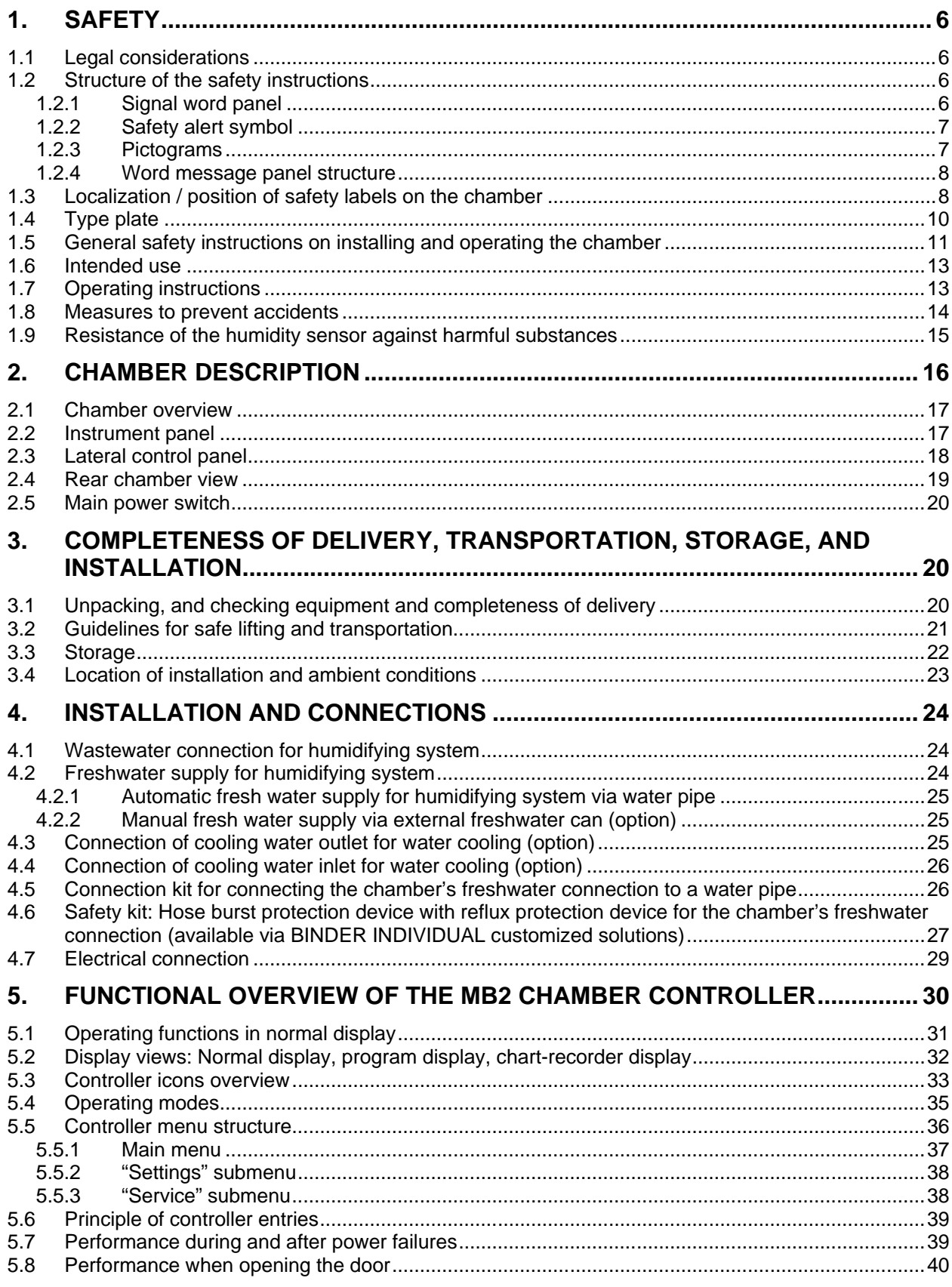

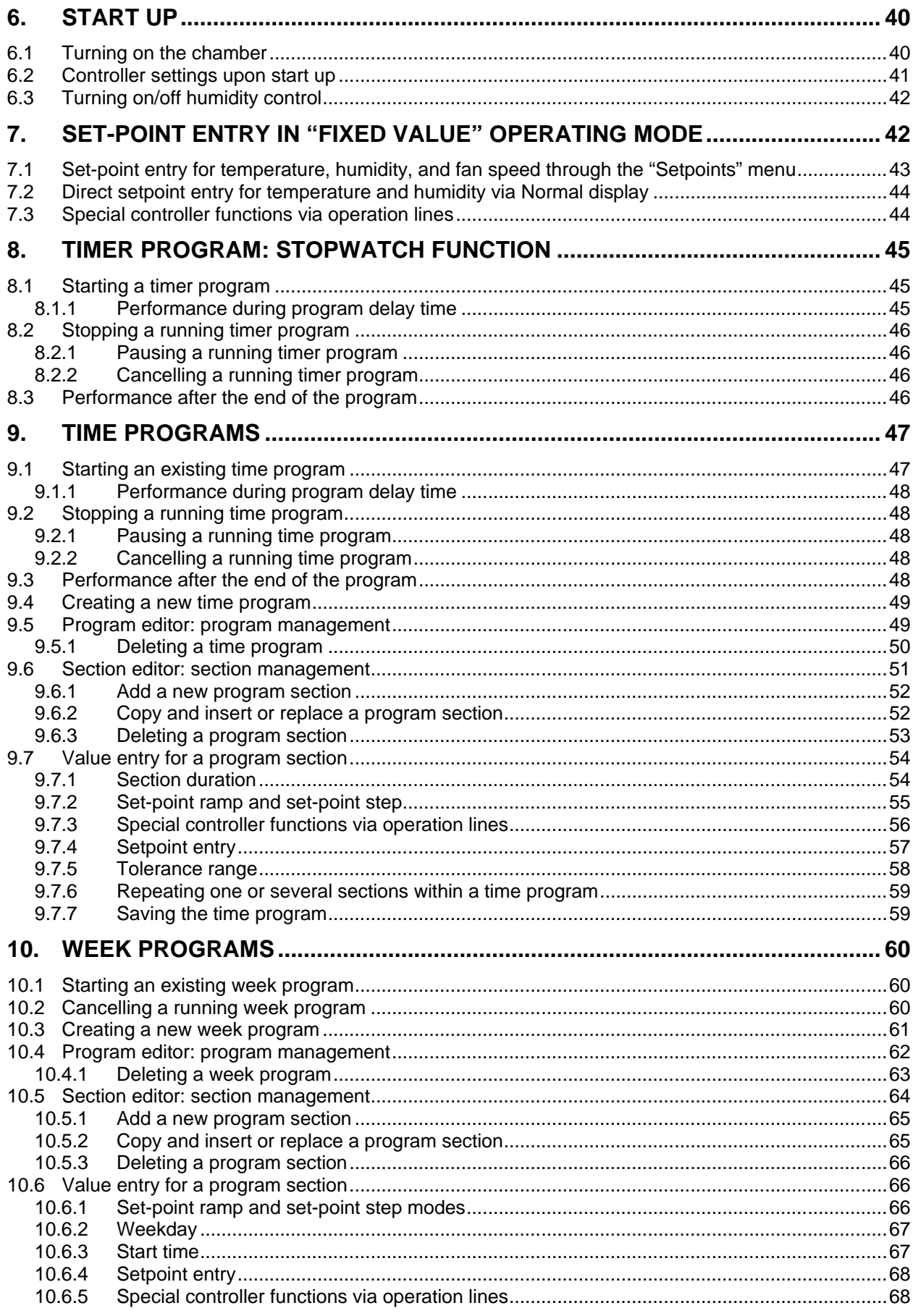

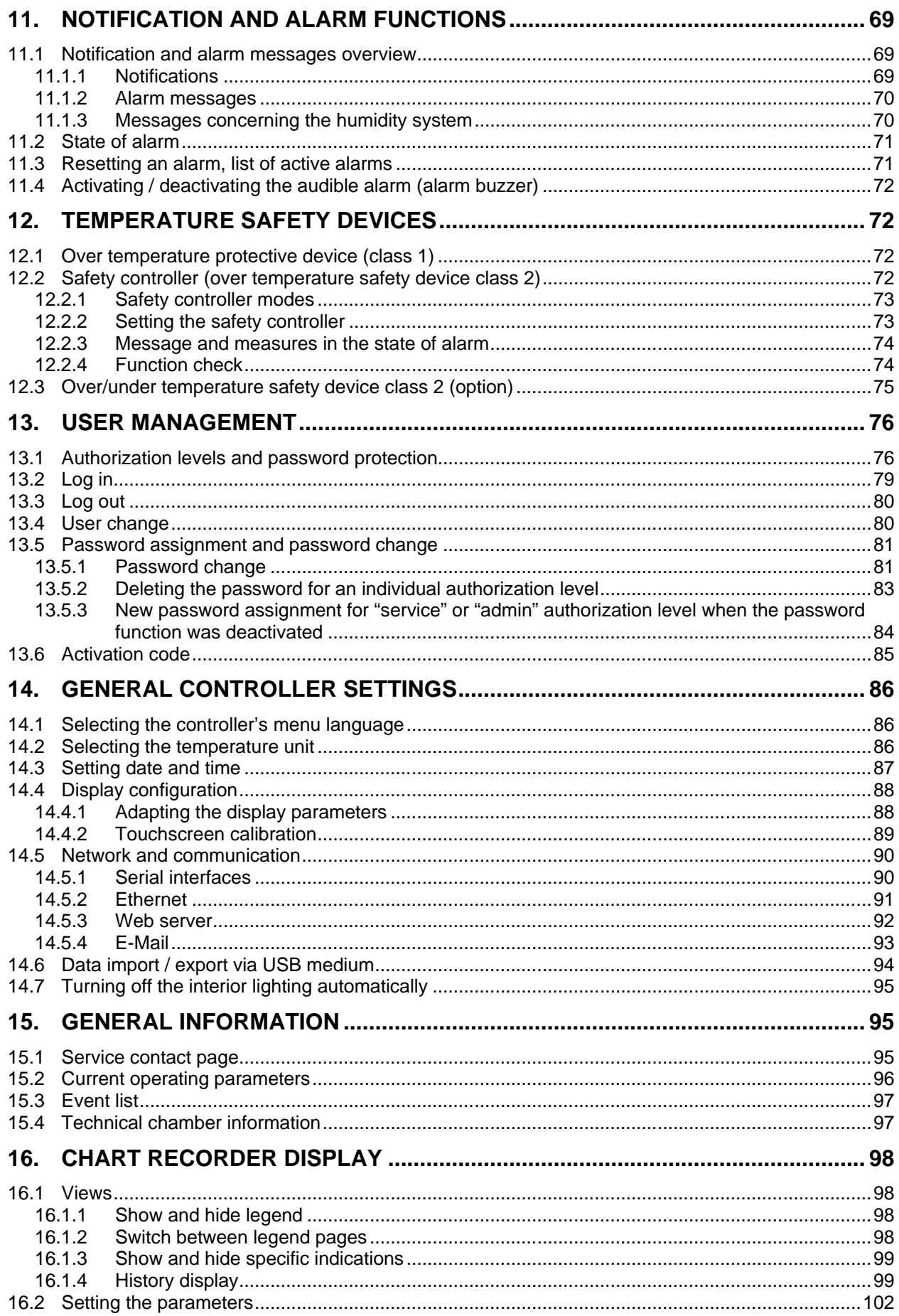

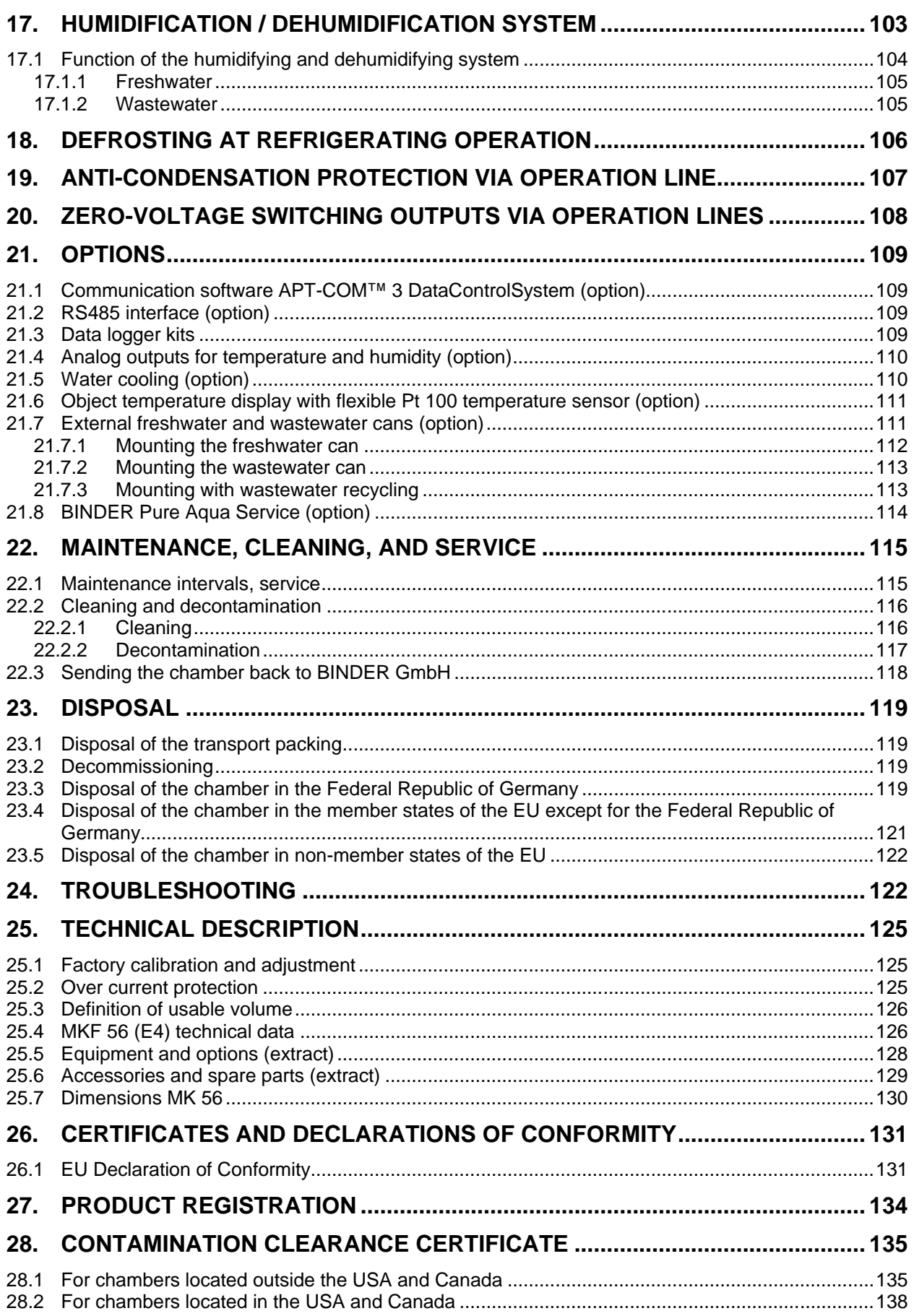

#### **Dear customer,**

For the correct operation of the chamber, it is important that you read this operating manual completely and carefully and observe all instructions as indicated. Failure to read, understand and follow the instructions may result in personal injury. It can also lead to damage to the chamber and/or poor equipment performance.

## **1. Safety**

This operating manual is part of the components of delivery. Always keep it handy for reference. The device should only be operated by laboratory personnel especially trained for this purpose and familiar with all precautionary measures required for working in a laboratory. Observe the national regulations on minimum age of laboratory personnel. To avoid injuries and damage observe the safety instructions of the operating manual.

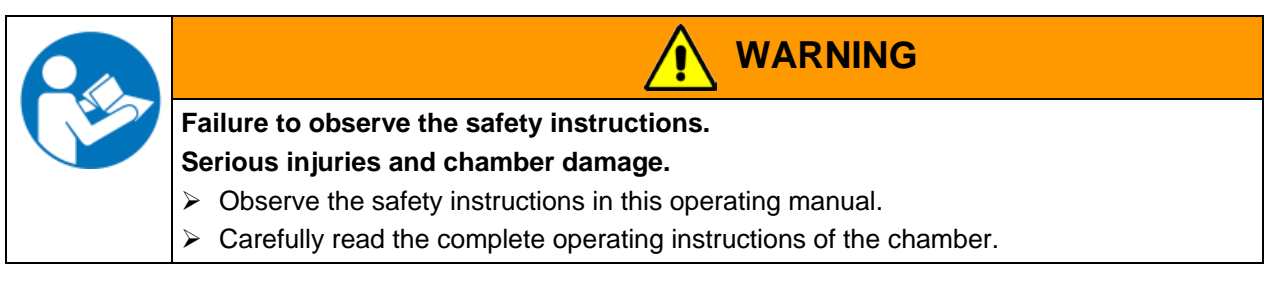

#### **1.1 Legal considerations**

This operating manual is for informational purposes only. It contains information for installing, start-up, operation and maintenance of the product. Note: the contents and the product described are subject to change without notice.

Understanding and observing the instructions in this operating manual are prerequisites for hazard-free use and safety during operation and maintenance. In no event shall BINDER be held liable for any damages, direct or incidental arising out of or related to the use of this manual.

This operating manual cannot cover all conceivable applications. If you would like additional information, or if special problems arise that are not sufficiently addressed in this manual, please ask your dealer or contact us directly by phone at the number located on page one of this manual

Furthermore, we emphasize that the contents of this operating manual are not part of an earlier or existing agreement, description, or legal relationship, nor do they modify such a relationship. All obligations on the part of BINDER derive from the respective purchase contract, which also contains the entire and exclusively valid statement of warranty administration. The statements in this manual neither augment nor restrict the contractual warranty provisions.

### **1.2 Structure of the safety instructions**

In this operating manual, the following safety definitions and symbols indicate dangerous situations following the harmonization of ISO 3864-2 and ANSI Z535.6.

#### **1.2.1 Signal word panel**

Depending on the probability of serious consequences, potential dangers are identified with a signal word, the corresponding safety color, and if appropriate, the safety alert symbol.

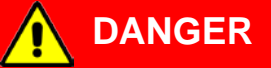

Indicates an imminently hazardous situation that, if not avoided, will result in death or serious (irreversible) injury.

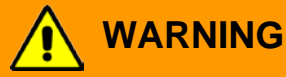

Indicates a potentially hazardous situation which, if not avoided, could result in death or serious (irreversible) injury

## **CAUTION**

Indicates a potentially hazardous situation which, if not avoided, may result in moderate or minor (reversible) injury

## **CAUTION**

Indicates a potentially hazardous situation which, if not avoided, may result in damage to the product and/or its functions or of a property in its proximity.

#### **1.2.2 Safety alert symbol**

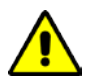

Use of the safety alert symbol indicates a **risk of injury**.

Observe all measures that are marked with the safety alert symbol in order to avoid death or injury.

## **1.2.3 Pictograms**

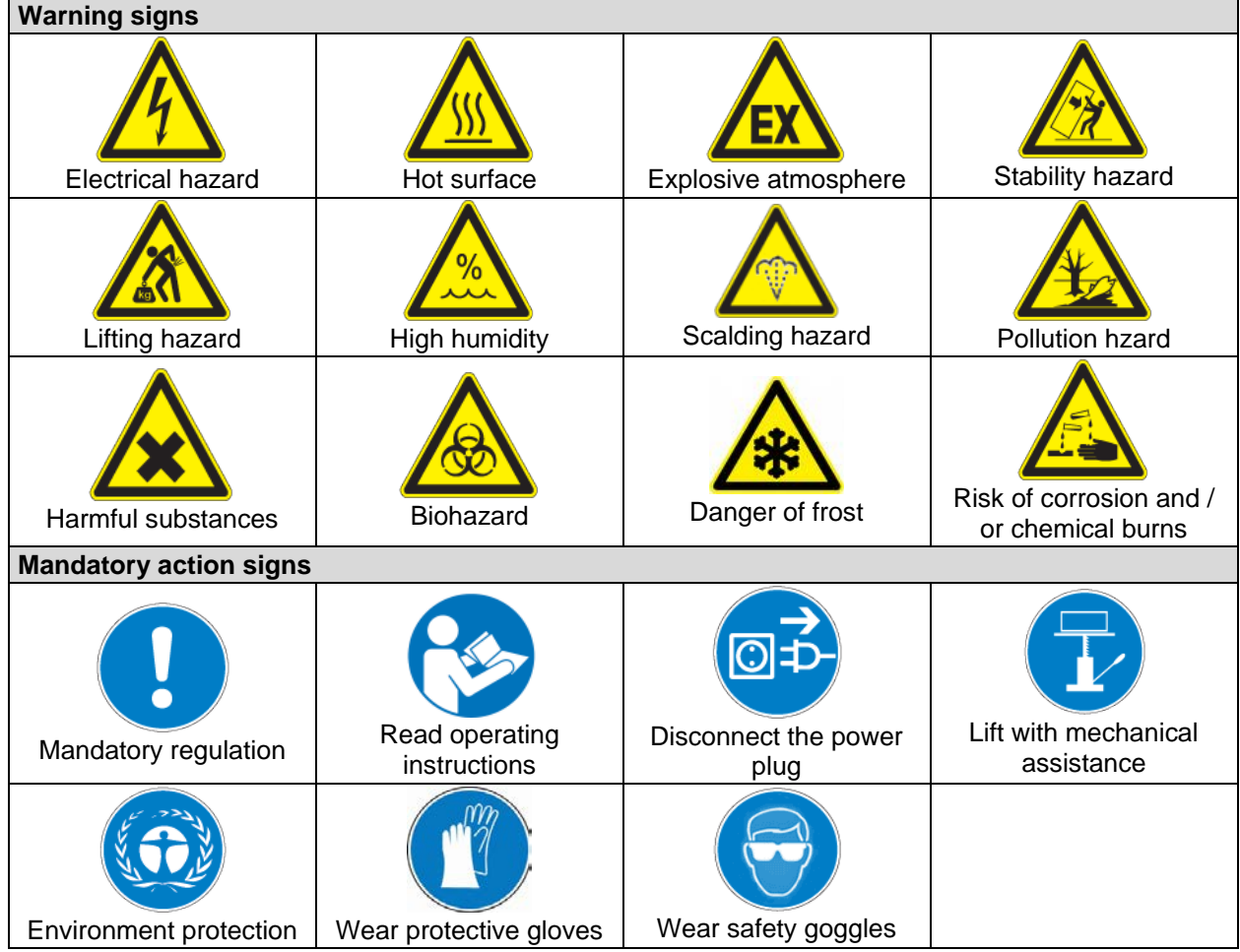

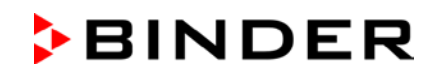

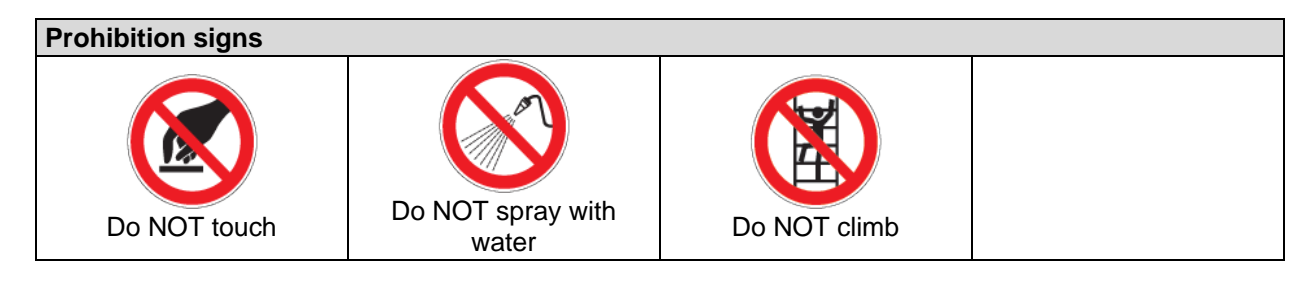

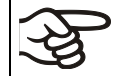

**Information** to be observed in order to ensure optimum function of the product.

#### **1.2.4 Word message panel structure**

#### **Type / cause of hazard.**

**Possible consequences.**

- $\varnothing$  Instruction how to avoid the hazard: prohibition
- $\triangleright$  Instruction how to avoid the hazard: mandatory action

Observe all other notes and information not necessarily emphasized in the same way, in order to avoid disruptions that could result in direct or indirect injury or property damage.

### **1.3 Localization / position of safety labels on the chamber**

The following labels are located on the chamber:

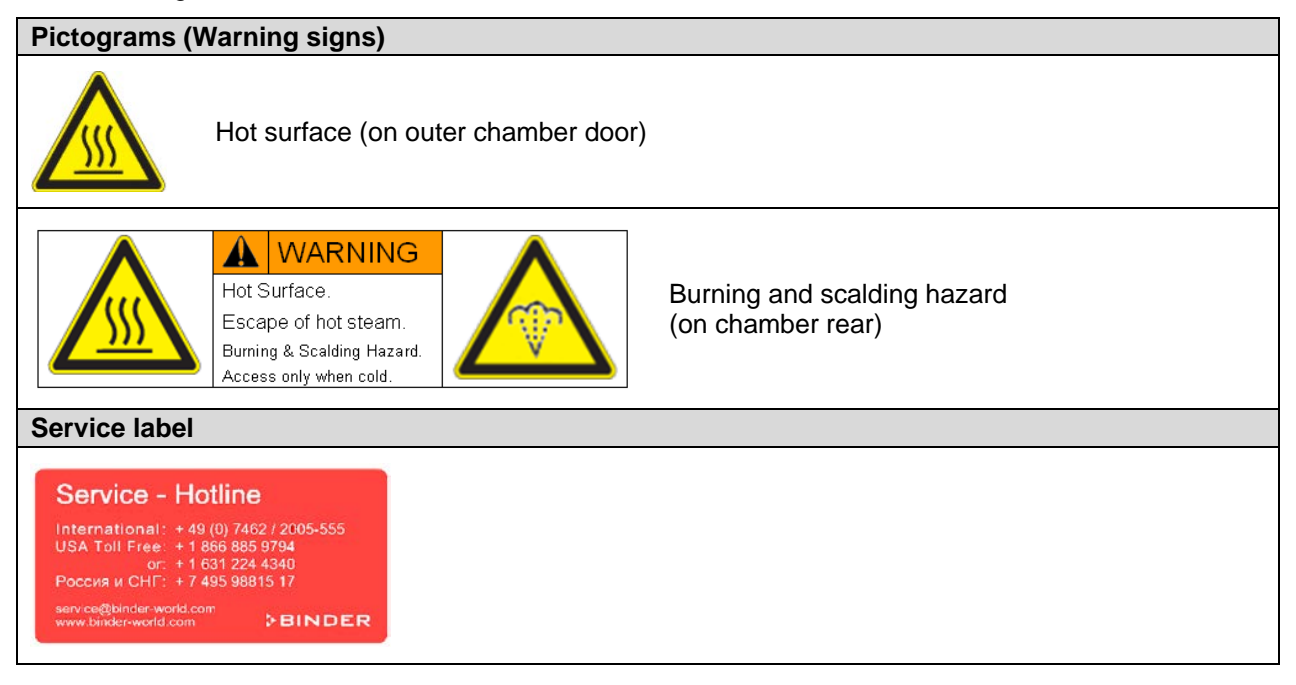

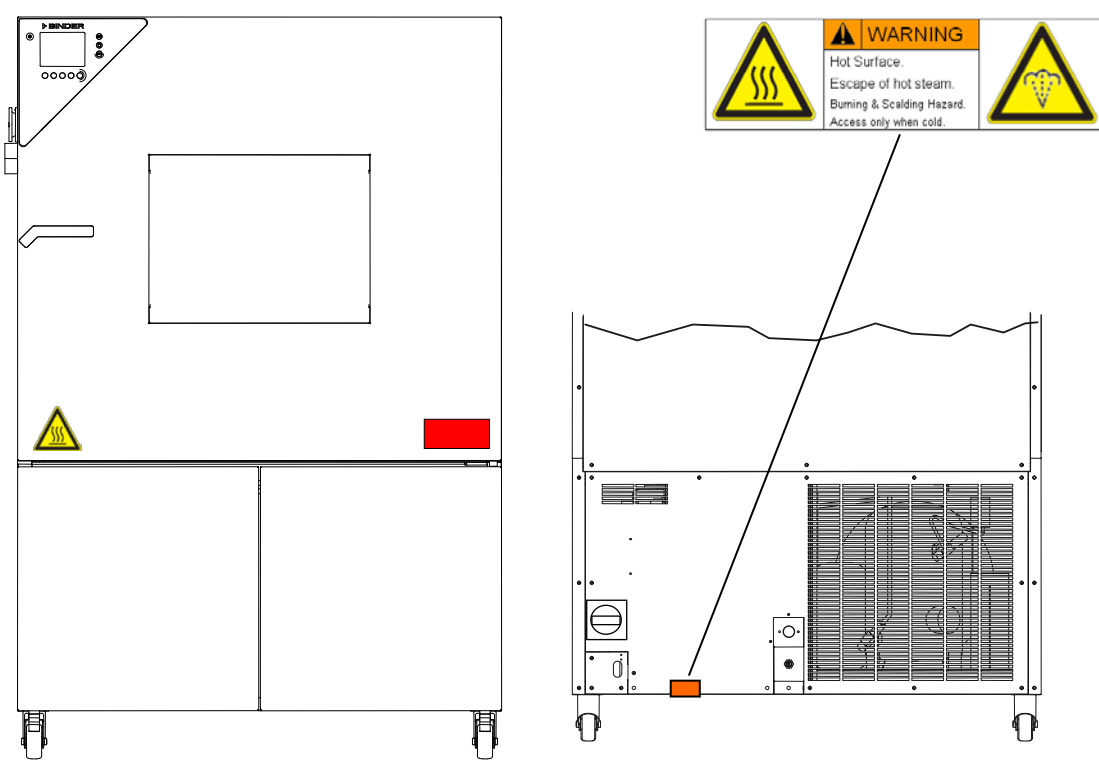

Figure 1: Position of labels on the chamber

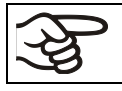

Keep safety labels complete and legible.

Replace safety labels that are no longer legible. Contact BINDER service for these replacements.

## <span id="page-9-0"></span>**1.4 Type plate**

The type plate sticks to the left side of the chamber, bottom right-hand, above the refrigerating and humidity module.

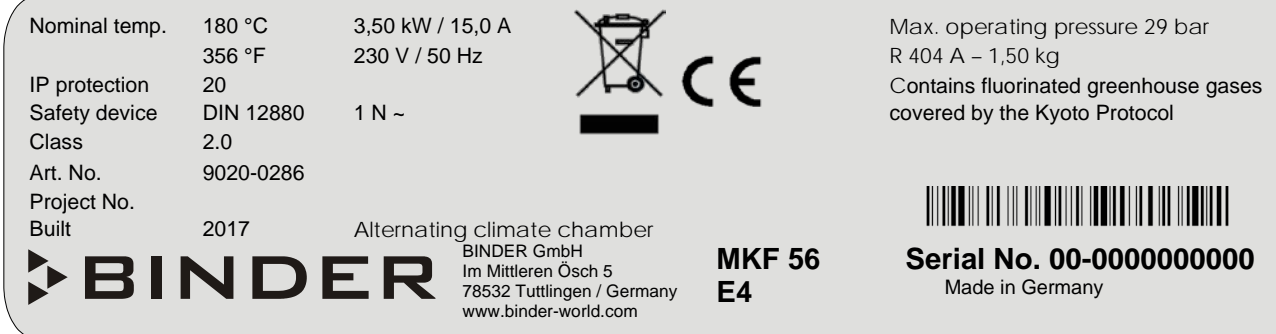

Figure 2: Type plate (example of MKF 56 regular unit 230 V)

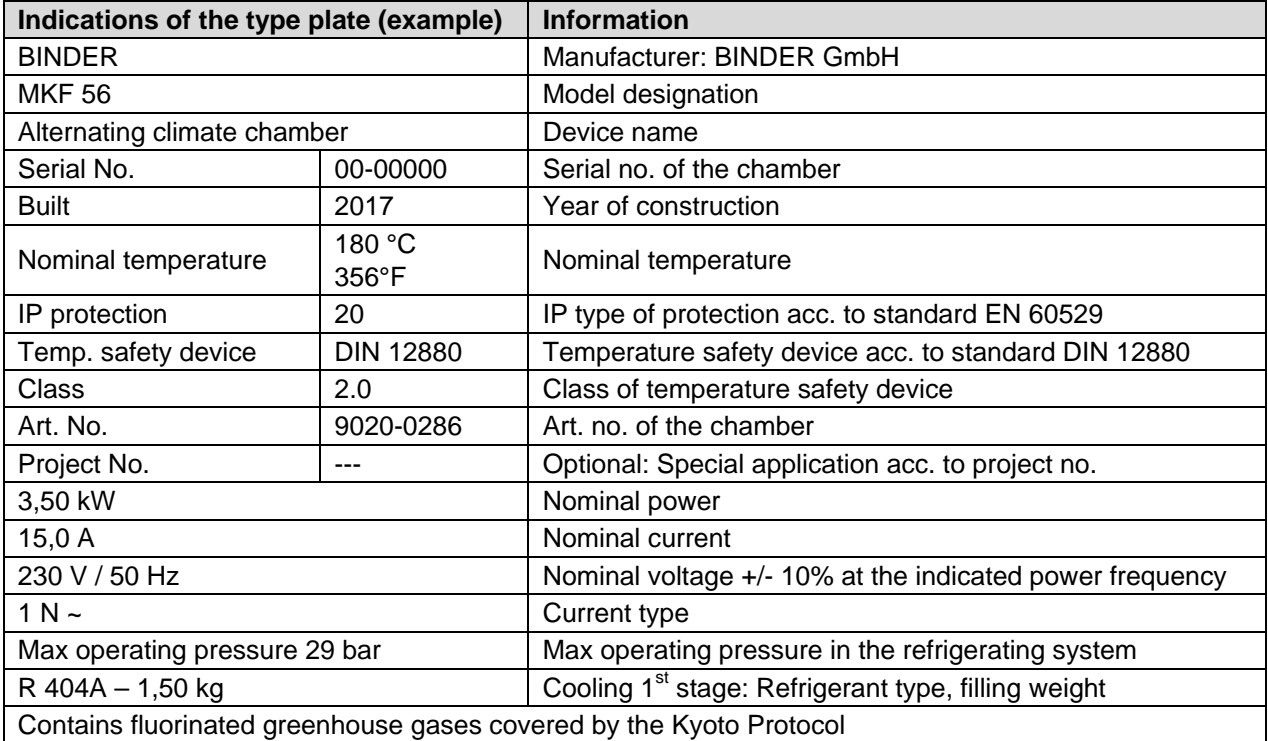

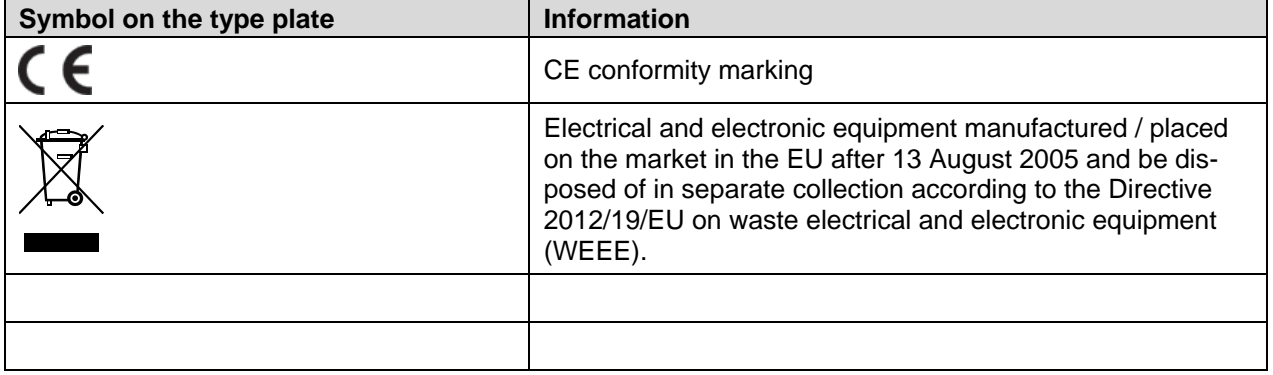

## **1.5 General safety instructions on installing and operating the chamber**

With regard to operating the chamber and to the installation location, please observe the DGUV guidelines 213-850 on safe working in laboratories (formerly BGI/GUV-I 850-0, BGR/GUV-R 120 or ZH 1/119, issued by the employers' liability insurance association) (for Germany).

BINDER GmbH is only responsible for the safety features of the chamber provided skilled electricians or qualified personnel authorized by BINDER perform all maintenance and repair, and if components relating to chamber safety are replaced in the event of failure with original spare parts.

To operate the chamber, use only original BINDER accessories or accessories from third-party suppliers authorized by BINDER. The user is responsible for any risk caused by using unauthorized accessories.

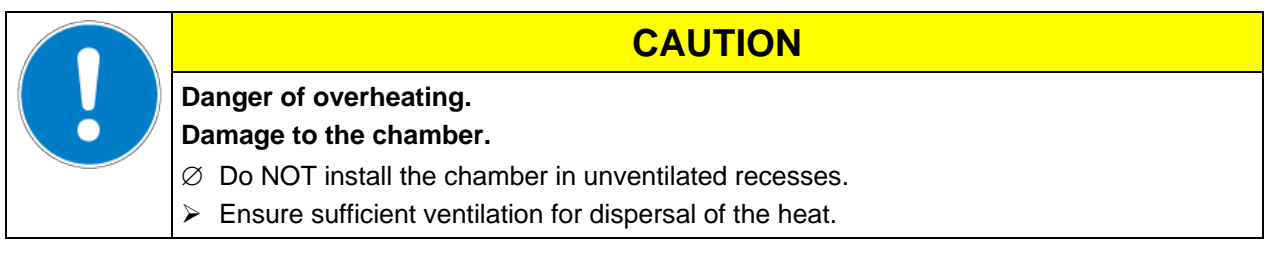

Do not operate the chamber in hazardous locations.

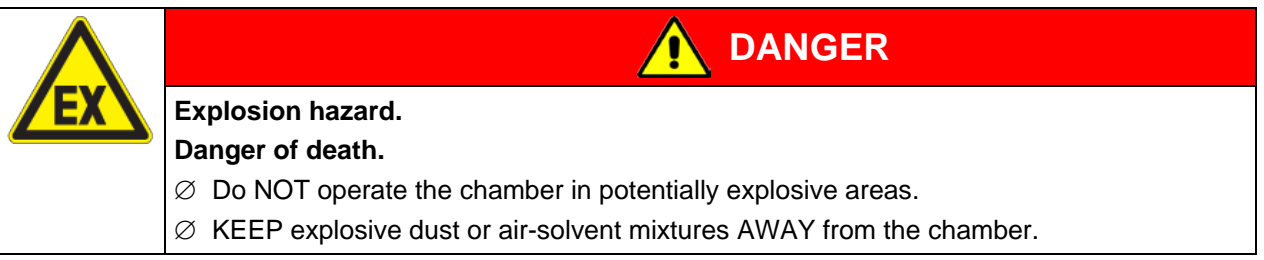

The alternating chamber does not dispose of any measures of explosion protection.

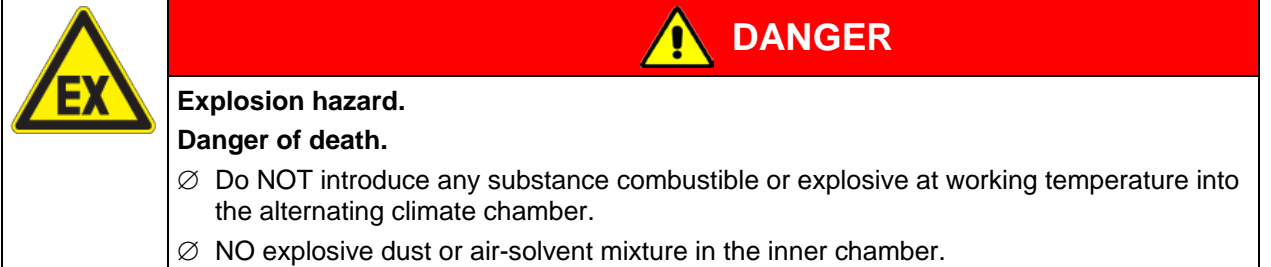

Any solvent contained in the charging material must not be explosive or inflammable. I.e., irrespective of the solvent concentration in the steam room, NO explosive mixture with air must form. The temperature inside the chamber must lie below the flash point or below the sublimation point of the charging material. Familiarize yourself with the physical and chemical properties of the charging material, as well as the contained moisture constituent and its behavior with the addition of heat energy and humidity.

Familiarize yourself with any potential health risks caused by the charging material, a possibly contained moisture constituent or by reaction products that may arise during the conditioning process. Take adequate measures to exclude such risks prior to putting the chamber into operation.

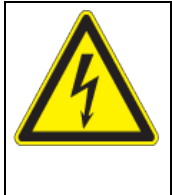

**Electrical hazard. Danger of death.**  $\varnothing$  The chamber must NOT become wet during operation or maintenance.

**DANGER**

The chambers were produced in accordance with VDE regulations and were routinely tested in accordance to VDE 0411-1 (IEC 61010-1).

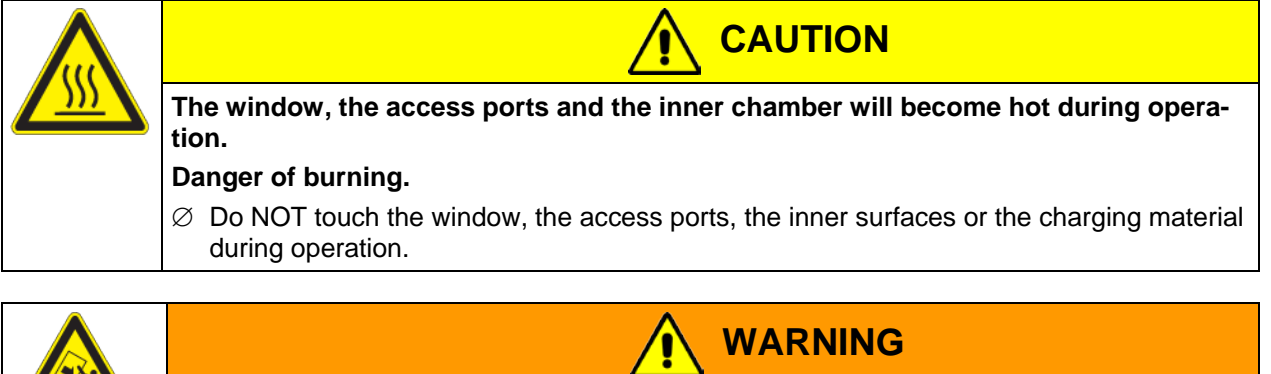

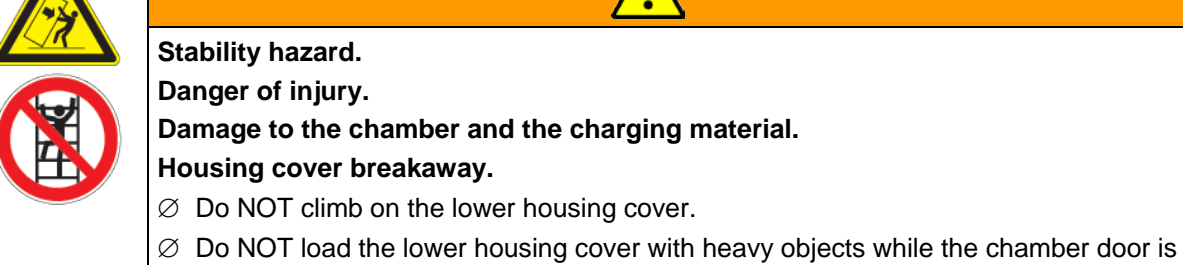

open.

## **1.6 Intended use**

Alternating climate chambers series MKF are suitable for temperature drying and heat treatment of solid or pulverized charging material, as well as bulk material, using the supply of heat. They are suitable for harmless materials. A mixture of any component of the charging material with air must NOT be explosive. The operating temperature must lie below the flash point or below the sublimation point of the charging material. Any component of the charging material must NOT be able to release toxic gases.

#### **Other applications are not approved.**

The chambers are specially designed for solving all the problems which occur during material and ageing tests.

#### **The chambers are not classified as medical devices as defined by the Medical Device Directive 93/42/EEC.**

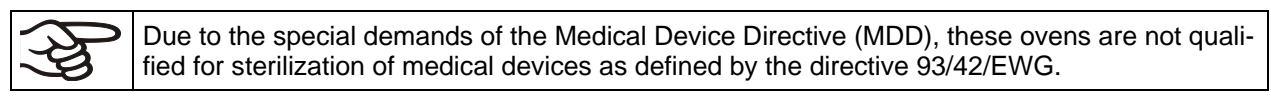

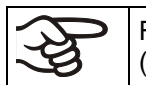

Following the instructions in this operating manual and conducting regular maintenance work (chap. [21.8\)](#page-113-0) is part of the intended use.

The chambers do not dispose of any measures of explosion protection.

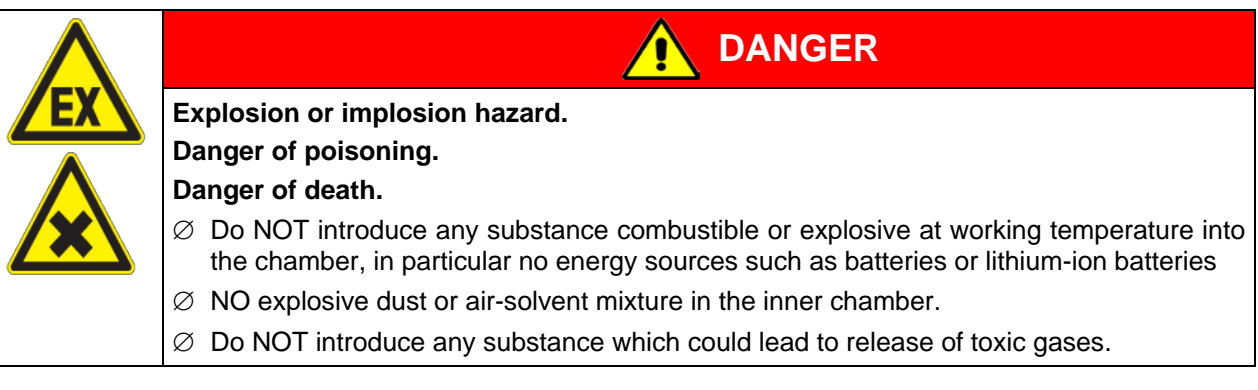

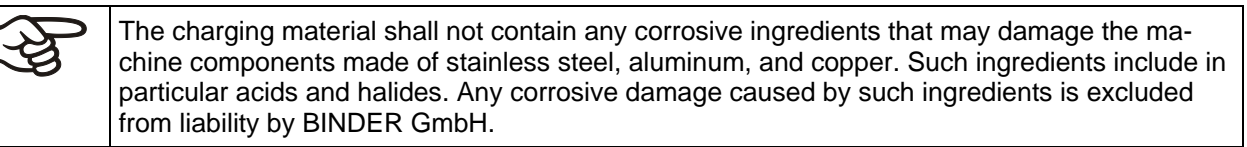

In case of foreseeable use of the chamber there is no risk for the user through the integration of the chamber into systems or by special environmental or operating conditions in the sense of EN 61010- 1:2010. For this, the intended use of the chamber and all its connections must be observed.

## **1.7 Operating instructions**

Depending on the application and location of the chamber, the operator of the chamber must provide the relevant information for safe operation of the chamber in a set of operating instructions.

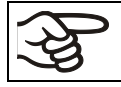

Keep these operating instructions with the chamber at all times in a place where they are clearly visible. They must be comprehensible and written in the language of the employees.

### **1.8 Measures to prevent accidents**

The operator of the chamber must observe the following rule: "Betreiben von Arbeitsmitteln. Betreiben von Kälteanlagen, Wärmepumpen und Kühleinrichtungen" (Operation of work equipment. Operation of refrigeration systems, heat pumps and refrigeration equipment) (GUV-R 500 chap. 2.35) (for Germany).

The manufacturer took the following measures to prevent ignition and explosions:

#### • **Indications on the type plate**

See operating manual chap. [1.4.](#page-9-0)

#### • **Operating manual**

An operating manual is available for each chamber.

#### • **Overtemperature monitoring**

The chamber is equipped with a temperature display, which can be read from outside.

The chamber is equipped with an additional safety controller (temperature safety device class 2 acc. to DIN 12880:2007). Visual and audible (buzzer) signals indicate temperature exceeding.

#### • **Safety, measurement, and control equipment**

The safety, measuring, and control equipment is easily accessible.

#### • **Electrostatic charge**

The interior parts are grounded.

#### • **Non-ionizing radiation**

Non-ionizing radiation is not intentionally produced, but released only for technical reasons by electrical equipment (e.g. electric motors, power cables, solenoids). The machine has no permanent magnets. If persons with active implants (e.g. pacemakers, defibrillators) keep a safe distance (distance of field source to implant) of 30 cm, an influence of these implants can be excluded with high probability.

#### • **Protection against touchable surfaces**

Tested according to EN ISO 13732-1:2008.

• Floors

See operating manual chap. [3.4](#page-22-0) for correct installation

• **Cleaning**

See operating manual chap. [22.2.](#page-115-0)

### **1.9 Resistance of the humidity sensor against harmful substances**

The following list of harmful substances refers only to the humidity sensor and does not include any other materials incorporated in the chamber or prohibited substances in relation to explosion protection.

Some gases - especially clean gases - do not have any influence on the humidity sensor. Others do have a very small influence, whereas others may influence the sensor to a larger extent.

- The following gases do not influence the sensor and the humidity measurement: Argon (Ar), carbon dioxide (CO<sub>2</sub>),helium (He), hydrogen (H<sub>2</sub>), neon (Ne), nitrogen (N<sub>2</sub>), nitrous oxide (N<sub>2</sub>O), oxygen (O<sub>2</sub>)
- The following gases do not, or to a minor extent influence the sensor and the humidity measurement: Butane ( $C_4H_{10}$ ), ethane ( $C_2H_6$ ), methane (CH<sub>4</sub>), natural gas propane ( $C_3H_8$ )
- The following gases do not, or to a minor extent influence the sensor and the humidity measurement, provided that the indicated loads are not exceeded:

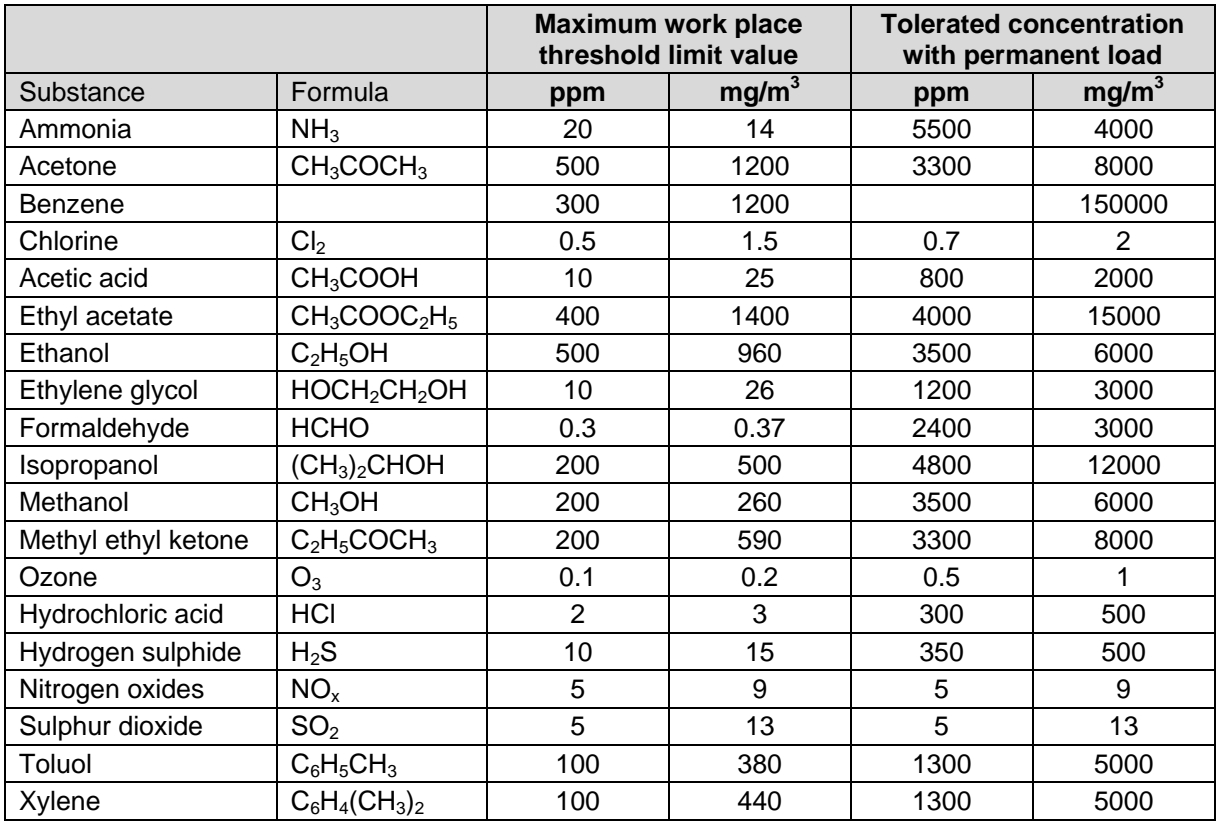

These values are to be considered only as approximate values. The sensor resistance largely depends on the temperature and humidity conditions during the time of exposure to harmful substances. Avoid simultaneous condensation. Tolerated error of measurement:  $\pm 2$  % r.H. The maximum work place threshold limit value is the one that can be regarded as harmless for humans.

• Vapors of oil and fat are dangerous for the sensor because they may condensate at the sensor and thus prevent its function (insulating layer). For similar reasons it is not possible to measure smoke gases.

## **2. Chamber description**

The alternating climate chamber MKF is a specially developed precision cooling/warming cabinet for the domain of industrial material testing and environment simulation, with an unrivalled capacity, which far exceeds the capabilities of normal test cabinets, providing the ideal facilities for solving all the problems which occur during material as well as ageing and stress tests.

The chambers are equipped with a multifunctional microprocessor display controller with 2-channel technology for temperature and humidity plus a digital display accurate to one-tenth of a degree resp. 0.1% r.H. With its comprehensive program control functions, the display program controller MB2 permits the high precision performance of temperature and humidity cycles with rapid heating up and cooling down phases.

With its microprocessor controlled humidifying and dehumidifying system the chamber is a high-precision climatic test chamber. It covers the regular test specifications for temperature and climates corresponding to DIN und IEC standards. Furthermore, it permits simulating exactly and over long periods constant conditions for other applications such as sample conditioning for material testing of paper, textiles, plastics, building materials, etc.

The patented APT.line™ preheating chamber and air conduction technology guarantees excellent spatial temperature and humidity values for the total working area. The chamber provides a powerful refrigerating system with rapid cooling-down speeds. In addition, the chamber provides almost unlimited possibilities for adaptation to individual customer requirements based upon extensive programming options.

A resistance humidifying system humidifies the air. For this purpose, use deionized (demineralized) water. The option BINDER Pure Aqua Service permits using the chamber with any degree of water hardness.

The high-quality housing insulation guarantees both a low noise mode of operation and a consistently low housing temperature. The inner chamber, the pre-heating chamber and the interior side of the doors are all made of stainless steel V2A (German material no. 1.4301, US equivalent AISI 304). When operating the chamber at temperatures above 150 °C / *302°F,* the impact of the oxygen in the air may cause discoloration of the metallic surfaces (yellowish-brown or blue) by natural oxidation processes. These colorations are harmless and will in no way impair the function or quality of the chamber. The housing is RAL 7035 powder-coated. All corners and edges are completely coated.

The efficient program controller is equipped with a multitude of operating functions, in addition to recorder and alarm functions. Programming of test cycles is easily accomplished via the modern touchscreen controller MB2 and is also possible directly with a computer via Intranet in connection with the communication software APT-COM™ 3 DataControlSystem (option, chap. [21.1\)](#page-108-0). The chamber comes equipped with an Ethernet serial interface for computer communication. In addition, the BINDER communication software APT-COM (option) permits networking up to 30 chambers and connecting them to a PC for controlling and programming, as well as recording and representing temperature and humidity data. For further options, see chap. [25.5.](#page-127-0)

The chambers are equipped with four castors. Both front castors can be easily locked via the attached brakes.

Temperature ranges:

- without humidity: -40 °C / *104 °F* up to +180 ºC / *356 °F*,
- in climatic operation: + 10 °C / *50 °F* up to +95 °C / *203 °F*

Humidity ranges:

• 10% up to 98% r.H.

## **2.1 Chamber overview**

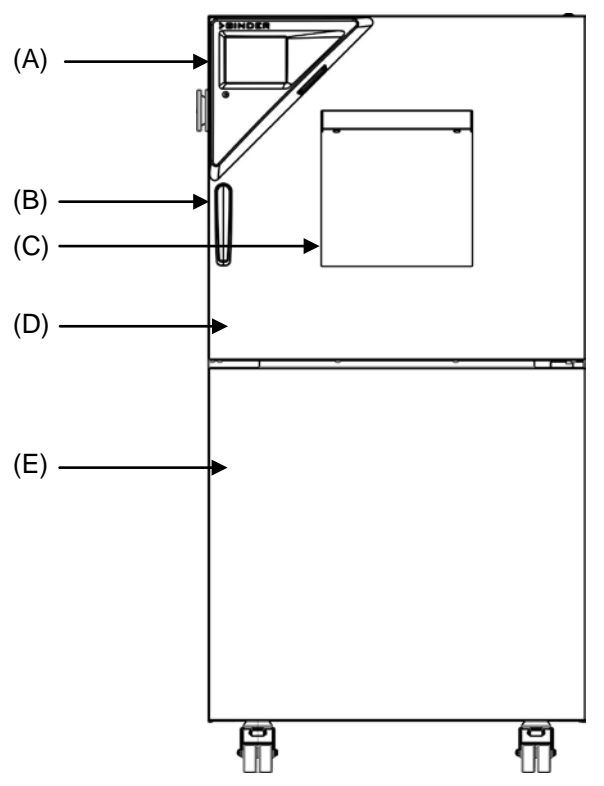

Figure 3: Alternating climate chamber MKF 56

- (A) Instrument panel
- (B) Door handle
- (C) Window
- (D) Door
- (E) Refrigeration / humidity module

## **2.2 Instrument panel**

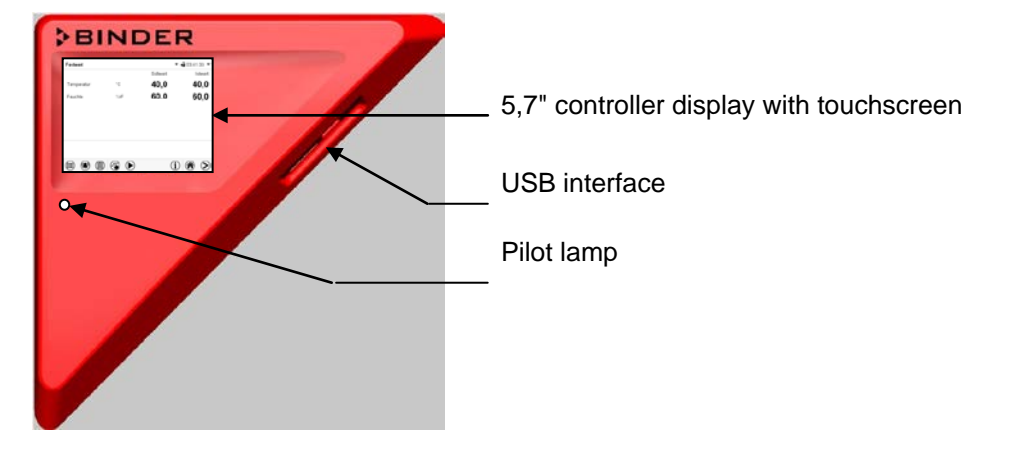

Figure 4: Instrument panel with MB2 program controller and USB interface

## **2.3 Lateral control panel**

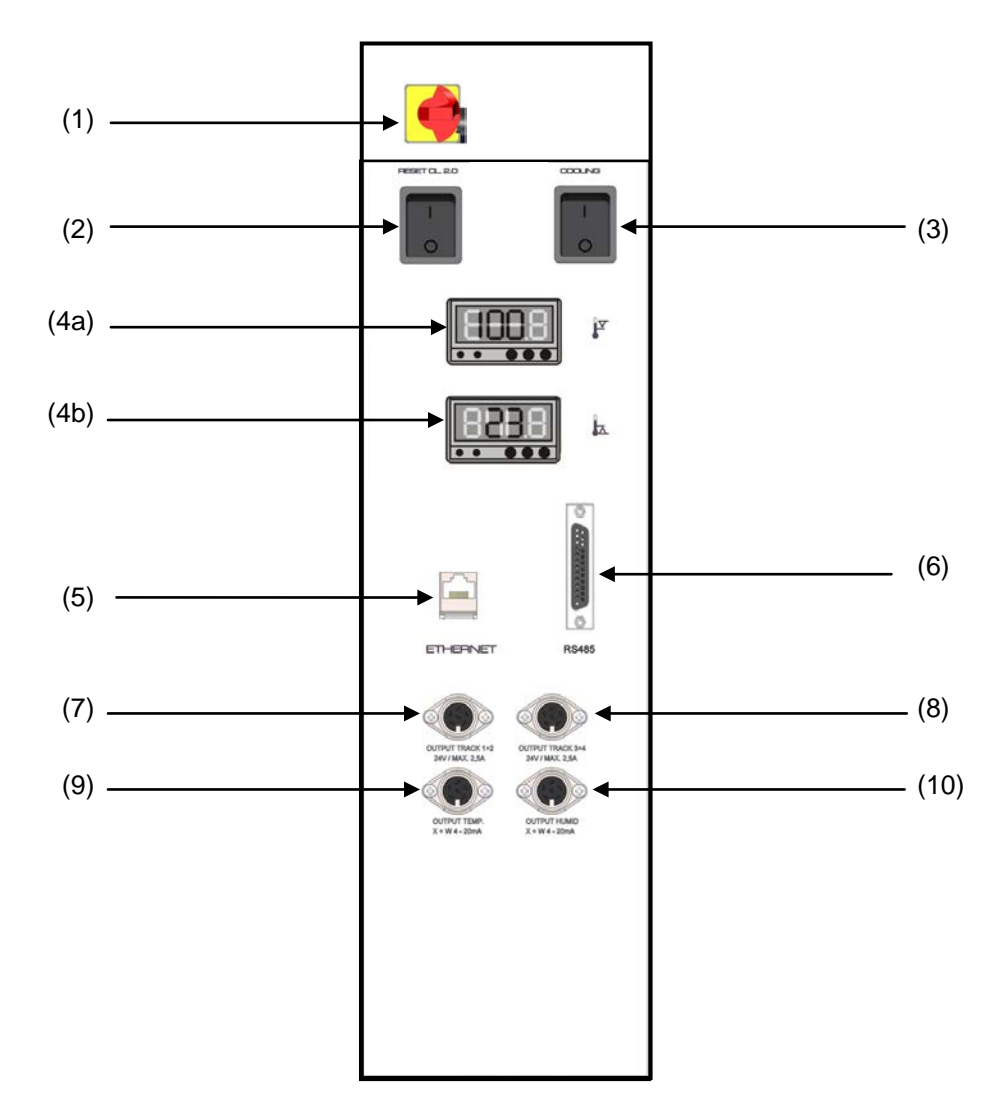

Figure 5: Lateral control panel at the right side of the humidity module with options

- (1) Main power switch ON/OFF
- (2) Reset switch for over and under temperature safety device class 2 (option)
- (3) Switch for water cooling (option)
- (4) Temperature safety device class 2 for over and under temperature (option): Entry displays for upper (4a) and lower (4b) temperature limit
- (5) Ethernet interface for computer communication
- (6) RS485 interface for computer communication (option)
- (7) 2 zero-voltage relay outputs via operation lines
- (8) 2 zero-voltage relay outputs via operation lines
- (9) Analog output for temperature (option)
- (10) Analog output for humidity (option)

### **2.4 Rear chamber view**

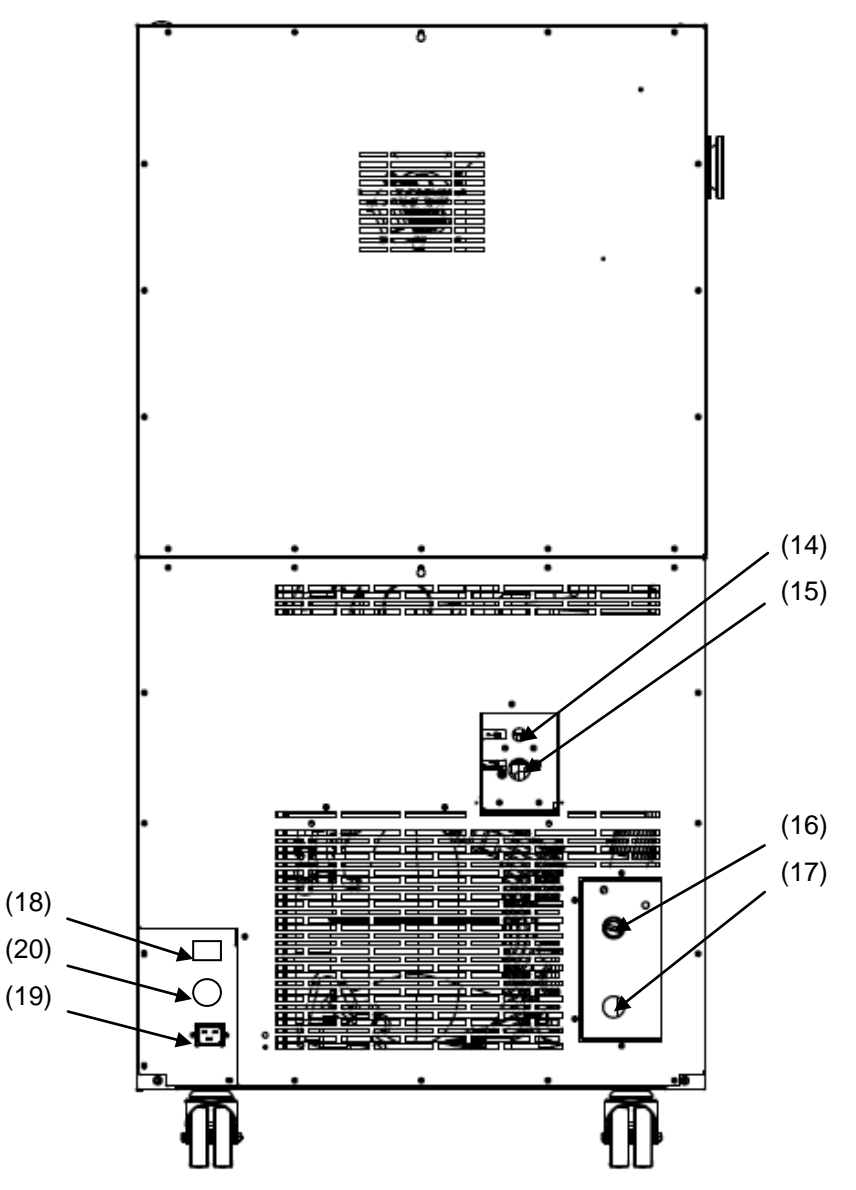

Figure 6: Rear view of MKF 56 with water connections and optional water cooling

- (14) Wastewater connection "OUT" with hose olive for hose ½"
- (15) Freshwater connection "IN" with screw thread  $\frac{3}{4}$ " for hose  $\frac{1}{2}$ ", with union nut
- (16) Connection "OUT" for cooling water outlet with screw thread ¾'' for hose ½", with union nut (water cooling option)
- (17) Connection "IN" for cooling water inlet with screw thread ¾'' for hose ½", with union nut (water cooling option)
- (18) Socket for optional freshwater can (option, chap[. 21.7\)](#page-110-0)
- (19) IEC connector plug
- (20) Coupling connector to connect the compressed air dryer (option)

## **2.5 Main power switch**

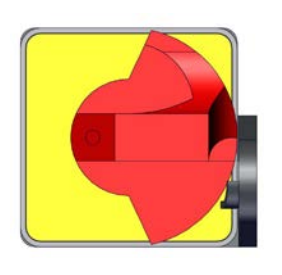

Off **Off One of the Contract of Contract Contract of Contract Contract Contract Contract Contract Contract Contract Contract Contract Contract Contract Contract Contract Contract Contract Contract Contract Contract Contr** 

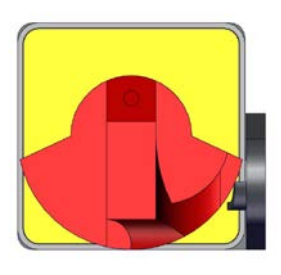

Figure 7: Main power switch (1) in the lateral control panel

## **3. Completeness of delivery, transportation, storage, and installation**

### **3.1 Unpacking, and checking equipment and completeness of delivery**

After unpacking, please check the chamber and its optional accessories, if any, based on the delivery receipt for completeness and for transportation damage. Inform the carrier immediately if transportation damage has occurred.

The final tests of the manufacturer may have caused traces of the shelves on the inner surfaces. This has no impact on the function and performance of the chamber.

Please remove any transportation protection devices and adhesives in/on the chamber and on the doors and take out the operating manuals and accessory equipment.

Remove the upholstered transport piece (L-type profile) from the lower door locking and keep it for possible later transportation.

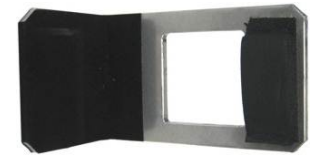

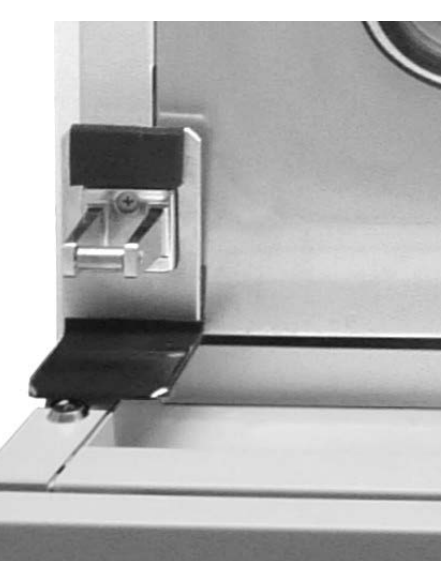

Figure 8: Door locking with transport piece (state of delivery)

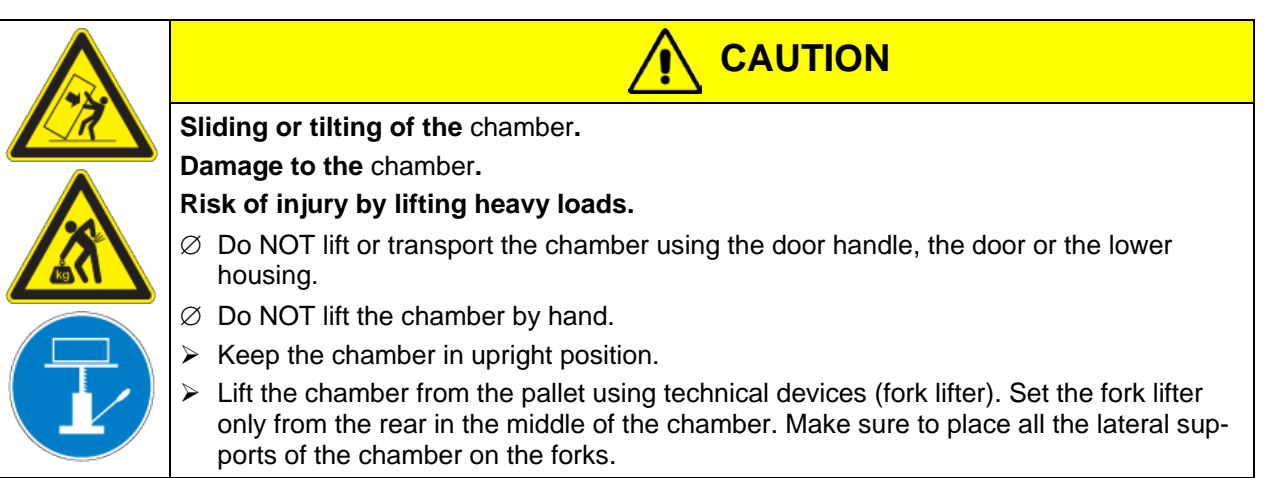

If you need to return the chamber, please use the original packing and observe the guidelines for safe lifting and transportation (chap. [3.2\)](#page-20-0).

For disposal of the transport packing, see chap. [23.1.](#page-118-0)

### **Note on second-hand units** (Ex-Demo-Units)

Second-hand units are chambers that have been used for a short time for tests or exhibitions. They are thoroughly tested before resale. BINDER ensures that the chamber is technically sound and will work flawlessly.

Second-hand units are marked with a sticker on the chamber door. Please remove the sticker before commissioning the chamber.

## <span id="page-20-0"></span>**3.2 Guidelines for safe lifting and transportation**

The front castors of the chamber can be blocked by brakes. Please move the chambers with castors only when empty and on an even surface, otherwise the castors may be damaged. Mount the upholstered steel L-type profile at the lower door locking. After operation please observe the guidelines for temporarily decommissioning the chamber (chap. [23.2\)](#page-118-1).

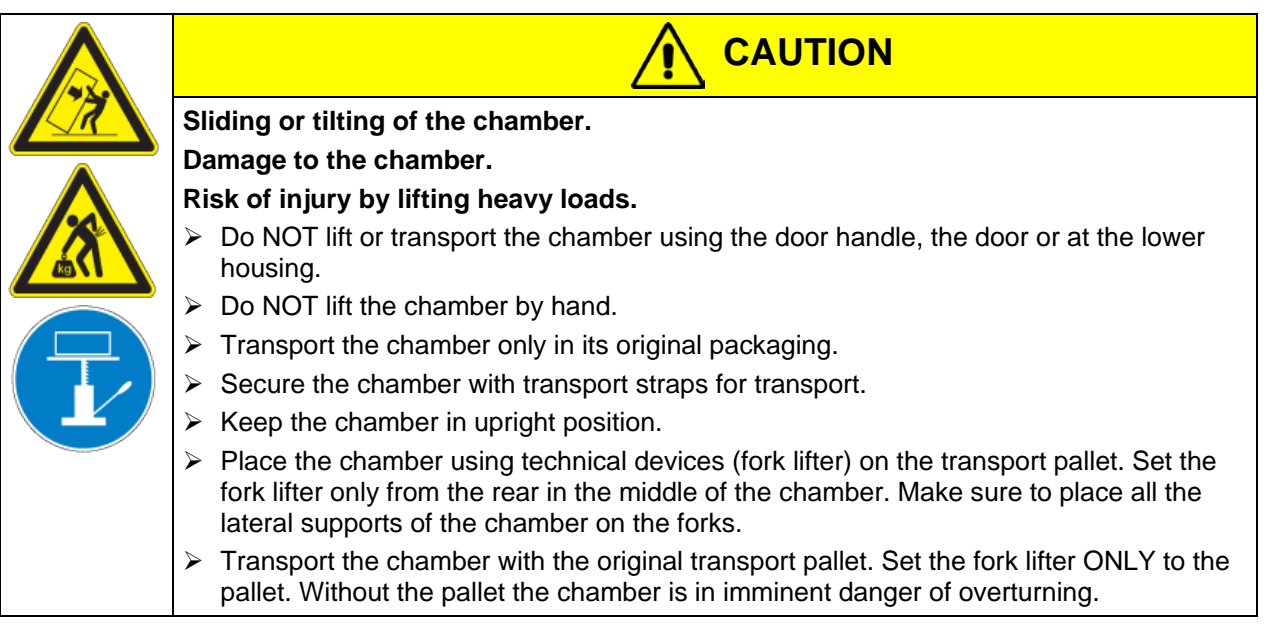

You can order transport packing and pallets for transportation purposes from BINDER service.

### **Permissible ambient temperature range during transport:**

- If the steam humidifying system has NOT been emptied: +3 °C / *37.4 °F* to +60 °C / *140 °F*.
- After BINDER Service has emptied the steam humidifying system: -10 °C / *14 °F* to +60 °C / *140 °F*.

With temperatures below +3 °C / 37.4°F, water must be completely removed from the humidifying system.

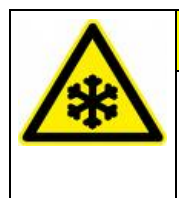

### **CAUTION**

**Transport below +3 °C /** *37.4°F* **with filled steam humidifying system. Freezing in the steam generator. Damage to the chamber.** Contact BINDER Service before any transportation below +3 °C / *37.4°F*.

### **3.3 Storage**

Intermediate storage of the chamber is possible in a closed and dry room. Observe the guidelines for temporary decommissioning (chap. [23.2\)](#page-118-1).

#### **Permissible ambient temperature range during storage:**

- If the steam humidifying system has NOT been emptied: +3 °C / *37.4 °F* to +60 °C / *140 °F*.
- After BINDER Service has emptied the steam humidifying system: -10 °C / *14 °F* to +60 °C / *140 °F*.

With temperatures below +3 °C / 37.4 °F, water must be completely removed from the humidifying system.

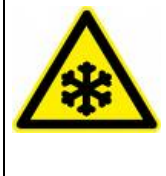

## **CAUTION**

**Storage below +3 °C /** *37.4 °F* **with filled steam humidifying system.**

**Freezing in the steam generator.**

**Damage to the chamber.**

Contact BINDER Service before any storage below +3 °C / *37.4 °F*.

• **Permissible ambient humidity:** max. 70 % r.H., non-condensing

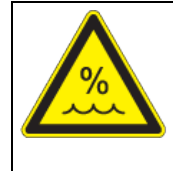

## **CAUTION**

**Condensation by excess humidity.**

**Danger of corrosion on the housing after operating at humidity values > 70 % r.H. for a long period.**

 $\triangleright$  Dry the appliance completely before shut-down:

- Set the humidity to 0 % r.H. To enable dehumidification, the humidifying and dehumidifying system must be activated (deactivated operation line "Humidity off", chap. [7.3](#page-43-0) and setting "Control on", chap. [6.3\)](#page-41-0).
- Set the temperature set point to 150 °C / *302 °F* (Manual mode). Let the chamber operate for approx. 2-3 hours with closed door. Remove the access port plugs.
- Only then, shut down the chamber at the main power switch (1) and close the tap of the water supply.

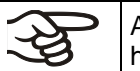

After drying the chamber for decommissioning, the humidity value will approximate ambient humidity.

When after storage in a cold location you transfer the chamber to its warmer installation site, condensation may form. Before start-up, wait at least two hours until the chamber has attained ambient temperature and is completely dry and the oil in the compressors has warmed up.

In case of a prolonged temporal decommissioning: Leave the chamber door open or remove the access port plugs.

## <span id="page-22-0"></span>**3.4 Location of installation and ambient conditions**

Set up the chamber on a flat, even and non-flammable surface, free from vibration, and in a wellventilated, dry location and align it using a spirit level. The site of installation must be capable of supporting the chamber's weight (see technical data, chap. [25.4\)](#page-125-0). The chambers are designed for setting up inside a building (indoor use).

When after storage in a cold location you transfer the chamber to its warmer installation site, condensation may form. Before start-up, wait at least two hours until the chamber has attained ambient temperature and is completely dry and the oil in the compressors has warmed up.

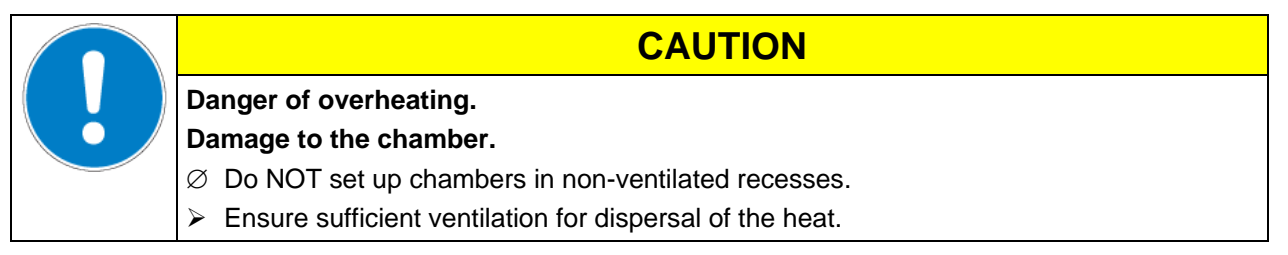

• **Permissible ambient temperature range during operation:** +18 °C / *64.4 °F* to +32 °C / *89.6 °F*. At elevated ambient temperature values, fluctuations in temperature can occur.

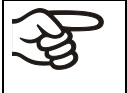

The ambient temperature should not be substantially higher than the indicated ambient temperature of +25 °C / *77°F* to which the specified technical data relate. For other ambient conditions, deviations from the indicated data are possible.

• **Permissible ambient** humidity**:** 70 % r.H. max., non-condensing.

When operating the chamber at temperature set-points below ambient temperature, high ambient humidity may lead to condensation on the chamber.

• Installation height: max. 2000 m / *6.6 ft.* above sea level.

A water tap (1 bar to 10 bar) is necessary for the installation of the humidification system. If no suitable house water connection is available, you can manually supply water by filling the water can (chap. [4.2\)](#page-23-0).

To avoid any possible water damage, provide a floor drain at the location of the device. Select a suitable installation site to avoid any consequential damage by splashing water.

When placing several chambers of the same size side by side, maintain a minimum distance of 250 mm / *9.84 in* between each chamber. Wall distances: rear 300 mm / *11.81 in*, sides 200 mm / *7.87 in*. Spacing above the chamber of at least 200 mm / *7.87 in* must also be maintained.

• With optional compressed air dryer: Wall distance rear approx. 1 m / *3.28 ft* so that it is possible to read the status display of the compressed air dryer on the chamber rear.

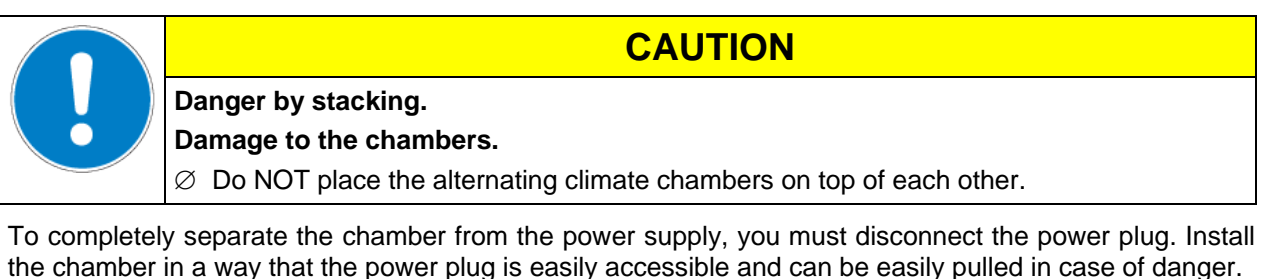

With an increased amount of dust in the ambient air, clean the condenser fan several times a year. We recommend checking the fan grid (behind the left maintenance access flap) every week. In case of visible dirt accumulation, disconnect the chamber and clean the fan grid by suction.

Avoid any conductive dust in the ambiance according to the chamber layout complying with pollution degree 2 (IEC 61010-1).

The chamber must not be installed and operated in potentially explosive areas.

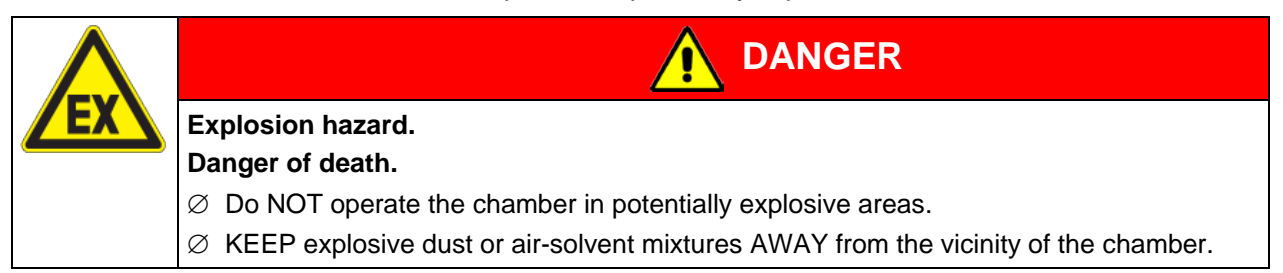

## **4. Installation and connections**

#### **4.1 Wastewater connection for humidifying system**

Fasten the wastewater hose to the wastewater connection "OUT" (14) on the rear of the chamber (olive ∅ 14 mm). Observe the following points:

- You can use a part of the supplied tap water hose as a drainage hose. In case another hose is used, it has to be permanently resistant against at least 95 °C / *203 °F*.
- Mount the wastewater hose with a maximum positive inclination of 1 m and a maximum total length of 3 m.
- Protect both ends of the drainage hose with two of the four supplied hose clamps.

Wastewater is collected in an internal can with a volume of approx. 0.5 liters. It is pumped off only when required, thus there is no continuous wastewater flow.

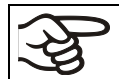

Protect the wastewater supply at both sides with the supplied hose clamps.

### <span id="page-23-0"></span>**4.2 Freshwater supply for humidifying system**

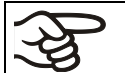

Connect the wastewater pipe **before** connecting the chamber to a freshwater pipe or filling the water can (option).

You can supply the chamber with freshwater via a water pipe or by manually filling an external water can (option chap. [21.7\)](#page-110-0).

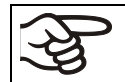

Water intake temperature NOT below +5 °C / *41 °F* and not exceeding 40 °C / *104 °F*.

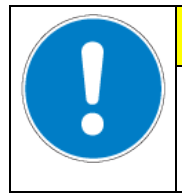

**CAUTION**

**Calcification of the humidifying system.**

**Damage to the chamber.**

 $\triangleright$  Operate the chamber with deionized (demineralized) water only.

#### **Types of suitable water quality**

- Deionized water from a water treatment installation already existing at the customer's site. Conductivity from 1  $\mu$ S /cm up to a maximum of 20  $\mu$ S/cm. (Water, which is in equilibrium with the CO<sub>2</sub> in the air, and has a conductivity below 1 µS/cm (ultrapure water), may cause acid corrosion due to its low pH.)
- Water treated by the optional water treatment system BINDER Pure Aqua Service (disposable system). A reusable measuring equipment to assess the water quality is included (chap. [21.8\)](#page-113-0).

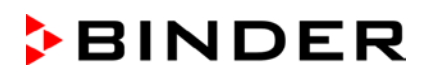

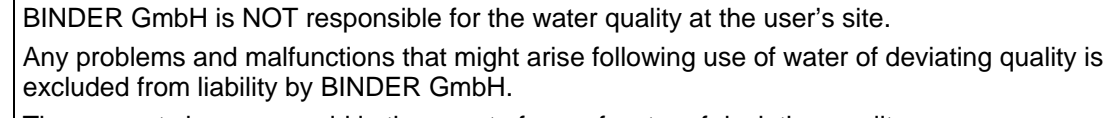

The warranty becomes void in the event of use of water of deviating quality.

#### **4.2.1 Automatic fresh water supply for humidifying system via water pipe**

An enclosure inside the chamber contains the connection kit for water supply and wastewater. Install the water supply connection using either the enclosed water hose or another pressure-resistant one. To accomplish this, remove the cover of the freshwater connection "IN" (15) on the rear of the chamber. Protect both ends of the hose with two of the four supplied hose clamps. Before turning on the chamber, check the connection for leaks. Water supply is automatically effected via the freshwater connection "IN" (15).

As the chamber only lets in water when required, there is no continuous water flow.

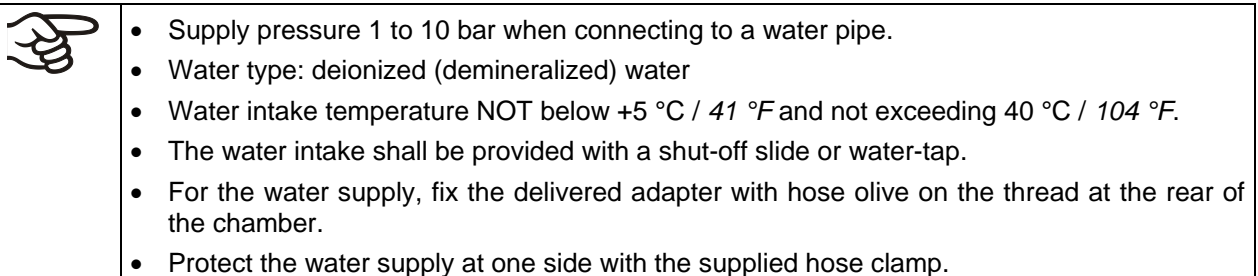

#### **4.2.2 Manual fresh water supply via external freshwater can (option)**

If no house water connection with suitable water is available, you can manually supply water by filling a freshwater can (option, volume: 20 liters / *0.71 cu.ft.* You can attach the freshwater can on the rear of the chamber or place it next to the chamber (chap. [21.7\)](#page-110-0).

To guarantee humidification during 24 hours even at high humidity set-points with manual water supply, we recommend filling the freshwater can (option) daily at the end of the day.

### **4.3 Connection of cooling water outlet for water cooling (option)**

An enclosure inside the chamber contains the connection kit for the cooling water inlet and outlet.

- Fasten the cooling hose to the connection "OUT" (16) on the rear of the chamber (screw thread  $\frac{3}{4}$ ").
- You can use a part of the supplied tap water hose as a drainage hose. In case another hose is used, it has to be permanently resistant against max. 50 °C / *122 °F*.
- Protect both ends of the drainage hose with two of the four supplied hose clamps. Before turning on the chamber, check the connection for leaks.

## **4.4 Connection of cooling water inlet for water cooling (option)**

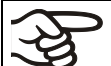

Connect the cooling water outlet **before** connecting the cooling water inlet.

Type of suitable water quality:

- Water intake temperature: max. 10 °C / *50 °F*.
- pH value 4-7
- connection pressure: 4 to 10 bar

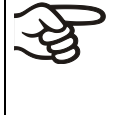

BINDER GmbH is NOT responsible for the water quality at the user's site. Any problems and malfunctions that might arise following use of water of deviating quality is excluded from liability by BINDER GmbH.

The warranty becomes void in the event of use of water of deviating quality.

An enclosure inside the chamber contains the connection kit for the cooling water inlet and outlet.

- Fasten the cooling water hose to the connection "IN" (17) on the rear of the chamber (screw thread  $\frac{3}{4}$ ").
- Install the water supply connection using either the enclosed water hose or another pressure-resistant one. To accomplish this, remove the cover of the freshwater connection "IN" (17) on the rear of the chamber.
- Protect both ends of the hose with two of the four supplied hose clamps. Before turning on the chamber, check the connection for leaks.

#### **4.5 Connection kit for connecting the chamber's freshwater connection to a water pipe**

A safety kit against flooding caused by burst water hoses is enclosed with the chamber. It consists of the following:

- Hose burst protection device
- Hose nozzle with screwing
- 4 hose clamps
- 6m water hose, divisible for the feed hose and drain

#### **Protection principle of hose burst protection:**

Whenever a strong water flow of approx. 18 l / min. occurs, e.g. caused by a burst water hose, a valve automatically cuts off the water supply, which can be heard as a clicking noise. The water supply now remains shut until it is manually released.

#### **Assembly:**

Screw the hose burst protection device onto a water tap with a G<sup>3</sup>/4 inch right turning thread connection. The connection is self-sealing. Establish the connection between the safety kit and the chamber with a part of the supplied hose. Protect both ends of the hose by the supplied hose clamps.

We recommend connecting the hose as the last step in order to avoid twisting the hose while screwing on the safety kit.

Open the water tap slowly in order to avoid actuating the hose burst protection device.

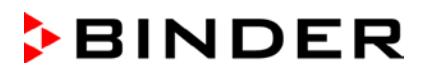

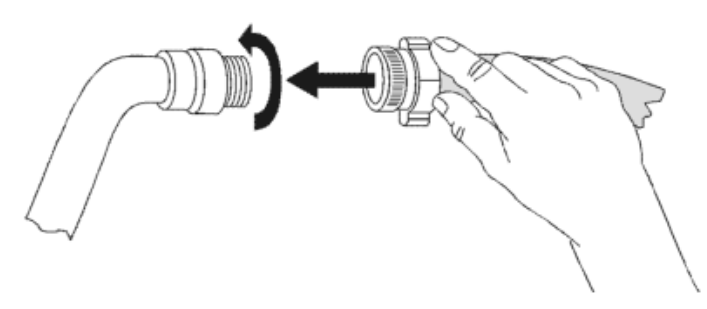

Figure 9: Assembly of the connection kit

#### **Release of the reflux protection device:**

In case the burst protection device has interrupted the water supply, first find the reason and remove it as necessary. Close the water tap. Release the valve by a half left-turn of the upper knurled part. You can hear the release of the valve as a clicking noise. Tighten the burst protection device against the water tap by a right turn. Open the water tap slowly afterwards.

#### **Maintenance of the assembly of the hose burst protection device:**

Calcification can impair valve function. We recommend an annual inspection by a skilled plumber. The plumber should remove the safety kit to check the valve by hand for proper function and calcification or blockage.

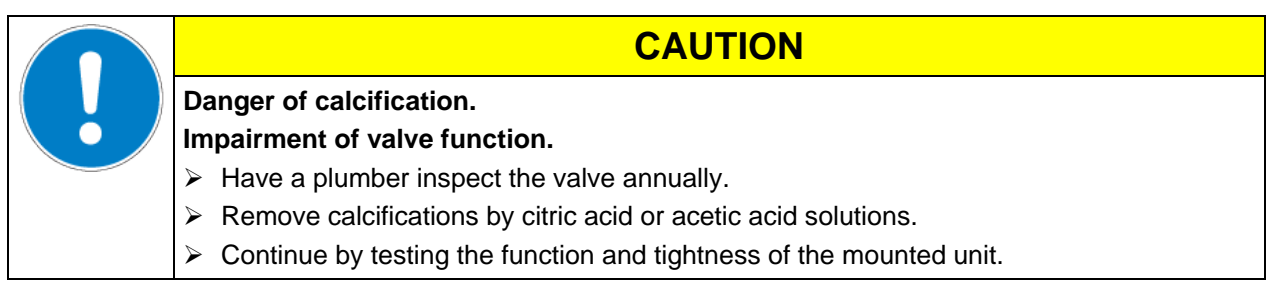

Check: Quickly open the water tap while there is no chamber connected – the valve should cut off the water flux without any delay.

#### **4.6 Safety kit: Hose burst protection device with reflux protection device for the chamber's freshwater connection (available via BINDER INDIVIDUAL customized solutions)**

A safety kit with a reflux protection device is available for protection of the drinking water system and against flooding caused by burst water hoses.

#### **Protection principles:**

Whenever a strong water flow of approx. 18 l / min. occurs, e.g. caused by a burst water hose, a valve automatically cuts off the water supply, which can be heard as a clicking noise. The water supply now remains shut until it is manually released.

A possible endangering of the drinking water system depends on the risk potential of the charging material. Under unfavorable conditions (e.g. decreasing pressure inside the tap water system), drained off charging material could be sucked out of the chamber via the steam generator into the tap water system and therefore contaminate the drinking water. The safety kit with a reflux protection device provides security in case of short-term utilization of substances with low risk potential. When using substances bearing a higher risk potential, install a pipe disconnector to assure absolute protection. It is the user's responsibility to prevent (according to national standards) any reflux of contaminated water from getting into the drinking water system.

#### **Assembly:**

The standard supplied parts – hose burst protection device, hose nozzle with screwing – are not needed.

Screw the pre-mounted assembly of the hose burst protection and reflux protection devices onto a water tap with a G¾ inch right turning thread connection. The connection is self-sealing. Establish the connection between the safety kit and the chamber with a part of the supplied hose. Protect both ends of the hose with the supplied hose clamps.

We recommend connecting the hose as the last step in order to avoid twisting it while screwing on the safety kit.

Open the water tap slowly in order to avoid actuating the hose burst protection device.

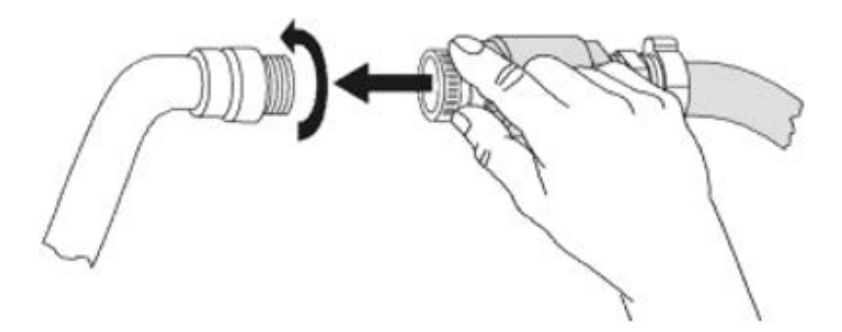

Figure 10: Assembly of the safety kit: hose burst protection and reflux protection devices (option)

#### **Release of the reflux protection device:**

In case the hose burst protection device interrupts the water supply, first find the reason and remove it as necessary. Close the water tap. Release the valve by a half left-turn of the upper knurled part. You can hear the release of the valve as a clicking noise. Tighten the burst protection device against the water tap by a right turn. Open the water tap slowly afterwards.

#### **Maintenance of the assembly of hose burst protection and reflux protection devices:**

Calcification can impair the function of both valves. We recommend an annual inspection by a skilled plumber. The plumber should remove the safety kit with the reflux protection device to check the two valves by hand for proper function and calcification or blockage.

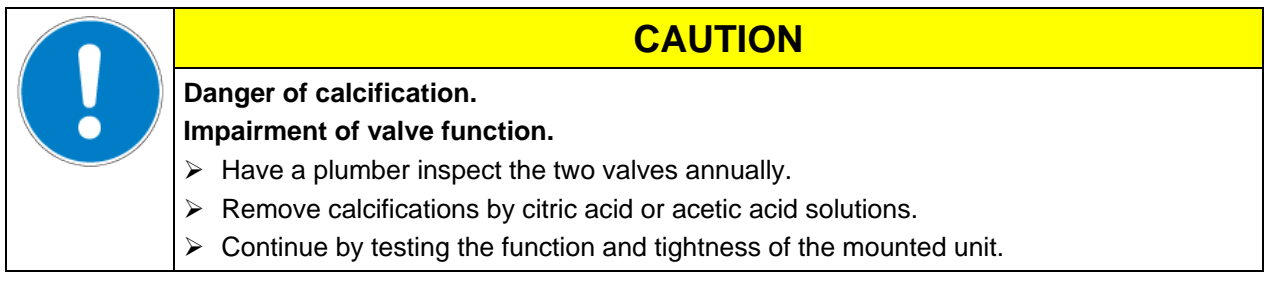

Check: Quickly open the water tap while there is no chamber connected – the valve should cut off the water flux without any delay.

## **4.7 Electrical connection**

The chambers are supplied ready for connection and come with an IEC connector plug. They are equipped with an internal overload releases against excess-current.

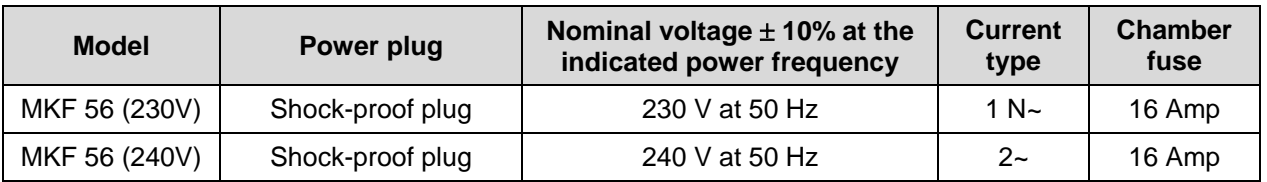

- The socket must also provide a protective conductor.
- Prior to connection and start-up, check the power supply voltage. Compare the values to the specified data located on the chamber's type plate (left chamber side, bottom right-hand, chap. [1.4\)](#page-9-0)
- When connecting, please observe the regulations specified by the local electricity supply company and as well as the VDE directives (for Germany). We recommend the use of a residual current circuit breaker.
- Only use original connection cables from BINDER
- Pollution degree (acc. to IEC 61010-1): 2
- Over-voltage category (acc. to IEC 61010-1): II

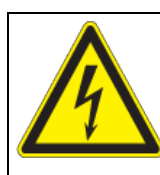

## **CAUTION**

**Danger of incorrect power supply voltage.**

**Damage to the equipment.**

- $\triangleright$  Check the power supply voltage before connection and start-up.
- $\triangleright$  Compare the power supply voltage with the data indicated on the type plate.

See also electrical data (chap. [25.4\)](#page-125-0).

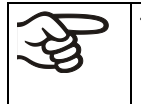

To completely separate the chamber from the power supply, you must disconnect the power plug. Install the chamber in a way that the power plug is easily accessible and can be easily pulled in case of danger.

## **5. Functional overview of the MB2 chamber controller**

The MB2 chamber controller controls following parameters inside the chamber:

- Temperature in °C
- Relative humidity in % r.H.
- Fan speed in %

For the control ranges of temperature and humidity, see climatic diagrams (chap. [17\)](#page-102-0).

You can enter the desired set point values in fixed value operation mode directly on the display surface or via the setpoint menu. For program operation the controller offers programming week and time programs. In addition there is a timer program available (stopwatch function).

The controller offers various notifications and alarm messages with visual and audible indication and remote alarms via e-mail, an event list (trace file) and the graphical display of the measuring values in the in der chart recorder view. The MB2 program controller permits programming temperature and humidity cycles, and specifying the fan speed and special controller functions for each program section. You can enter values or programs directly at the controller or use the APT-COM™ 3 DataControlSystem software (option) specially developed by BINDER.

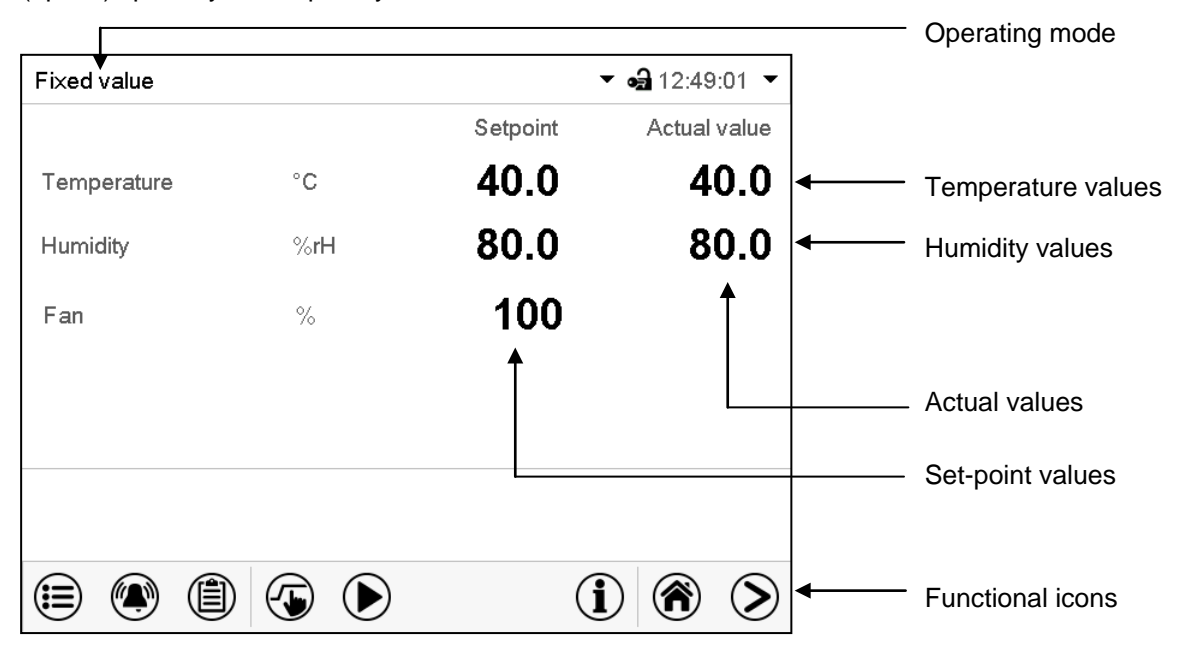

Figure 11: Normal display of the MB2 program controller (sample values)

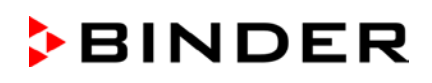

## **5.1 Operating functions in normal display**

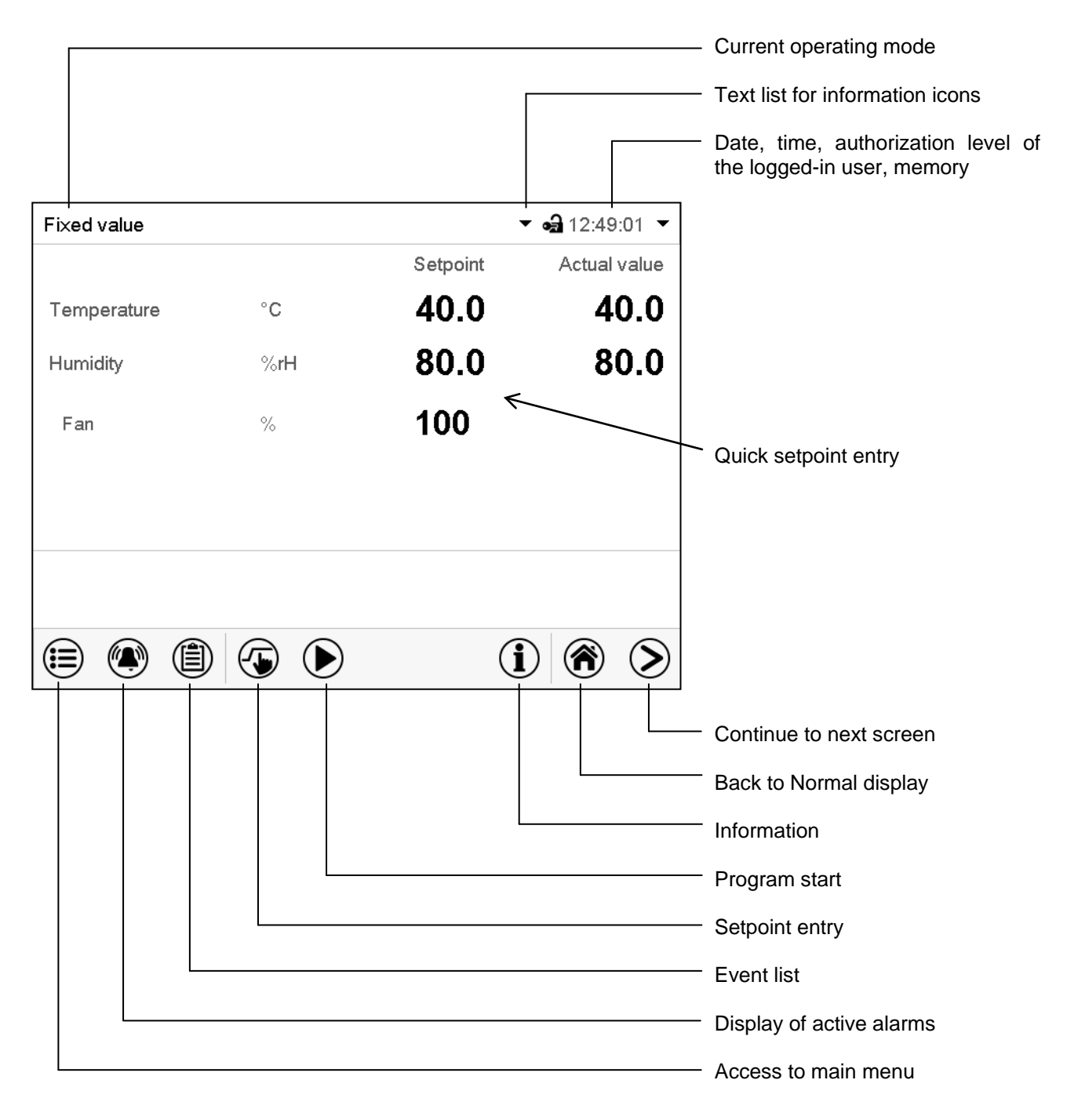

Figure 12: Operating functions of the MB2 controller in normal display (example values)

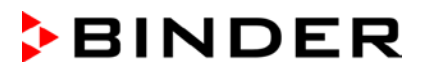

## **5.2 Display views: Normal display, program display, chart-recorder display**

> ☎ Press the *Change view* icon to toggle between normal display, program display and chartrecorder display.

Press the *Normal display* icon to return from program display and chart recorder display back to Normal display.

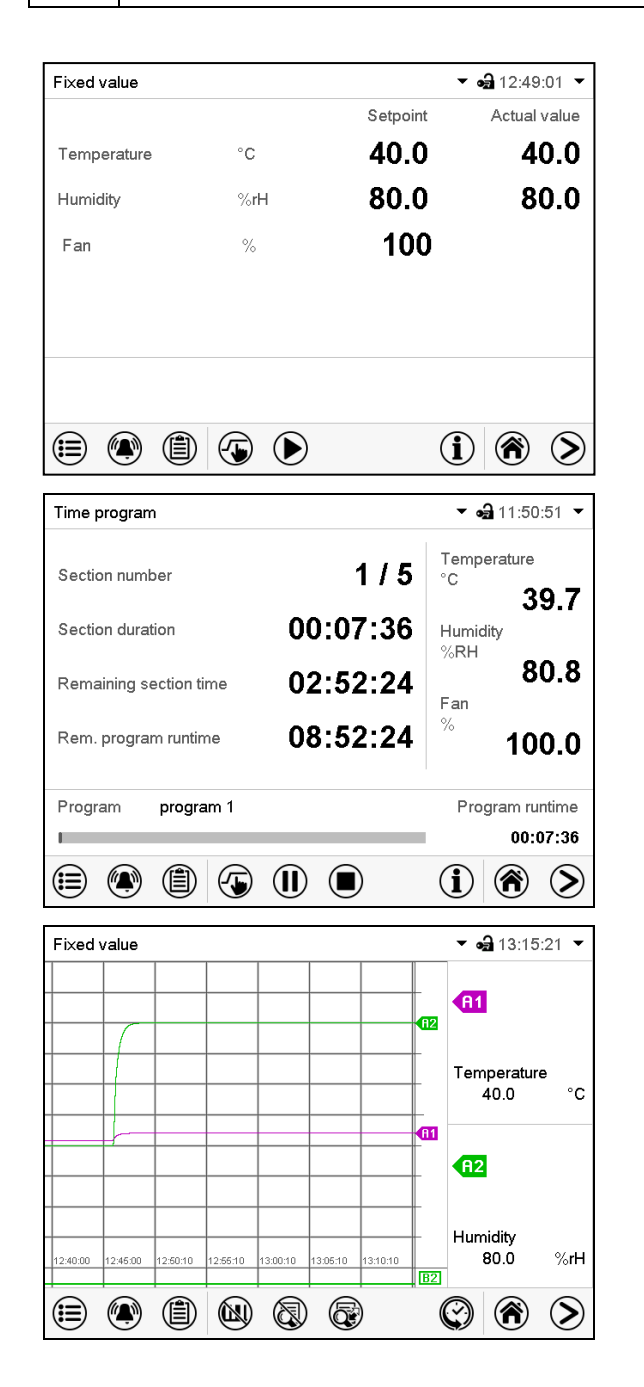

Normal display (actual values / setpoint values)

Program display (example: time program)

Chart recorder display

## **5.3 Controller icons overview**

## **Navigation icons in Normal display**

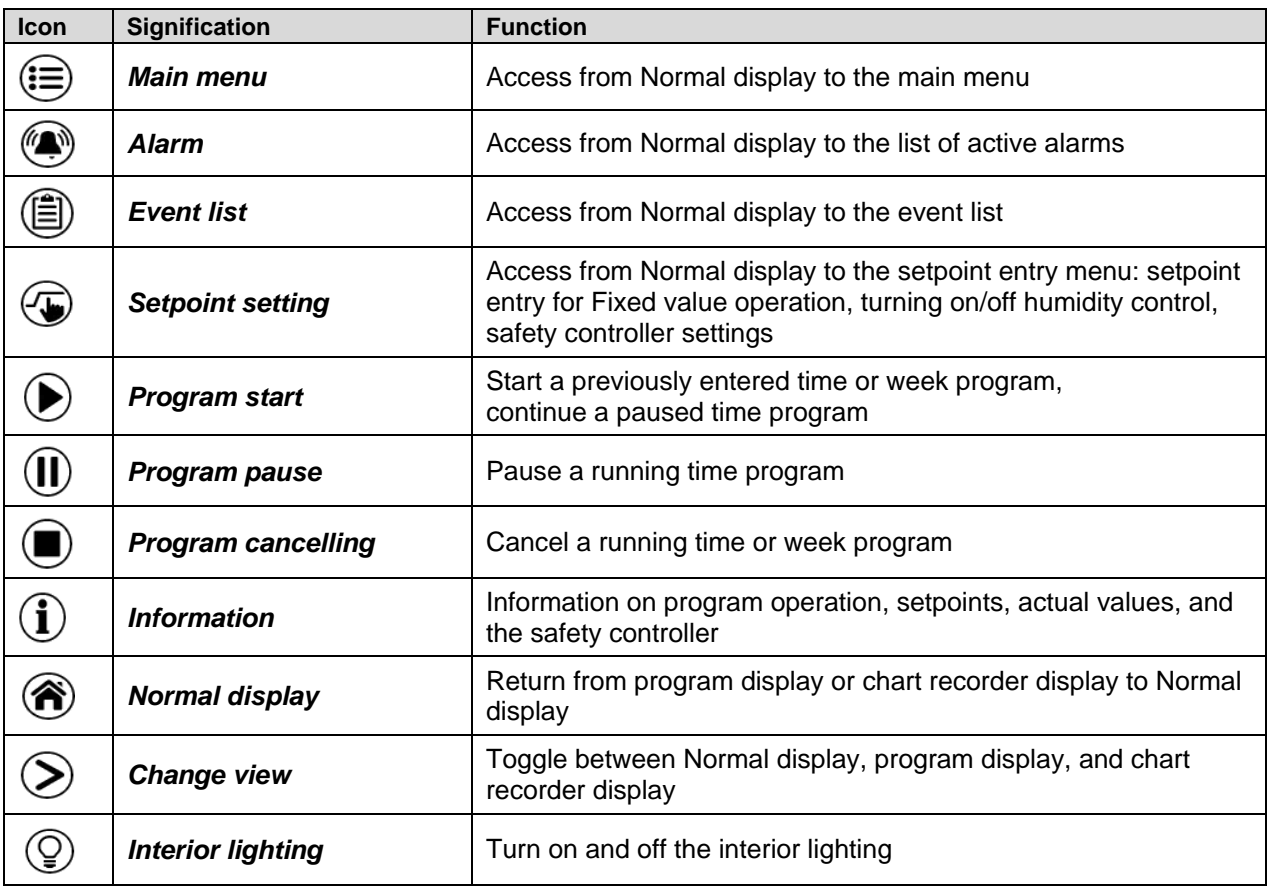

#### **Functional icons in individual menus**

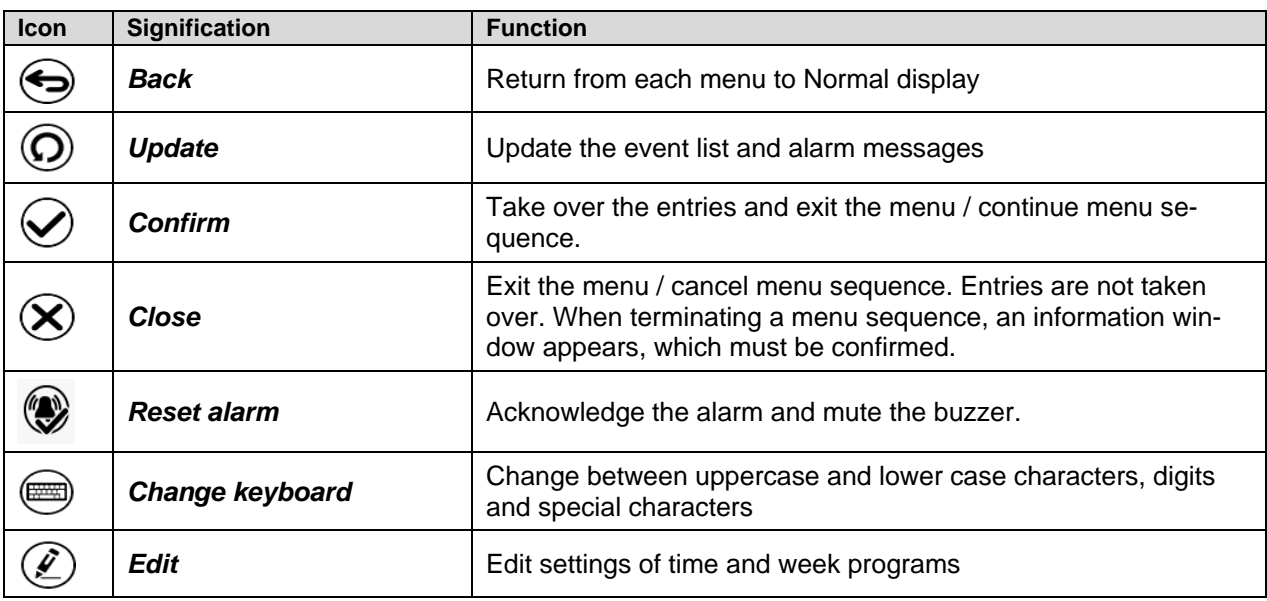

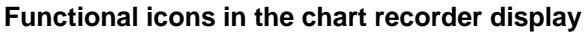

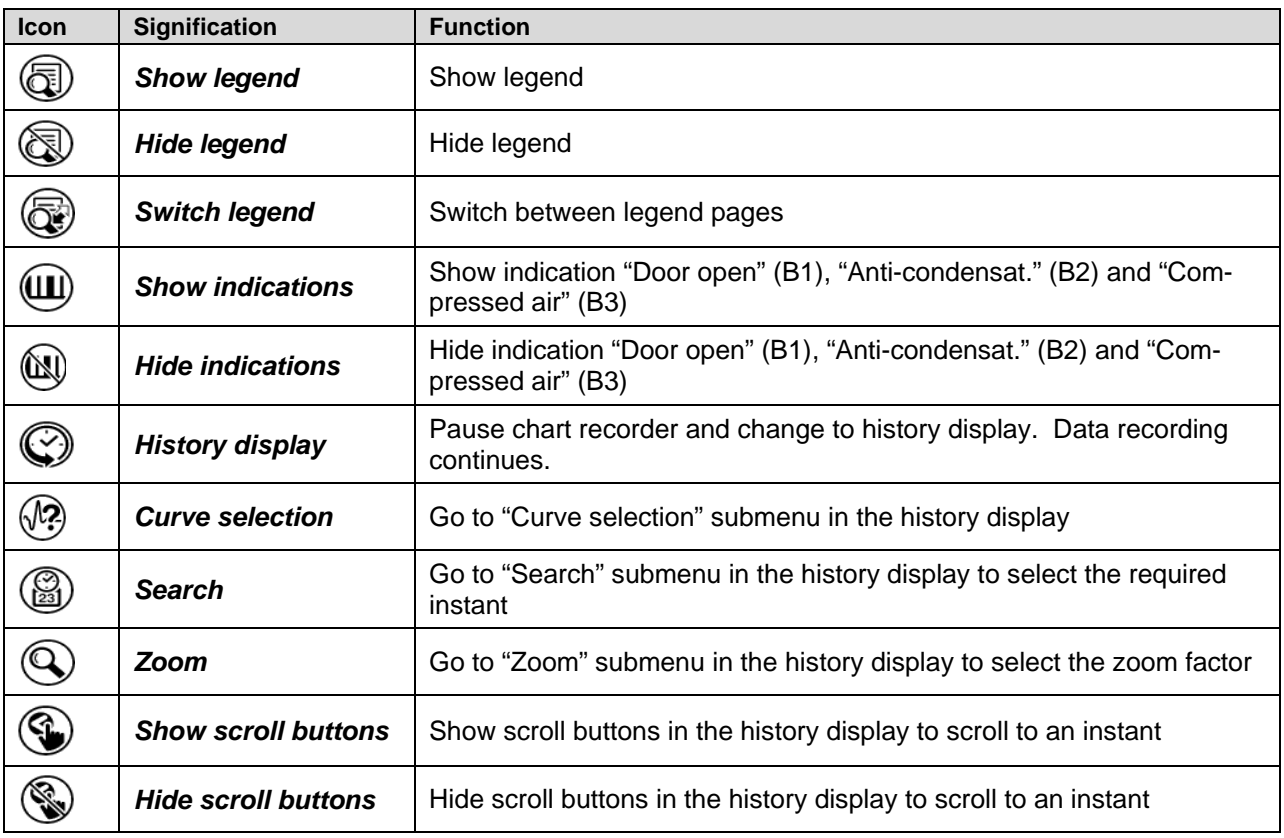

## **Information icons referring to chamber conditions**

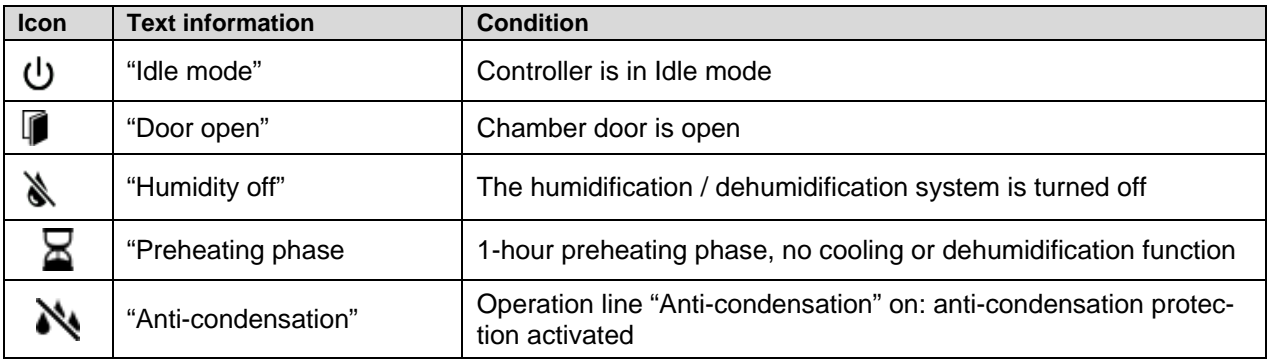

#### **Information icon in the touchscreen calibration menu**

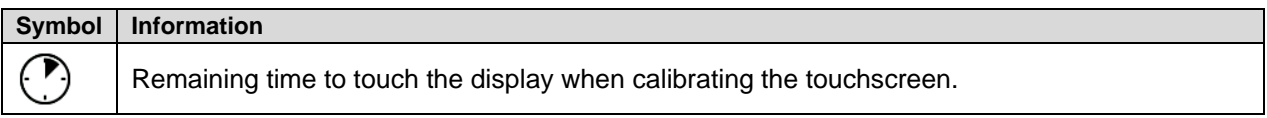

## **5.4 Operating modes**

The MB2 program controller operates in the following operating modes:

#### • **Idle mode**

The controller is not functional, i.e., there is no heating or refrigeration and no humidification or dehumidification. The fan is off. The chamber approximates ambient values.

You can activate and deactivate this operating mode with the "Idle mode" control contact in Fixed value operating mode (chap. [7.3\)](#page-43-0), time program operation (chap. [9.7.3\)](#page-55-0) and week program operation (chap. [10.6.5\)](#page-67-0).

#### • **Fixed value operating mode**

The controller operates as a fixed-point controller, i.e., set-points can be defined, which are then maintained until the next manual change (chap. [7.1\)](#page-42-0).

#### • **Timer program operation**

Stopwatch function: during an entered duration the controller constantly equilibrates to the setpoints entered in Fixed value operation mode.

#### • **Time program operation**

An entered time program for temperature and humidity is running. The controller offers 25 program memory places with 100 program sections each. The total number of program sections of all programs is unlimited

#### • **Week program operation**

An entered week program for temperature and humidity is running. The controller offers 5 program memory places with 100 switching points each. The switching points can be distributed over all days of the week.

## **5.5 Controller menu structure**

Use the **navigation icons** in the screen footer in Normal display to access the desired controller functions.

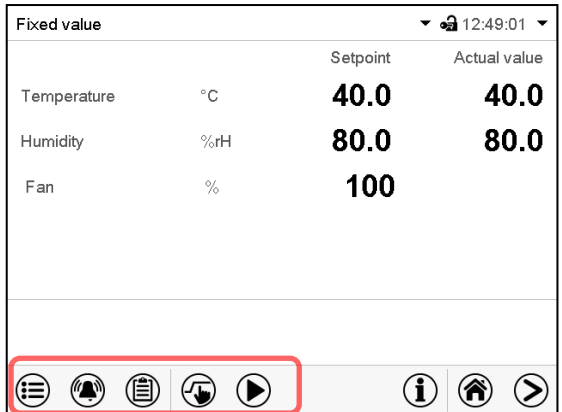

The available functions depend on the current **authorization level** "Service", "Admin" or "User" (chap. [13.1\)](#page-75-0). This is selected either during login or can be available without password protection.

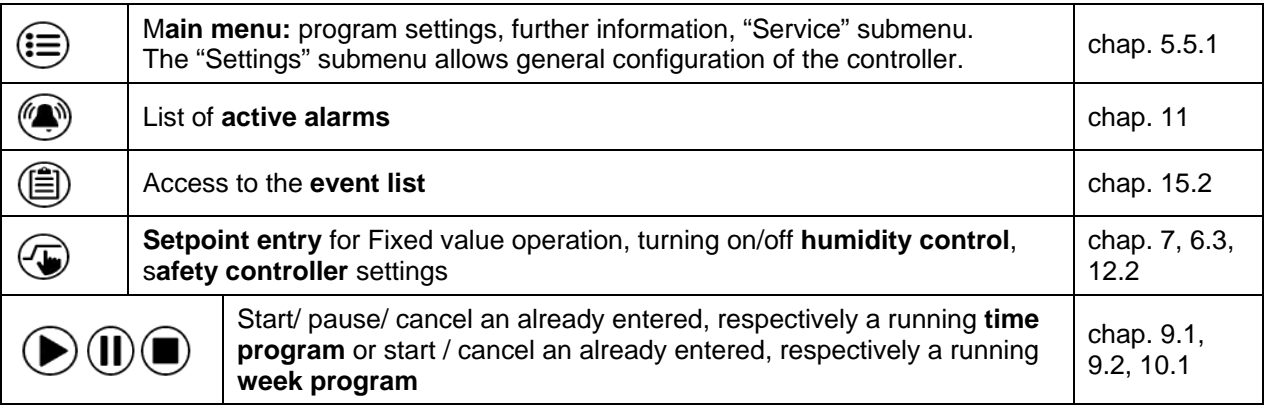

Unless noted otherwise, the figures show the functional range, which is available for the user with "Admin" authorization level.
# **5.5.1 Main menu**

The main menu provides access to the general configuration of the controller as well as to program entry and the user administration. Additionally there are support functions like a contact page or the display calibration depending on the available angle.

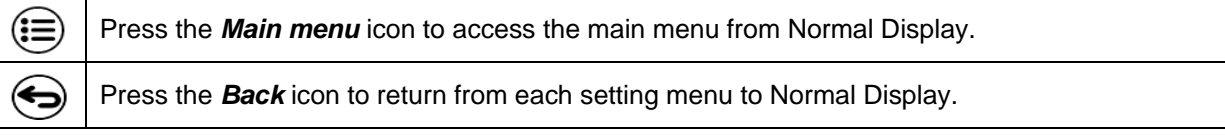

The main menu provides the following functions and submenus.

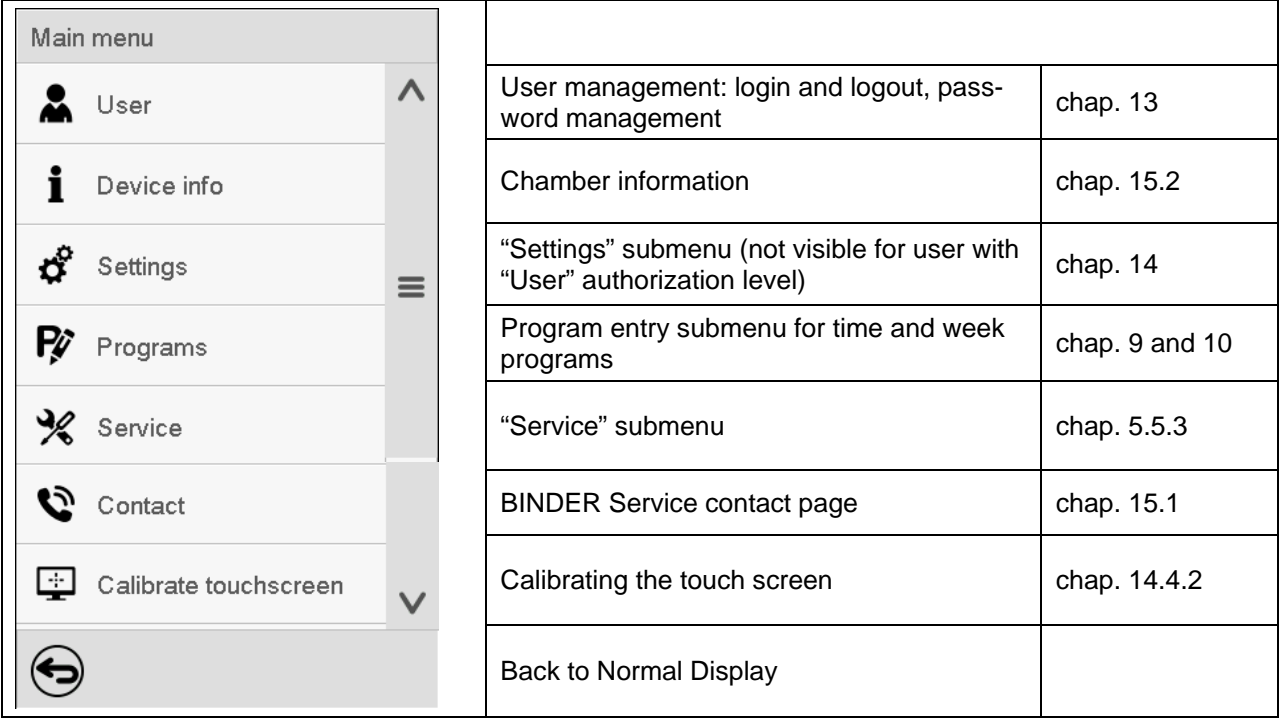

#### **"Settings" submenu**

- Settings of many general controller functions and network settings (chap. [14\)](#page-85-0).
- Available only for users with "Service" and "Admin" authorization level

#### **"Service" submenu**

- Access to service data, controller reset to factory settings (chap. [5.5.3\)](#page-37-0)
- Available only for users with "Service" and "Admin" authorization level. Full functional range only for BINDER Service (users with "Service" authorization level).

#### **"Programs" submenu**

• Access to the controller's program functions (chap. [8,](#page-44-0) [9,](#page-46-0) [10\)](#page-59-0)

# **5.5.2 "Settings" submenu**

The "Settings" submenu is available for users with "Service" or "Admin" authorization level. It serves to enter date and time, select the language for the controller menus and the desired temperature unit and to configure the controller's communication functions.

#### Path: *Main menu > Settings*

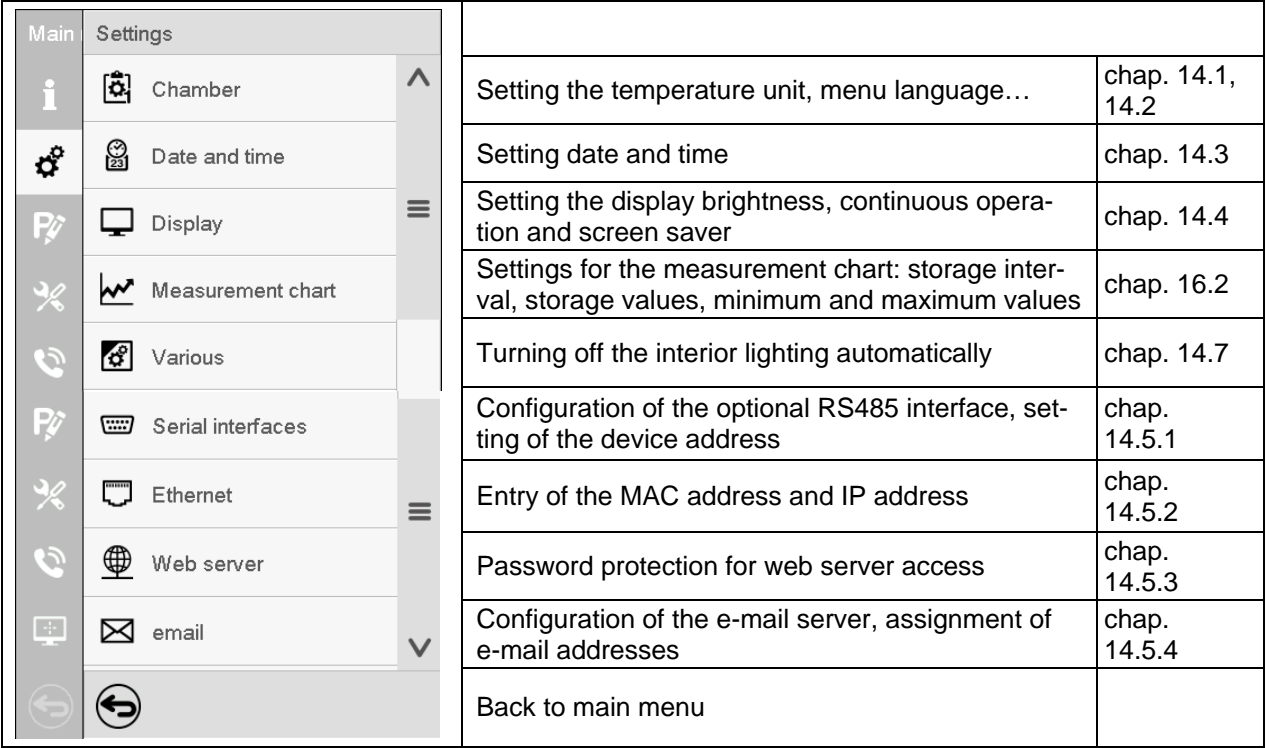

### <span id="page-37-0"></span>**5.5.3 "Service" submenu**

The "Service" submenu is available for users with "Service" or "Admin" authorization level. When loggedin with "Admin" authorization level the user will find information to tell the BINDER Service in service case.

#### Path: *Main menu > Service*

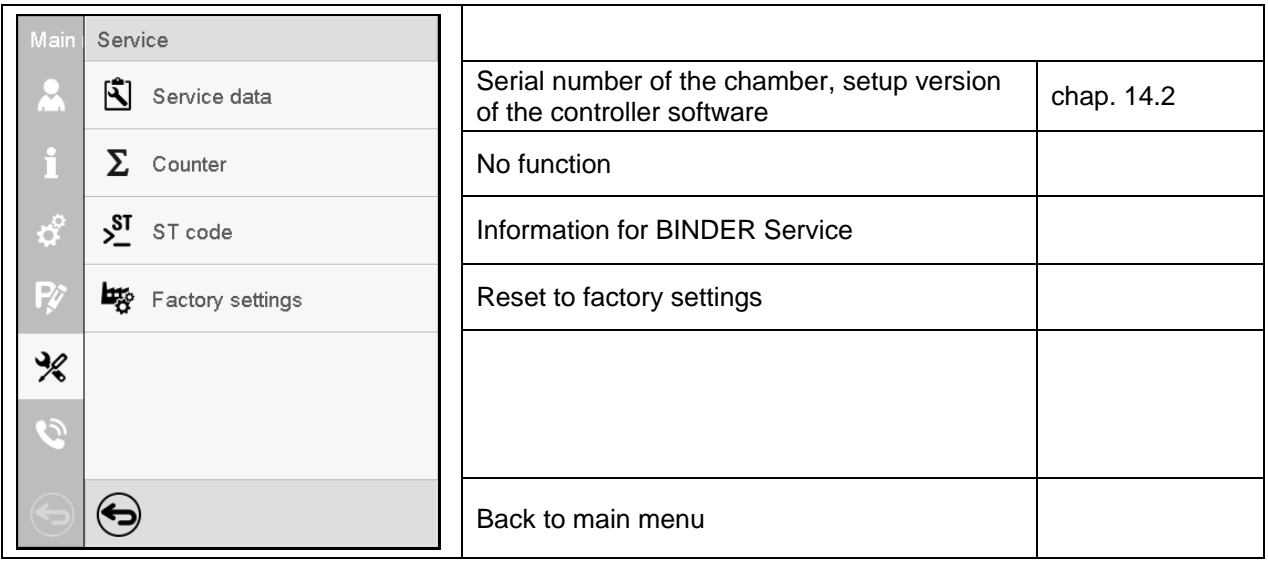

(view with "Admin" authorization level)

# **5.6 Principle of controller entries**

In the selection and entry menus there are icons displayed in the footers which you can use to take over the entry or cancel it.

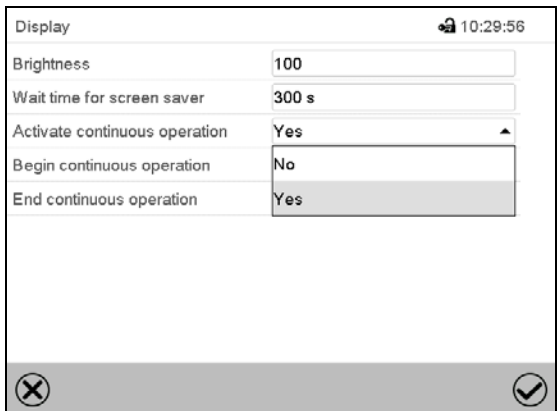

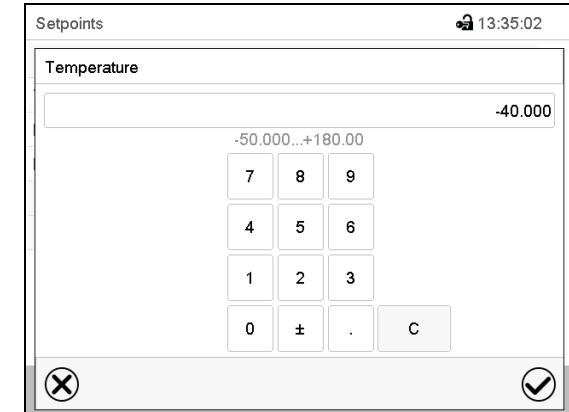

Selection menu (example) Selection menu (example)

After completing the settings there are the following possibilities:

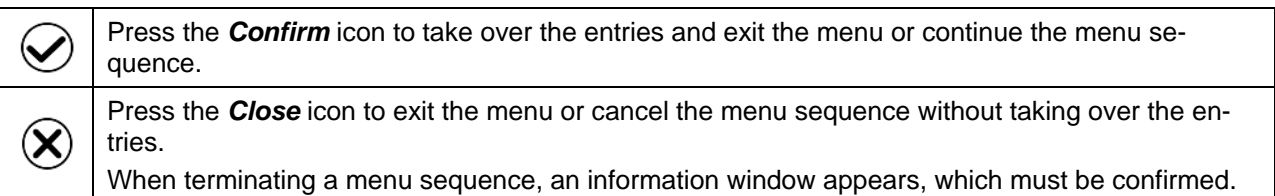

# **5.7 Performance during and after power failures**

During a power failure, all controller functions are shut down.

After the power returns, all functions return to the same status the chamber had before power failure. The controller continues to function in the original operating mode it was in previously before the power failure occurred.

• Performance after power failure in Idle mode

Control is deactivated

• Performance after power failure in Fixed value operation mode

All functions return to the same status the chamber had before power failure. The set-points are immediately resumed.

• Performance after power failure during time program operation

The program is resumed at the point where the interruption occurred with the latest set-points reached during the program run.

• Performance after power failure during week program operation

The week program continues with the values corresponding to the current time.

Power failure and power return are noted in the event list (chap. [15.3\)](#page-96-0).

If during power failure an alarm has occurred (tolerance range, safety controller, optional over/under temperature safety device class 2), confirm the alarm. See chap. [11.3.](#page-70-0)

# **5.8 Performance when opening the door**

When you open the door the fan starts running with minimum speed.

After 60 seconds from opening the door, heating, refrigeration, humidification, dehumidification and fan turn off. The compressor continues operating during 5 minutes without cooling function.

After closing the door, heating, refrigeration, humidification, dehumidification and fan turn on again.

# **6. Start up**

# **6.1 Turning on the chamber**

After connecting the supply lines (chap. [4\)](#page-23-0), you can start up the chamber.

• Turn on the chamber by the main power switch (1) in the lateral control panel. The lit pilot lamp shows the chamber is ready for operation.

When the main power switch is turned on and yet the controller display is dark, the display is in standby mode. Press on the touchscreen to activate it.

- Open the water-tap for supply. Alternatively, fill the freshwater can (option).
- The humidifying and dehumidifying system must be activated (deactivated operation line "Humidity off", chap. [7.3](#page-43-0) and setting "Control on", chap. [6.3\)](#page-41-0).

After the first turning on of the humidity or after an interruption of the power supply the relative humidity will increase after a delay of approx. 20 minutes. During this period, the relative humidity can drop considerably.

The refrigerating and dehumidification functions are available only one hour after turning on the chamber. This is indicated by the information message "Preheating phase" in the controller display.

Warming chambers may release odors in the first few days after commissioning. This is not a quality defect. To reduce odors quickly we recommend heating up the chamber to its nominal temperature for one day and in a well-ventilated location.

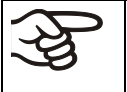

For control reasons the refrigeration machine starts with a delay time. The refrigeration machine also turns off with a 5 minutes delay. This explains why the compressor may remain operating also during positive temperature jumps.

# **6.2 Controller settings upon start up**

The window "Language selection" enables the **language selection**, in case that it's activated in the "Start-up" menu. Afterwards occurs a request of the **time zone** and the **temperature unit**.

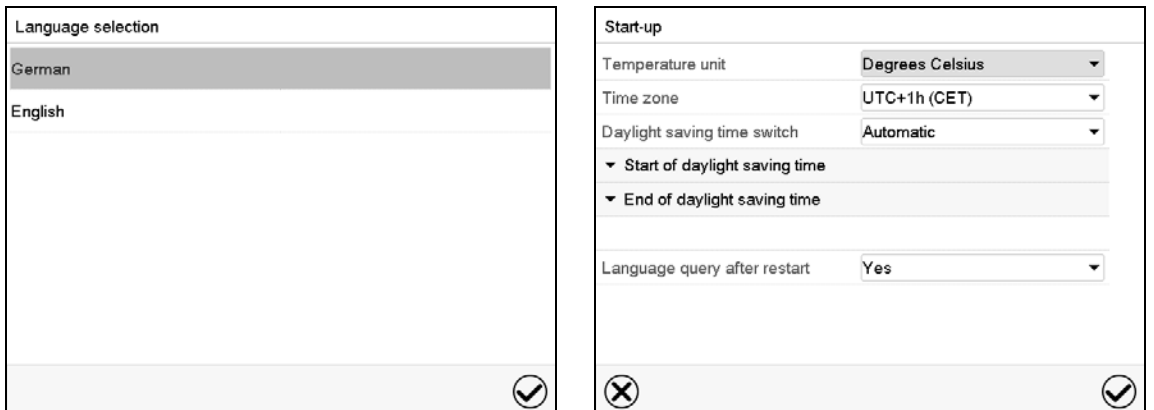

The controller will function in the **operating mode**, which was active before the last shut-down. It controls temperature in fixed value operating mode to the last entered values and in the program mode to the set points achieved beforehand.

#### **Locked operation**

Provided that the user administration has been activated by the assignment of passwords for the different authorization types, the **controller operation** is first locked after turning on the unit, recognizable by the closed lock icon in the header.

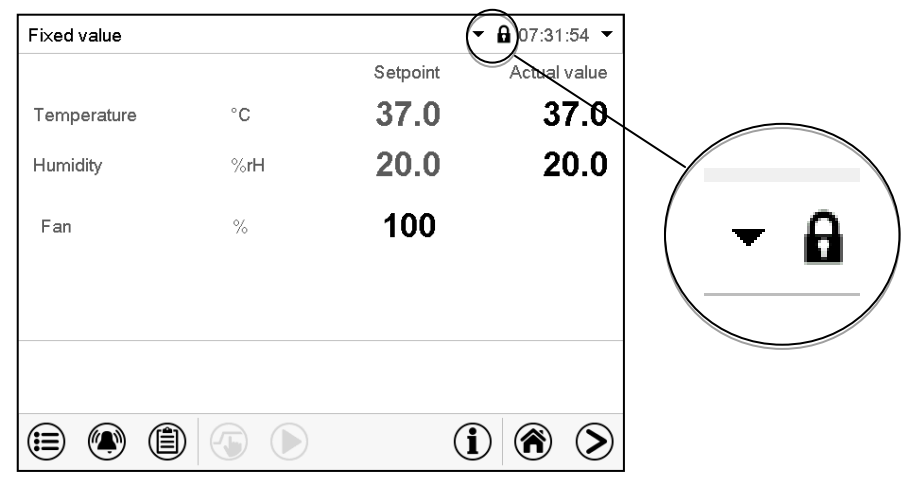

In the locked view the controller provides all display functions. No setting functions are available.

The setpoints are shaded (light grey) in normal display. Changing them by direct entry in the fixed value operating mode is not possible. The functional icons for setpoint entry and program start in the footer are without function.

After turning on the unit, user log-in is required to operate the controller (chap. [13.2\)](#page-78-0).

#### **Operation without user log-in / without password-protection**

If the password function has been deactivated, after turning on the unit without user log-in there are those controller functions available, which correspond to the highest authorization level without a password protection. There is no lock icon in the header.

# <span id="page-41-0"></span>**6.3 Turning on/off humidity control**

Turning off humidity control is required when operating the chamber without water connection in order to avoid humidity alarms. For further information see chap. [17.](#page-102-0)

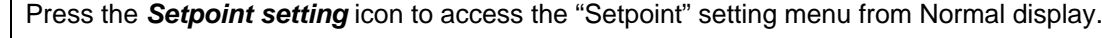

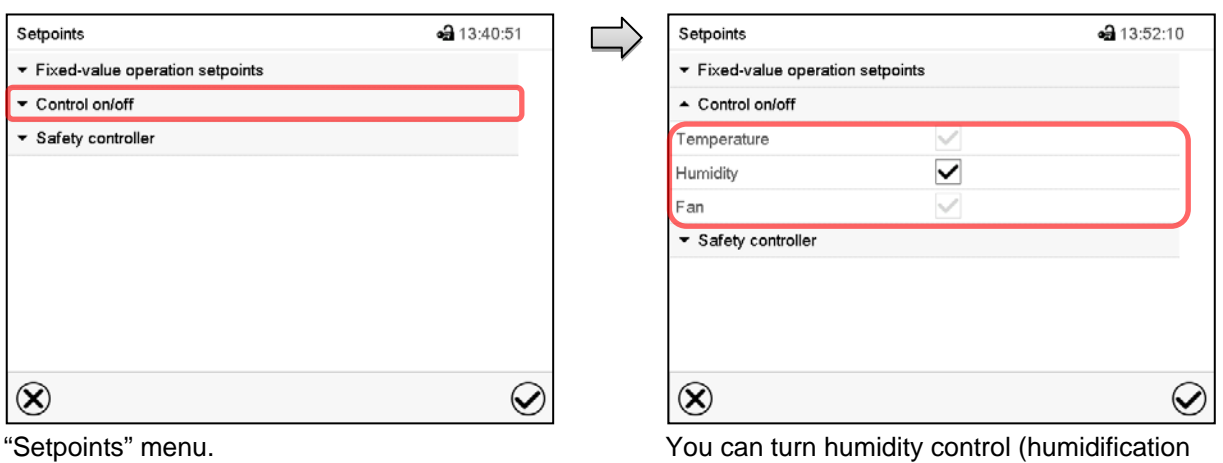

Select "Control on/off".

⊕

You can turn humidity control (humidification and dehumidification) on or off.

If the "Humidity "checkbox is marked, humidity control is active. Mark / unmark the checkbox to change the setting.

# <span id="page-41-1"></span>**7. Set-point entry in "Fixed value" operating mode**

In Fixed value operating mode you can enter a temperature set-point, the fan speed, and the switchingstate of up to 16 operation lines.

All settings made in Fixed value operating mode remain valid until the next manual change. They are saved also when turning off the chamber or in case of toggling to Idle Mode or Program Mode.

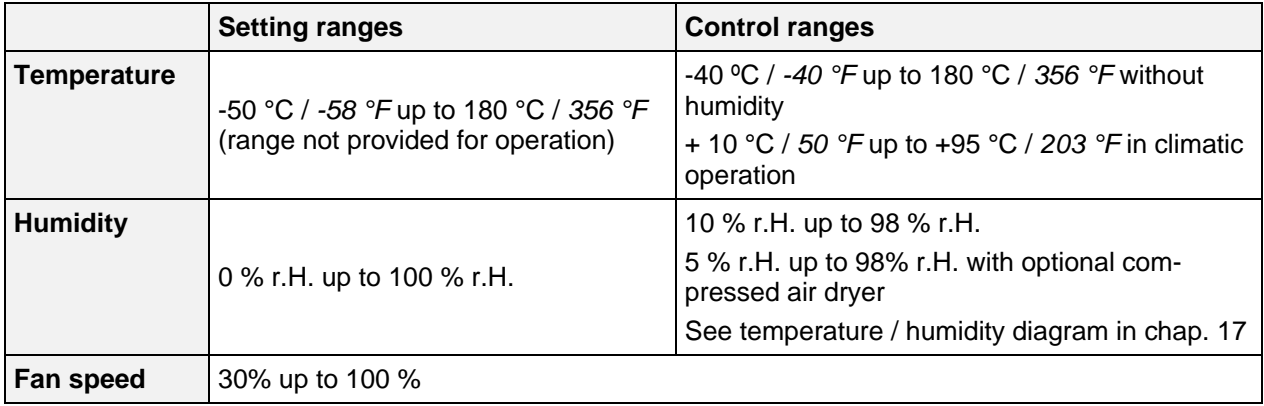

Reduce the fan speed only if required, because the spatial temperature distribution of will also be reduced. **Technical data refers to 100% fan speed.**

For the control range of temperature and relative humidity, see the temperature / humidity diagram (chap. [17\)](#page-102-0).

With set-point type "**Limit**", adapt the safety controller (chap. [12.2\)](#page-71-0) or the over/under temperature safety device class 2 (option, chap. [12.3\)](#page-74-0) always when you changed the temperature setpoint. Set the safety controller set-point or the set-point of the over/under temperature safety device class 3.3 (option) by approx. 2 °C to 5 °C above the controller temperature set-point. Recommended setting: Set-point type "**Offset**" with safety controller set-point 2 °C.

# **7.1 Set-point entry for temperature, humidity, and fan speed through the "Setpoints" menu**

Press the *Setpoint setting* icon to access the "Setpoint" setting menu from Normal display.

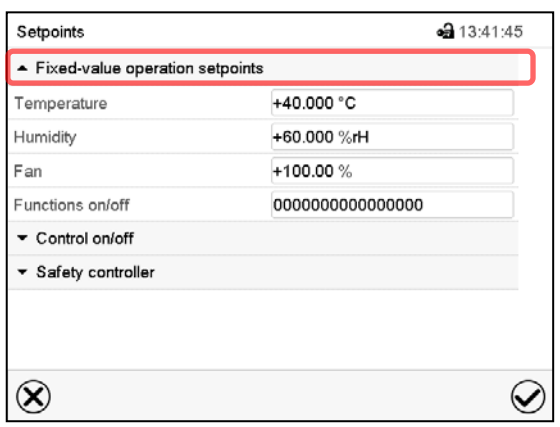

"Setpoints" menu.

Select "Fixed value operation setpoints" to access the individual parameters.

• Select the field "Temperature" and enter the desired temperature setpoint.

Setting range: -50 °C up to 180 °C. Confirm entry with *Confirm* icon.

• Select the field "Humidity" and enter the desired humidity setpoint.

Setting range: 0% r.H. up to 100% r.H. Confirm entry with *Confirm* icon.

• Select the field "Fan" and enter the desired fan speed setpoint.

Setting range: 40% up to 100% fan speed. Confirm entry with *Confirm* icon.

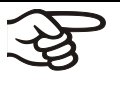

T)

When entering a value outside the setting range, the message: "Value outside of limits! (Min: xxx, Max: xxx)" appears (xxx is a wildcard for the limits of the respective parameter). Press the *Confirm* icon and repeat the entry with a correct value.

After completing the settings, press the *Confirm* icon to take over the entries and exit the menu, **or** press the *Close* icon to exit the menu without taking over the entries.

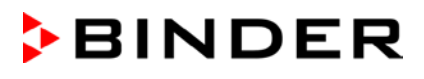

# **7.2 Direct setpoint entry for temperature and humidity via Normal display**

Alternatively you can also enter the setpoints directly via Normal display.

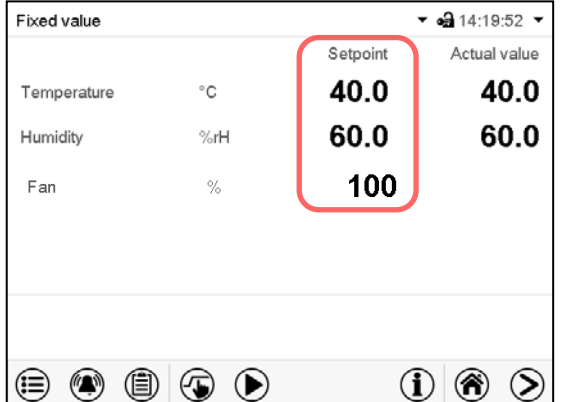

Select the setpoint you want to change.

Normal display.

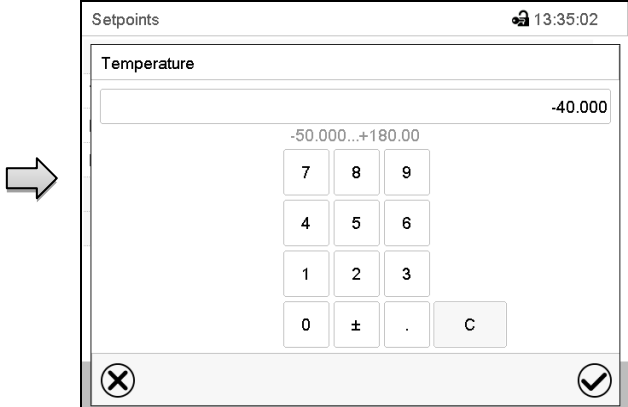

Example: "Temperature" entry menu. Enter the desired setpoint and confirm entry with *Confirm* icon

# <span id="page-43-0"></span>**7.3 Special controller functions via operation lines**

⊕ Press the *Setpoint setting* icon to access the "Setpoint" setting menu from Normal display.

You can define the switching state of up to 16 operation lines (control contacts). They are used to activate / deactivate special controller functions.

- Operation line "Humidity off" serves to turn off the humidity.
- Operation line Idle mode" activates / deactivates the operating mode "Idle mode".
- Operation lines "Switching output 1" up to "4" can be used to turn on and off any equipment connected to the zero-voltage switching outputs (DIN sockets (7) and (8) (chap. [20\)](#page-107-0).
- Operation line "Compressed air valve" serves to open the solenoid valve of the compressed air connection.
- Operation line "Anti-condensation" serves to switch the anti-condensation protection (chap. [19\)](#page-106-0).

The other operation lines are without function.

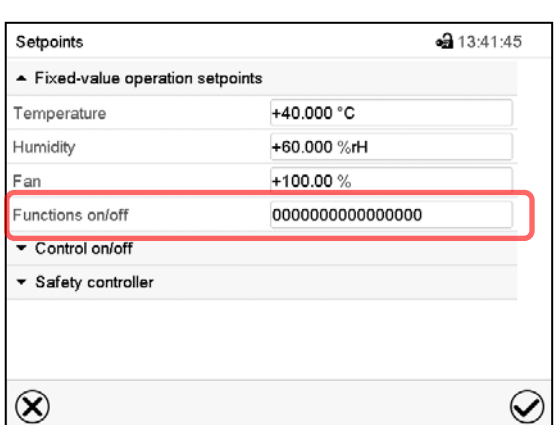

Use the "Setpoints" menu to configure the operation lines.

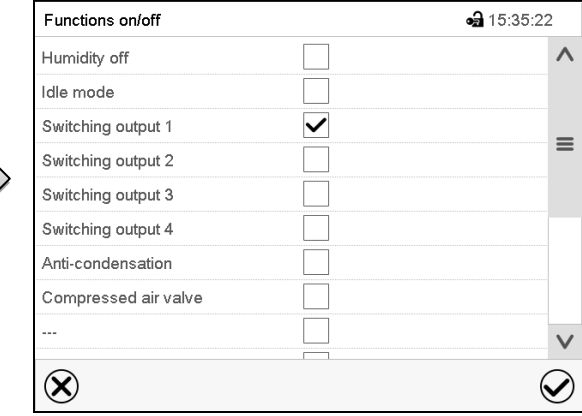

Select the field "Functions on/off".

"Functions on/off" entry menu.

Mark / unmark the checkbox to activate / deactivate the desired function.

"Setpoints" menu.

Activated operation line: switching status "1" (On) Deactivated operation line: switching status "0" (Off) The operation lines count from right to left. **Example:** Activated operation line "Humidity off" = 000000000000000**1**

Deactivated operation line "Humidity off" = 000000000000000**0**

# <span id="page-44-0"></span>**8. Timer program: stopwatch function**

During an entered duration the controller constantly equilibrates to the setpoints entered in Fixed value operation mode (temperature, humidity, fan speed, configuration of the operation lines). This duration can be entered as a "Timer program". During the program runtime, any setpoint changes do not become effective; the controller equilibrates to the values which were active during program start.

# **8.1 Starting a timer program**

In Normal display press the *Program start* icon to access the "Program start" menu.

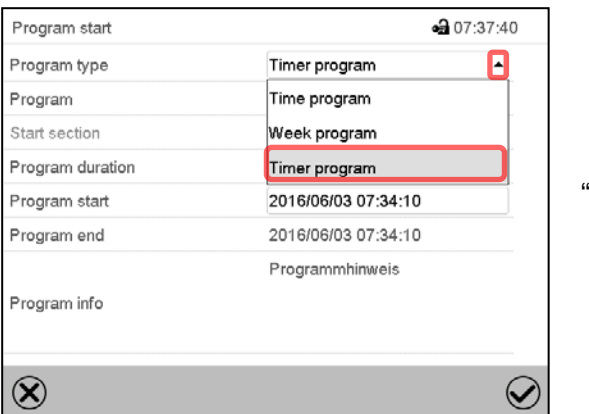

"Program start" menu

- In the field "Program type" select "Timer program".
- Select the field "Program duration" and enter the desired program duration. Press the *Confirm* icon.
- Select the field "Program start" and enter the desired start time of the program in the "Program start" entry menu. Press the *Confirm* icon. The program delay time until program start begins.

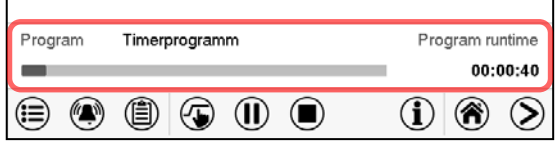

Normal display.

Information on the bottom of the screen indicates the currently running program and the time already passed. The grey bar shows how much time of the whole time is elapsed.

### **8.1.1 Performance during program delay time**

During the configured program delay time until program start, the controller equilibrates to the current setpoints of Fixed value operation mode. Modifications of these setpoints are possible but become effective only after the timer program is finished. When the configured moment for program start is reached, the program delay time ends and the program starts running. The controller equilibrates to the values which had been active during program start.

# **8.2 Stopping a running timer program**

# **8.2.1 Pausing a running timer program**

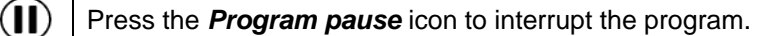

The program is paused. The program runtime stops running down, the time display flashes.

There are the following options:

 $\left( \blacksquare \right)$ 

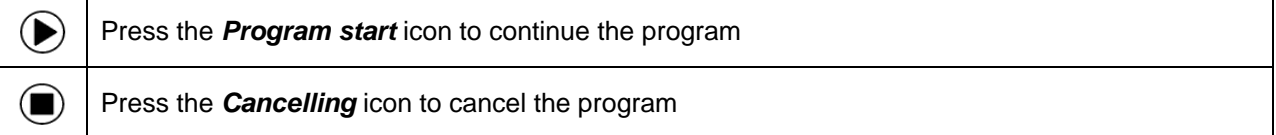

# **8.2.2 Cancelling a running timer program**

Press the *Program cancelling* icon to cancel the program.

A confirmation prompt is displayed. Press the *Confirm* icon to confirm that the program shall really be cancelled.

After confirming the message the controller changes to Fixed value operation mode. Temperature and humidity will then equilibrate to the setpoints of Fixed value operation mode.

# **8.3 Performance after the end of the program**

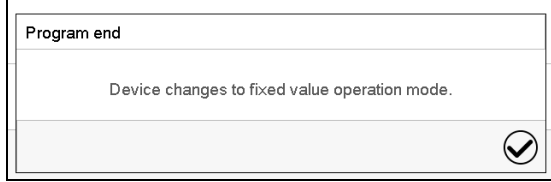

After the end of the program the message "Device changes to fixed value operation mode" appears on the screen.

Press the *Confirm* icon.

After confirming the message the controller changes to Fixed value operation mode. Temperature and humidity will then equilibrate to the setpoints of Fixed value operation mode.

# <span id="page-46-0"></span>**9. Time programs**

The MB2 program controller permits programming time programs with real-time reference. It offers 25 program memory positions with up to 100 program sections each.

For each program section you can enter a temperature set-point, fan speed, section duration, type of temperature transition (ramp or step) and the tolerance range.

If the safety controller has been set to "limit" mode, check the setting of the safety controller when changing the temperature set-point (chap. [12.2\)](#page-71-0). Reduce the fan speed only if required, because the spatial distribution of temperature and

**Technical data refers to 100% fan speed.**

Programming remains saved in case of a power failure or after turning off the unit.

Path: *Main menu > Programs> Time program*

P

humidity will also be reduced.

# **9.1 Starting an existing time program**

In Normal display press the *Program start* icon to access the "Program start" menu.

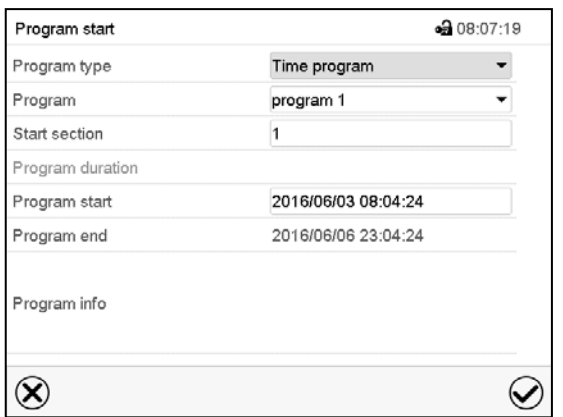

"Program start" menu

- In the field "Program type" select the setting "Time program".
- In the field "Program" select the desired program.
- Select the field "Program start" and enter the desired program start time in the "Program start" entry menu. Press the *Confirm* icon. The program delay time until program start begins.

The program end is adapted automatically depending on the entered program duration.

After completing the settings, press the *Confirm* icon to take over the entries and exit the menu. The program starts running.

If instead you press the *Close* icon to exit the menu without taking over the entries, the program will not start.

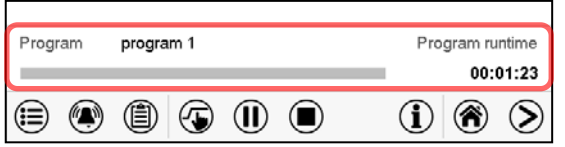

Normal display. Information on the bottom of the screen indicates the currently running program and the time already passed. The grey bar shows how much time of the whole time is elapsed. If program duration has been set to infinite, the grey bar is not displayed.

# **9.1.1 Performance during program delay time**

During the configured program delay time until program start, the controller equilibrates to the current setpoints of Fixed value operation mode. Modifications of these setpoints are effective. When the configured moment for program start is reached, the program delay time ends and the program starts running.

# **9.2 Stopping a running time program**

### **9.2.1 Pausing a running time program**

 $(1)$ Press the *Program pause* icon to interrupt the program..

The program is paused. The program runtime stops running down, the time display flashes.

There are the following options:

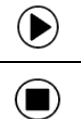

 $\left( \blacksquare \right)$ 

Press the *Program start* icon to continue the program

Press the *Cancelling* icon to cancel the program

### **9.2.2 Cancelling a running time program**

Press the *Program cancelling* icon to cancel the program.

A confirmation prompt is displayed. Press the *Confirm* icon to confirm that the program shall really be cancelled.

After confirming the message, the controller changes to Fixed value operation mode. Temperature and humidity will then equilibrate to the setpoints of Fixed value operation mode.

# **9.3 Performance after the end of the program**

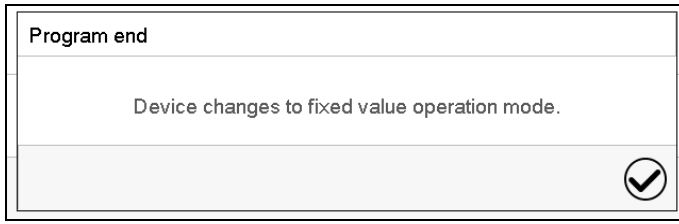

After the end of the program the message "Device changes to fixed value operation mode" appears on the screen.

Press the *Confirm* icon.

As long as the message has not been confirmed, the setpoint of the last program section remains effective. Program the last section as desired. If e.g. heating, refrigeration, humidification an dehumidification shall turn off, activate operation line "Idle mode" in the last program section.

After confirming the message the controller changes to Fixed value operation mode. Temperature and humidity will then equilibrate to the setpoints of Fixed value operation mode.

# <span id="page-48-1"></span>**9.4 Creating a new time program**

#### Path: *Main menu > Programs > Time program*

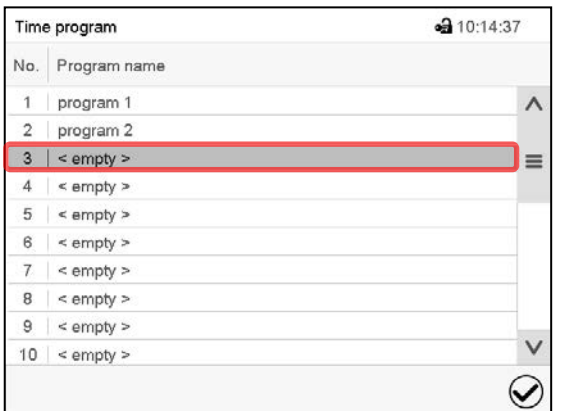

"Time program" menu: overview of the existing programs. Select an empty program place.

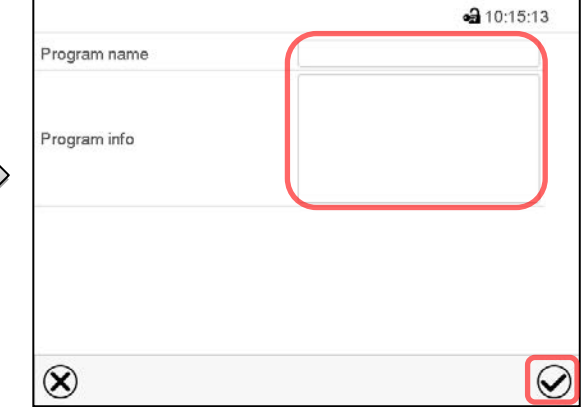

Enter the program name and, if desired, additional program information in the corresponding fields.

#### Press the *Confirm* icon.

The program view opens (chap. [9.5\)](#page-48-0).

# <span id="page-48-0"></span>**9.5 Program editor: program management**

#### Path: *Main menu > Programs > Time program*

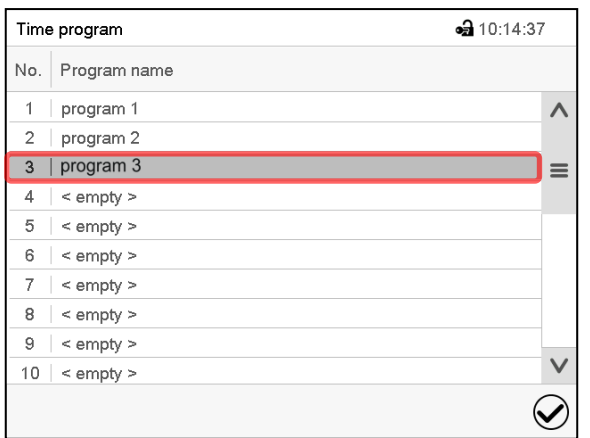

"Time program" menu:

overview of the existing programs.

Select an existing program (example: program 3) or create a new program (chap. [9.4\)](#page-48-1). The program view opens.

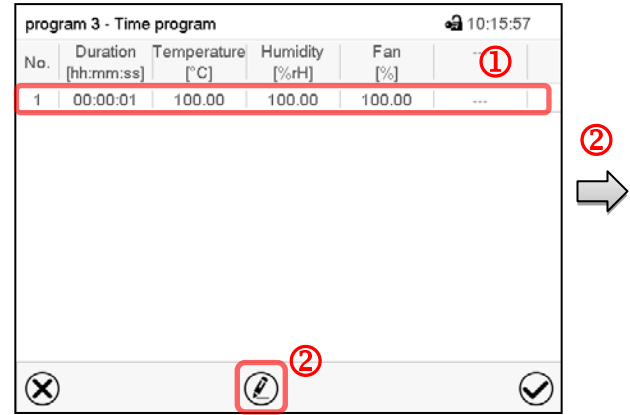

Program view (example: program 3).

If a new program has been created, there is just one program section.

There are the following options:

- **1** Select a program section to open the section editor (chap. [9.6\)](#page-50-0)
- **2** Press the *Edit* icon to open the program editor

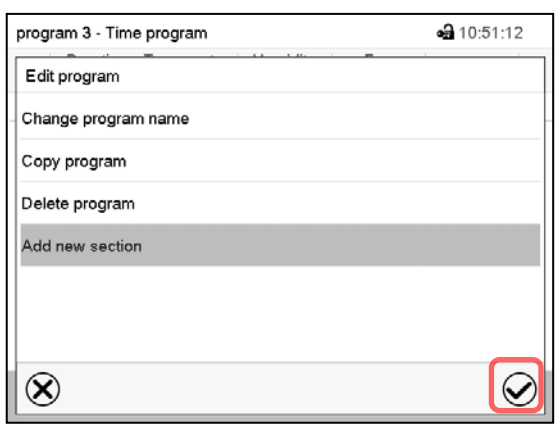

Program editor: "Edit program" menu

Select the desired function and press the *Confirm* icon.

The program editor offers following options:

- Change the program name
- Copy program
- Replace program: Replacing an new or an existing program with the copied program. This menu point is visible only after a program has been copied.
- Delete program
- Add new section

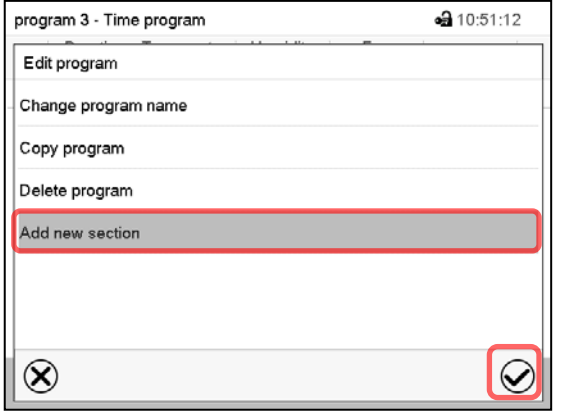

⊕ 10:56:18 program 3 - Time program  $\begin{tabular}{|c|c|c|c|} \hline \textbf{Duration} & Temperature & Humidity \\ \hline \textbf{[hh:mm:ss]} & \textbf{[^c}\textbf{C]} & \textbf{[\%rH] }\\ \hline \end{tabular}$ Fan  $[\%]$  $1 00:00:01$ 100.00 100.00 100.00  $2 | 00:00:01 | 100.00$ 100.00 100.00  $\circledR$  $\circledR$  $\small \textcolor{blue}{\oslash}$ 

To add a new section, select "Add new section" and press the *Confirm* icon.

The program view opens.

Program view.

A new section is always added at the very bottom (example: section 2).

### **9.5.1 Deleting a time program**

#### Path: *Main menu > Programs > Time program*

In the "Time program" menu select the program to be deleted. The program view opens.

In the **program view** press the *Edit* icon to open the program editor

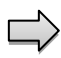

In the **program editor** select "Delete program" and press the *Confirm* icon. The program is deleted. The controller returns to the program view.

# <span id="page-50-0"></span>**9.6 Section editor: section management**

### Path: *Main menu > Programs > Time program*

Select the desired program.

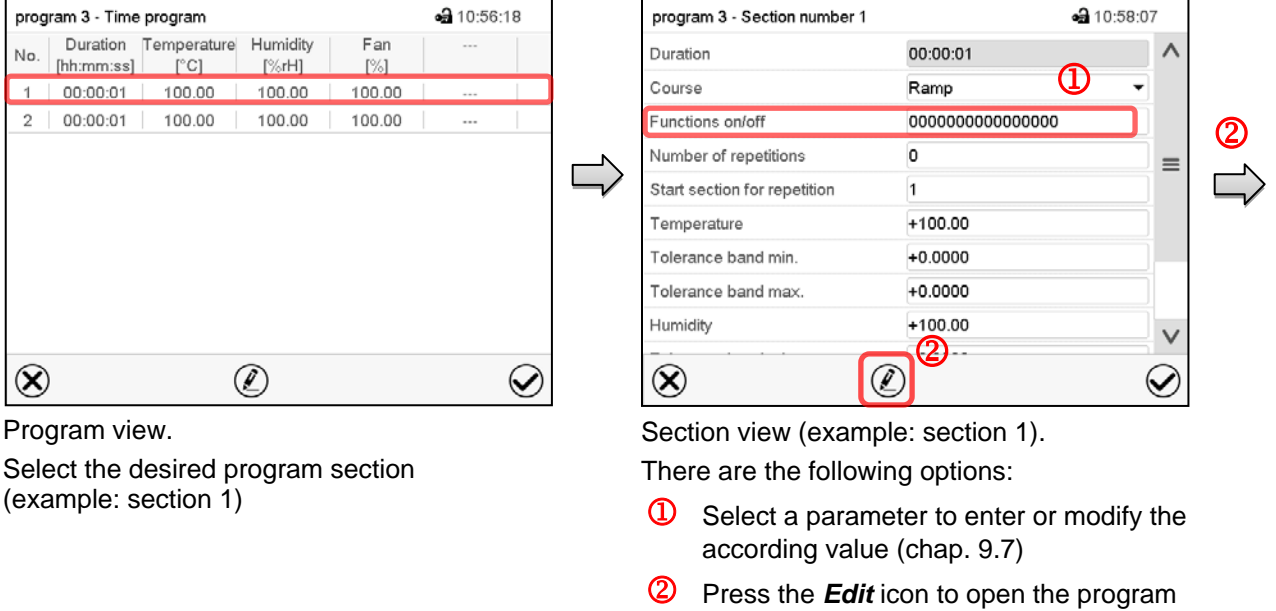

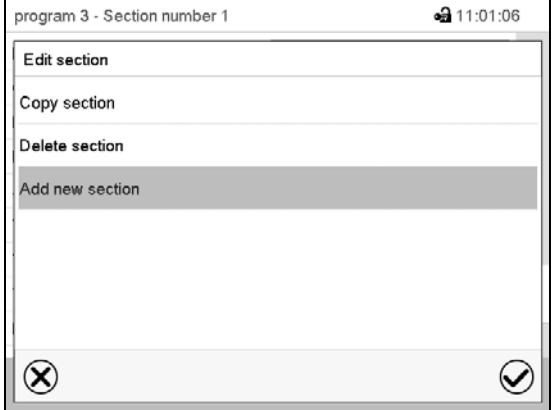

Section editor: "Edit section" menu

editor

Select the desired function and press the *Confirm* icon.

The section editor offers following options:

- Copy section
- Replace section: Replacing an existing section with the copied section. This menu point is visible only after a section has been copied.
- Insert section: Adding the copied section. This menu point is visible only after a section has been copied.
- Delete section
- Add new section

# **9.6.1 Add a new program section**

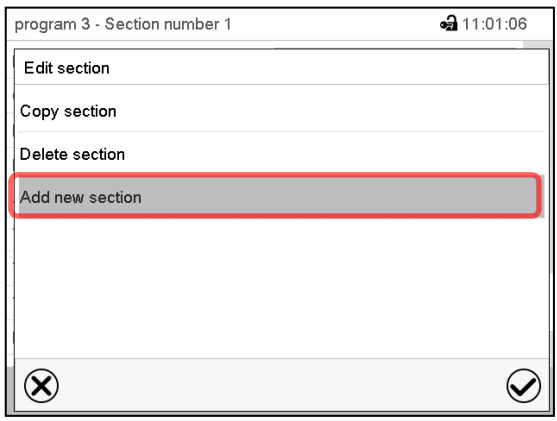

Section editor: "Edit section" menu.

Select "Add new section" and press the *Confirm* icon.

Then select whether to insert the new section before or after the current section.

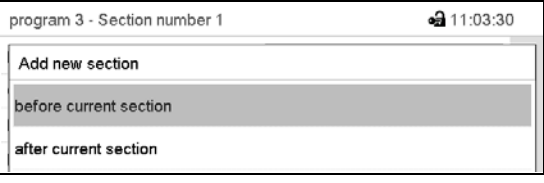

Press the *Confirm* icon. The new section opens.

# **9.6.2 Copy and insert or replace a program section**

 $\rightarrow$ 

| • 10:56:18<br>program 3 - Time program |                        |                              |                      |               |         |  |  |
|----------------------------------------|------------------------|------------------------------|----------------------|---------------|---------|--|--|
| No.                                    | Duration<br>[hh:mm:ss] | Temperature<br>$[^{\circ}C]$ | Humidity<br>$[\%rH]$ | Fan<br>$[\%]$ |         |  |  |
| 1                                      | 00:00:01               | 100.00                       | 100.00               | 100.00        | $- - -$ |  |  |
| $\overline{2}$                         | 00:00:01               | 100.00                       | 100.00               | 100.00        | ---     |  |  |
|                                        |                        |                              |                      |               |         |  |  |
|                                        |                        |                              |                      |               |         |  |  |

Program view.

Select the program section to be copied (example: section 1)

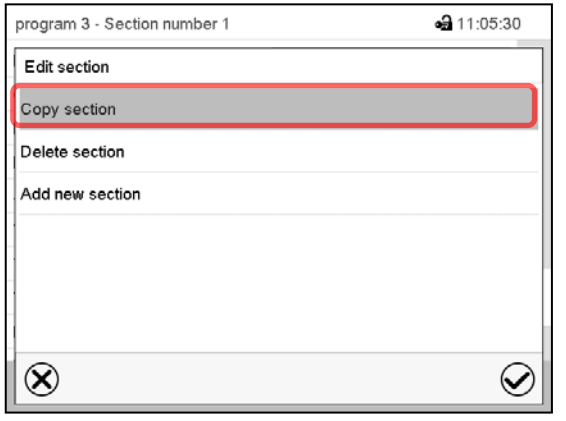

Section editor: "Edit section" menu

Select "Copy section" and press the *Confirm* icon.

The current section (example: section 1) is copied.

The controller returns to the section view.

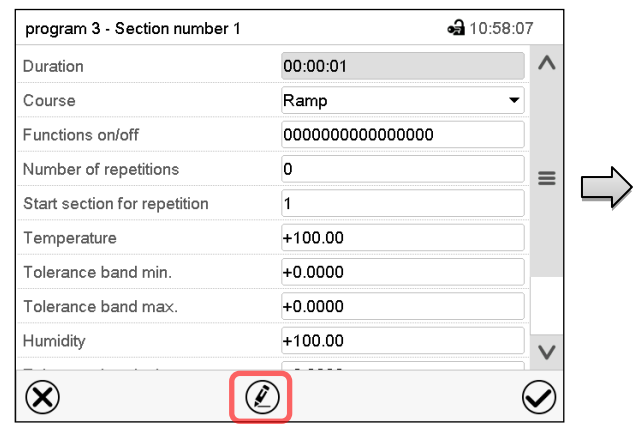

Section view (example: section 1). Press the *Edit* icon to open the section editor.

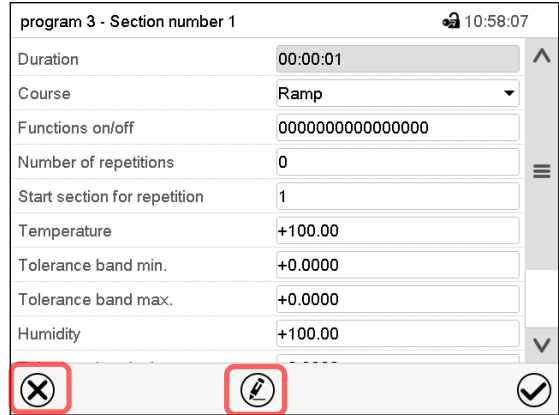

Section view (example: section 1).

Press the *Close* icon to change to the program view, if you want to select another section to be replaced or before or after which the copied section shall be inserted…

 $\overline{\phantom{0}}$ 

 $\equiv$ 

#### *or*

Press the *Edit* icon to open the section editor if you want the current section to be replaced or the copied section to be inserted before or after it

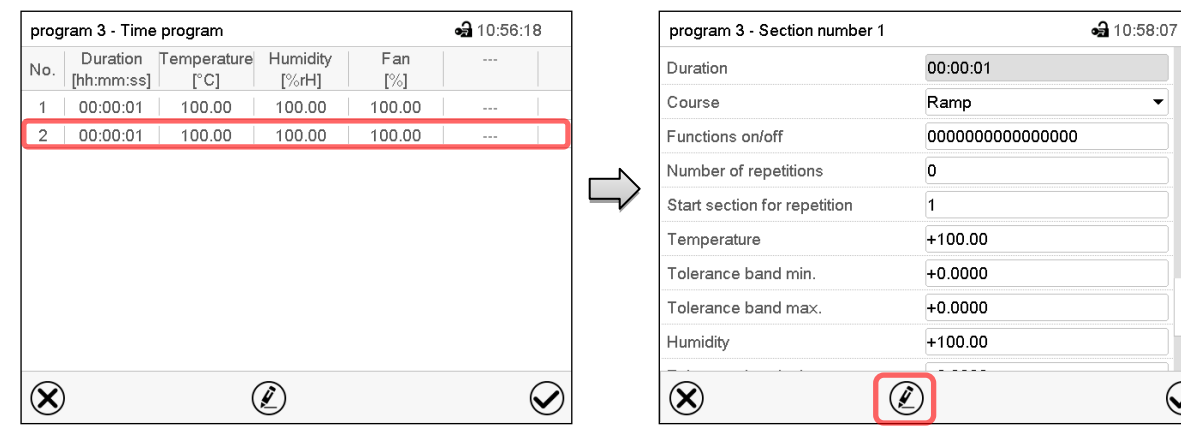

Program view.

Select the section to be replaced or before or after which the copied section shall be inserted (example: section 2) and press the *Confirm* icon.

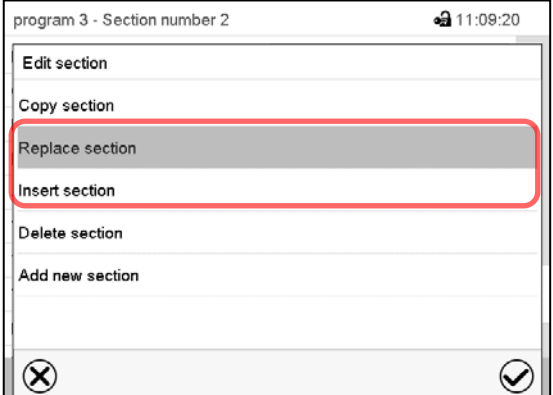

Section editor: "Edit section" menu

Section view (example: section 1). Press the *Edit* icon to open the section editor

Select "Replace section" to replace the selected section with the copied section

or

Select "Insert section" to additionally add the copied section.

In this case select whether to insert it before or after the selected section.

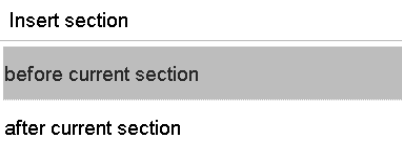

Press the *Confirm* icon

# **9.6.3 Deleting a program section**

In the **program view** select the program section to be deleted. The section view opens.

In the **section view** press the *Edit* icon to open the section editor

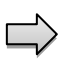

In the **section editor** select "Delete section" and press the *Confirm* icon. The section is deleted. The controller returns to the section view.

# <span id="page-53-0"></span>**9.7 Value entry for a program section**

### Path: *Main menu > Programs > Time program*

Select the desired program and section.

The section view gives access to all parameters of a program section. You can enter or modify the values.

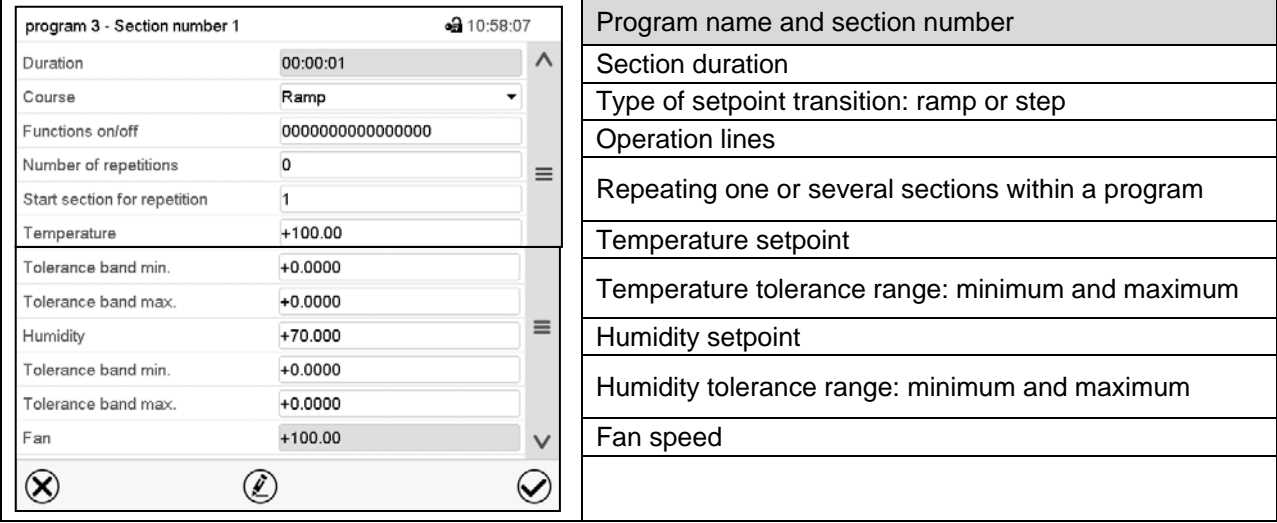

The setting and control ranges for the individual parameters are the same as for "Fixed value" operating mode (chap. [7\)](#page-41-1).

# **9.7.1 Section duration**

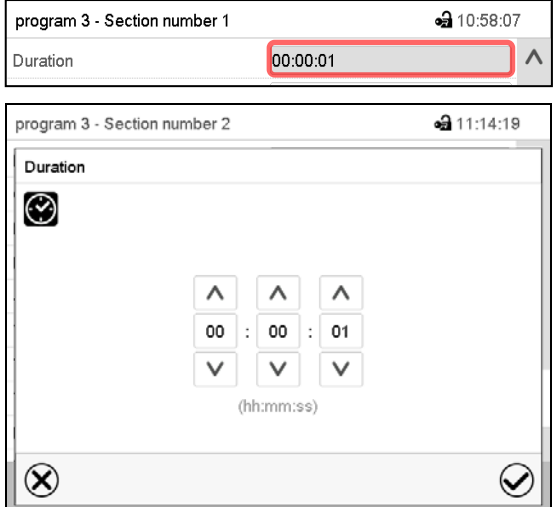

Section view (partial view). Select the field "Duration" indicating the time.

"Duration" entry menu.

Enter the desired section duration with the arrow keys and press the *Confirm* icon.

Setting range: 0 up to 99 hours 59 min 59 sec.

### <span id="page-54-0"></span>**9.7.2 Set-point ramp and set-point step**

You can define the type of temperature and humidity transitions for each individual program section.

#### **"Ramp" mode: Gradual changes of temperature and humidity**

The set-point of a given program section functions as the section's start temperature. During the section's duration, the set-point gradually passes to the set-point of the subsequent program section. The actual value follows the continually changing set-point.

If the last program section is in "ramp" mode and the setpoint shall change within this section, then you must program an additional section (with the shortest possible section duration) to provide the target temperature of the last program section. Otherwise, the setpoint would remain constant during the section's duration.

Programming in the "ramp" mode allows all kinds of temperature and humidity transitions:

• Gradual changes of temperature and humidity

The setpoint changes its value gradually during the entered section duration. The actual value follows the continually moving set-point at any time.

• Program sections with constant temperature and humidity

The setpoints (initial values) of two subsequent program sections are identical; so the temperature and humidity remain constant during the entire duration of the first program section.

• Sudden changes of temperature and humidity

Steps can be programmed in ramp mode as temperature or humidity changes (ramps) that occur during a very short interval. If the duration of this transitional program section is very short (minimum entry 1 sec), the temperature or humidity change will proceed rapidly within the minimum amount of time.

#### **"Step" mode: Sudden changes of temperature and humidity**

The set-point of any program section functions as the section's target value. At the start of the program section, the unit heats up or cools down and humidifies/dehumidifies the chamber with the maximum speed to reach the entered value; and then it holds it for the remaining section time. Therefore the setpoint temperature remains constant for the section's duration. These changes occur rapidly within the minimum amount of time (minimum entry: 1 second).

Programming in the "step" mode allows only two kinds of temperature and humidity transitions:

- Programming gradual changes of temperature and humidity (ramps) is impossible in the "step" mode
- Program sections with constant temperature and humidity

The setpoints (target values) of two subsequent program sections are identical; so the temperature and humidity remain constant during the entire duration of the first program section.

• Sudden changes of temperature and humidity

The entered setpoint of the section is reached as fast as possible and then held constant for the remaining section duration.

#### **Selecting the setting "Ramp" or "Step"**

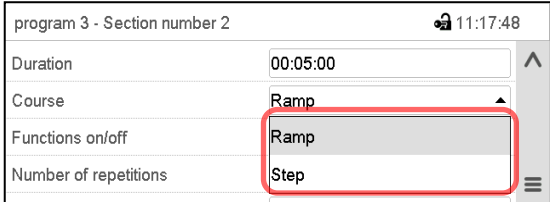

Section view (partial view). In the field "Course" select the desired setting "Ramp" or "Step".

# **BINDER**

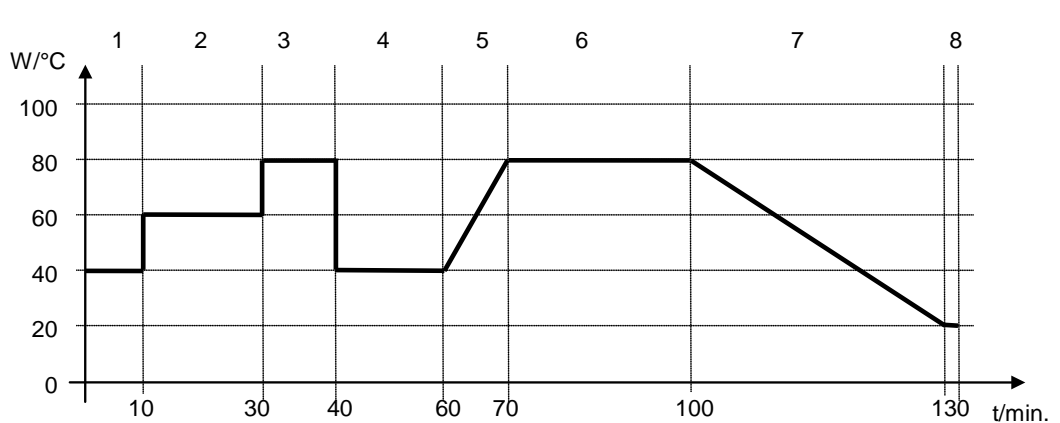

### **"Ramp" and "Step" mode example (representation of a temperature course)**

### **Corresponding program table**

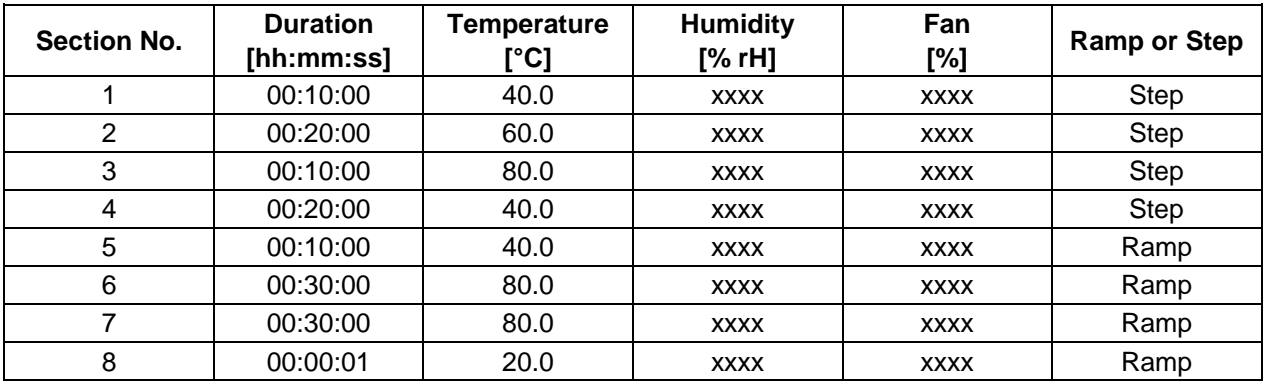

# <span id="page-55-0"></span>**9.7.3 Special controller functions via operation lines**

You can define the switching state of up to 16 operation lines (control contacts). They are used to activate / deactivate special controller functions.

- Operation line "Humidity off" serves to turn off the humidity.
- Operation line Idle mode" activates / deactivates the operating mode "Idle mode".
- Operation lines "Switching output 1" up to "4" can be used to turn on and off any equipment connected to the zero-voltage switching outputs (DIN sockets (7) and (8) (chap. [20\)](#page-107-0).
- Operation line "Compressed air valve" serves to open the solenoid valve of the compressed air connection.
- Operation line "Anti-condensation" serves to switch the anti-condensation protection (chap. [19\)](#page-106-0).

The other operation lines are without function.

Use the Section editor to configure the operation lines.

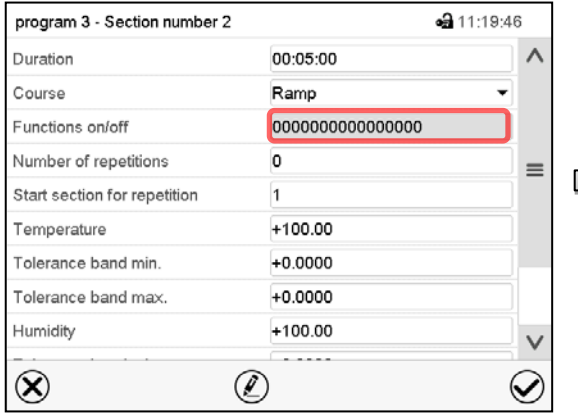

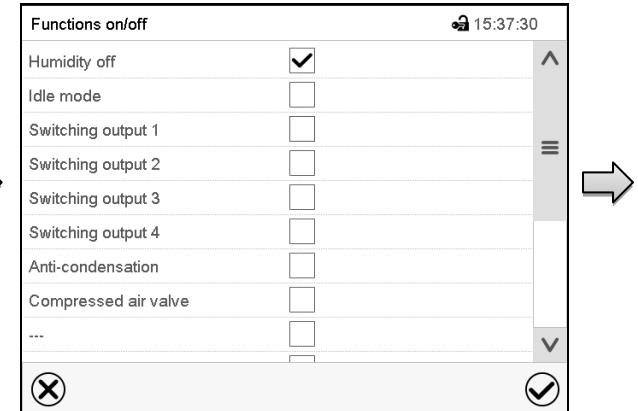

Section view.

Select the field "Functions on/off".

"Functions on/off" entry menu.

Mark / unmark the checkbox of the desired function to activate / deactivate it and press the *Confirm* icon.

The controller returns to the section view.

Activated operation line: switching status "1" (On)

Deactivated operation line: switching status "0" (Off)

The operation lines count from right to left.

### **Example:**

Activated operation line "Humidity off" = 000000000000000**1** Deactivated operation line "Humidity off" = 000000000000000**0**

# **9.7.4 Setpoint entry**

- Select the field "Temperature" and enter the desired temperature setpoint. Setting range: -50 °C up to 180 °C. Confirm entry with *Confirm* icon. The controller returns to the section view.
- Select the field "Humidity" and enter the desired humidity setpoint. Setting range: 0% r.H. up to 100% r.H. Confirm entry with *Confirm* icon. The controller returns to the section view.
- Select the field "Fan" and enter the desired fan speed setpoint. Setting range: 40% up to 100% fan speed. Confirm entry with *Confirm* icon. The controller returns to the section view.

# **9.7.5 Tolerance range**

You can specify a temperature and humidity program tolerance range for each program section with different values for the tolerance minimum and maximum. When the actual value exceeds the given threshold, the program is interrupted. This is indicated on the display (see below). When the actual temperature is situated again within the entered tolerance limits, the program automatically continues. Therefore, the duration of the program may be extended due to the programming of tolerances.

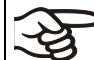

Programming of tolerances may extend program duration.

An entry of "-99999" for the tolerance minimum means "minus infinite" and an entry of "999999" for the tolerance maximum means "plus infinite". Entry of these values will never lead to program interruption. The entry of "0" for the tolerance minimum and/or maximum deactivates the respective tolerance function.

When requesting rapid value transitions, we recommend not programming tolerance values in order to enable the maximum heating-up, cooling-down, humidification or dehumidification speed.

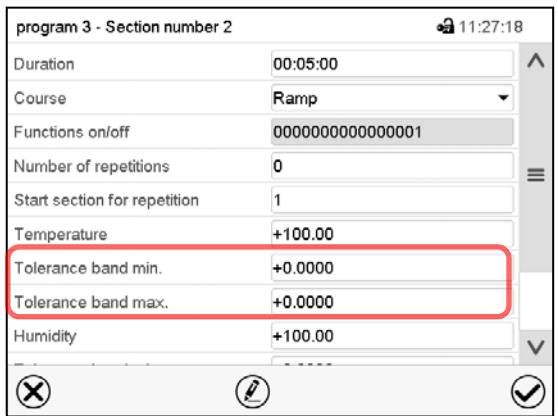

Section view, showing the temperature tolerance band

- Select the field "Tolerance band min" and enter the desired lower tolerance band value. Setting range: -99999 to 99999. Confirm entry with *Confirm* icon. The controller returns to the section view.
- Select the field "Tolerance band max" and enter the desired upper tolerance band value. Setting range: -99999 to 99999. Confirm entry with *Confirm* icon. The controller returns to the section view.

Set the tolerance ranges for other parameters accordingly, if desired.

If one of the actual values (temperature and/or humidity) is outside the program tolerance range the whole program course is interrupted. During this program interruption time the controller equilibrates to the set-points of the current section.

The screen header indicates "Program pause (tolerance band)". The program runtime indication flashes and does not proceed any further.

When the temperature or humidity values are back within the entered program tolerance range, the program continues automatically.

### **9.7.6 Repeating one or several sections within a time program**

You can repeat individual sections or several subsequent sections together.

Enter the desired number of repetitions in the field "Number of repetitions" and the number of the section to start the repetition cycle with in the field "Start section for repetition" To have sections repeated infinitely, enter the number of repetitions as "-1".

The selected sections are repeated as many times as selected. Then the program continues.

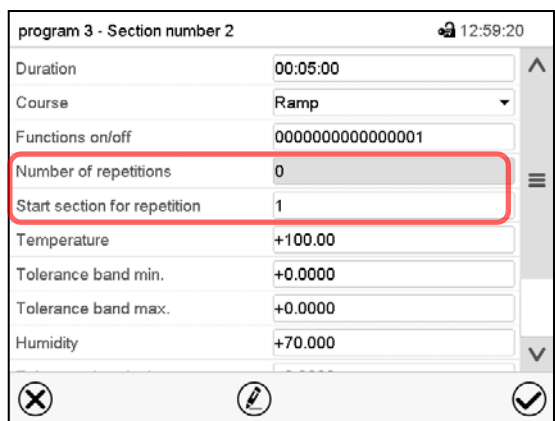

Section view, showing the repetition function.

- Select the field "Number of repetitions" and enter the desired number of repetitions. Setting range: 1 to 99, and -1 for infinite. Confirm entry with *Confirm* icon. The controller returns to the section view.
- Select the field "Start section for repetition" and enter the section number, at which the repetition should start. Setting range: 1 up to the section before the currently selected section. Confirm entry with **Confirm** icon. The controller returns to the section view.

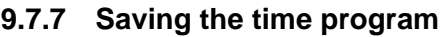

| program 3 - Section number 2 | $-313:05:12$    |              |  |  |
|------------------------------|-----------------|--------------|--|--|
| Duration                     | 00:05:00        |              |  |  |
| Course                       | Ramp            |              |  |  |
| Functions on/off             | 000000000000001 |              |  |  |
| Number of repetitions        | 0               | ≡            |  |  |
| Start section for repetition |                 |              |  |  |
| Temperature                  | $+100.00$       |              |  |  |
| Tolerance band min.          | $+0.0000$       |              |  |  |
| Tolerance band max.          | $+0.0000$       |              |  |  |
| Humidity                     | $+70.000$       | $\checkmark$ |  |  |
|                              |                 |              |  |  |

Section view.

After the all desired values of the program section have been configured, press the *Confirm* icon to take over the programming.

The controller changes to the program view.

| program 3 - Time program |                        |                     |                   |               |         | •• 13:10:56 |  |
|--------------------------|------------------------|---------------------|-------------------|---------------|---------|-------------|--|
| No.                      | Duration<br>[hh:mm:ss] | Temperature<br>[°C] | Humidity<br>[%rH] | Fan<br>$[\%]$ | $- - -$ |             |  |
| 1                        | 00:00:01               | 100.00              | 100.00            | 100.00        | $- - -$ |             |  |
| $\overline{2}$           | 07:00:00               | 37.000              | 30.000            | 40.000        | $- - -$ |             |  |
| 3                        | 00:30:00               | 80.000              | 30.000            | 100.00        | $- - -$ |             |  |
| 4                        | 02:00:00               | 90.000              | 0.0000            | 85.000        | $- - -$ |             |  |
| 5                        | 00:07:30               | 50.000              | 100.00            | 100.00        | $- - -$ |             |  |
|                          |                        |                     |                   |               |         |             |  |
|                          |                        |                     |                   |               |         |             |  |
|                          |                        |                     |                   |               |         |             |  |
|                          |                        |                     |                   |               |         |             |  |
|                          |                        |                     |                   |               |         |             |  |
|                          |                        |                     |                   |               |         |             |  |
|                          |                        |                     |                   |               |         |             |  |

Program view.

Press the *Confirm* icon to take over the programming.

The controller changes to the Normal display.

To save the programming it is absolutely required to press the *Confirm* icon. Otherwise all settings will be lost! There is no confirmation prompt!

# <span id="page-59-0"></span>**10. Week programs**

The MB2 program controller permits programming week programs with real-time reference. It offers 5 week program places in total with up to 100 shift points for each week program.

Path: *Main menu > Programs> Week program*

# **10.1 Starting an existing week program**

In Normal display press the *Program start* icon to access the "Program start" menu.

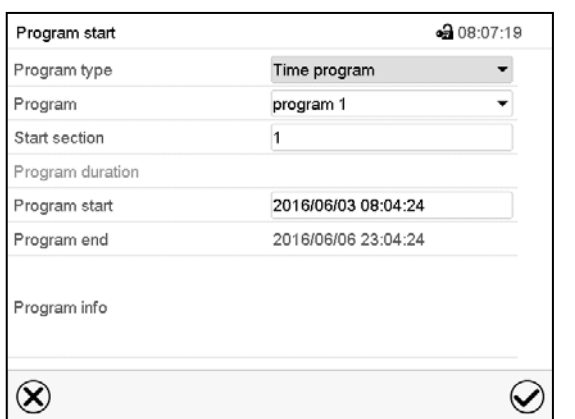

"Program start" menu.

- In the field "Program type" select the setting "Week program".
- In the field "Program" select the desired program.
- There are no further settings available in the "Program start" menu for week programs, as they are needed only for time programs.

After completing the settings, press the *Confirm* icon to take over the entries and exit the menu. The program starts running.

If instead you press the *Close* icon to exit the menu without taking over the entries, the program will not start.

After starting the week program, the previously entered week program setpoints are active and will be equilibrated according to the current time.

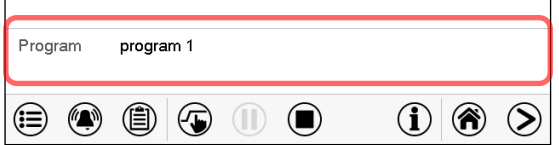

Information on the bottom of the screen indicates the currently running program.

### **10.2 Cancelling a running week program**

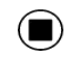

Press the *Program cancelling* icon to cancel the program.

A confirmation prompt is displayed. Press the *Confirm* icon to confirm that the program shall really be cancelled.

After confirming the message the controller changes to Fixed value operation mode. Temperature and humidity will then equilibrate to the setpoints of Fixed value operation mode.

# **10.3 Creating a new week program**

#### Path: *Main menu > Programs > Week program*

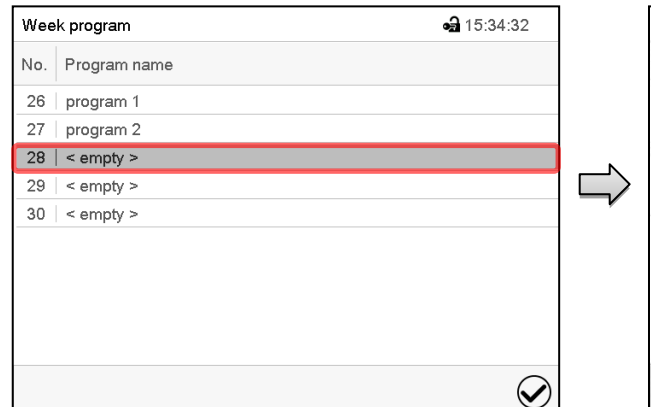

"Week program" menu: overview of the existing programs. Select an empty program place.

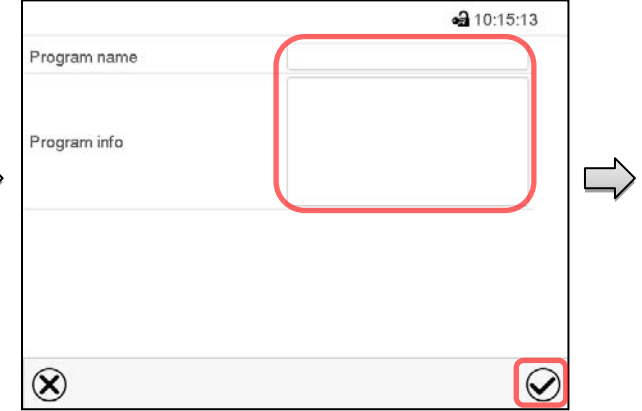

Enter the program name and, if desired, additional program information in the corresponding fields.

Press the *Confirm* icon. The program view opens.

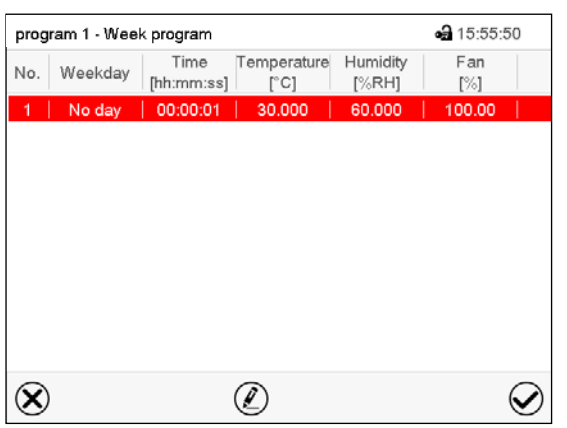

Program view.

For the first section no weekday is specified. Therefore the section is first marked in red and cannot be saved.

# **10.4 Program editor: program management**

#### Path: *Main menu > Programs > Week program*

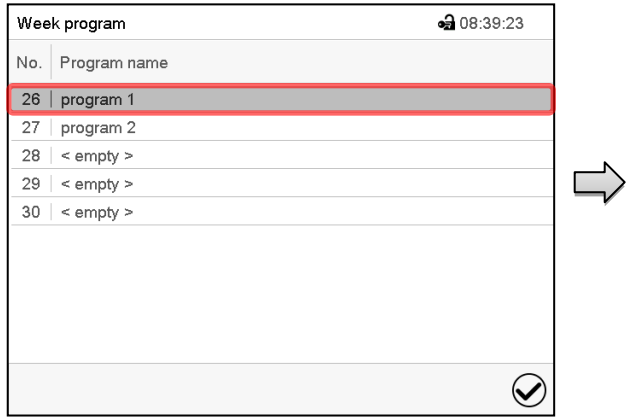

"Week program" menu: overview of the existing programs. Select an existing program (example: program 1).

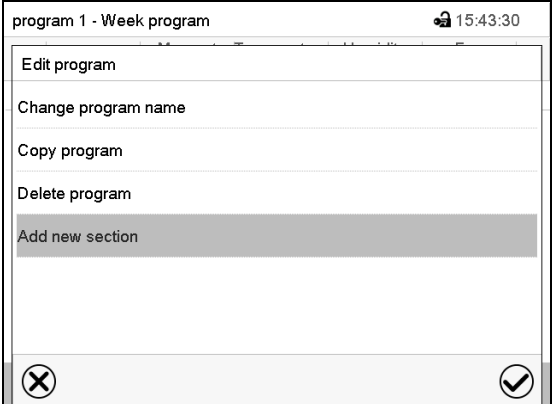

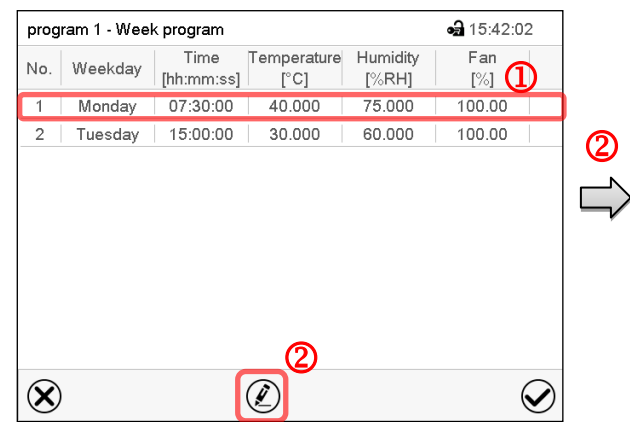

Program view (example: program 1).

If a new program has been created, there is just one program section.

There are the following options:

- **1** Select a program section to open the section editor (chap. [10.5\)](#page-63-0)
- **2** Press the *Edit* icon to open the program editor

Program editor: "Edit program" menu. Select the desired function and press the *Confirm* icon.

The program editor offers following options:

- Change program name. This menu also offers to configure the ramp / step mode setting (chap. [10.6.1\)](#page-65-0).
- Copy program
- Replace program: Replacing an new or an existing program with the copied program. This menu point is visible only after a section has been copied.
- Delete program
- Add new section

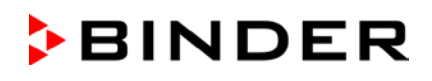

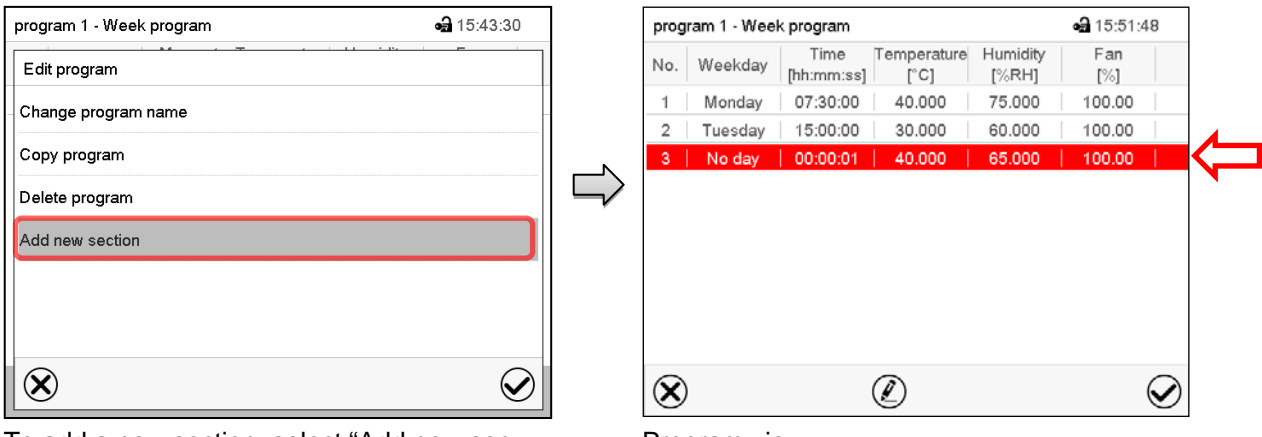

To add a new section, select "Add new section" and press the *Confirm* icon. The program view opens.

Program view.

With a new section no weekday is specified. Therefore the section is first marked in red and cannot be saved.

A new section is always added at the very bottom (example: section 3). When the section start is specified the sections are automatically arranged in the correct chronological order.

### **10.4.1 Deleting a week program**

### Path: *Main menu > Programs > Week program*

In the "Week program" menu select the program to be deleted. The program view opens.

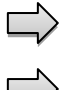

In the **program view** press the *Edit* icon to open the program editor

In the **program editor** select "Delete program" and press the *Confirm* icon. The program is deleted. The controller returns to the program view.

# <span id="page-63-0"></span>**10.5 Section editor: section management**

### Path: *Main menu > Programs > Week program*

Select the desired program.

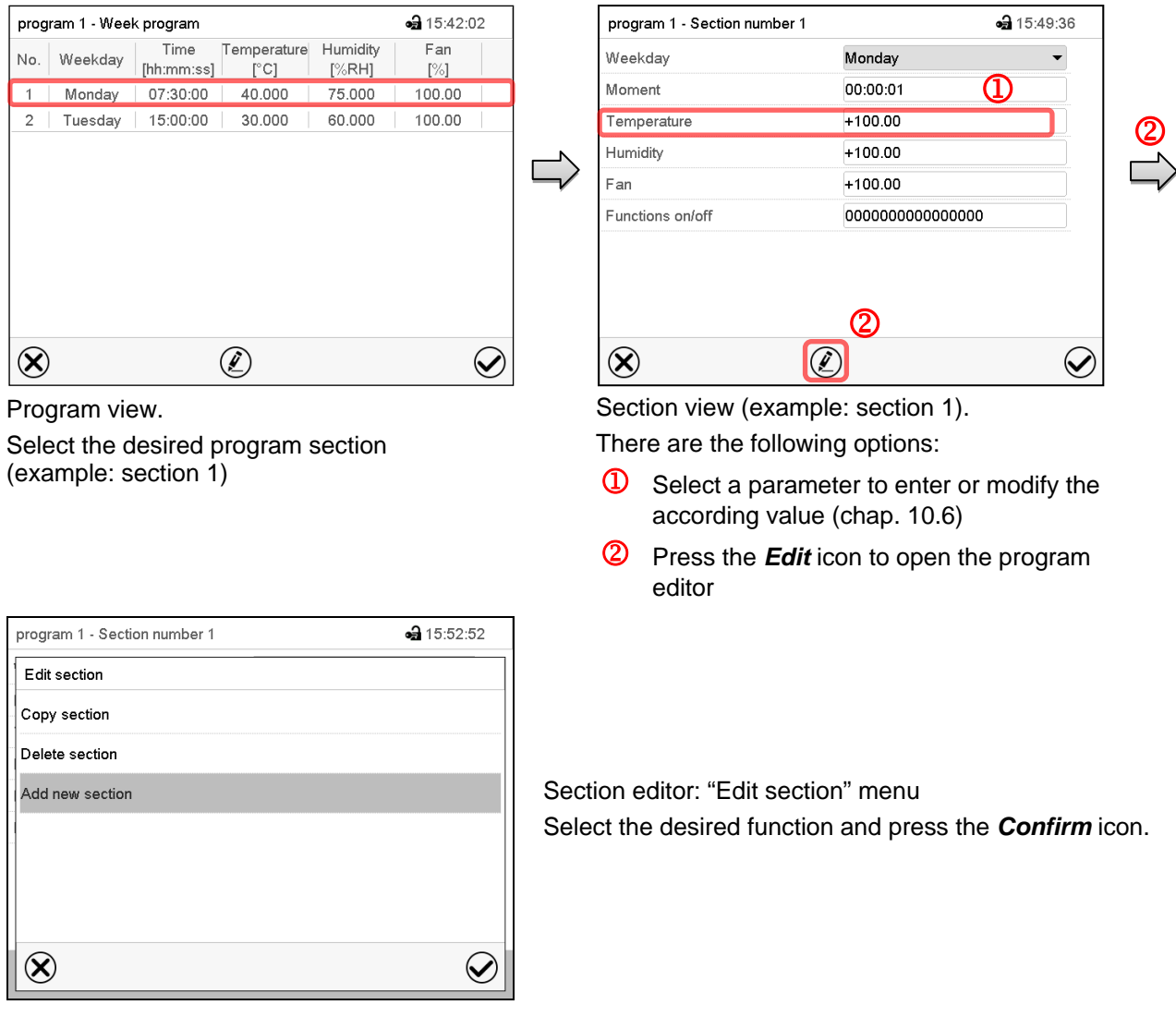

The section editor offers following options:

- Copy section
- Replace section: Replacing an existing section with the copied section. This menu point is visible only after a section has been copied.
- Insert section: Adding the copied section. This menu point is visible only after a section has been copied.
- Delete section
- Add new section

### **10.5.1 Add a new program section**

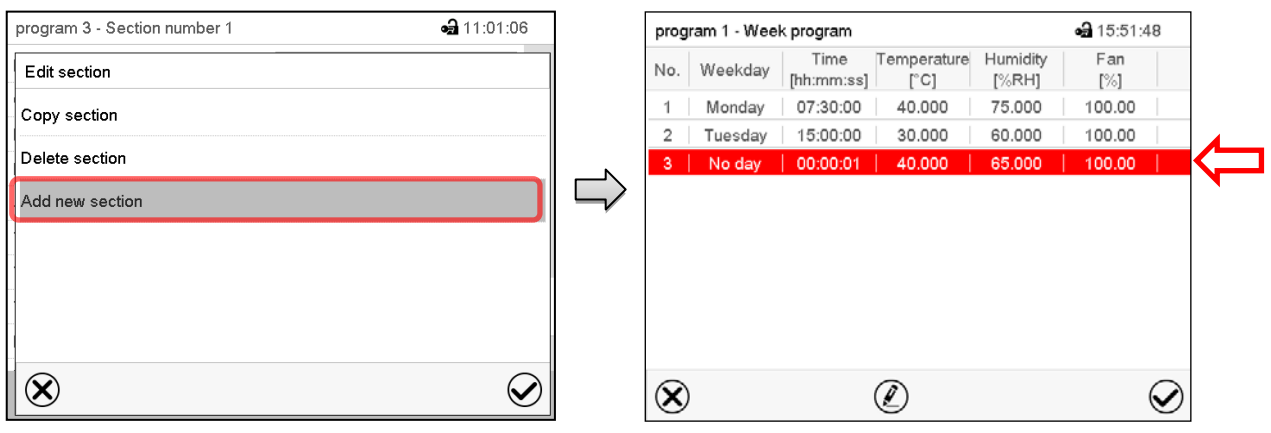

Section editor: "Edit section" menu.

Select "Add new section" and press the *Confirm* icon.

#### Program view.

With a new section no weekday is specified. Therefore the section is first marked in red and cannot be saved.

A new section is always added at the very bottom (example: section 3). When the section start is specified the sections are automatically arranged in the correct chronological order.

### **10.5.2 Copy and insert or replace a program section**

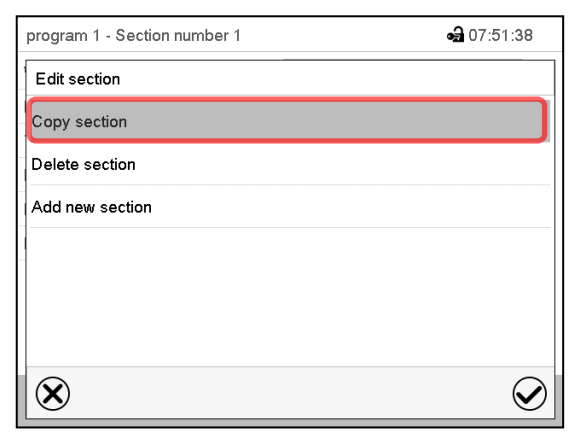

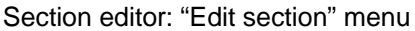

Select "Copy section" and press the *Confirm* icon.

The current section (example: section 1) is copied.

The controller returns to the program view.

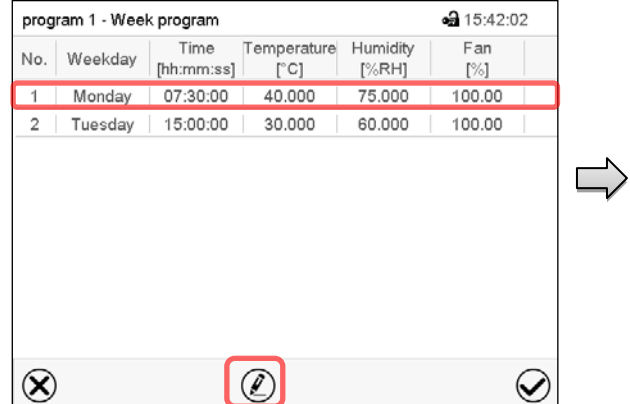

Program view

Select the section to be replaced or before or after which the copied section shall be inserted (example: section 2).

#### Press the *Confirm* icon

The controller returns to the section editor

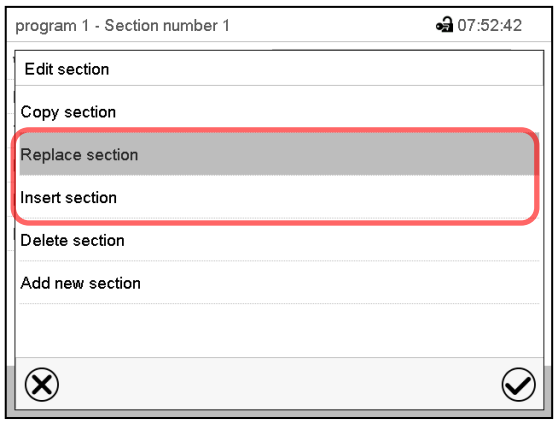

Select "Replace section" to replace the selected section with the copied section

or

Select "Insert section" to additionally add the copied section.

Press the *Confirm* icon.

If you selected "Insert section" the sections are automatically arranged in the correct chronological order.

Section editor: "Edit section" menu

### **10.5.3 Deleting a program section**

In the **program view** select the program section to be deleted. The section view opens.

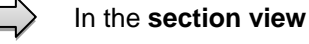

In the **section view** press the *Edit* icon to open the section editor

In the **section editor** select "Delete section" and press the *Confirm* icon. The section is deleted. The controller returns to the section view.

# <span id="page-65-1"></span>**10.6 Value entry for a program section**

#### Path: *Main menu > Programs > Week program*

Select the desired program and section.

The setting and control ranges for the individual parameters are the same as for "Fixed value" operating mode (chap. [7\)](#page-41-1).

### <span id="page-65-0"></span>**10.6.1 Set-point ramp and set-point step modes**

#### **The explanation of the settings "Ramp" or "Step" is given in chap. [9.7.2.](#page-54-0)**

You can define the type of temperature and humidity transitions for the entire week program.

Select the desired program and press the *Edit* icon to open the program editor. In the program editor select the "Change program name" function and press the *Confirm* icon.

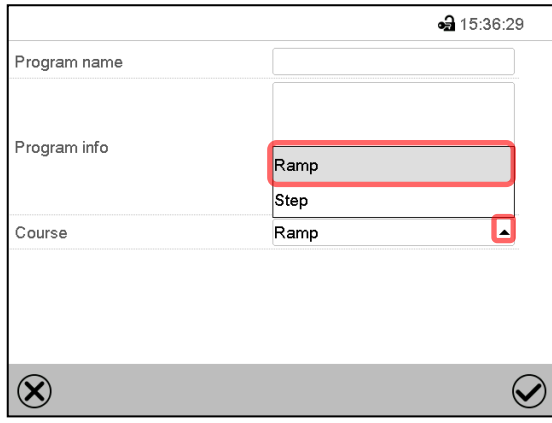

"Change program name" menu. In the field "Course" select the desired setting "Ramp"

or "Step" and press the *Confirm* icon.

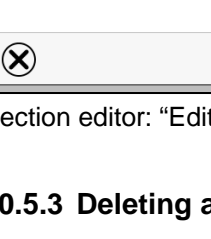

# **10.6.2 Weekday**

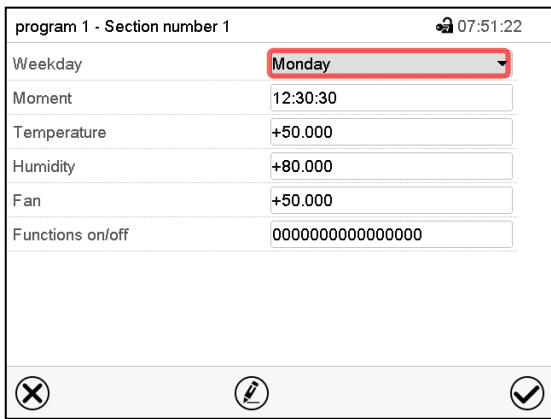

In the field "Weekday" select the desired weekday.

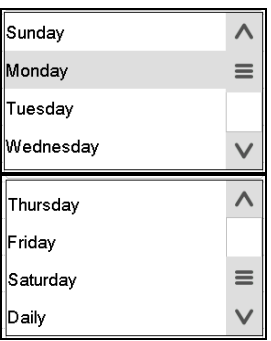

With "Daily" selected, this section will run every day at the same time.

Section view.

# **10.6.3 Start time**

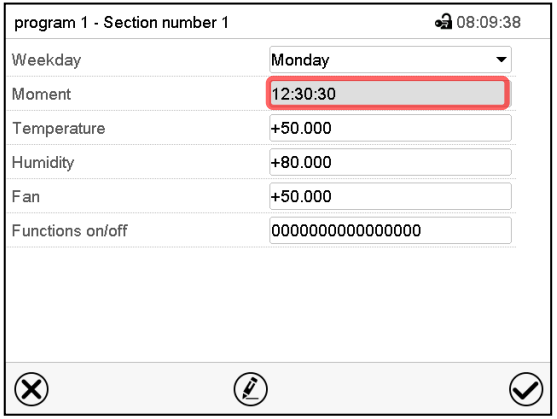

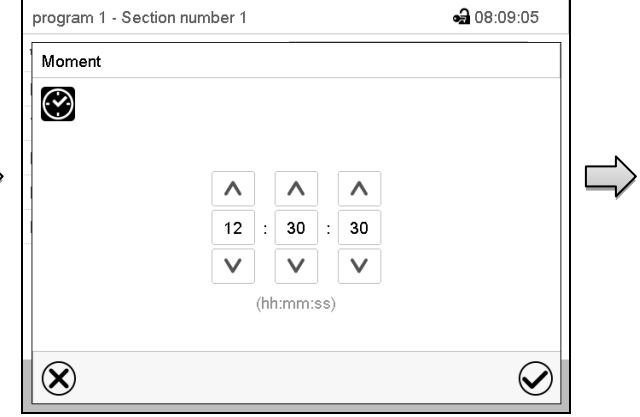

Section view.

Select the field "Moment".

Entry menu "Moment".

Select with the arrow keys the desired start moment of the section and press the *Confirm* icon.

# **10.6.4 Setpoint entry**

- Select the field "Temperature" and enter the desired temperature setpoint. Setting range: -50 °C up to 180 °C. Confirm entry with *Confirm* icon. The controller returns to the section view.
- Select the field "Humidity" and enter the desired humidity setpoint. Setting range: 0% r.H. up to 100% r.H. Confirm entry with *Confirm* icon. The controller returns to the section view.
- Select the field "Fan" and enter the desired fan speed setpoint. Setting range: 40% up to 100% fan speed. Confirm entry with *Confirm* icon. The controller returns to the section view.

# **10.6.5 Special controller functions via operation lines**

You can define the switching state of up to 16 operation lines (control contacts). They are used to activate / deactivate special controller functions.

- Operation line "Humidity off" serves to turn off the humidity.
- Operation line Idle mode" activates / deactivates the operating mode "Idle mode".
- Operation lines "Switching output 1" up to "4" can be used to turn on and off any equipment connected to the zero-voltage switching outputs (DIN sockets (7) and (8) (chap. [20\)](#page-107-0).
- Operation line "Compressed air valve" serves to open the solenoid valve of the compressed air connection.
- Operation line "Anti-condensation" serves to switch the anti-condensation protection (chap. [19\)](#page-106-0).

The other operation lines are without function.

Select the desired program and section. You can set the operation lines in the "Functions on/off" field. *For details please refer to chap. [9.7.3.](#page-55-0)*

# **11. Notification and alarm functions**

# **11.1 Notification and alarm messages overview**

### **11.1.1 Notifications**

Notifications are indicated by **information icons** displayed in the screen header in Normal display

An information icon serves as an indication of a certain condition.

If this condition persists, in some cases an alarm will be triggered after a fix or configurable interval. As long as the condition persists, the information icon therefore continues to be displayed also in state of alarm. If during alarm the conditions ends, e.g., if during a tolerance range alarm the actual value returns to within the tolerance range, the information icon disappears, whereas the alarm will continue until manual acknowledgement.

Press the flash icon next to the information icon to access the corresponding text information.

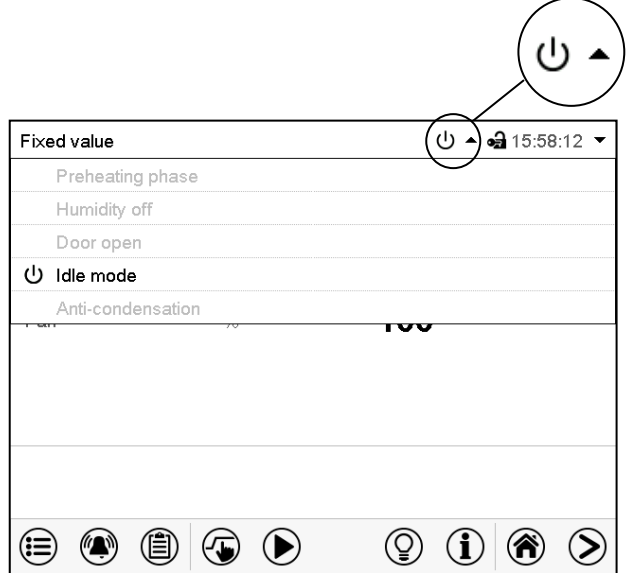

Normal display showing the text information. The currently valid information texts are highlighted in black (example: "Idle mode")

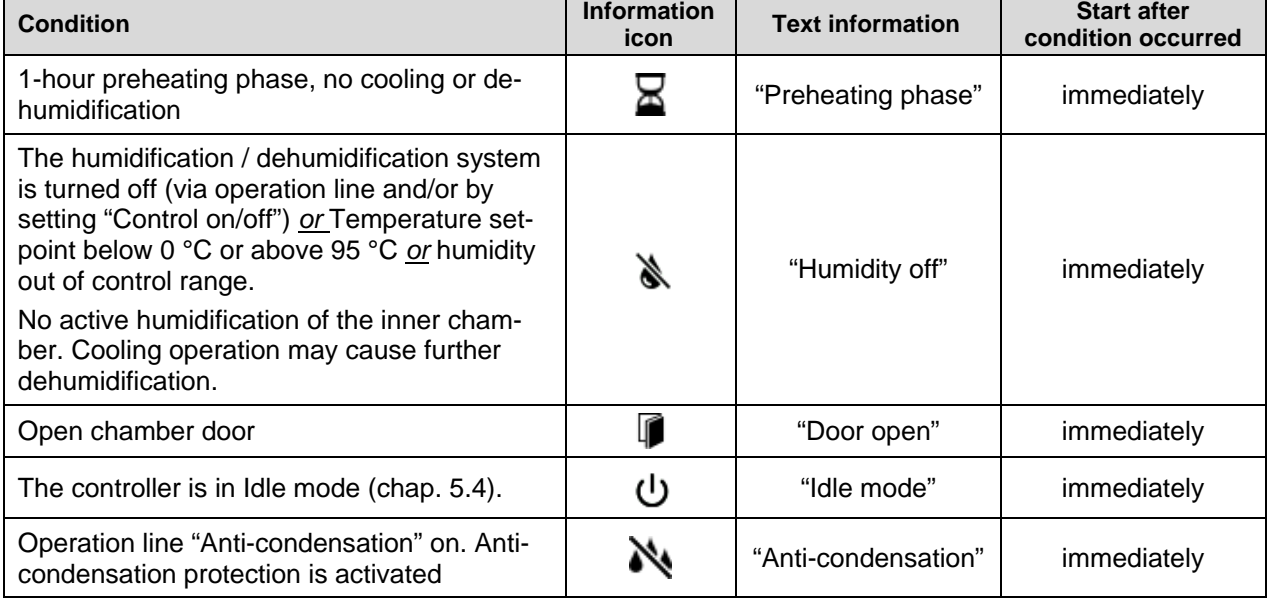

Notifications are not shown in the event list.

### **11.1.2 Alarm messages**

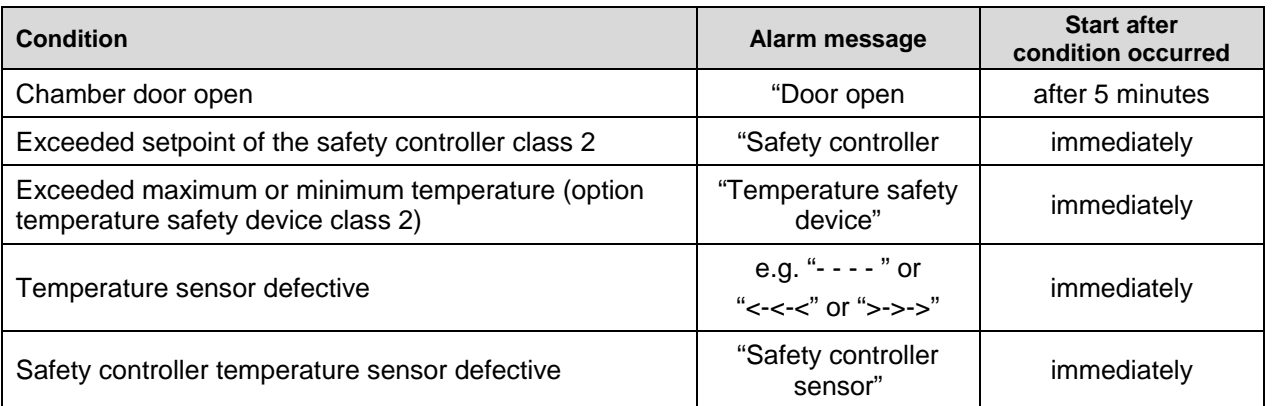

Alarm messages are displayed in the list of active alarms until acknowledging them. They are also shown in the event list.

### **11.1.3 Messages concerning the humidity system**

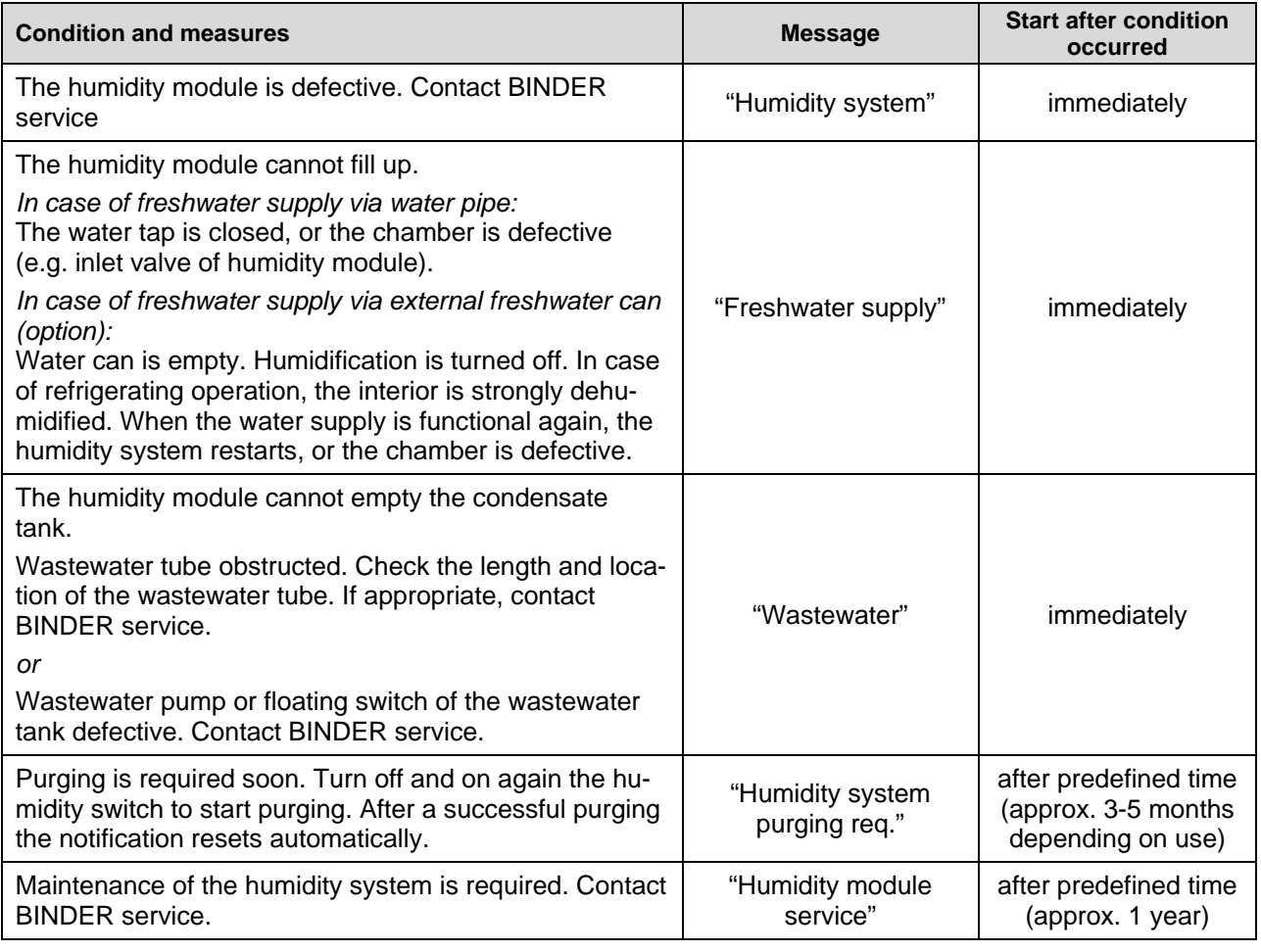

Messages concerning the humidity system are shown in the event list.

When operating the chamber without water connection, turn off humidity control in the "setpoints" menu (chap. **[6.3](#page-41-0)**) in order to avoid humidity alarms.

# **11.2 State of alarm**

- **1.** Visual indications in Normal display: alarm message, screen header flashing in red color
- **2.** Audible alert, if the buzzer is enabled (chap. [11.4\)](#page-71-1).

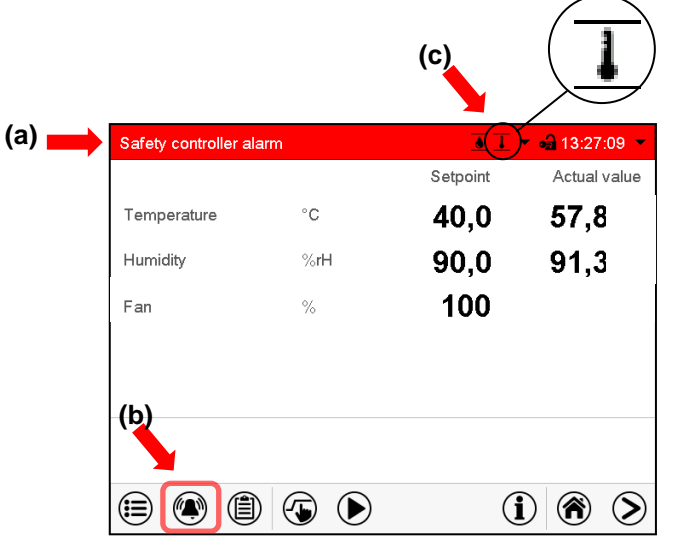

Normal display in state of alarm (example).

- **(a)** Screen header flashing in red color and showing the alarm message
- **(b)** *Alarm* icon on the bottom of the screen: change to the list of active alarms and alarm acknowledgement
- **(c)** If applicable, information icon in the screen header. Indication of a certain condition

# <span id="page-70-0"></span>**11.3 Resetting an alarm, list of active alarms**

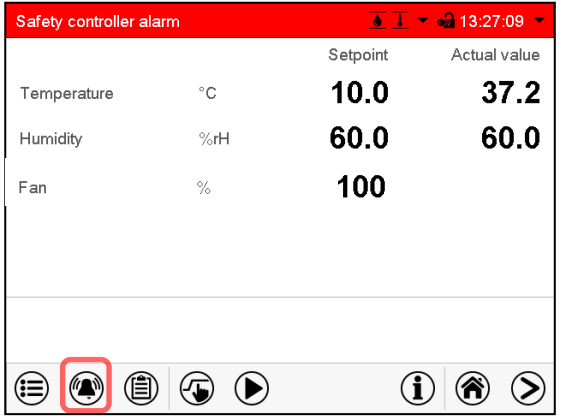

Normal display in state of alarm (example). Press the *Alarm* icon

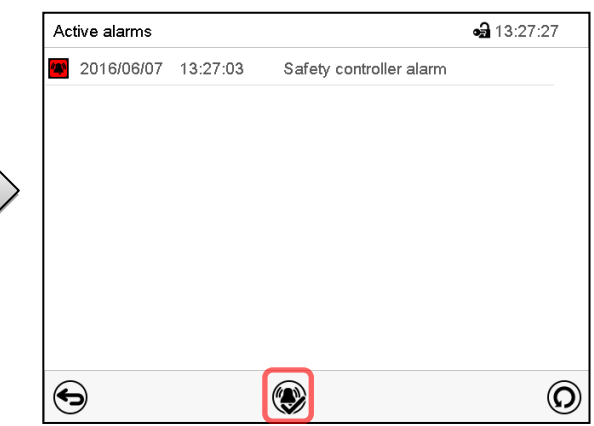

List of active alarms. Press the *Reset alarm* icon.

Pressing the *Reset alarm* icon mutes the buzzer for all active alarms. The icon then disappears.

**The Story** 

• Acknowledging while the alarm condition persists: Only the buzzer turns off. The visual alarm indication remains on the controller display. The alarm remains in the list of active alarms.

When the alarm condition has ended, the visual alarm indication is automatically cleared. The alarm is then no longer in the list of active alarms.

• Acknowledging after the alarm condition has ended: The buzzer and the visual alarm indication are reset together. The alarm is then no longer in the list of active alarms.

# <span id="page-71-1"></span>**11.4 Activating / deactivating the audible alarm (alarm buzzer)**

#### Path: *Main menu > Settings > Chamber*

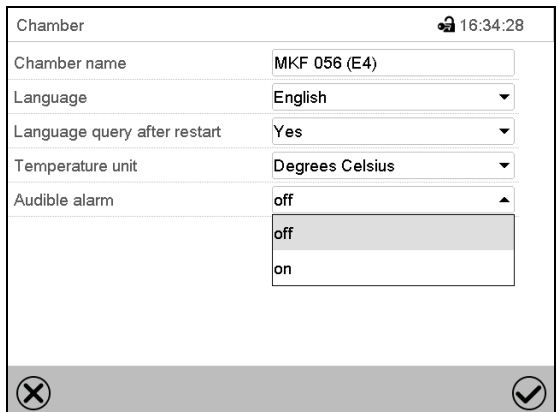

"Chamber" submenu (example).

In the field "Audible alarm" select the desired setting "off" or "on" and press the *Confirm* icon.

# **12. Temperature safety devices**

# **12.1 Over temperature protective device (class 1)**

The chamber is equipped with an internal temperature safety device, class 1 acc. to DIN 12880:2007. It serves to protect the chamber and prevents dangerous conditions caused by major defects.

If the actual temperature exceeds the nominal temperature by approx. 20 °C, the over temperature protective device permanently turns off the chamber. The user cannot restart the device again. The protective cut-off device is located internally. Only a service specialist can replace it. Therefore, please contact an authorized service provider or BINDER service.

# <span id="page-71-0"></span>**12.2 Safety controller (over temperature safety device class 2)**

The chamber is regularly equipped with an over temperature safety device class 2 acc. to DIN 12880:2007. It is designated as the "safety controller". This second, electrically independent temperature controller takes over at a selectable set-point in case of fault. It serves to protect the charging material against extremely high temperatures.

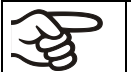

With the option over-/under temperature safety device class 2 (chap. [12.3\)](#page-74-0), the safety controller is **not** used. It must be set to maximum temperature.

Please observe the DGUV guidelines 213-850 on safe working in laboratories (formerly BGI/GUV-I 850-0, BGR/GUV-R 120 or ZH 1/119, issued by the employers' liability insurance association) (for Germany).

The overtemperature safety controller serves to protect the chamber, its environment and the contents from exceeding the maximum permissible temperature. In the case of an error, it limits the temperature inside the chamber to the entered safety controller set-point. This condition (state of alarm) is indicated visually and additionally with an audible alert if the buzzer is enabled (chap. [11.4\)](#page-71-1). The alarm persists until the chamber cools down below the configured safety controller setpoint.

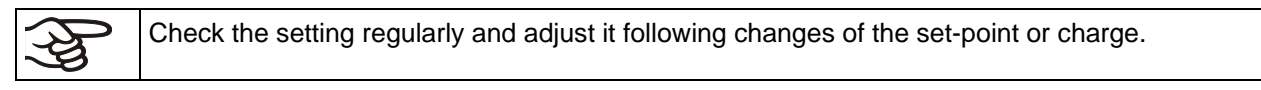

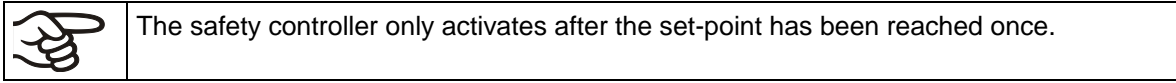
#### **12.2.1 Safety controller modes**

You can select between "Limit (absolute)" and "Offset (relative)" safety controller mode

• **Limit:** Absolute maximum permitted temperature value

This setting offers high safety as a defined temperature limit will not be exceeded. It is important to adapt the safety controller set-point after each modification of the temperature set-point. Otherwise, the limit could be too high to ensure efficient protection, or, in the opposite case, it could prevent the controller from reaching an entered set-point outside the limit range.

• **Offset:** Maximum overtemperature above any active temperature set point. The maximum temperature changes internally and automatically with every set-point change.

This setting is recommended for program operation. It is important to check the safety controller setpoint and safety controller mode occasionally, as it does not offer a fix, independent limit temperature value, which would never be exceeded.

**Example:** Desired temperature value: 40 °C, desired safety controller value: 45 °C. Possible settings for this example:

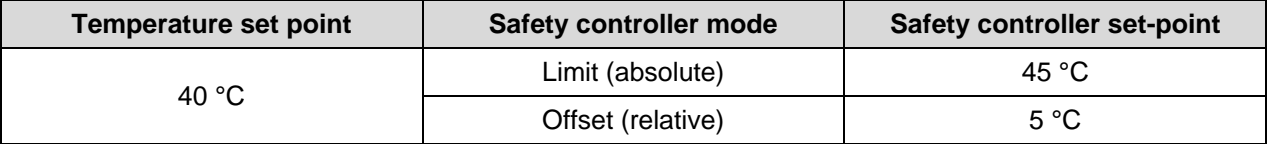

#### **12.2.2 Setting the safety controller**

₲

Press the *Setpoint setting* icon to access the "Setpoint" setting menu from Normal display.

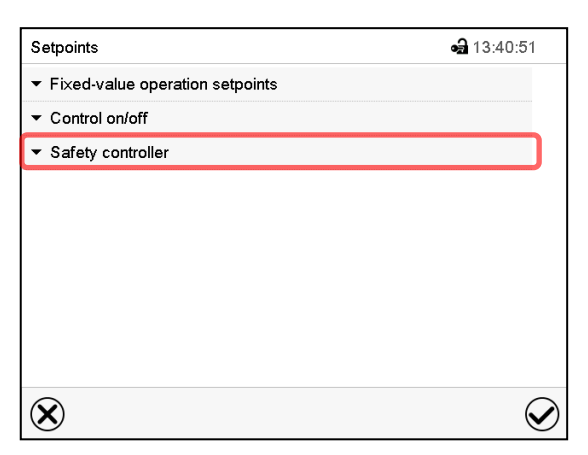

"Setpoints" menu. Select the field "Safety controller" to access the

settings.

• In the field "Mode" select the desired setting "Limit" or "Offset".

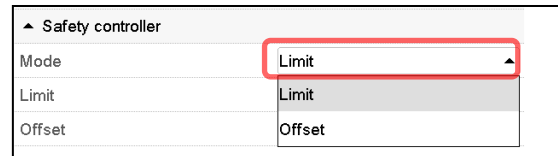

• Select the corresponding field "Limit" **or** "Offset" according to the selected mode and enter the desired safety controller setpoint. Confirm entry with *Confirm* icon.

Regularly check the safety controller setting for set-point type "Limit" or "Offset" in Fixed value operating mode according to the entered set-point temperature value • in program mode according to the highest temperature value of the selected temperature program Set the safety controller set-point by approx. 2 °C to 5 °C above the desired temperature setpoint.

After completing the settings, press the *Confirm* icon to take over the entries and exit the menu, **or** press the *Close* icon to exit the menu without taking over the entries.

### **12.2.3 Message and measures in the state of alarm**

The state of alarm is indicated visually in Normal display by the alarm message "Safety controller alarm" and the screen header flashing in red color. If the buzzer is enabled (chap. [11.4\)](#page-71-0) there is an additional audible alert (chap. [11.2\)](#page-70-0). The alarm remains active until it is acknowledged on the controller and the inner temperature falls below the set safety controller setpoint. Then the heating is released again.

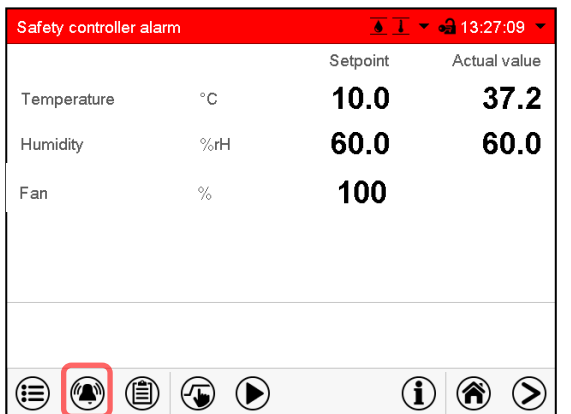

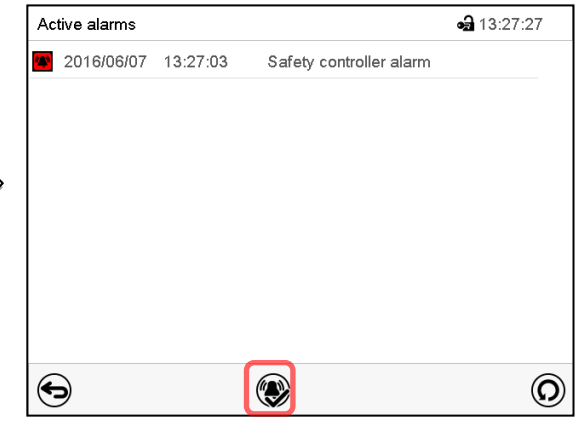

Normal display with safety controller alarm.

Press the *Alarm* icon

List of active alarms. Press the *Reset alarm* icon.

### **12.2.4 Function check**

Check the safety controller at appropriate intervals for its functionality. It is recommended that the authorized operating personnel should perform such a check, e.g., before starting a longer work procedure.

### **12.3 Over/under temperature safety device class 2 (option)**

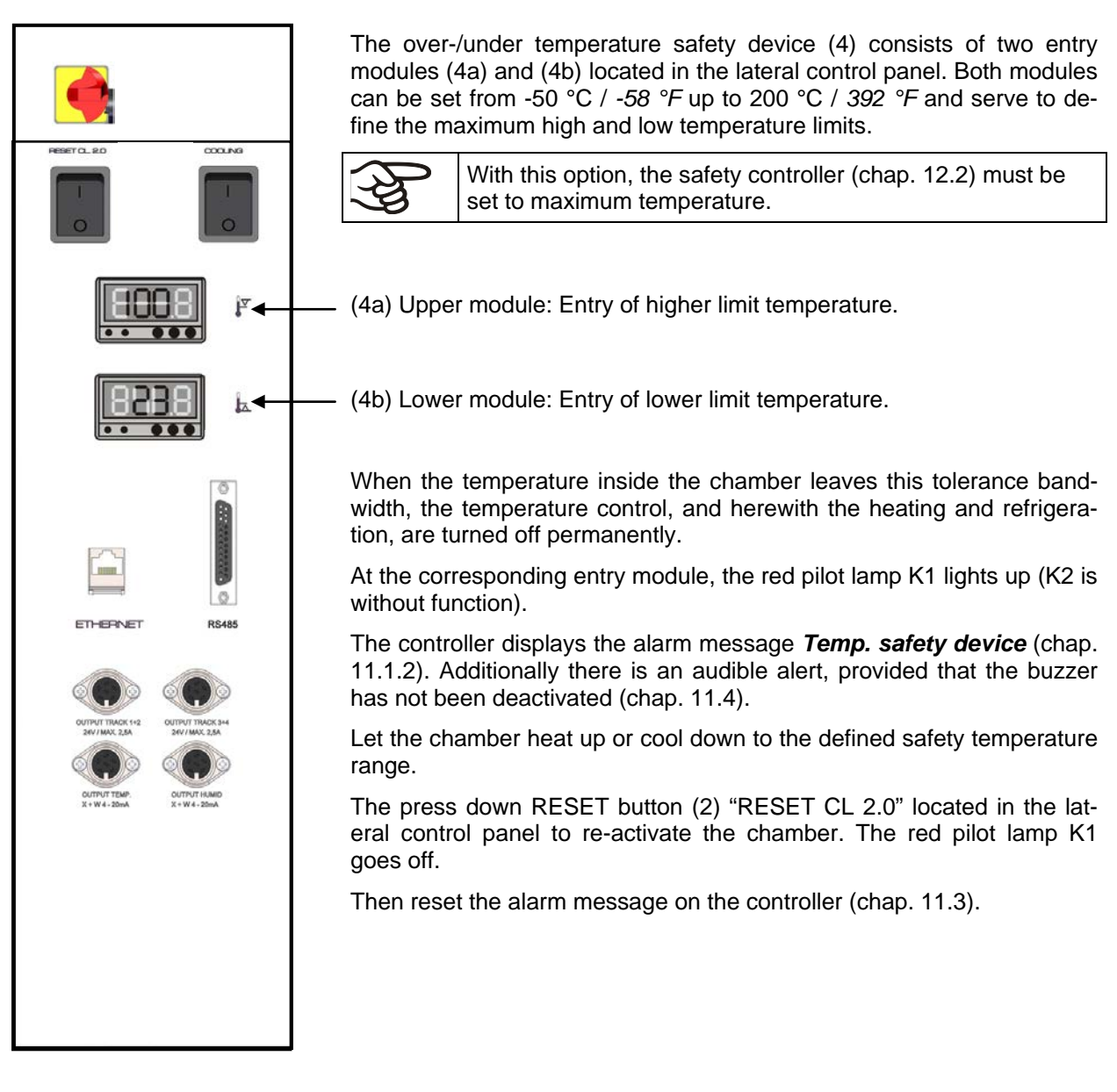

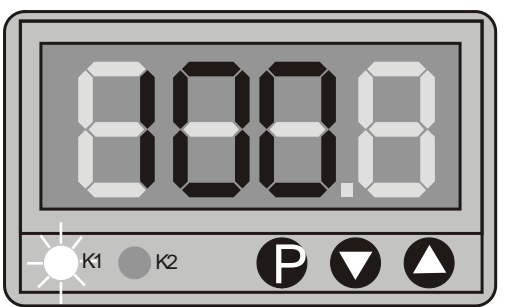

**Setting limit temperatures at modules (4a) and (4b):**

- Press down button P
- The display changes to entry mode
- Enter the desired limit temperature via the arrow keys
- The entered temperature value is adopted after a few seconds. The display shows the actual temperature again.

#### **Function check:**

Check the over/under temperature safety device class 2 at appropriate intervals for its functionality. It is recommended that the authorized operating personnel should perform such a check, e.g., before starting a longer work procedure.

### **13. User management**

### **13.1 Authorization levels and password protection**

The available functions depend on the current authorization level "Master", "Service", "Admin" or "User".

The authorization levels are hierarchical: Every authorization includes all functions of the next lower level.

#### **"Master" authorization level**

- Highest authorization level, only for developers
- Extensive authorization for controller operation and configuration, outputs/inputs, alarm settings, parameter sets and operating ring display
- All passwords can be changed in the "log out" submenu (chap. [13.3\)](#page-79-0).

#### **"Service" authorization level**

- Authorization level only for BINDER service
- Extensive authorization for controller operation and configuration, access to service data
- The passwords for "Service", "Admin" and "User" authorization levels can be changed in the "log out" submenu (chap[. 13.3\)](#page-79-0).

#### **"Admin" authorization level**

- Expert authorization level, for the administrator
- Authorization for controller configuration and network settings and for operating those controller functions required for operating the chamber. Restricted access to service data.
- Password (factory setting): "2".
- The passwords for "Admin" and "User" authorization levels can be changed in the "log out" submenu (chap. [13.3\)](#page-79-0).

#### **"User" authorization level**

- Standard authorization level for the chamber operator
- Authorization for operating the controller functions required for operating the chamber.
- No authorization for controller configuration and network settings. The "Settings" and "Service" submenus of the main menu are not available.
- Password (factory setting): "1"
- The password for the "User" authorization level can be changed in the "log out" submenu (chap. [13.3\)](#page-79-0).

As soon as a password has been assigned for an authorization level, the access to this level and the related controller functions are only available after log-in with the appropriate password.

If for an authorization level no password is assigned, the related controller functions of this level are available for every user without login.

If passwords have been assigned for all authorization levels, access to the controller functions is locked without login.

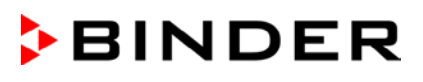

#### **Operation after user login**

At user login, the authorization level is selected and confirmed by entering the respective password.

Following user login, controller operation is available, recognizable by the open-lock icon in the header. The available controller functions correspond to the user's authorization level.

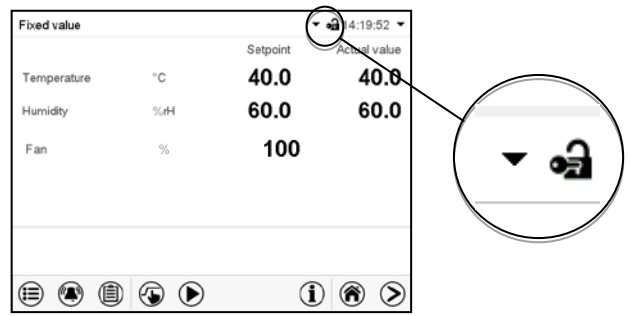

#### **Password protection activated for all levels: operation without user login is locked**

If passwords have been assigned for all authorization levels, the controller is locked without registration of a user.

As long as no user is registered, controller operation is locked, recognizable at the closed-lock icon in the header. This requires that the user management has been activated by the assignment of passwords for the individual authorization levels.

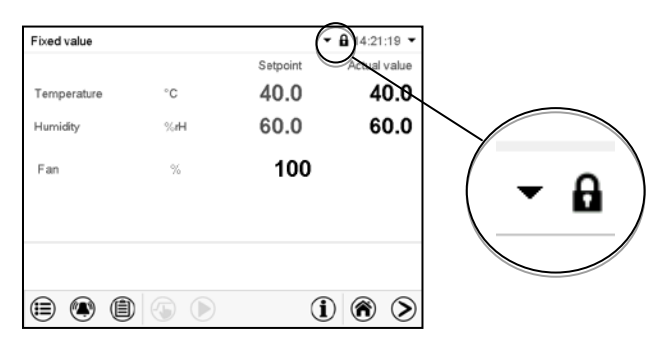

#### **Password protection for at least one level deactivated: operation without user login is possible**

If passwords have not been assigned for all authorization levels, after turning on the chamber there are those controller functions available, which correspond to the highest authorization level without password protection.

No lock icon is shown in the display header.

User login is neither required nor possible.

To activate the password protection and user login, perform new password assignment (chap. [13.5.3\)](#page-83-0).

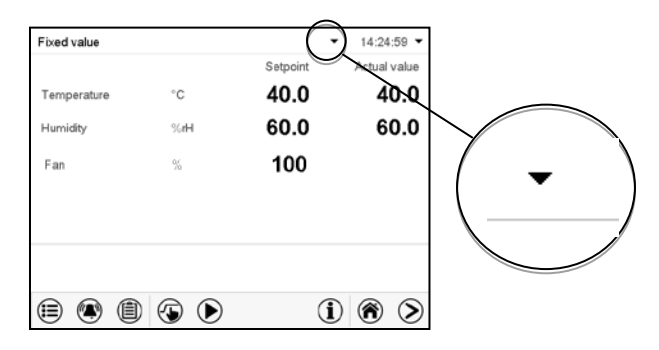

#### **Information window**

To check the authorization level of the user currently logged-in, select in Normal display the arrow far right in the display header.

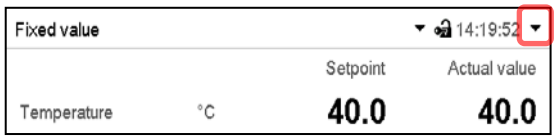

The information window shows date and time, the controller's free memory space and under "Authorization" the authorization level of the current user.

If passwords have been assigned for all authorization levels, a user without login (password entry) has no authorization. There are only viewing functions available.

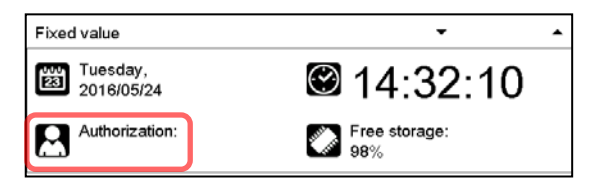

Display when all authorization levels are password protected and no user has logged in: No authorization level is displayed.

If passwords have been assigned only for some of the authorization levels, a user without login (password entry) has access to the functions of the highest authorization level without password protection.

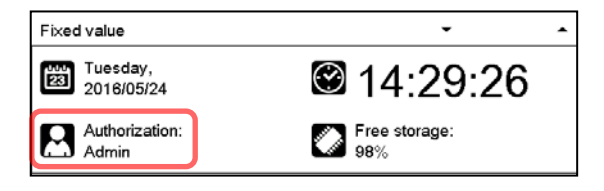

Display when only some of the authorization levels are password protected (example: no protection for the "User" and "Admin" levels) and no user has logged in:

The user's effective authorization (due to lack of password protection) is shown.

Example: user with "Admin" authorization.

If passwords have been assigned for some or all of the authorization levels, user login (password entry) provides the authorization for the corresponding password-protected level.

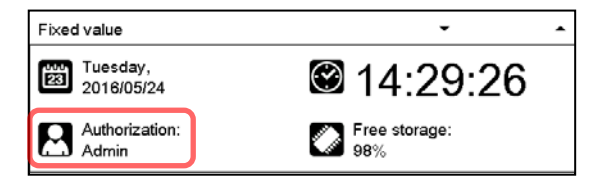

Display when at least some of the authorization levels are password protected and a user has logged in. The user's authorization (by password entry) is shown. Example: user with "Admin" authorization.

# **BINDER**

### **13.2 Log in**

Path: *Main menu > User > Log in*

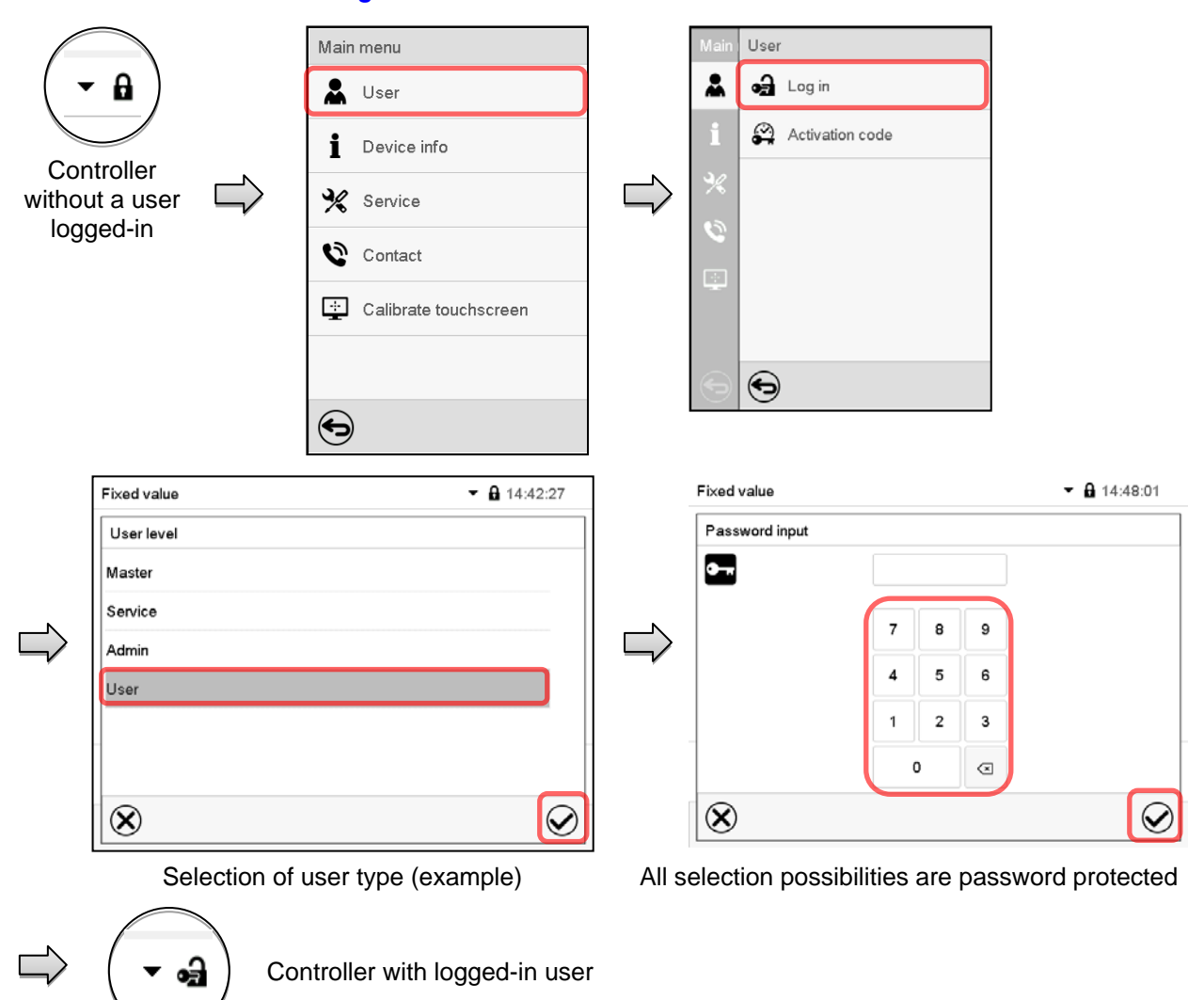

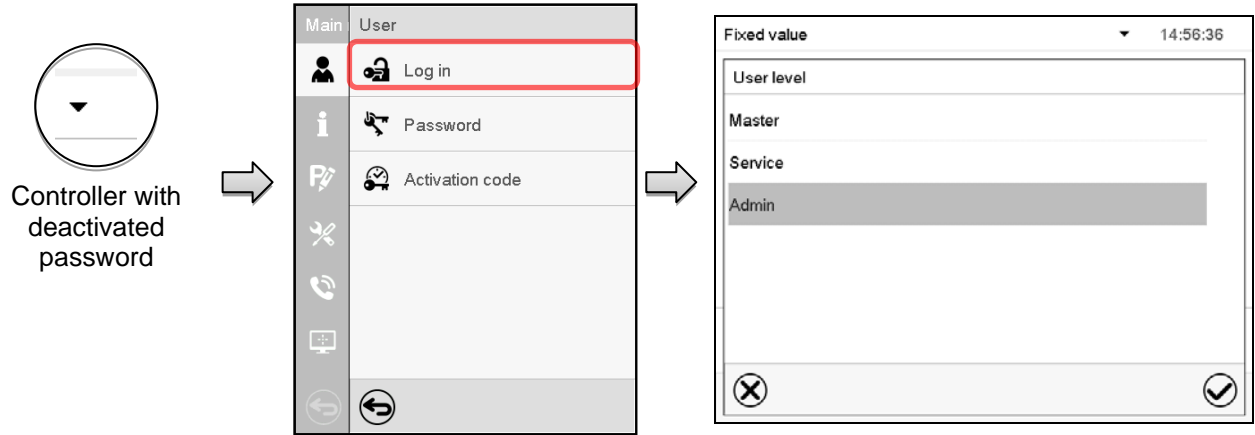

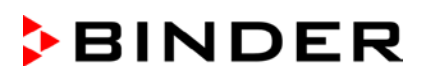

### <span id="page-79-0"></span>**13.3 Log out**

#### Path: *Main menu > User > Log out*

#### **User logoff with "Admin" authorization**

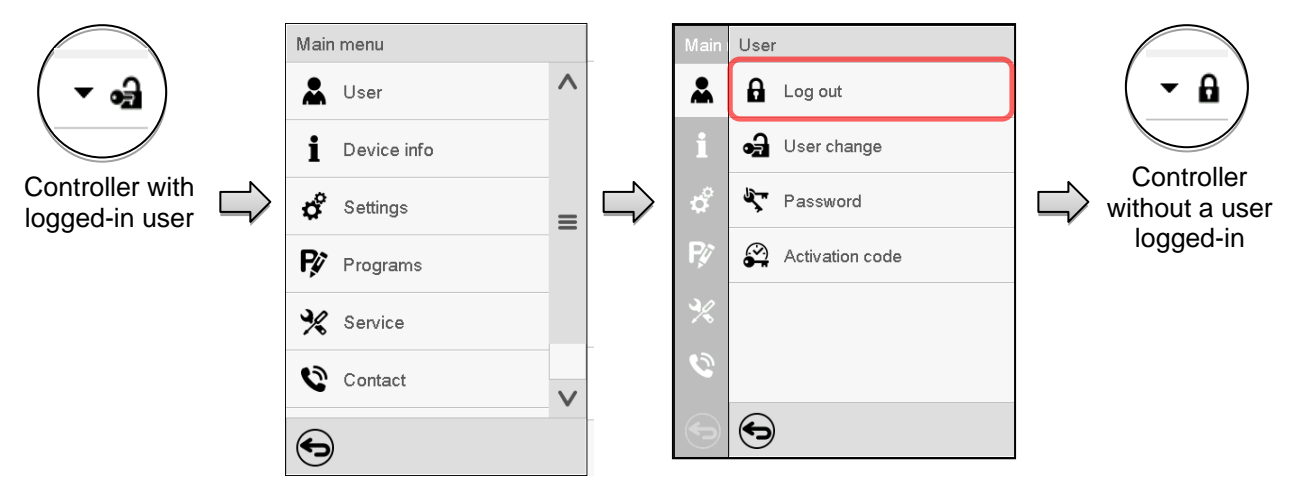

#### **User logoff with "Admin" authorization**

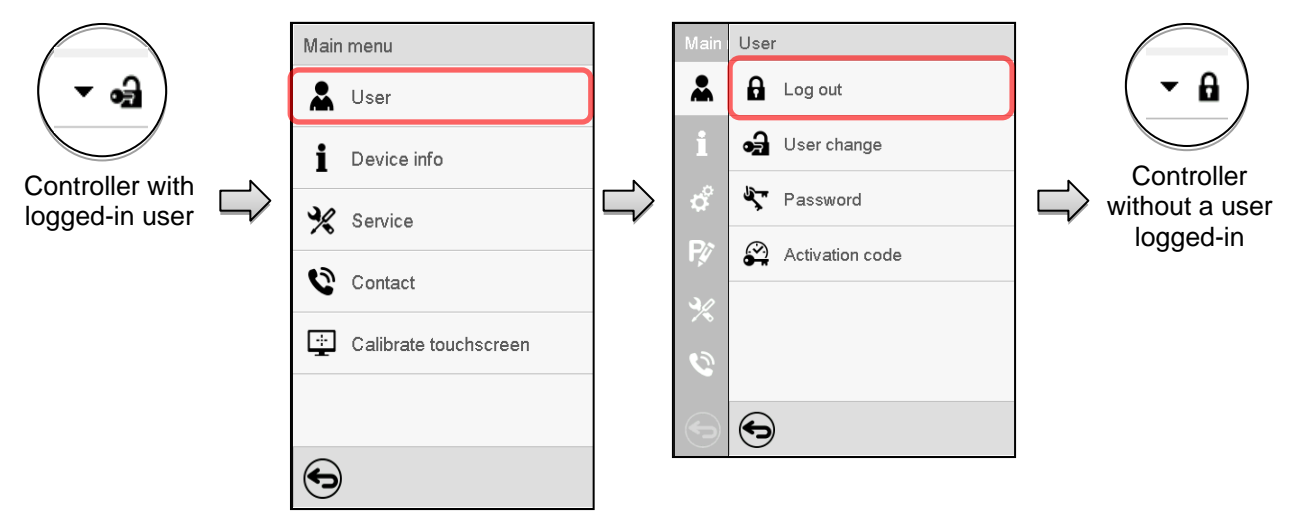

### **13.4 User change**

If the password function has been deactivated (chap[.13.5.2\)](#page-82-0) this function is not available.

Path: *Main menu > User > User change*

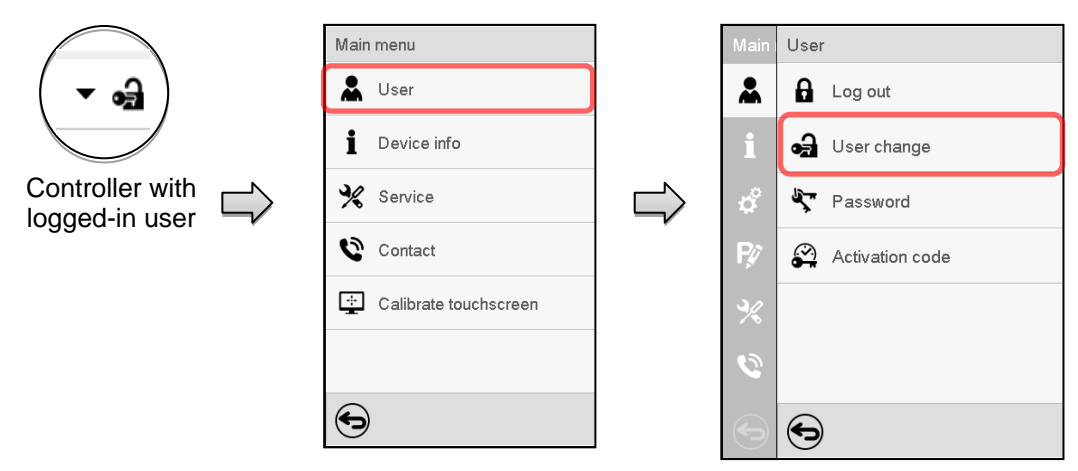

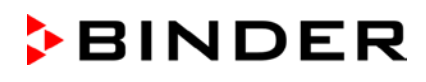

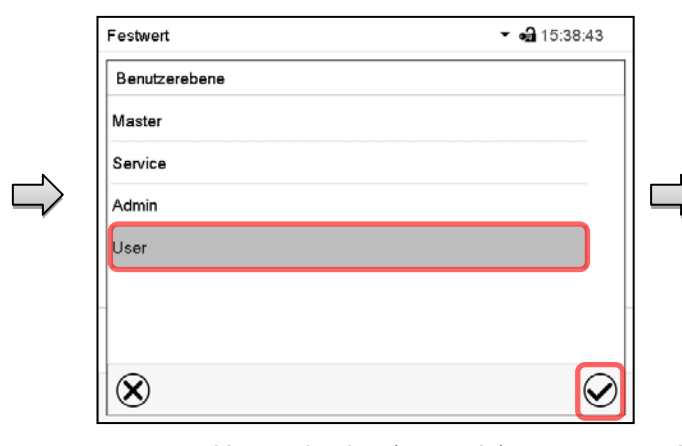

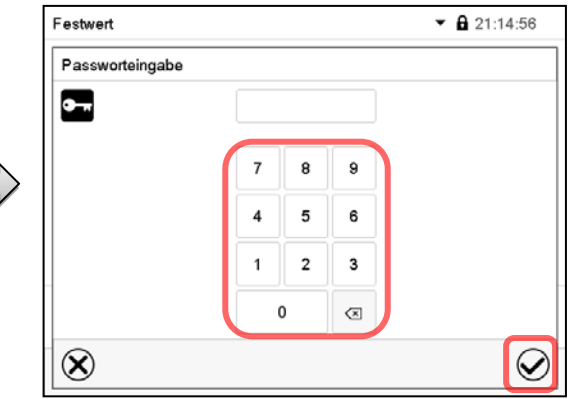

User selection (example) All selection possibilities are password protected

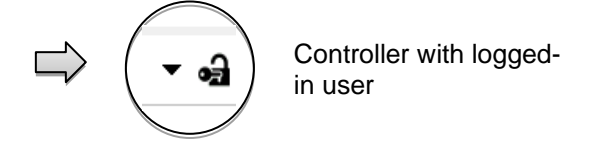

### **13.5 Password assignment and password change**

This function is not available for a user logged-in with "User" authorization.

### **13.5.1 Password change**

A logged-in user can change the passwords of his current level and of the next lower level(s).

**Example:** A user with "Admin" authorization can change the passwords for the "Admin" and "User" authorization levels.

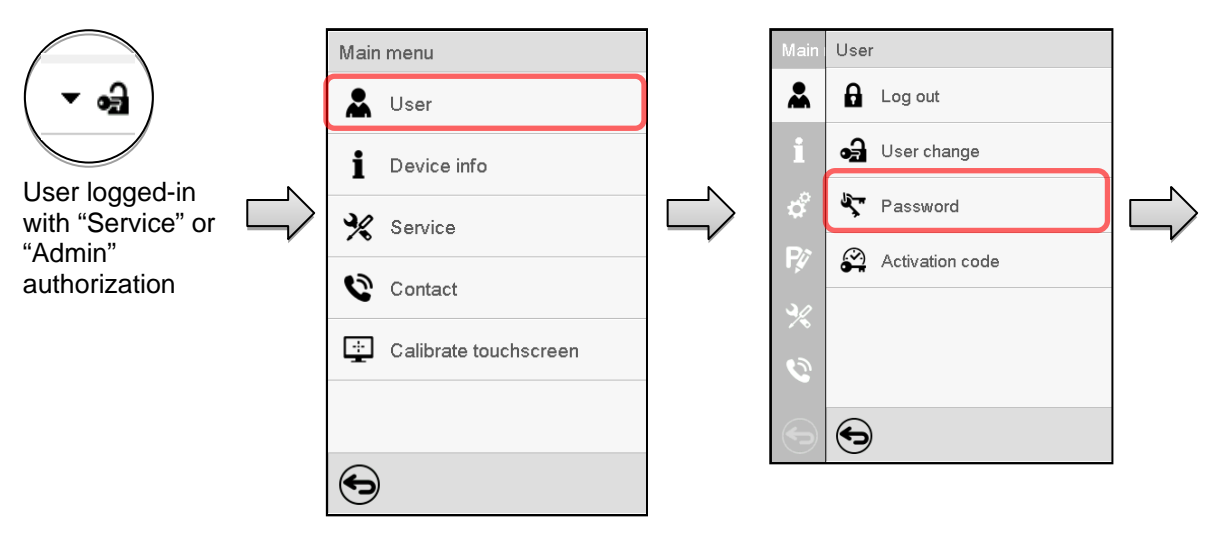

Path: *Main menu > User > Password*

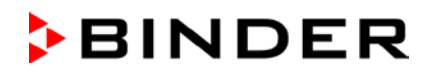

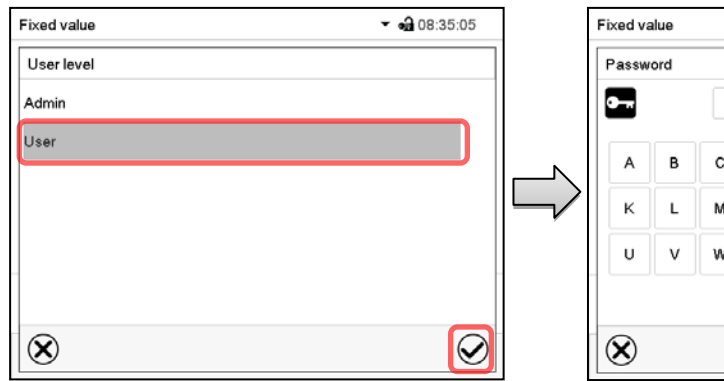

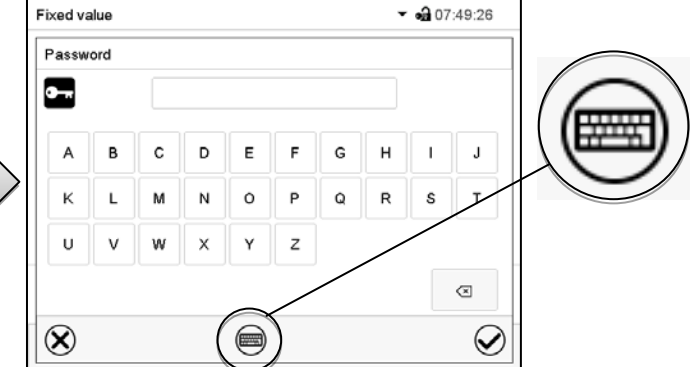

Selection of the authorization level (example: view with "Admin" authorization) Enter desired password. If desired, press the *Change keyboard* icon to access other entry windows.

In the "Keyboard switch" window you can select different keyboards to enter uppercase and lowercase letters, digits, and special characters. All types of characters can be combined within one single password.

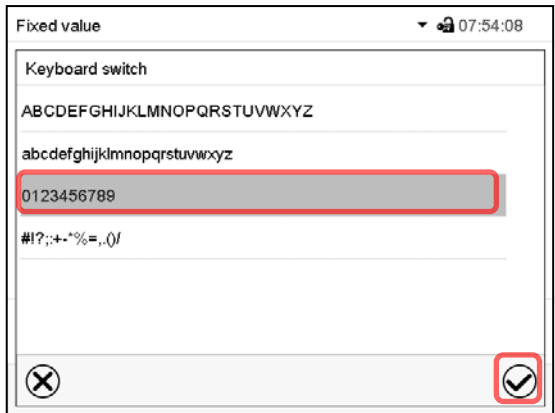

| Fixed value                               | $ \triangleq$ 07:54:25 |
|-------------------------------------------|------------------------|
| Password                                  |                        |
|                                           |                        |
| 3<br>5<br>$\mathbf 2$<br>4<br>0<br>6<br>1 | 8<br>9<br>7            |
|                                           |                        |
|                                           |                        |
|                                           | $\scriptstyle\rm\odot$ |
|                                           |                        |
|                                           |                        |

Example: access the digit entry window Entry of digits

To confirm the entry, press the *Confirm* icon.

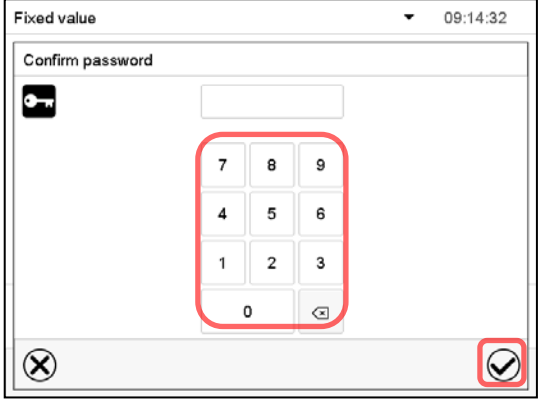

Repeat the password entry for confirmation (sample picture). For each character of the password, the required keyboard appears automatically. Then press the *Confirm* icon.

MKF+ MKFT (E3.2) 05/2016 page 82/140

### <span id="page-82-0"></span>**13.5.2 Deleting the password for an individual authorization level**

A user logged-in with "Service" or "Admin" authorization can delete the passwords of his current level and of the next lower level(s). To do this no password is entered during a password change.

Path: *Main menu > User > Password* 

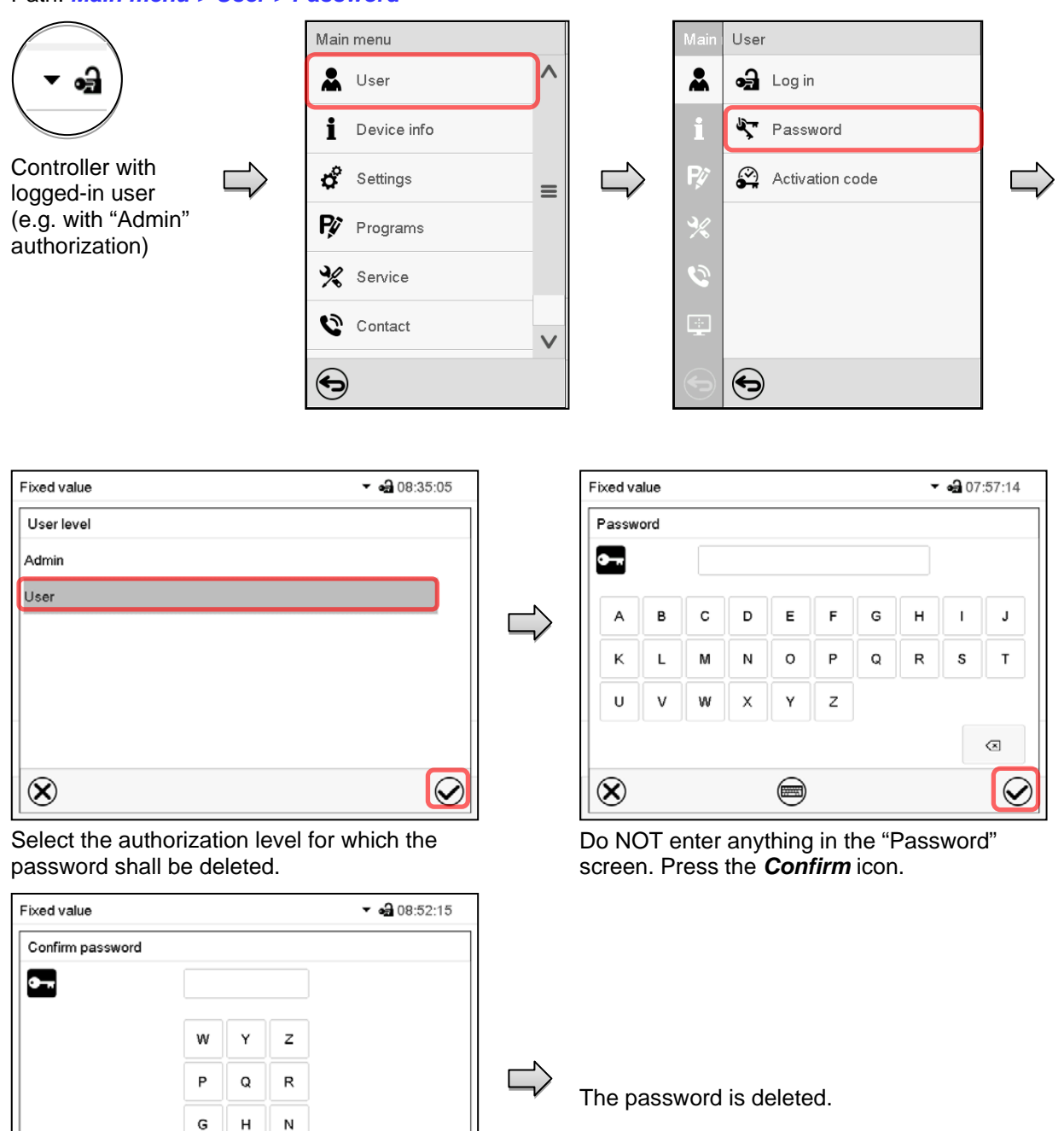

Do NOT enter anything in the "Confirm password" screen. Press the *Confirm* icon.

 $\circledR$ 

A

 $\overline{a}$ 

 $\overline{\bigcirc}$ 

#### <span id="page-83-0"></span>**13.5.3 New password assignment for "service" or "admin" authorization level when the password function was deactivated**

If the password protection for an authorization level has been deactivated, i.e., no password is assigned, no login for this level is possible. Therefore access to this authorization level is available without login.

If the password for the "Service" or "Admin" authorization has been deleted (chap. [13.5.2\)](#page-82-0), a new password can be assigned for the current level and the next lower level(s) without user login.

**Example:** The password for the "Admin" authorization level was deleted, therefore every user without login has full access to the functions of the "Admin" authorization level. If access to this level shall become password protected again, the user can assign a new password for the "Admin" authorization level with the "Password" function.

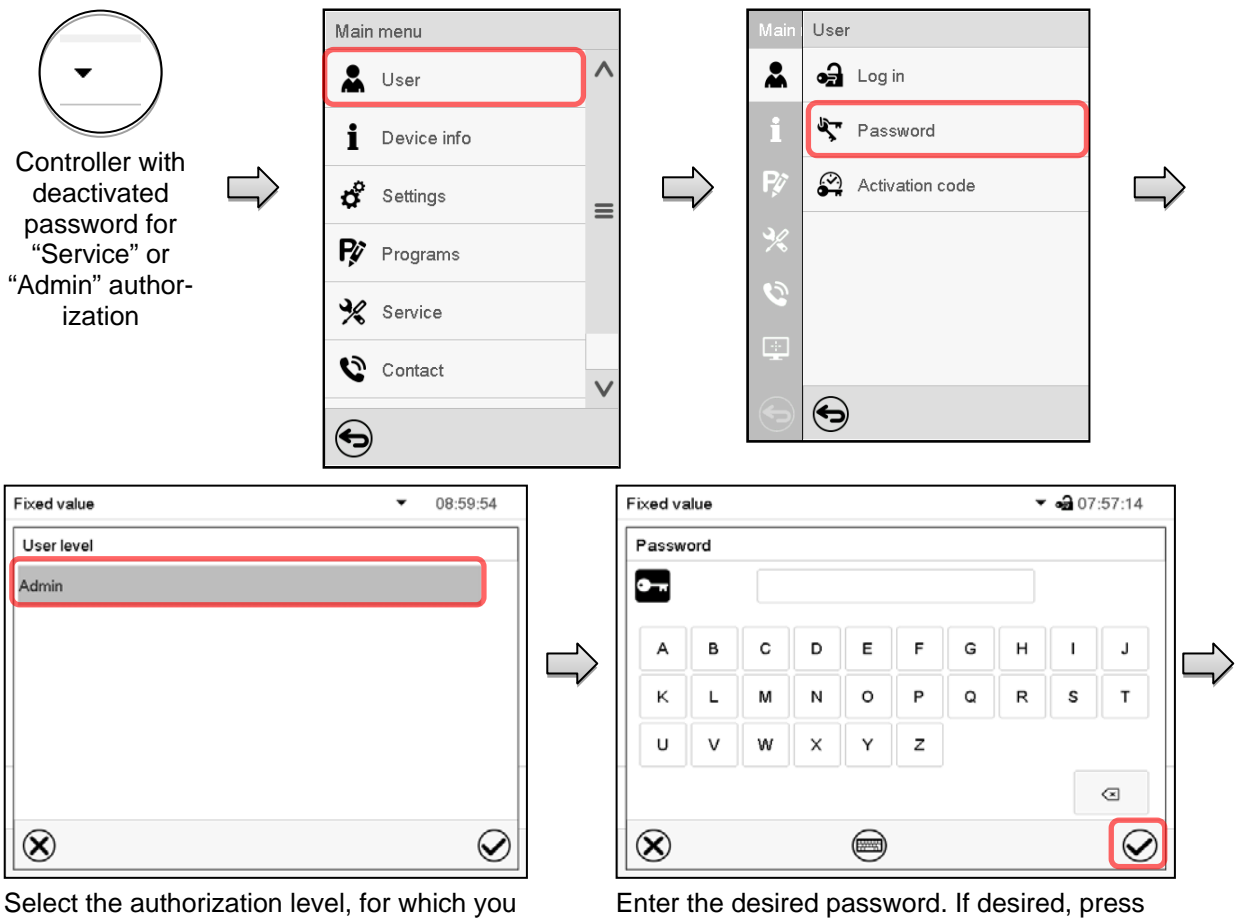

Path: *Main menu > User > Password* 

want to assign a password.

(Example: "Admin" authorization)

the *Change keyboard* icon to access other entry windows.

To confirm the entry, press the *Confirm* icon.

Repeat the password entry for confirmation. For each character of the password, the required keyboard appears automatically. Then press the *Confirm* icon.

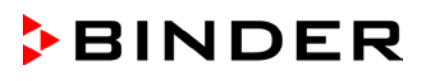

### **13.6 Activation code**

Certain functions of the controller can be unlocked with a previously generated activation code.

The activation code enables access to functions available only in the "Service" authorization level by users without a "Service" authorization. Such functions include e.g., adjustment or extended configurations.

The activation code is available in authorization levels.

#### Path: *Main menu > User> Activation code* Main menu User & User  $\boldsymbol{\mathbf{a}}$  $\mathbf a$  Log out i. Device info on User change **Controller**  $\boldsymbol{\beta}$  Settings Password  $\equiv$ ᄃ with logged-P Programs Activation code in user Service Contact  $\bigodot$ ⊖ Activation code  $-30937:10$ Activation code **a** 17:42:32 Activation code L.  $\alpha$ Activation code Expiration date  $\mathbf{0}$ 5 6  $\overline{7}$  $\mathbf{a}$ 9  $\overline{1}$  $\overline{2}$ 3  $\overline{4}$ 01.01.1984 | 00:00:00 Adjustment  $\Box$ Ċ D Ė F Configuration A B User Parameterization G  $\hat{\mathbf{n}}$ Service è  $\Rightarrow$ Parameter sets  $\circledR$  $\bm{\mathcal{C}}$ ⊖

Activation code menu.

Activation code Activation code

Expiration date

User

 $\bigodot$ 

01.01.1984 | 00:00:00

Select the first of the four entry fields.

**Rights** 

AAAA - AAAA - AAAA - AAAA

Adjustmer Configurat

Parameter Service

Parameter

Activation code entry window.

Enter the first four characters of the activation code and press the *Confirm* icon.

Select the next of the four entry fields and proceed accordingly until the entire code has been entered.

 $-317:51:37$ 

 $\alpha$ 

The available functions are indicated by marked checkboxes.

Example: Extended configurations available.

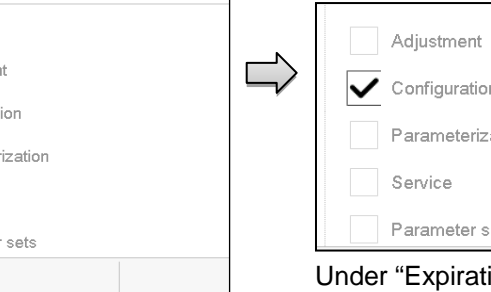

"Activation code" menu with entered code (sample view).

Press *OK* to take over the entry

ation ets

ion date" the date of expiry of the code is displayed.

### **14. General controller settings**

Most of the general settings can be accessed in the "Settings" submenu, which is available for users with "Service" or "Admin" authorization level. It serves to enter date and time, select the language for the controller menus and the desired temperature unit and to configure the controller's communication functions.

### <span id="page-85-0"></span>**14.1 Selecting the controller's menu language**

The MB2 program controller communicates by a menu guide using real words in German, English, French, Spanish, and Italian.

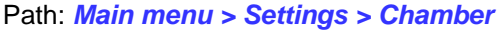

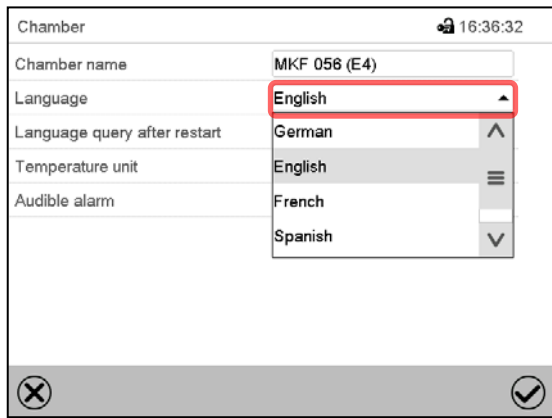

"Chamber" submenu.

Select the desired language.

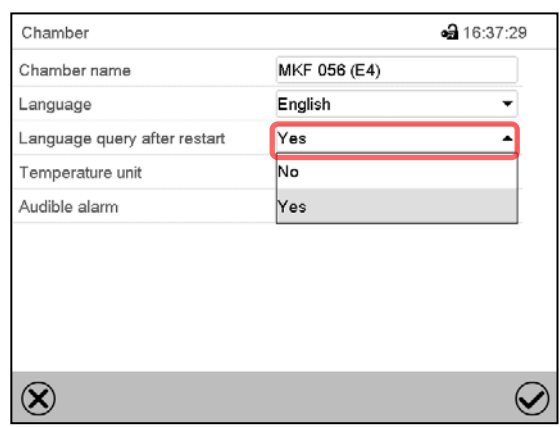

"Chamber" submenu.

Select if there shall be a language query after restarting the chamber and press the *Confirm* icon.

### **14.2 Selecting the temperature unit**

#### **Following start-up of the chamber: Or later:**

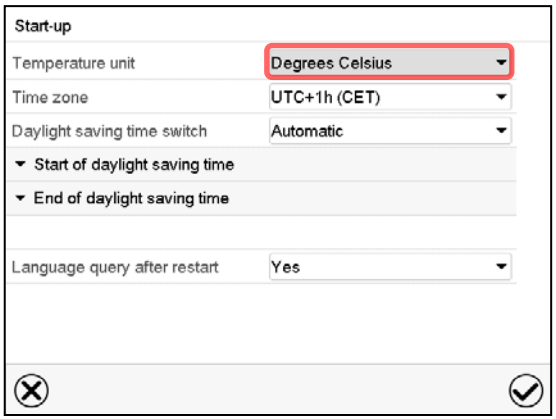

#### **Path:** *Main menu > Settings > Chamber*

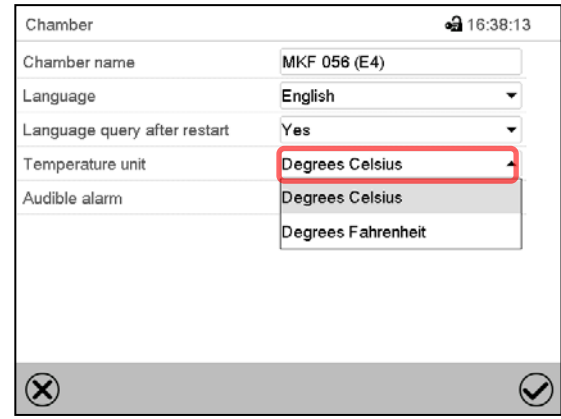

Select the desired temperature unit and press the *Confirm* icon.

Change of the temperature unit between °C and °F.

If the unit is changed, all values are converted accordingly

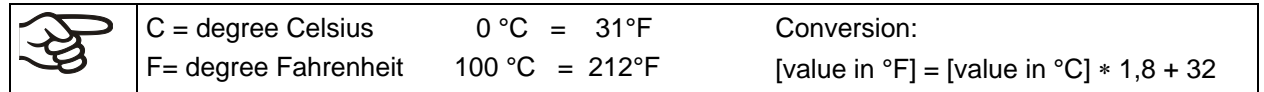

### **14.3 Setting date and time**

**Following start-up of the chamber after language selection:**

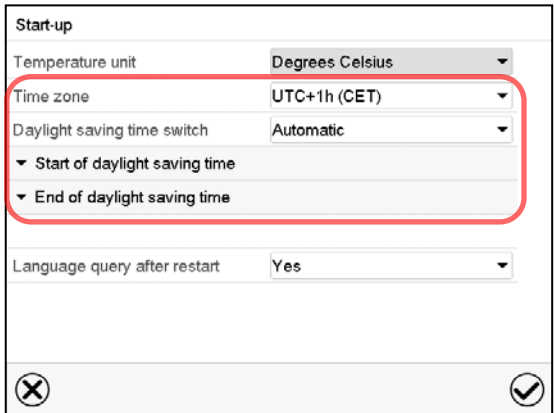

Select the time zone and configure the daylight saving time switch.

#### **Or later:**

#### Path: *Main menu > Settings > Date and time*

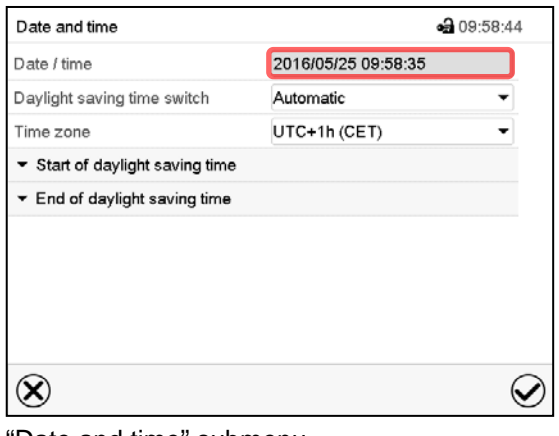

"Date and time" submenu. Select the field "Date / time".

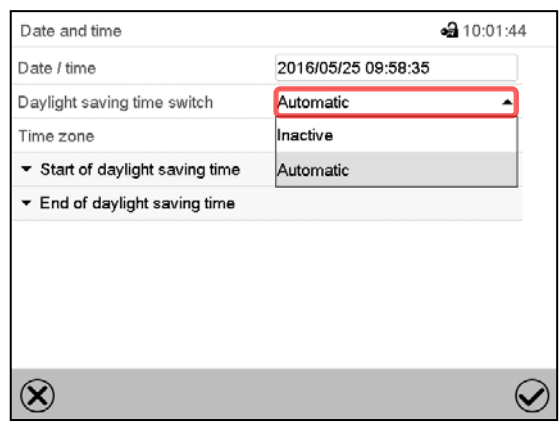

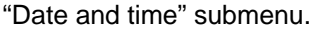

In the field "Daylight saving time switch" select the desired setting "Automatic" or "Inactive".

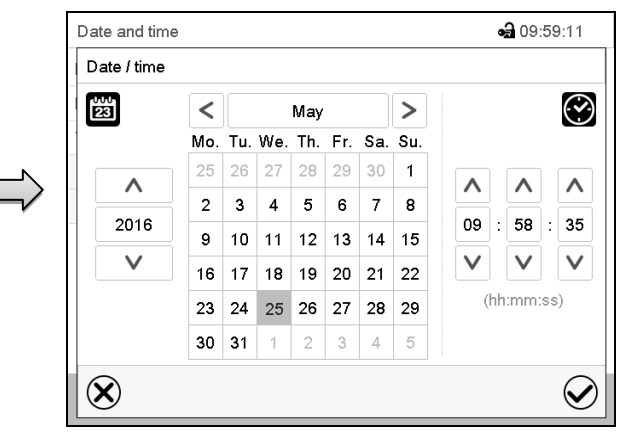

#### "Date / time" entry menu.

Enter date and time and press the *Confirm* icon.

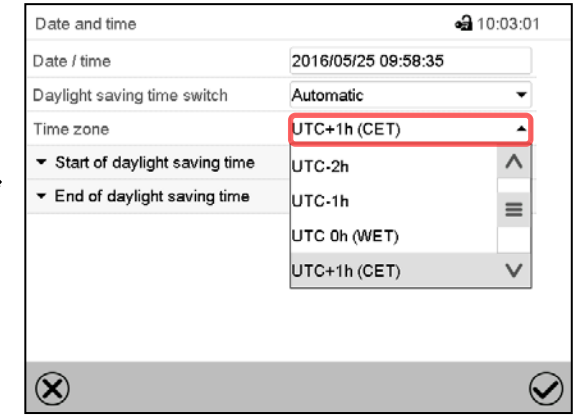

"Date and time" submenu.

Select the desired time zone and press the *Confirm* icon.

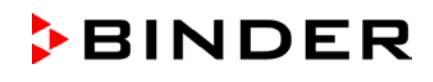

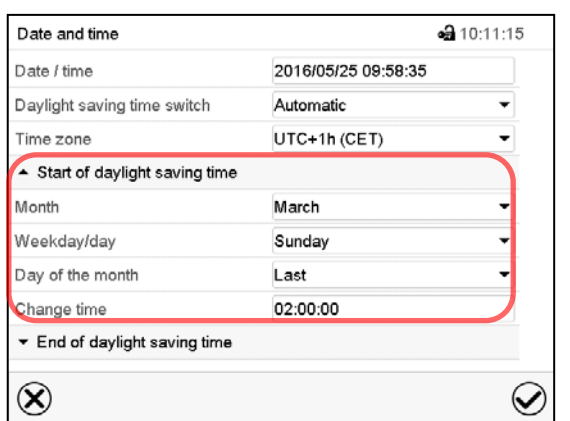

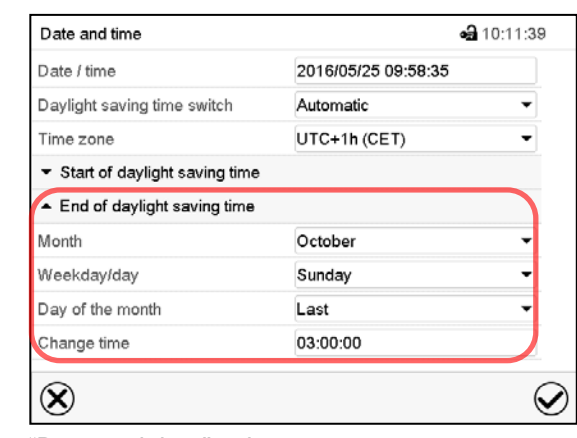

"Date and time" submenu.

Select the desired start of the daylight saving time.

"Date and time" submenu.

Select the desired end of the daylight saving time and press the *Confirm* icon.

After completing the settings, press the *Confirm* icon to take over the entries and exit the menu, **or** press the *Close* icon to exit the menu without taking over the entries.

### **14.4 Display configuration**

#### **14.4.1 Adapting the display parameters**

This function serves to configure parameters like display brightness and operating times.

Path: *Main menu > Settings > Display > Display*

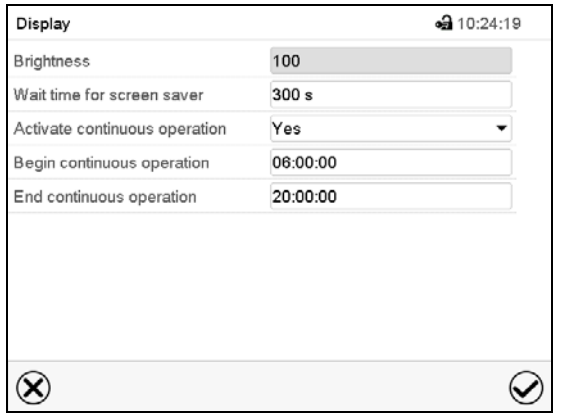

"Display" submenu.

• Select the field "Brightness".

Move the grey slide to the left or right to define the brightness of the display

- $\bullet$  left = darker (minimum value: 0)
- right = brighter (maximum value: 100)

Press the *Confirm* icon.

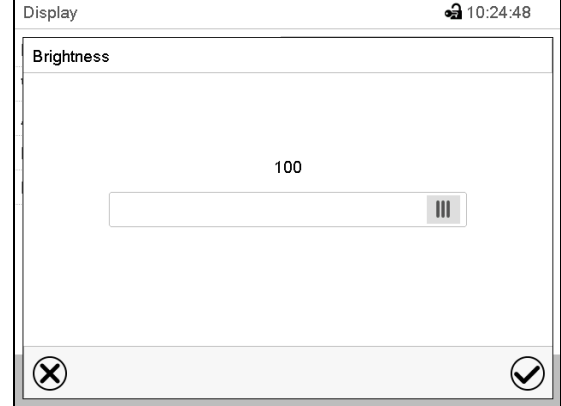

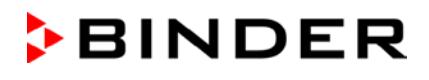

- Select the field "Wait time for screen saver" and enter the desired waiting time for the screen saver in seconds. Setting range: 10 sec up to 32767 sec. During the waiting time the display is off. Confirm entry with *Confirm* icon.
- In the field "Activate continuous operation" select the desired setting "Yes" or "No".

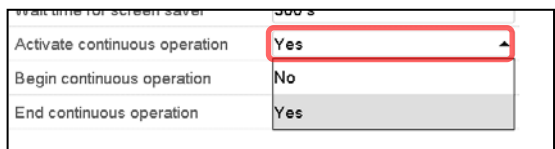

- Select the field "Begin continuous operation" (possible only if continuous operation is activated) and enter the time with the arrow keys. Confirm entry with *Confirm* icon.
- Select the field "End continuous operation. (only possible if continuous operation is activated) and enter the time with the arrow keys. Confirm entry with *Confirm* icon.

After completing the settings, press the *Confirm* icon to take over the entries and exit the menu, **or** press the *Close* icon to exit the menu without taking over the entries.

#### **14.4.2 Touchscreen calibration**

#### Path: *Main menu > Calibrate touchscreen*

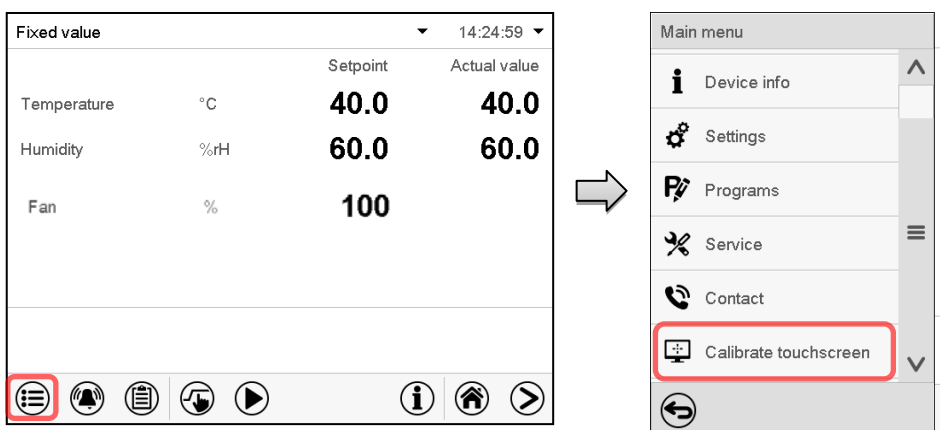

Normal display.

Select "Calibrate touchscreen" and follow the instructions on the display.

You need to touch all four corners of the touchscreen to calibrate it. Appropriate boxes appear successively in each corner.

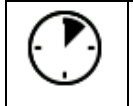

The clock icon shows how much time there is left to touch the currently activated box. If the box is not touched withing this period, calibration is aborted and the display changes to Normal display.

After completing the calibration, i.e., touching all four boxes, the display changes to Normal display.

### **14.5 Network and communication**

For these settings at least the "Admin" authorization level is required.

#### **14.5.1 Serial interfaces**

The chamber is optionally equipped with a serial RS485 interface.

This menu allows to configure the communication parameters of the RS485 interface.

The device address is required to recognize chambers with this interface type in a network, e.g. when connecting it to the optional communication software BINDER APT-COM™ 3 DataControlSystem (chap. [21.1\)](#page-108-0). In this case do not change the other parameters.

"Serial interfaces" submenu.

#### Path: *Main menu > Settings > Serial interfaces*

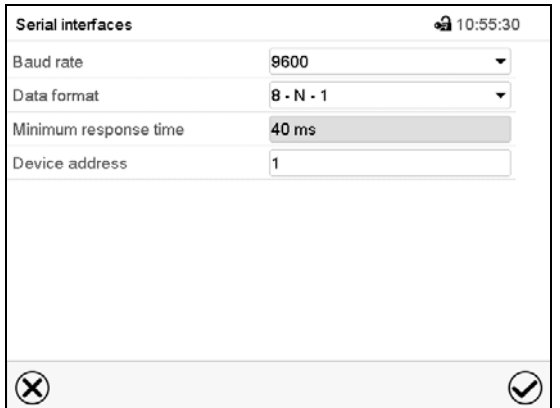

- Select the desired setting in the field "Baud rate".
- Select the desired setting in the field "Data format".

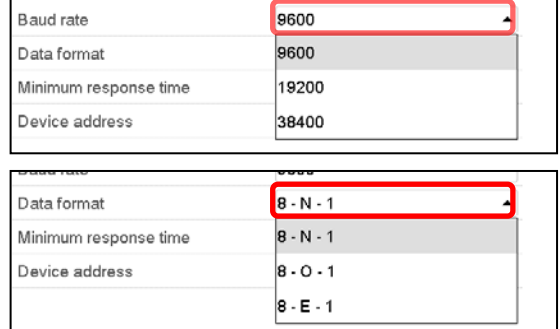

- Select the field "Minimum response time" and enter the desired minimum response time. Confirm entry with *Confirm* icon.
- Select the field "Device address" and enter the device adress. Factory setting is "1". Confirm entry with *Confirm* icon.

### <span id="page-90-0"></span>**14.5.2 Ethernet**

### **14.5.2.1 Configuration**

### Path: *Main menu > Settings > Ethernet*

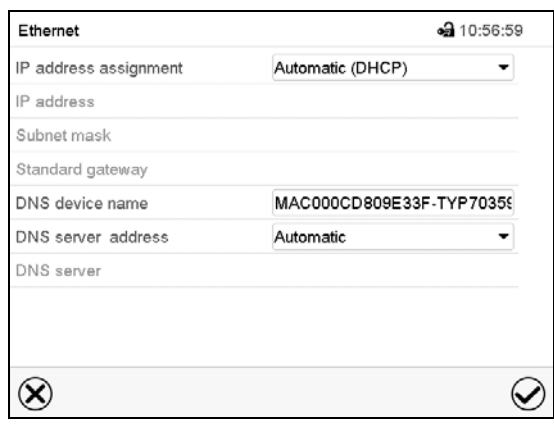

"Ethernet" submenu.

• In the field "IP address assignment" select the desired setting "Automatic (DHCP)" or "Manual".

With selection "Manual" you can enter the IPaddress, the subnet mask and the standard gateway manually.

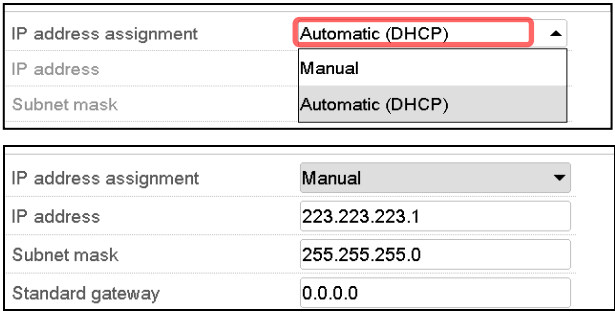

- Select "DNS device name" and enter the DNS device name. Confirm entry with *Confirm* icon.
- In the field "DNS server address" select the desired setting "Automatic" or "Manual".

With selection "Manual" you can enter the DNS server address manually.

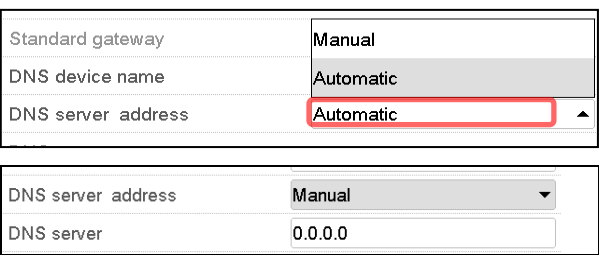

#### **14.5.2.2 Display of MAC address**

#### Path: *Main menu > Device info > Ethernet*

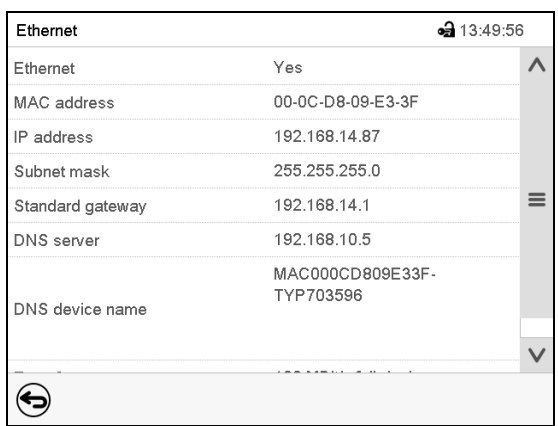

"Ethernet" submenu (example).

### **14.5.3 Web server**

This controller menu serves to configure the web server. Then you can enter the chamber's IP-address in the Internet. The IP address is available via *Chamber information > Ethernet*. The BINDER web server opens. Enter the user name and password which have been assigned for the web server in the controller menu. This enables online access to the controller display, to see e.g., the event list or error messages. In this view no settings can be changed.

Path: *Main menu > Settings > Web server*

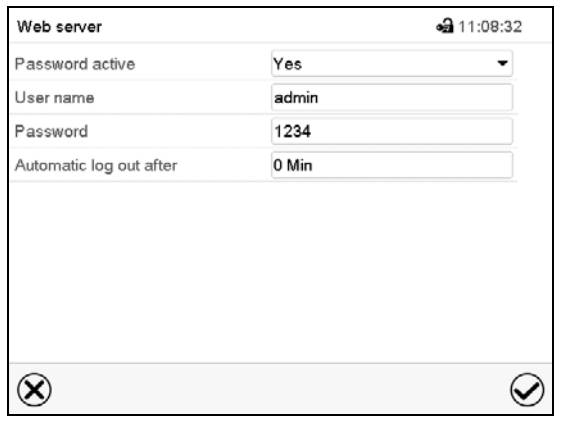

"Webserver" submenu.

• In the field "Password active" select the desired setting "Yes" or "No".

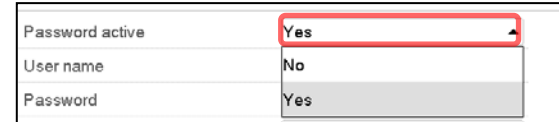

- Select the field "User name" and enter the desired user name. Confirm entry with *Confirm* icon.
- Select the field "Password" and enter the desired password. Confirm entry with the *Confirm* icon.
- Select the field "Automatic log out after" and enter the time in minutes after which the webserver shall log out automatically. Setting range: 0 min to 65535 min. Confirm entry with *Confirm* icon.

### **14.5.4 E-Mail**

As soon as an alarm was triggered, an e-mail is sent to the configured e-mail address.

Path: *Main menu > Settings > Email*

#### **E-mail address entry:**

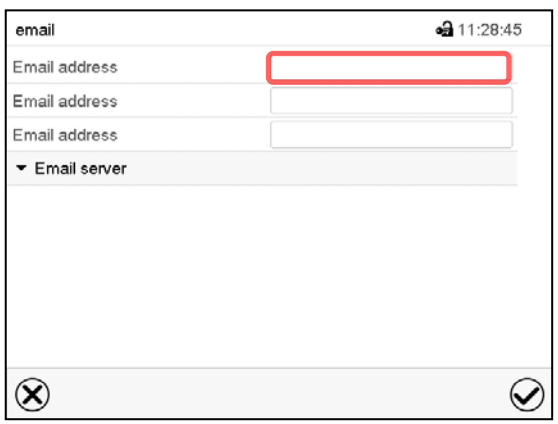

"Email" submenu.

Select the desired e-mail address field and enter the e-mail address. You can use the *Keybord change* icon for entry. Confirm entry with *Confirm* icon.

#### **E-mail server settings:**

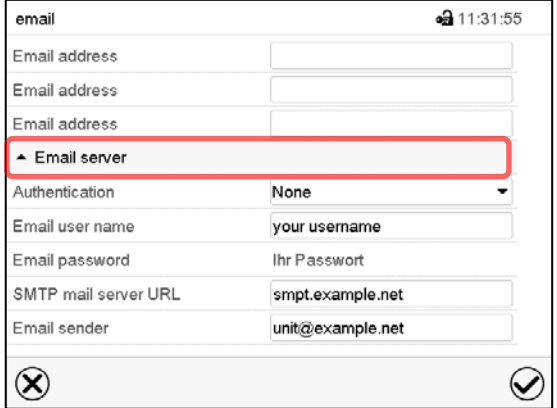

"Email" submenu.

Select the field "Email server" to access the settings

In the field "Authentication" select the desired setting "None" or "SMTP" auth".

With the setting "SMTP auth", you can enter a password under "Email password".

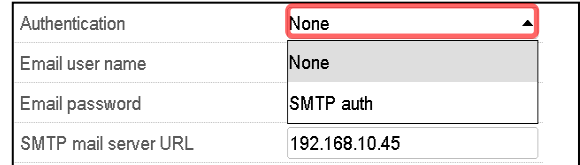

- Select the field "Email user name" and enter the desired user name. Confirm entry with *Confirm* icon.
- Select the field "SMTP mail server URL" and enter the SMPT mail server URL. Confirm entry with *Confirm* icon.
- Select the field "Email sender" and enter the desired Email sender. Confirm entry with *Confirm* icon.

### **14.6 Data import / export via USB medium**

When you insert a USB-stick, the "USB" menu opens.

Depending on the user's authorization level, different functions (highlighted in black) are available for the logged-in user.

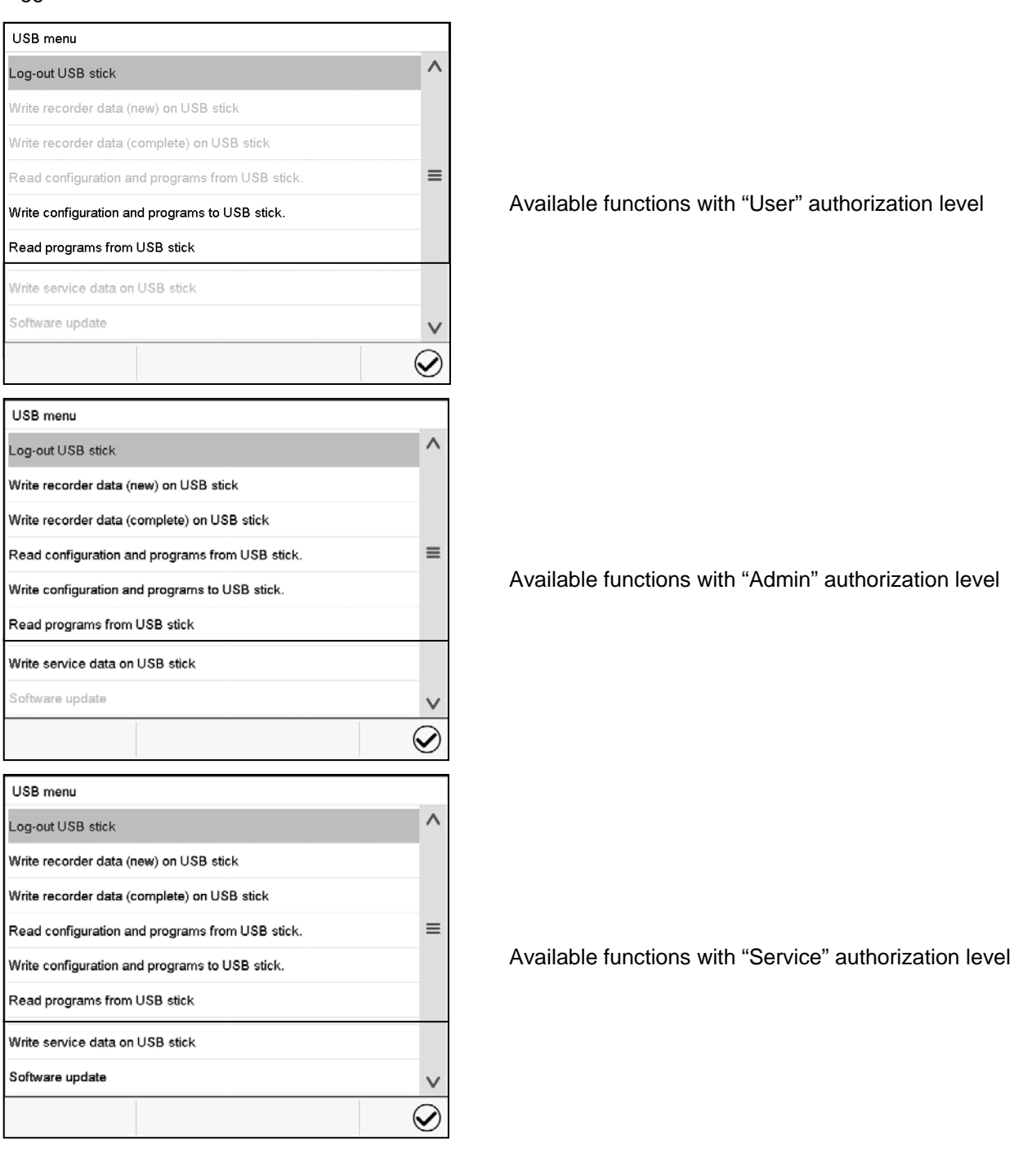

### **14.7 Turning off the interior lighting automatically**

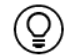

Press the *Interior lighting* icon to turn on and off the interior lighting.

Additionally. you can define in this menu the interval after which the turned-on light will turn off automatically.

#### Path: *Main menu > Settings > Various*

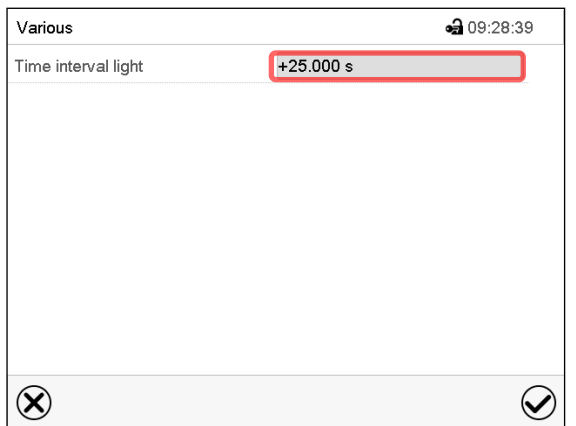

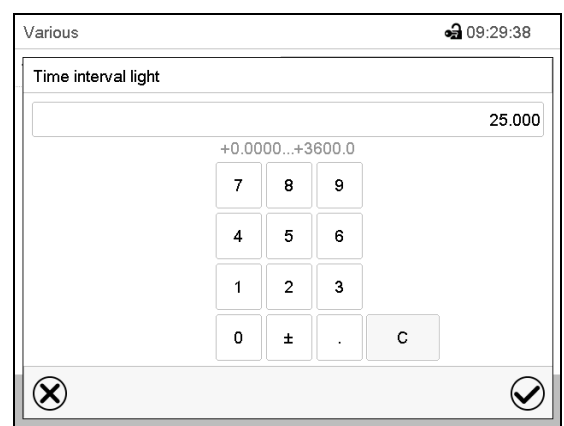

"Various" submenu Select the field "Time interval light". "Time interval light" entry menu Enter the time in seconds. Setting range: 0 sec up to 3600 sec

After completing the settings, press the *Confirm* icon to take over the entries and exit the menu, **or** press the *Close* icon to exit the menu without taking over the entries.

## **15. General information**

### **15.1 Service contact page**

Path: *Main menu > Contact*

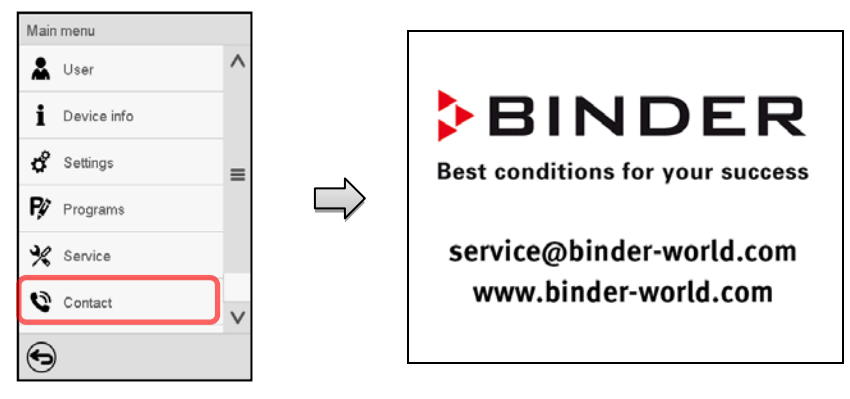

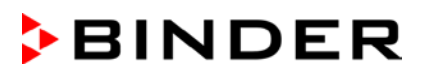

### **15.2 Current operating parameters**

 $\mathbf{\widehat{i}}$ 

Press the *Information* icon to access the "Info" menu from Normal display.

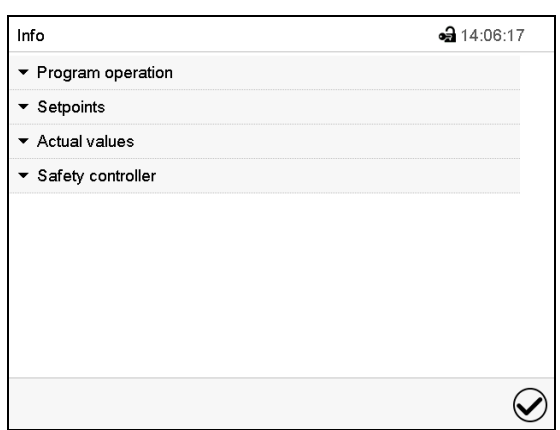

• Select "Program operation" to see information on a currently running program.

Select the desired information.

"Info" menu.

 $\triangle$  Actual values Temperature

Humidity

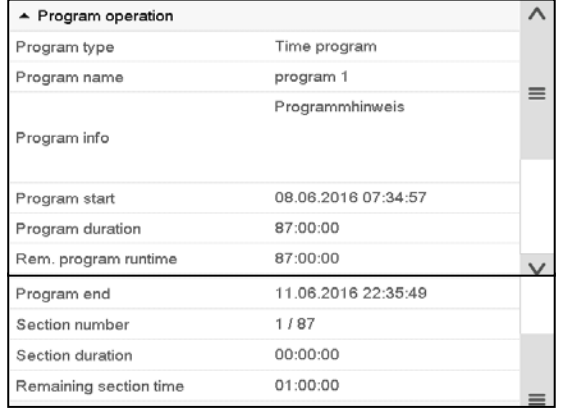

• Select "Setpoints" to see information on the entered setpoints and operation lines.

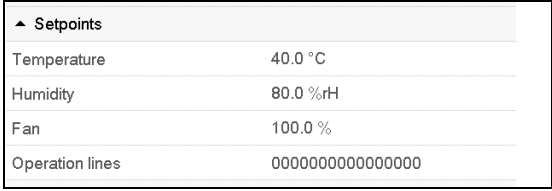

- Select "Actual values" to see information on the current actual values.
- Select "Safety controller" to see information on the safety controller status.

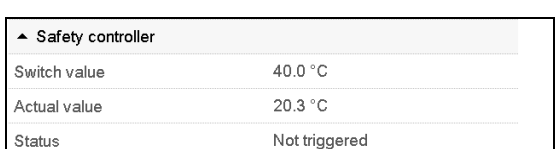

40.0 °C

80.0%

### **15.3 Event list**

The "Event list" displays status information and errors of the current day. It enables to view the last 100 events or defective conditions of the chamber.

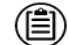

Press the *Event list* icon to access the event list from Normal display.

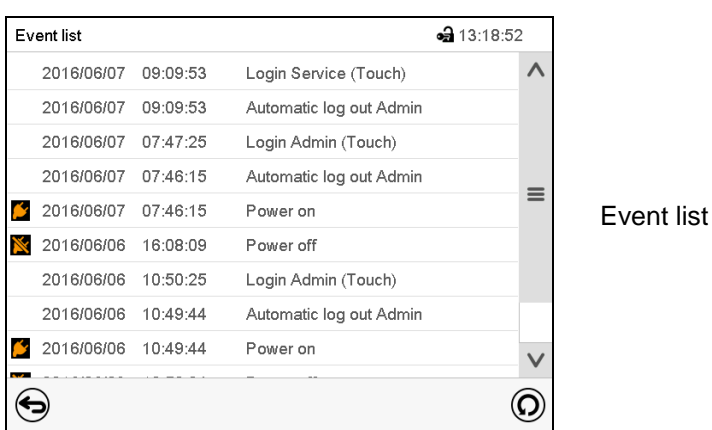

Press the *Update* icon to update the event list.

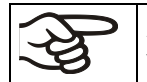

 $\left($ 

**Attention:** Following a modification of the language setting (chap. [14.1\)](#page-85-0) or the storage interval of the chart recorder (chap. [16.2\)](#page-101-0) the Event list is cleared.

### **15.4 Technical chamber information**

#### Path: *Main menu > Device info*

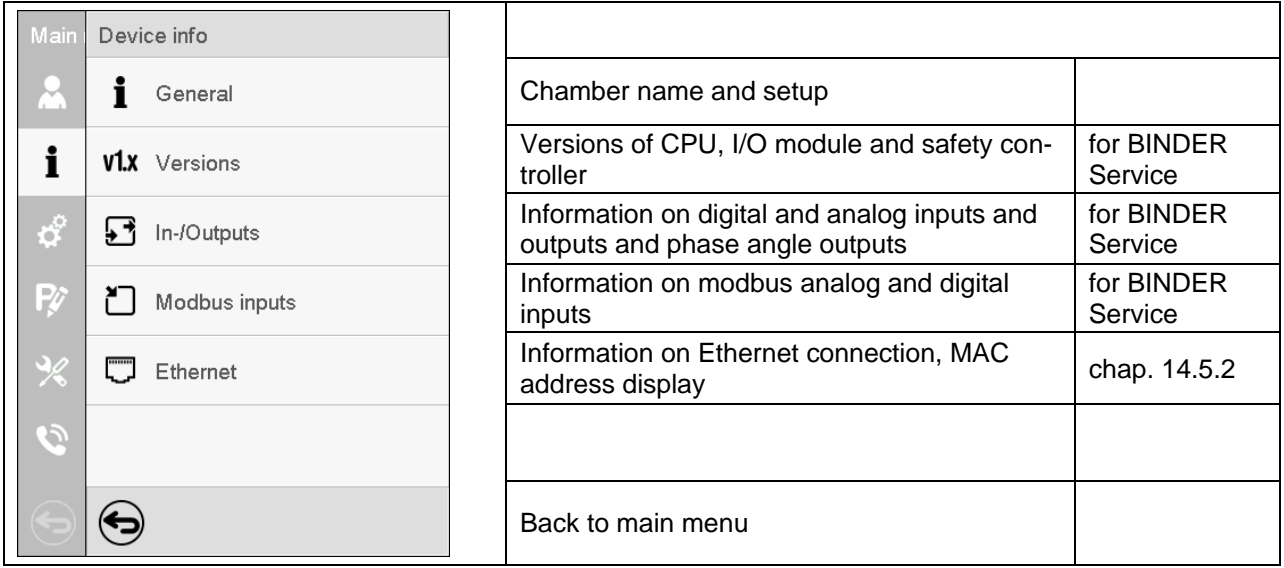

## **16. Chart recorder display**

This view offers graphic representation of the measurement course. Data representation imitates a chart recorder and allows recalling any set of measured data at any point of time taken from the recorded period.

### **16.1 Views**

Press the *Change view* icon to access the pen recorder display.

### **16.1.1 Show and hide legend**

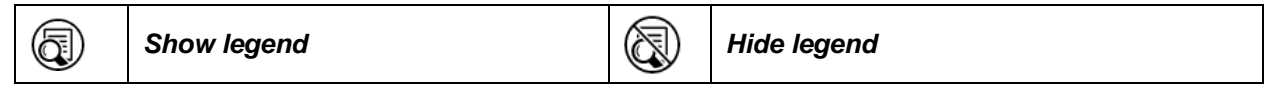

Press the *Show legend* icon to display the legend on the right side of the display

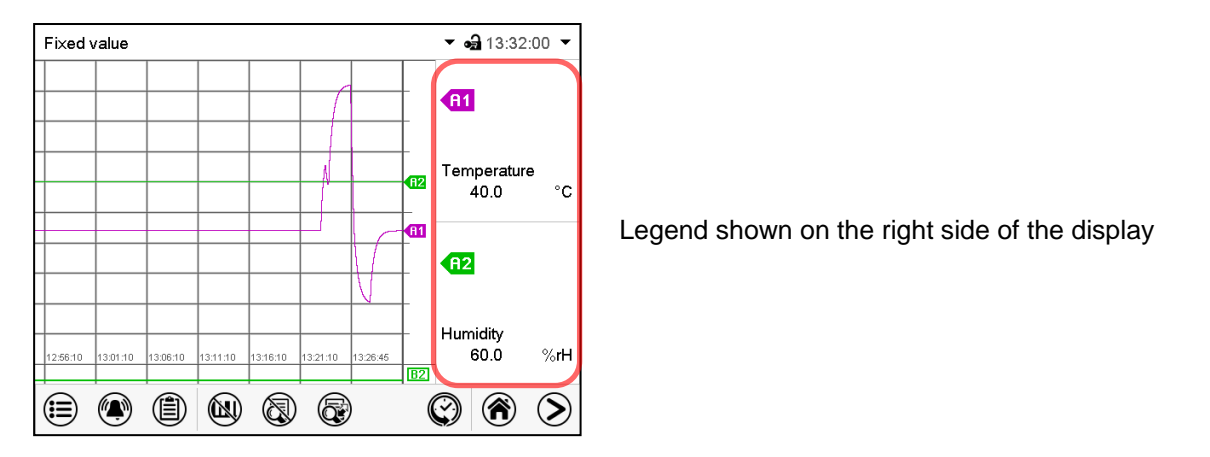

### **16.1.2 Switch between legend pages**

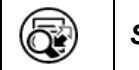

*Switch legend*

Press the *Switch legend* icon to switch between the legend pages

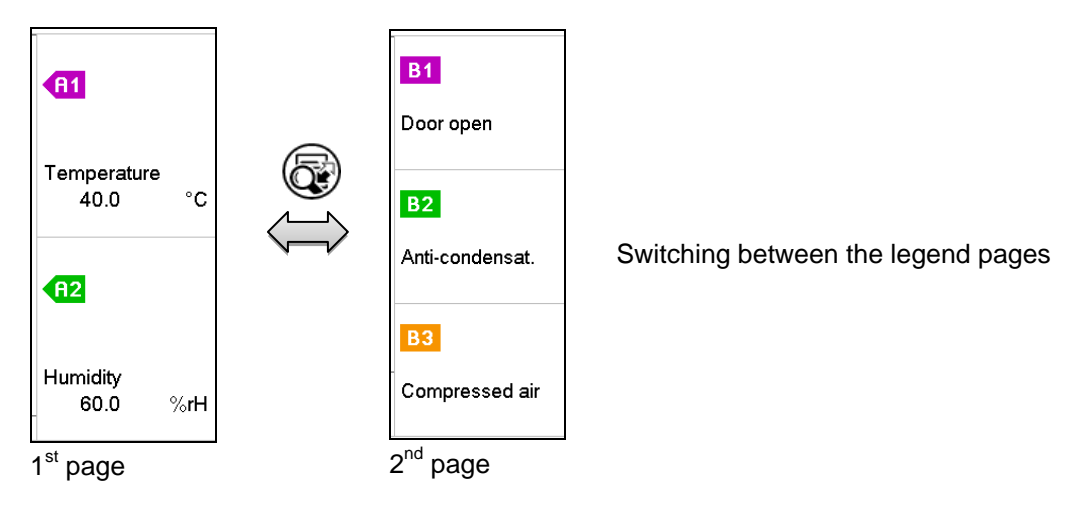

### **16.1.3 Show and hide specific indications**

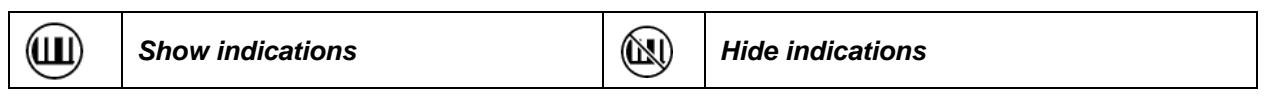

Press the *Show indications* icon to display the indications "Door open" (B1), "Anti-condensat." (B2), "Compressed air" (B3)

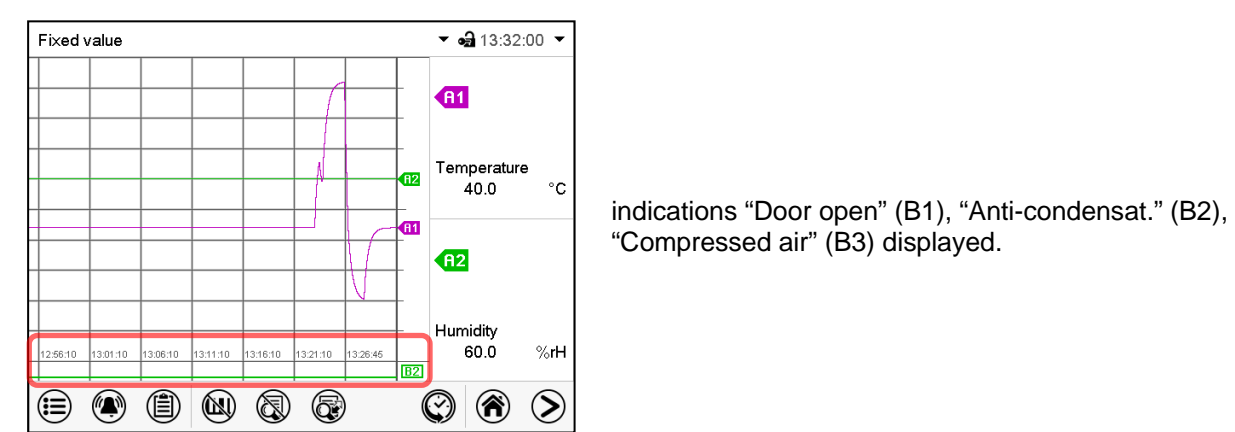

### **16.1.4 History display**

C) *History display*

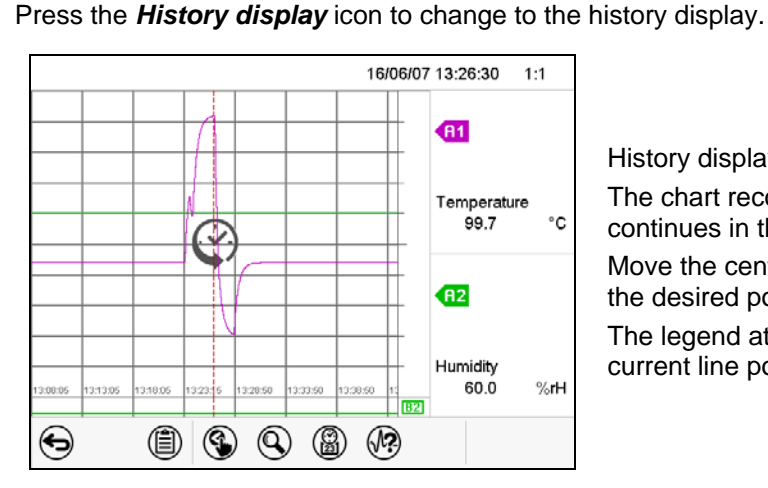

Then further icons appear:

History display.

The chart recorder is paused. Data recording continues in the background.

Move the central red line by tapping and holding to the desired position.

The legend at the right side shows the values of the current line position.

#### **History display: Curve selection**

 $(\sqrt{2})$ 

#### *Curve selection*

Press the *Curve selection* icon to access the "Curve selection" submenu.

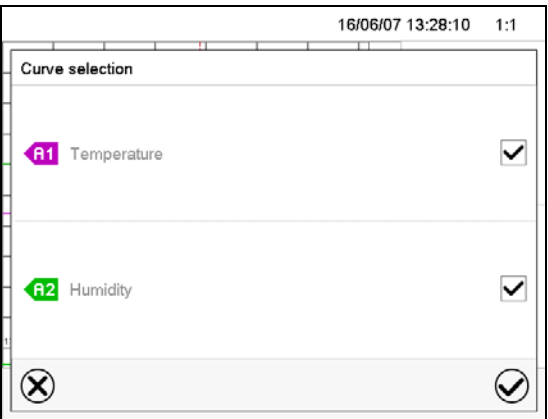

"Curve selection" submenu.

Select the curves to be displayed by checking the checkbox of the corresponding parameter. Press the *Confirm* icon

#### **History display: Search the required instant**

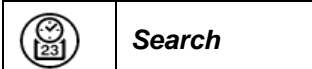

Press the *Search* icon to access the "Search" submenu.

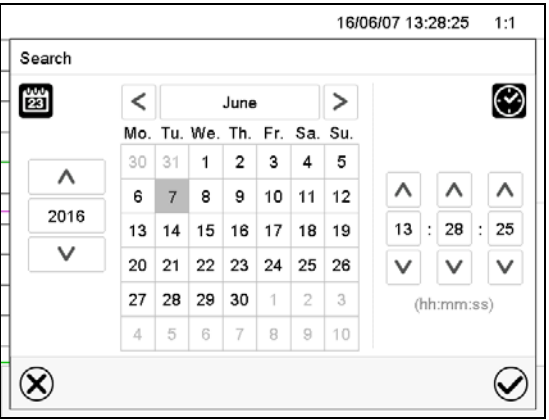

"Search" submenu.

Select the required instant by entering its date and time and press the *Confirm* icon

#### **History display: Zoom function**

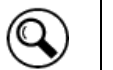

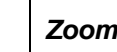

Press the *Zoom* icon to access the "Zoom" submenu.

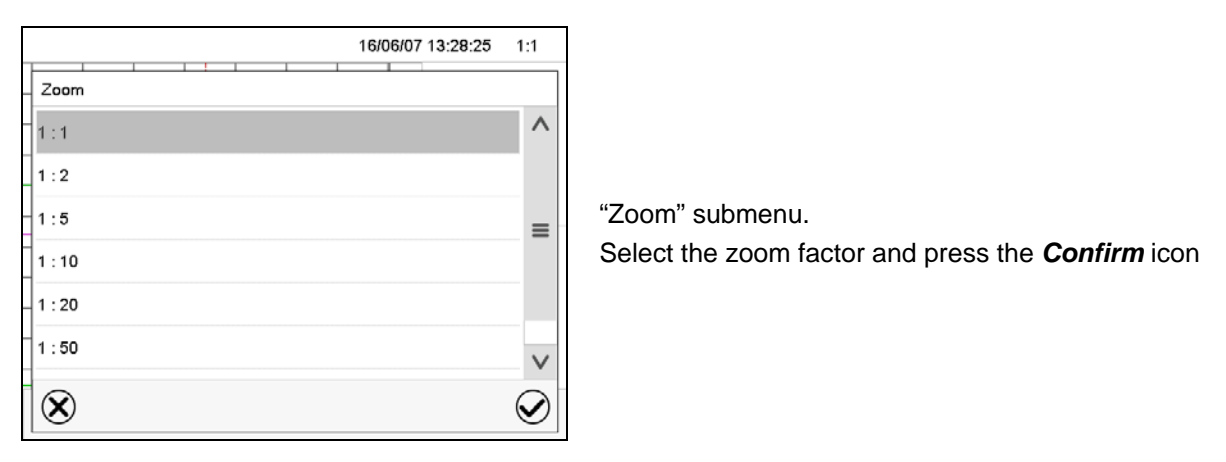

#### **History display: Show and hide** *scroll buttons* **to scroll to an instant**

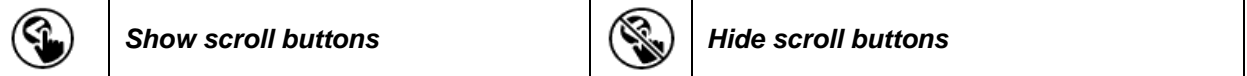

Press the *Show scroll buttons* icon to access the "Page selection" submenu.

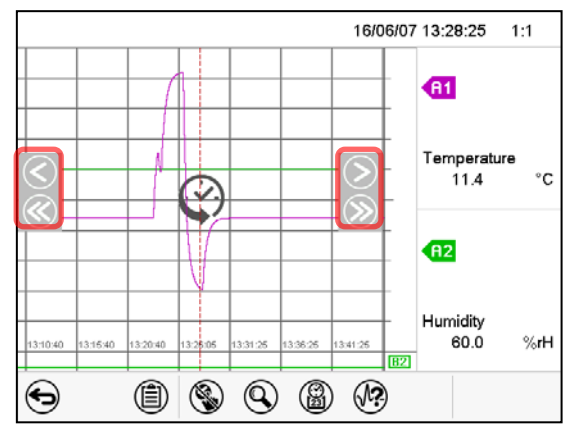

"Page selection" submenu.

Scroll buttons are shown on the left and on the right. Use them to move along the timeline.

### <span id="page-101-0"></span>**16.2 Setting the parameters**

This menu allows setting the storage interval, the type of values to be shown and the scaling of the temperature and humidity charts.

Path: *Main menu > Settings > Measurement chart*

| Measurement chart | ⊕ 08:53:54     |
|-------------------|----------------|
| Storage interval  | 5 <sub>s</sub> |
| Storage values    | Mean values    |
| Min. temperature  | $-15.000$      |
| Max. temperature  | $+110.00$      |
| Min. humidity     | $+0.0000$      |
| Max. humidity     | $+100.00$      |

"Measurement chart" submenu.

• Select the field "Storage interval" and enter the desired storage interval. Confirm entry with *Confirm* icon.

The available presentation depends on the pre-selected storage rate. Factory setting: 60 seconds. This means the higher the storage rate, the more precisely but shorter the data representation will be.

• In the field "Storage values" select the desired value type to be displayed.

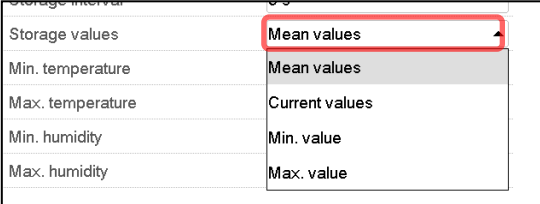

• For scaling the representation select the desired minimum and maximum temperature or humidity value and enter the desired values. Temperature display range: -50 °C up to 180 °C. Humidity display range: 0% r.H. up to 100% r.H. Confirm entry with *Confirm* icon.

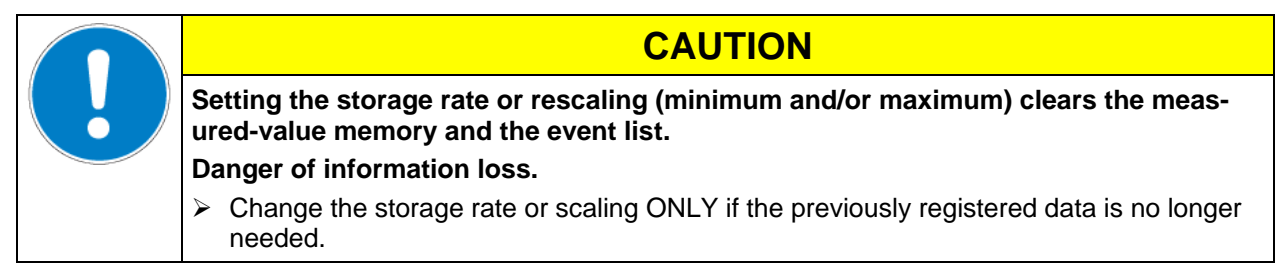

### <span id="page-102-1"></span>**17. Humidification / dehumidification system**

The chamber is equipped with a capacitive humidity sensor. This results in a regulatory accuracy of up to +/- 2.5 % r.h. of the set point. The temperature-humidity diagrams [\(Figure 13\)](#page-102-0) show the possible working range for humidity.

• In the "setpoints" menu you can turn humidity control (humidification and dehumidification) on or off with the setting "Control on/off" (chap. **[6.3](#page-41-0)**).

With humidity control turned off, the humidification module cools down. After activation it will take up to 20 minutes until the humidification function is fully available again. This setting is required when operating the chamber without a water connection in order to avoid humidity alarms.

• Operation line "Humidity off" serves to turn off the humidification / dehumidification system in Fixed value operation (chap. [7.3,](#page-43-0) time program operation (chap. [9.7.3\)](#page-55-0) and week program operation (chap. [10.6.5\)](#page-67-0). This allows configuring the disconnection for individual program sections.

When the humidification / dehumidification system is turned off via operation line it remain on standby (filled and heated). Therefore it is immediately available after turning on.

When operating the chamber with activated humidity, humidity control turns off automatically at temperature set-points below 0 °C / *32 °F* or above 95 °C / *203 °F*. The information icon *Humidity off* is displayed in the screen header in Normal display. When the temperature setpoint is set back to the range from 0 °C / *32 °F* to 95 °C / *203 °F*, humidity control turns on again and the information icon *Humidity off* disappears.

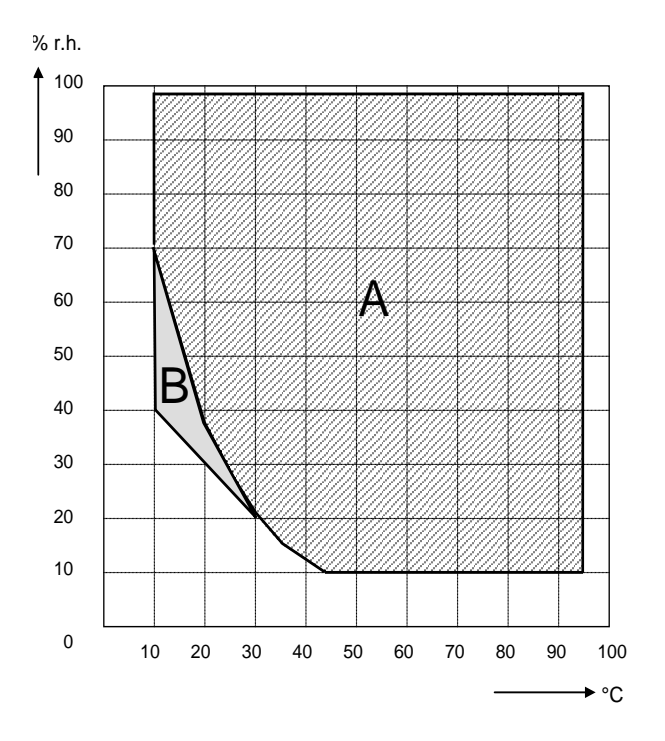

Figure 13: Temperature-humidity diagrams

<span id="page-102-0"></span>Range A: Control range of temperature and relative humidity.

Range B: Discontinuous range (no continuous operation, observe hints on defrosting, chap. [18\)](#page-105-0)

Range C: Enlarged climatic range with optional compressed air dryer.

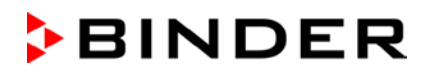

In climatic operation (with humidity) the preset temperature and humidity values must be situated within range A in order to achieve optimum regulation.

In the short-term set points in the discontinuous range (range B) can also be targeted.

On the edges of the control range (ranges  $A + B$ ) the regulatory accuracies of  $\pm 2.5$  % r.H. cannot be guaranteed.

With temperature and humidity set-points outside ranges A and B, humidification control is automatically turned off. Humidity keeps being measured by the sensor and displayed, but may deviate in case of condensation.

**The chamber is equipped with a door heating system to prevent condensation in the door area.**

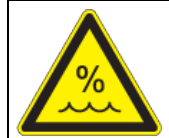

**CAUTION**

**Condensation by excess humidity.**

**Danger of corrosion on the housing after operating at humidity values > 70 % r.h. for a long period.**

 $\triangleright$  Dry the appliance completely before shut-down:

- Set the humidity to 0 % r.h. The humidity system must be activated.
- Set the temperature set point to 60 °C / 140°F (Manual mode). Let the chamber operate for approx. 2 hours with closed door. Remove the access port plugs.
- Only then, shut down the chamber at the main power switch (1) and close the water supply tap.

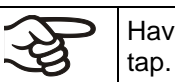

Having turned off the chamber by the main power switch (1), always close the water supply

If you operate the chamber at high humidity and then immediately turn off the chamber, the internal wastewater collector may overflow due to the condensate. This may lead to the emergence of water at the chamber.

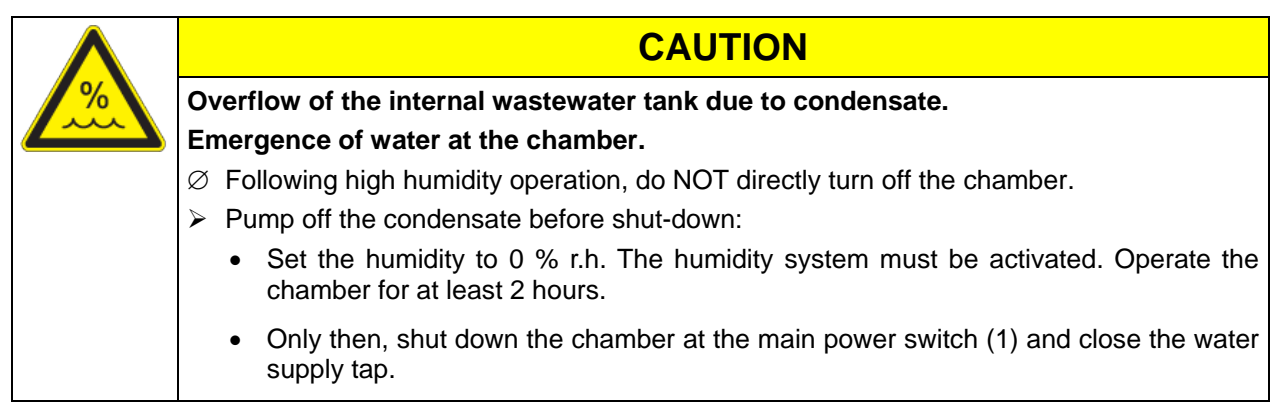

### **17.1 Function of the humidifying and dehumidifying system**

#### **Humidifying system**

The humidifying and dehumidifying system is located in the humidity generation module. In a cylindrical container with a volume of approx. 2 liters an electrical resistance heating evaporates water. The water content is kept exactly at the boiling point, and thus steam can be immediately generated in sufficient quantity for rapid humidity increases or for compensation of humidity losses, e.g. by door openings. Condensation forming on the outer walls of the useable volume is led through a water drain in the outer chamber into the wastewater can which is pumped off automatically to the wastewater pipe when required.

#### **17.1.1 Freshwater**

You can supply the chamber with freshwater via a water pipe or by manually filling an external freshwater can (option, chap. [21.7\)](#page-110-0). You can mount the can on the rear of the chamber or place it next to the chamber.

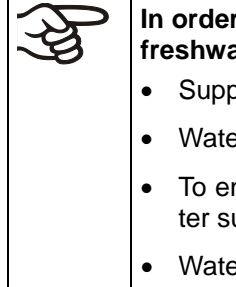

**In order to ensure accurate humidifying, observe the following points with regard to the freshwater supply:**

- Supply pressure 1 to 10 bar when connecting to a water pipe
- Water type: deionized (demineralized) water.
- To ensure humidification during 24 hours even at high humidity set-points with manual water supply, we recommend filling the freshwater can at the end of each day.
- Water intake temperature NOT below +5 °C / *41 °F* and not exceeding 40 °C / *104 °F*.

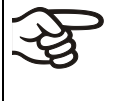

BINDER GmbH is NOT responsible for the water provided by the customer. Any problems and malfunctions that might arise following use of water of deviating quality is excluded from liability by BINDER GmbH.

#### **Automatic fresh water supply via water pipe**

With this type of supply, the humidity system is continuously functional. The correct water supply can be monitored at the internal water can, where the water is intermediately stored also if a water pipe is connected. The correct filling level is automatically maintained at  $\frac{1}{2}$  to  $\frac{3}{4}$  of the maximum level.

#### **Manual fresh water supply via freshwater can (option, chap. [21.7\)](#page-110-0)**

With this type of supply, the humidity system is functional only if the water can is sufficiently filled. Check the filling level daily. The water reserve in the can is sufficient for a period, which may last between one and several days, depending on the humidity demand (entered humidity set-point and number of door openings).

#### **17.1.2 Wastewater**

The condensation water from the interior is collected in an internal can with a volume of approx. 1.5 liters. It is pumped off via the wastewater pipe.

#### **Dehumidifying system**

When the humidity system is activated, the chamber dehumidifies as needed in order to reach the entered humidity set-point inside the Control range of temperature and relative humidity [\(Figure 13\)](#page-102-0).

Dehumidification occurs in case of need by means of a defined dew point undershoot of several evaporators of the refrigeration system. The condensate which forms is carried away as wastewater.

With temperature set-points outside the control range (hatched area in [Figure 13\)](#page-102-0), humidification and dehumidification are automatically turned off. If the humidity system is turned off while there are descending temperature curves, then operation of the refrigeration system may cause dehumidification of the charging material.

With humidity set-points outside the control range (hatched area in [Figure 13\)](#page-102-0), or with entry of set-point 0 % r.H., the humidification and dehumidification system is turned off even if the humidity system is activated.

For error indications concerning water supply and humidity system, see chap[.11.1.3](#page-69-1) and [24](#page-121-0)

## <span id="page-105-0"></span>**18. Defrosting at refrigerating operation**

BINDER alternating climate chambers are very diffusion-proof. To ensure high temperature precision there is no automatic cyclic defrosting device. However, at very low temperatures, the moisture in the air can condense on the evaporator plates leading to icing.

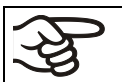

Always close the door properly.

#### **Operation with temperature set-points above +5 °C /** *41 °F* **at an ambient temperature of 20 °C /**  *68 °F***:**

The air defrosts the ice cover automatically. Defrosting is continually performed.

**Operation with temperature set-points below +5 °C /** *41 °F* **or in the discontinuous range (chap. [17\)](#page-102-1):**

The evaporator can cover with ice. Defrost the chamber manually.

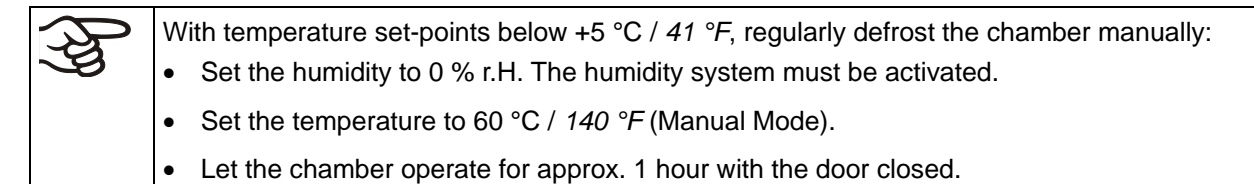

$$
\bigotimes
$$

Too much ice on the evaporator is noticeable by reduced refrigerating performance.

When turning off the chamber following prolonged refrigerating below +5 °C / 41 °F, there is danger of overflowing due to uncontrolled defrosting of icing on the evaporator.

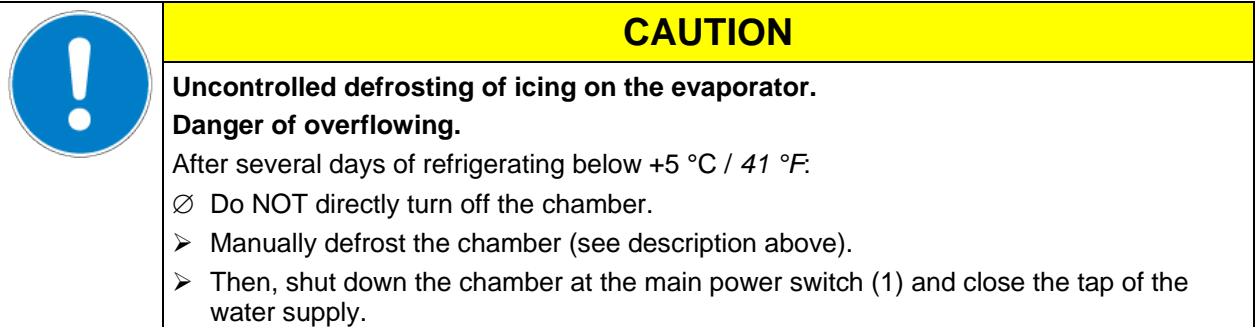

### **19. Anti-condensation protection via operation line**

The anti-condensation protection condensates the chamber humidity at the coldest point in order to avoid the samples becoming wet from condensation. Anti-condensation protection is performed by the evaporator and can be programmed On/Off via operation line "Anti-condensation" in Fixed value and program modes.

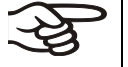

Use the anti-condensation protection only if absolutely necessary to prevent condensation on the charging material.

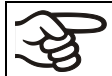

Use the anti-condensation protection only when operating the chamber without humidification.

When the anti-condensation protection is enabled the refrigeration machine keeps operating within warming-up phases (On = refrigeration machine operating, Off = refrigeration machine off).

- **If possible, use the anti-condensation protection only during warm-up phases.** If necessary, you can also activate it during hold phases.
- **Do NOT use the anti-condensation protection above a temperature set-point of +20 °C /** *68°F* **maximum.**

To obtain optimal warming results without condensation on the samples, program a heating gradient of approx. 0.5 °C/min.

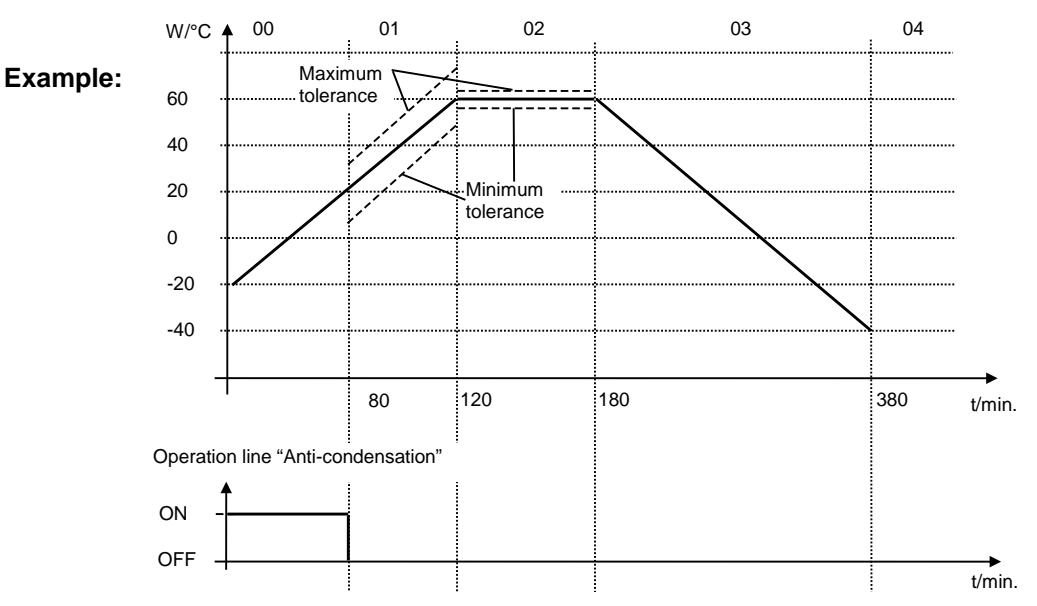

Depending on size, material, and shape of the charging material and on the heating-up rate, condensation may form despite the activated anti-condensation protection. This condensation is, however, reduced compared to the state without anti-condensation protection.

### **20. Zero-voltage switching outputs via operation lines**

The operation lines serve to switch any device connected to the zero-voltage relay output (DIN sockets (7) and (8) located in the lateral control panel). They can be programmed On/Off in Fixed value and program modes.

Connection for operation lines "Switching output 1" and "Switching output 2" occurs via DIN socket (7), connection for operation lines "Switching output 3" and "Switching output 4" via DIN socket (8) in the lateral control panel:

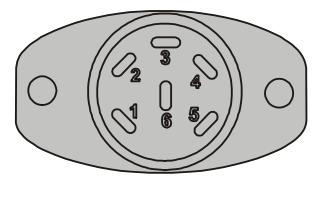

OUTPUT TRACK 1+2 24V/MAX.2,5A

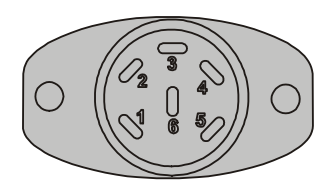

OUTPUT TRACK 3+4 24V/MAX.2,5A

Figure 14: Pin configuration of DIN sockets (7) left and (8) right

#### **DIN socket (7):**

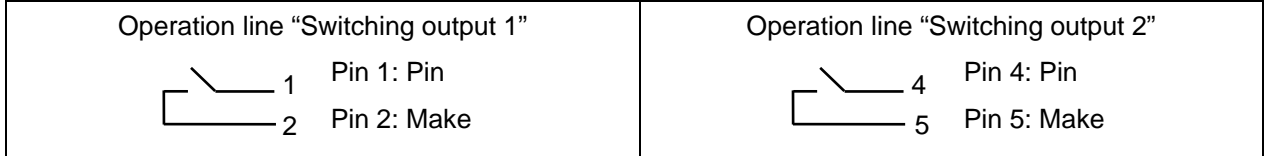

#### **DIN socket (8):**

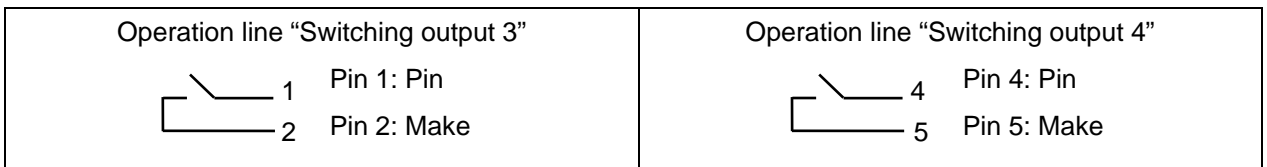

#### **Maximum loading capacity of the switching contacts: 24V AC/DC – 2.5 A**

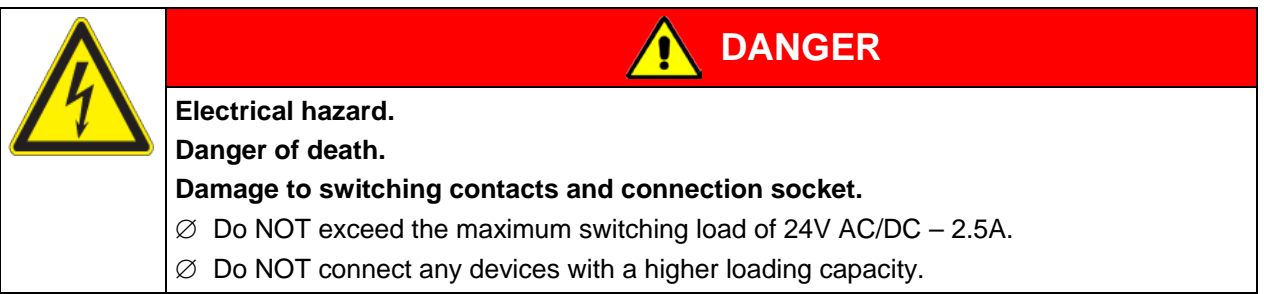
# **21. Options**

# <span id="page-108-0"></span>**21.1 Communication software APT-COM™ 3 DataControlSystem (option)**

The chamber is regularly equipped with an Ethernet interface (5) that can connect the BINDER communication software APT-COM™ 3 DataControlSystem can be connected. The MAC Address is indicated in the "Device info" controller menu (chap. [14.5.2.2\)](#page-91-0). The actual temperature and humidity values are given at adjustable intervals. Programming can be performed graphically via PC. Up to 30 chambers with RS 422 interface can be cross-linked. For further information on networking, please refer to the operating manual of the BINDER communication software APT-COM™.

## **21.2 RS485 interface (option)**

With this option, the chamber is equipped an additional 2-wire RS485 serial interface (6) that can connect the BINDER communication software APT-COM™ 3 DataControlSystem. The actual temperature and humidity values are given at adjustable intervals. For further information, please refer to the operating manual of the BINDER communication software APT-COM™.

# **21.3 Data logger kits**

BINDER Data Logger Kits offer an independent long-term measuring system for temperature and humidity, available for different temperature ranges. According to the selected kit, the Data Logger can measure and record also the ambient temperature and humidity values via a second multi-function sensor.

BINDER Data Loggers are equipped with a keyboard and a large LCD display, alarm functions and a real-time function. Measurement data are recorded in the Data Logger and can be read out after the measurement via the RS232 interface of the Data Logger. It offers a programmable measuring interval and permits storing up to 64000 measuring values. Reading out is done with the Data Logger evaluation software. You can give out a combined alarm and status protocol directly to a serial printer.

**Data Logger Kit T 220:** Sensor for chamber temperature: Temperature range -90 °C / *-130 °F* up to +220 °C / *428 °F* .

**Data Logger Kit TH 100:** Multi-function sensor for chamber temperature and humidity: Temperature range -40 °C / *-40 °F* up to +100 °C / *212 °F* , humidity range 0% r.H. up to 100% r.H.

**Data Logger Kit TH 100/70:** Multi-function sensor for chamber temperature and humidity: Temperature range -40 °C / *-40 °F* up to +100 °C / *212 °F,* humidity range 0% r.H. up to 100% r.H. Multi-function sensor for ambient temperature and humidity: Temperature range -40 °C / *-40 °F* up to 70 °C / *158 °F,* humidity range 0% r.H. up to 100% r.H.

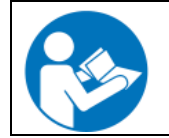

For detailed information on installation and operation of the BINDER Data Logger, please refer to the mounting instructions Art. No. 7001-0204 and to the original user manual of the manufacturer, supplied with the data logger.

# **21.4 Analog outputs for temperature and humidity (option)**

With this option, the chamber is equipped with analogue outputs 4-20 mA for actual value and set-point value of temperature and of humidity. These outputs allow transmitting data to external data registration systems or devices.

The connection "analog outputs for temperature" is realized as a DIN socket (9) in the lateral control panel as follows:

### **ANALOG OUTPUT TEMPERATURE 4-20 mA DC**

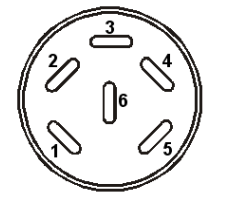

PIN 1: Temperature actual value – PIN 2: Temperature actual value + PIN 4: Temperature set-point value – PIN 5: Temperature set-point value +

Temperature range: -40 °C */ -40°F* up to +180 °C */ -356°F*

A suitable DIN plug is enclosed.

Figure 15: Pin allocation of DIN socket (9) for option analog outputs for temperature

The connection "analog outputs for humidity" is carried out as a DIN socket (10) in the lateral control panel as following:

### **ANALOG OUTPUT HUMIDITY 4-20 mA DC**

PIN 1: Humidity actual value – PIN 2: Humidity actual value + PIN 4: Humidity set-point value – PIN 5: Humidity set-point value +

Humidity range: 0 % r.H. up to 100 % r.H.

A suitable DIN plug is enclosed.

Figure 16: Pin allocation of DIN socket (10) for option analog outputs for humidity

## **21.5 Water cooling (option)**

The water cooling is turned on via the switch (3) in the lateral control panel. It reduces the heat, which is emitted during cooling operation to the ambient air and increases the cooling performance of the chamber (air cooling).

Retrofitting by the manufacturer is possible: The chamber must be returned to the BINDER factory for installation.

You can supply the chamber's humidity system with freshwater and drain the wastewater via a water pipe or manually with the internal water cans, like with the regular chamber. With the optional water cooling, the chamber is equipped with two additional connections for the inlet and outlet of the cooling water.

### **Water connections**

With the optional water cooling the chamber is supplied with cooling water via a freshwater pipe (max. inlet temperature: 10 °C / *50 °F*).

- Connection of cooling water inlet: please refer to chap. [4.3.](#page-24-0)
- Connection of cooling water outlet: please refer to chap. [4.4.](#page-25-0)

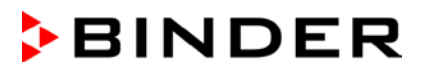

## **21.6 Object temperature display with flexible Pt 100 temperature sensor (option)**

The object temperature display enables the determination of the actual temperature of the charging material during the whole process. The object temperature is measured via a flexible Pt100 temperature sensor and can be viewed on the controller display. You can immerse the sensor top protective tube of the flexible Pt 100 into liquid substances.

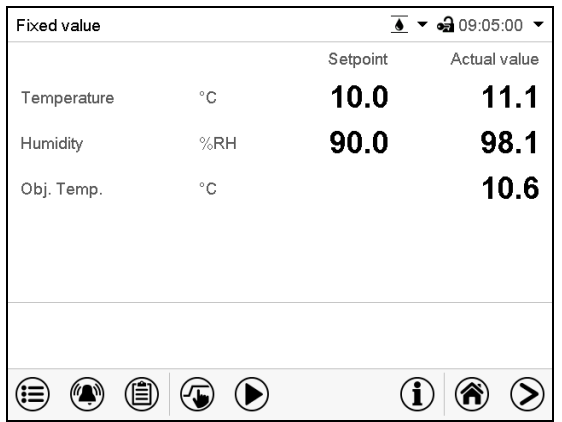

Normal display with object temperature display (sample values)

The object temperature data are put out together with the data of the temperature controller to the Ethernet interface as second measuring channel and can be documented by the communication software APT-COM™ (option, chap. [21.1\)](#page-108-0) developed by BINDER.

### **Technical data of the Pt 100 sensor:**

- Three-wire technique
- Class B (DIN EN 60751)
- Temperature range up to 320 °C */ 608°F*
- Stainless steel protective tube with a length of 45 mm / *1.78 in*, material no. 1.4501

## **21.7 External freshwater and wastewater cans (option)**

If no suitable in-house water connection is available, you can manually supply water by filling the optional external freshwater can. There is an additional external water can for the waste water. Volume: 20 liters / *0.71 cu.ft.*

The cans are placed in holding devices. You can affix them directly at the rear of the chamber or place them next to the chamber.

Figure 17: Rear chamber view with installed external water cans (option)

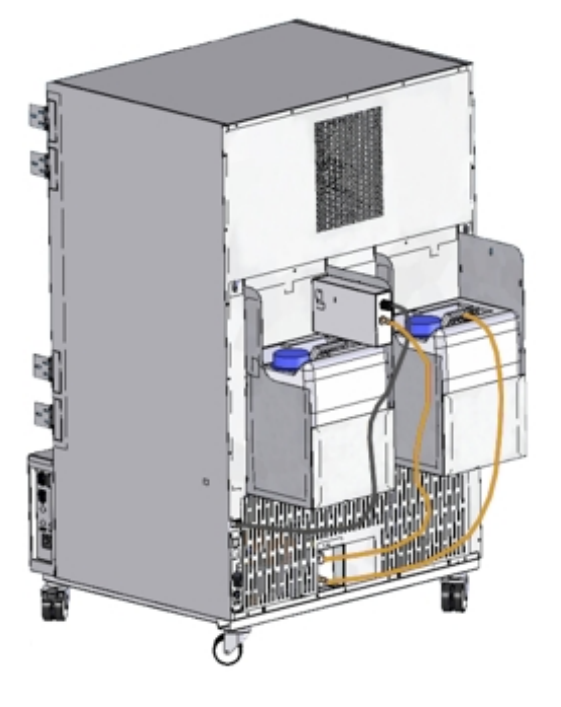

### <span id="page-111-0"></span>**21.7.1 Mounting the freshwater can**

### **(1) Fixing (if required)**

Hang the can with its holding device on its 4 carriers. You can install it either at the left or the right side.

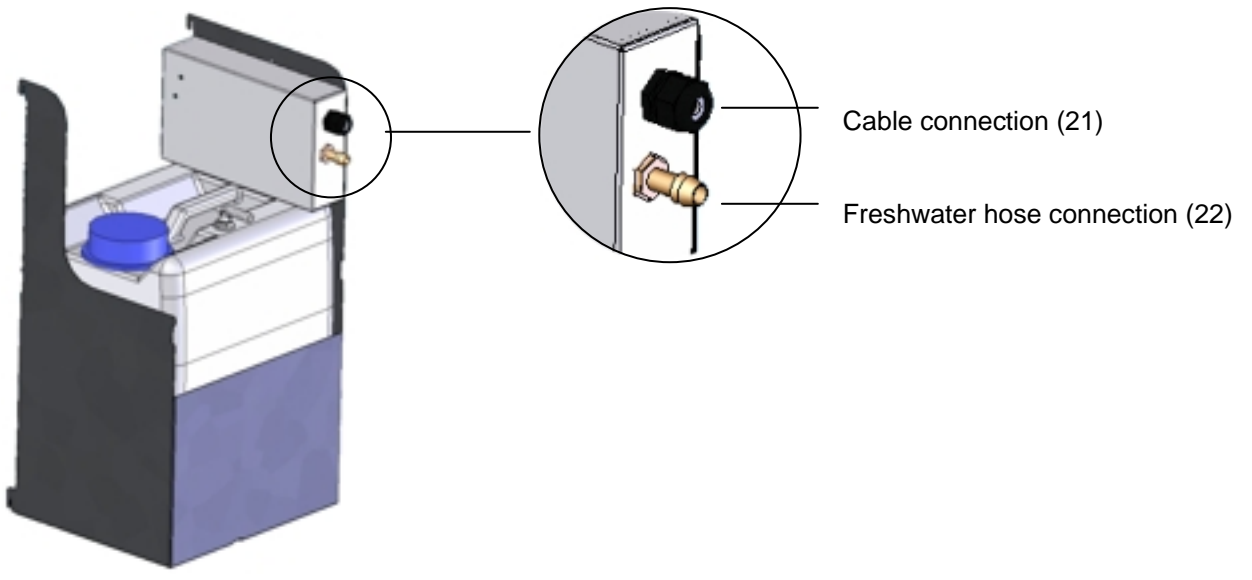

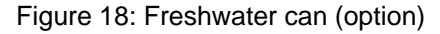

### **(2) Cable connections**

Connect the plug of the cable to the socket (18) at the rear of the chamber.

The socket (18) is marked with a sticker:

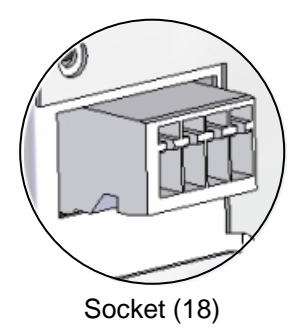

### **(3) Hose connections**

Plug the freshwater hose into the hose connection (22) above the freshwater can and secure it with a hose clamp. You can use a part of the standard supplied water hose.

Screw the hose nozzle (brass) to the free edge of the hose and screw it directly onto the freshwater connection "IN" (15) at the rear of the chamber.

When the freshwater can is empty, the message *Freshwater supply* will be displayed on the controller (chap. [11.1.3\)](#page-69-0), the buzzer sounds, and the humidification module turns off. After acknowledging the alarm, the humidification module tries to fill up and start operating.

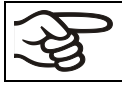

To guarantee humidification during 24 hours even at high humidity set-points with manual water supply, we recommend filling the freshwater can (option) at the end of each day.

### **21.7.2 Mounting the wastewater can**

### **(1) Fixing (if required)**

Hang the can with its holding device on its 4 carriers at the free space next to the freshwater can.

### **(2) Hose connections**

Plug the wastewater hose to the hose connection (23) of the wastewater can and secure it with a hose clamp. You can use a part of the standard supplied water hose.

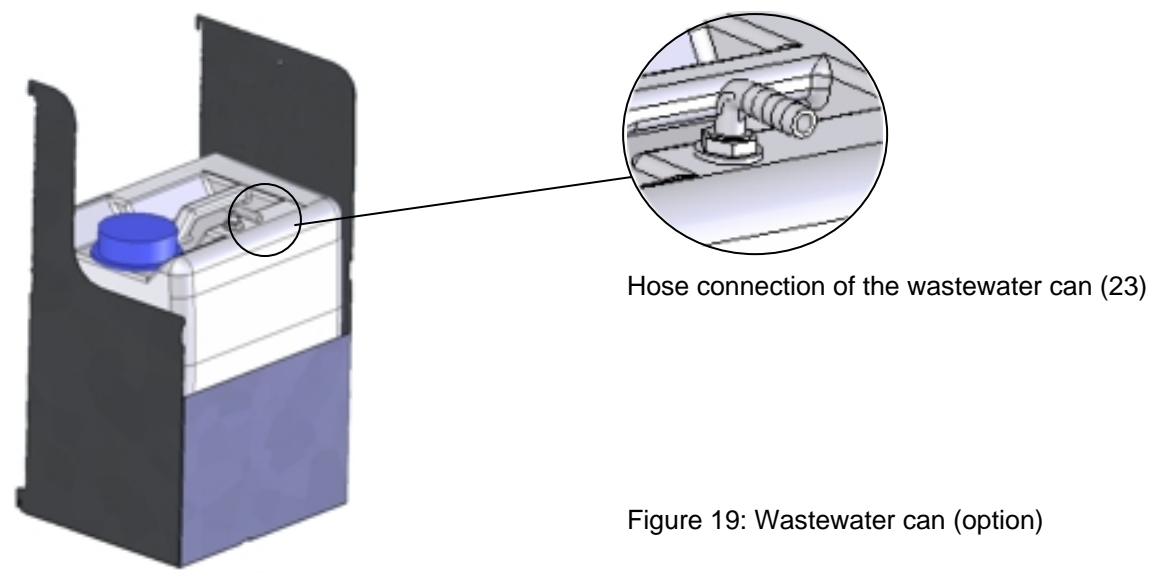

Plug the free hose edge to the wastewater connection "OUT" (14) at the rear of the chamber and secure it with a hose clamp.

You can remove the wastewater can with its holding device for emptying (disconnect the hose first before emptying).

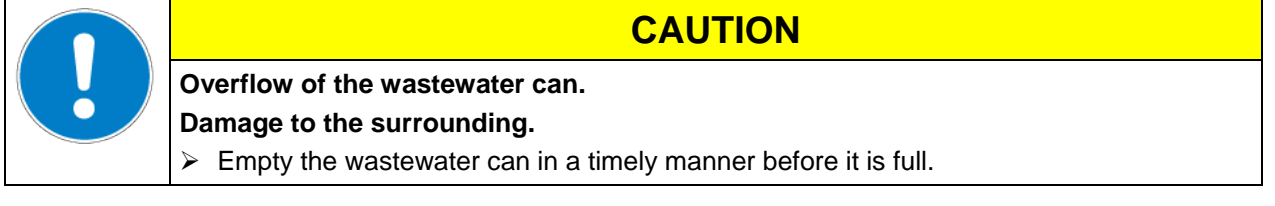

Bringing a source of humidity into the inner chamber may increase wastewater production. Regularly check the filling level of the wastewater can.

### **21.7.3 Mounting with wastewater recycling**

When the chamber interior is clean, you can reuse the wastewater from the chamber. Connect the wastewater connection "OUT" (14) of the chamber with the hose connection (24) of the freshwater can. The wastewater can is not used in this case.

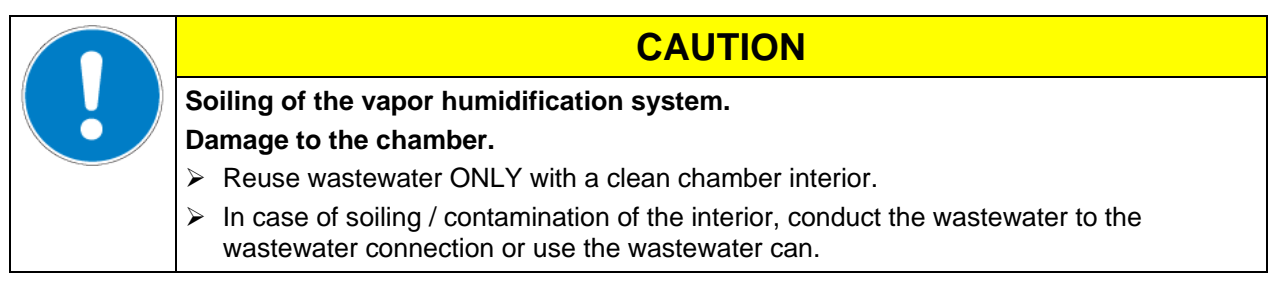

### **(1) Fixing of the freshwater can (if required)**

Hang the can with its holding device on its 4 carriers. You can install it either at the left or the right side.

### **(2) Cable connections of the freshwater can**

Connect the plug of the cable to the socket (18) at the rear of the chamber as described in chap. [21.7.1.](#page-111-0)

### **(3) Hose connections**

Plug the wastewater hose into the hose connection (24) of the freshwater can and secure it with a hose clamp. You can use a part of the standard supplied water hose.

Plug the free hose edge to the wastewater connection "OUT" (14) at the rear of the chamber and secure it with a hose clamp.

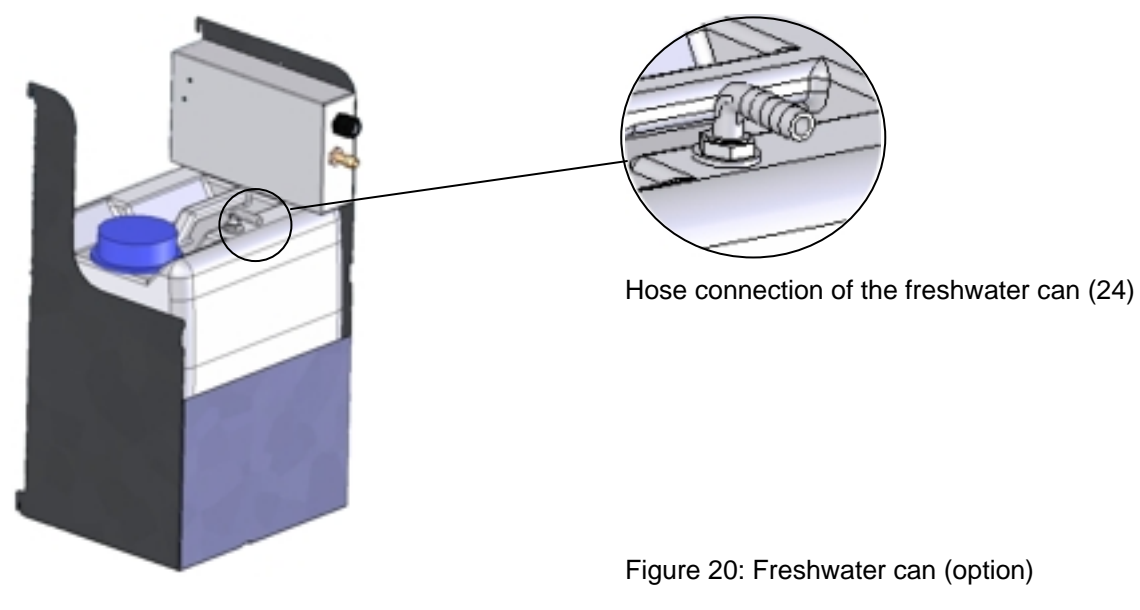

Bringing a source of humidity into the inner chamber may increase wastewater production. Regularly check the filling level of the freshwater can.

# **21.8 BINDER Pure Aqua Service (option)**

The optional BINDER water treatment system (disposable system) serves to treat tap water. The lifetime depends on water quality and the amount of treated water. The measuring equipment to assess the water quality is reusable.

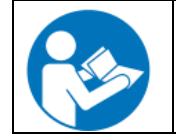

For detailed information on operating the water treatment system BINDER Pure Aqua Service and its function, please refer to the operating manual Art. No. 7001-0159, delivered with BINDER Pure Agua Service.

# **22. Maintenance, cleaning, and service**

# **22.1 Maintenance intervals, service**

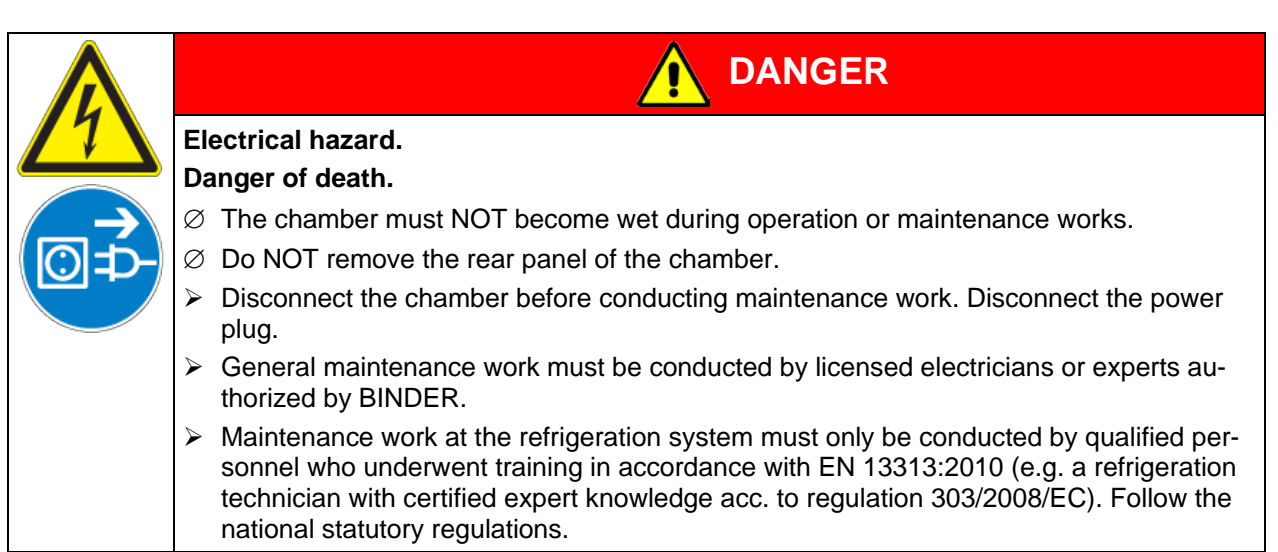

Ensure regular maintenance work is performed at least once a year and that the legal requirements are met regarding the qualifications of service personnel, scope of testing and documentation. All work on the refrigeration system (repairs, inspections) must be documented in a service log book (equipment records).

$$
\bigotimes
$$

The warranty becomes void if maintenance work is conducted by non-authorized personnel.

Have conducted regular maintenance work on the steam humidifier at least once a year. The operating behavior and the maintenance intervals of the humidifier essentially depend on the available water quality and the amount of steam produced in the meantime.

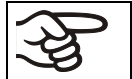

We recommend cleaning the condensers every 1 to 2 years. A qualified technician must perform cleaning.

Replace the door gasket only when cold. Otherwise, the door gasket may become damaged.

With an increased amount of dust in the ambient air, clean the condenser fan several times a year. We recommend checking the fan grid (behind the left maintenance access flap) every week. In case of visible dirt accumulation, disconnect the chamber and clean the fan grid by suction.

We recommend taking out a maintenance agreement. Please consult BINDER Service.

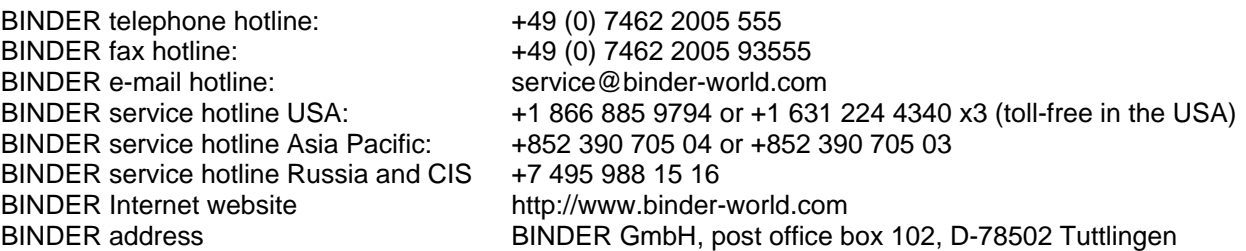

International customers, please contact your local BINDER distributor.

# **22.2 Cleaning and decontamination**

Clean the chamber after each use to avoid potential corrosion damage by ingredients of the test material.

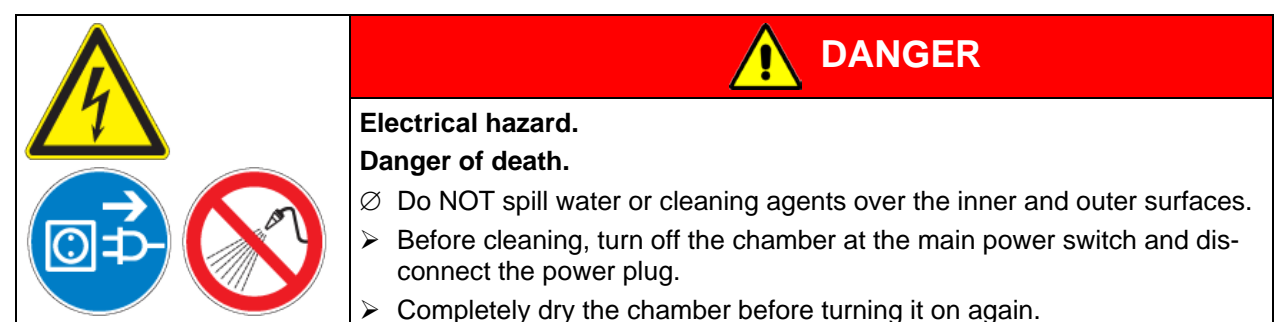

## **22.2.1 Cleaning**

Disconnect the chamber from the power supply before cleaning. Disconnect the power plug.

The interior of the chamber must be kept clean. Thoroughly remove any residues of test material.

Wipe the surfaces with a moistened towel. In addition, you can use the following cleaning agents:

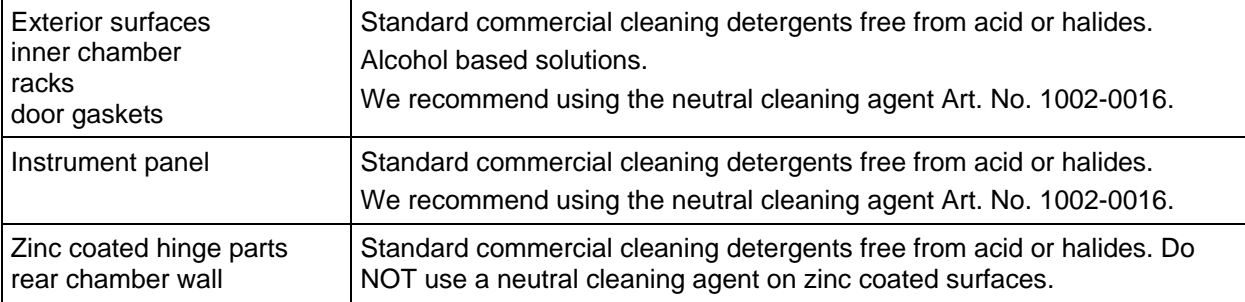

Do not use cleaning agents that may cause a hazard due to reaction with components of the device or the charging material. If there is doubt regarding the suitability of cleaning products, please contact BINDER service.

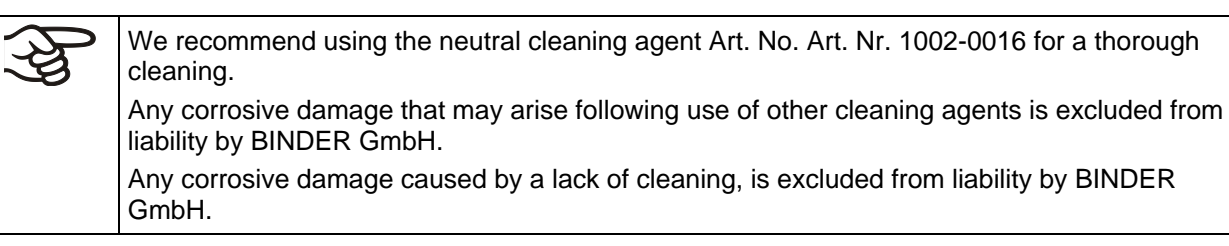

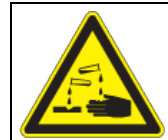

# **CAUTION**

**Damage to the chamber.**

**Danger of corrosion.**

- ∅ Do NOT use acidic or chlorine cleaning detergents.
- $\varnothing$  Do NOT use a neutral cleaning agent on other kind of surfaces e.g., the zinc coated hinge parts or the rear chamber wall.

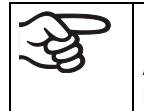

For surface protection, perform cleaning as quickly as possible.

After cleaning completely remove cleaning agents from the surfaces with a moistened towel. Let the chamber dry.

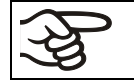

Soapsuds may contain chlorides and must therefore NOT be used for cleaning.

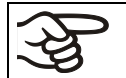

With every cleaning method, always use adequate personal safety controls.

Following cleaning, leave the chamber door open or remove the access port plugs.

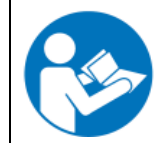

The neutral cleaning agent may cause health problems in contact with skin and if ingested. Follow the operating instructions and safety hints labeled on the bottle of the neutral cleaning agent.

Recommended precautions: To protect the eyes use sealed protective goggles. Suitable protective gloves with full contact: butyl or nitrile rubber, penetration time >480 min.

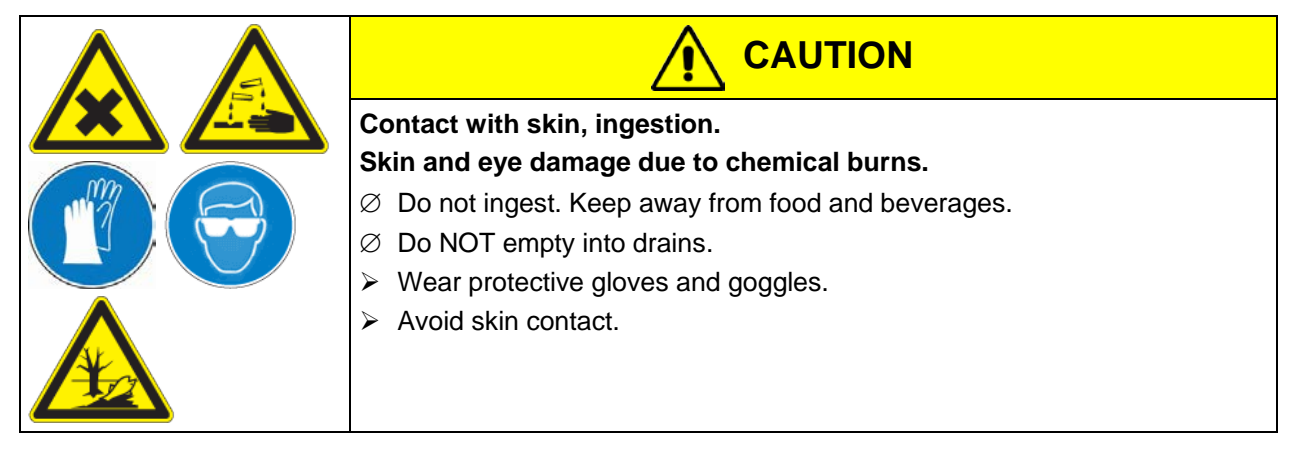

### **22.2.2 Decontamination**

The operator must ensure that proper decontamination is performed in case a contamination of the chamber by hazardous substances has occurred.

Disconnect the chamber from the power supply prior to chemical decontamination. Pull the power plug.

Do not use decontamination agents that may cause a hazard due to reaction with components of the device or the charging material. If there is doubt regarding the suitability of cleaning products, please contact BINDER service.

You can use the following disinfectants:

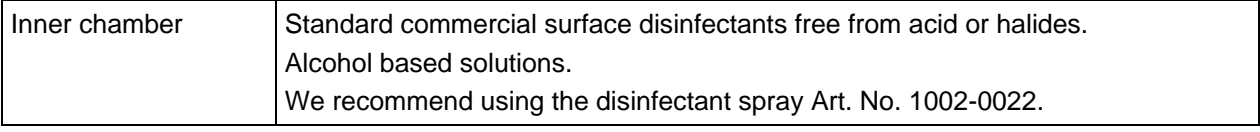

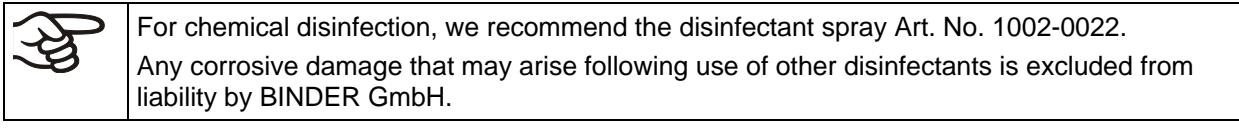

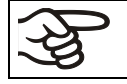

With every decontamination method, always use adequate personal safety controls.

In case of contamination of the interior by biologically or chemically hazardous material, there are two possible procedures depending on the type of contamination and charging material:

(1) Spray the inner chamber with an appropriate disinfectant.

Before start-up, the chamber must be absolutely dry and ventilated, as explosive gases may form during the decontamination process.

(2) If necessary, have strongly contaminated inner chamber parts removed by an engineer for cleaning, or have them exchanged. Sterilize the inner chamber parts in a sterilizer or autoclave.

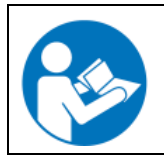

In case of eye contact, the disinfectant spray may cause eye damage due to chemical burns. Follow the operating instructions and safety hints labeled on the bottle of the disinfectant spray.

Recommended precautions: To protect the eyes use sealed protective goggles.

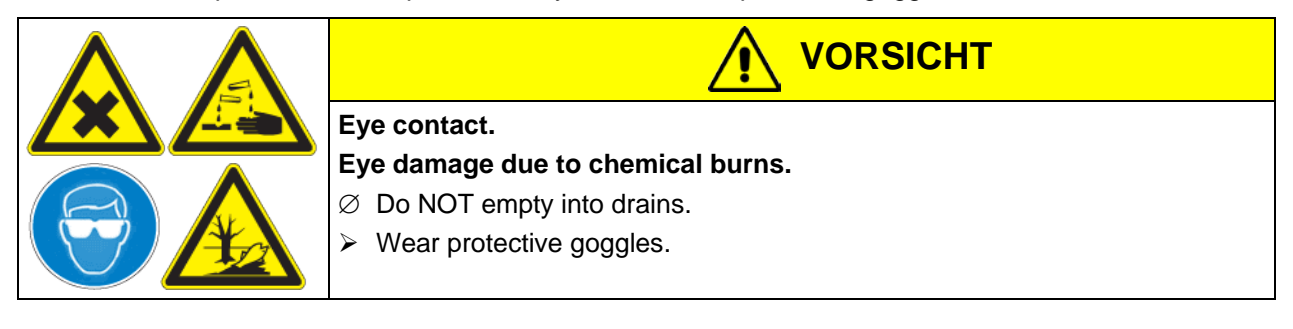

ly.

After using the disinfectant spray, allow the chamber to dry thoroughly, and aerate it sufficient-

## **22.3 Sending the chamber back to BINDER GmbH**

If you return a BINDER product to us for repair or any other reason, we will only accept the product upon presentation of an authorization number that has previously been issued to you. An **authorization number** (RMA number) will be issued after receiving your complaint either in writing or by telephone **prior** to your sending the BINDER product back to us. The authorization number will be issued following receipt of the information below:

- BINDER product type and serial number
- Date of purchase
- Name and address of the dealer from which you bought the BINDER product
- Exact description of the defect or fault
- Complete address, contact person and availability of that person
- Exact location of the BINDER product in your facility
- A contamination clearance certificate (chap. [28\)](#page-134-0) must be faxed in advance

The authorization number must be applied to the packaging in such a way that it can be easily recognized or be recorded clearly in the delivery documents.

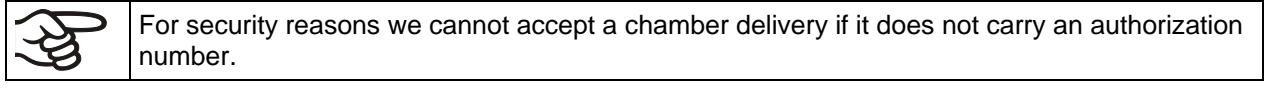

**Return address:** BINDER GmbH Abteilung Service

Gänsäcker 16 78502 Tuttlingen Germany

# **23. Disposal**

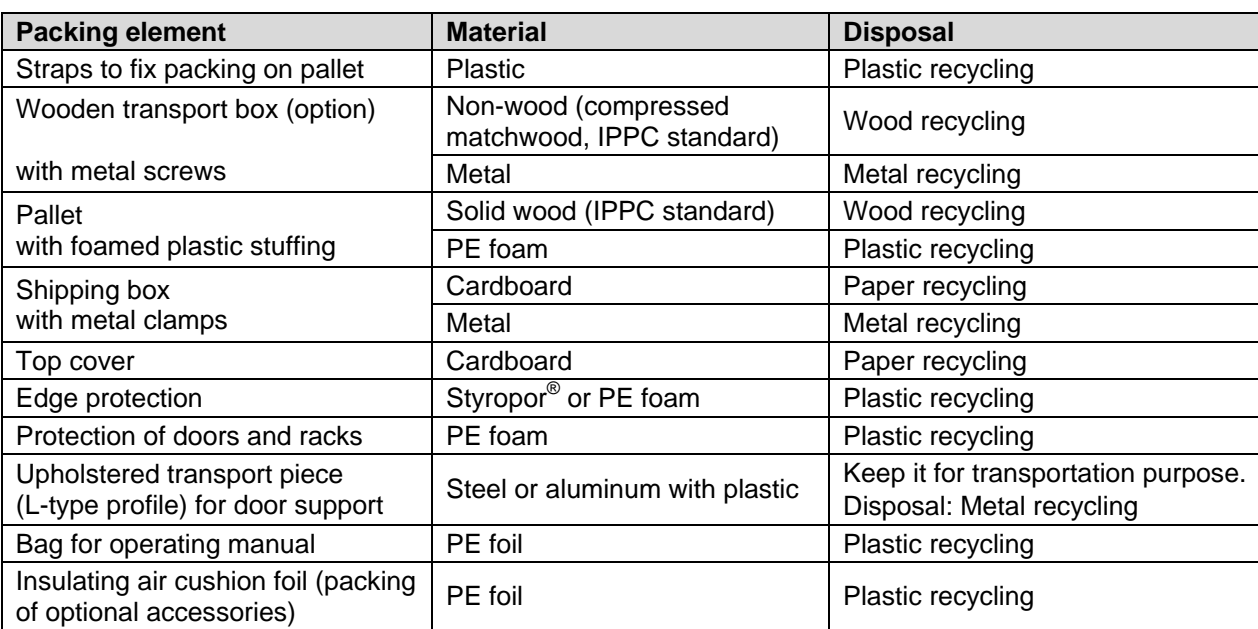

# **23.1 Disposal of the transport packing**

If recycling is not possible, all packing parts can also be disposed of with normal waste.

## **23.2 Decommissioning**

- Turn off the chamber at the main power switch (1) and disconnect it from the power supply.
- Close the tap used for the water supply.
- Turn off humidity control (chap. [6.3\)](#page-41-0).
- Remove the water installation.
- Temporal decommissioning: See indications for appropriate storage, chap. [3.3.](#page-21-0)

In case of a prolonged temporal decommissioning: Leave the chamber door open or remove the access port plugs. For several weeks out of service, we recommend turning on the chamber every 3 days and operating it about 30 minutes in the cooling mode. This will ensure a quicker restart.

• Final decommissioning: Dispose of the chamber as described in chap. [23.3](#page-118-0) to [23.5.](#page-121-0)

## <span id="page-118-0"></span>**23.3 Disposal of the chamber in the Federal Republic of Germany**

According to Annex I of Directive 2012/19/EU of the European Parliament and of the Council on waste electrical and electronic equipment (WEEE), BINDER devices are classified as "monitoring and control instruments" (category 9) only intended for professional use". They must not be disposed of at public collecting points.

The chambers bear the symbol for the marking of electrical and electronic equipment manufactured / placed on the market in the EU after 13 August 2005 and be disposed of in separate collection according to Directive 2012/19/EU on waste electrical and electronic equipment (WEEE) and German national law for electrical and electronic equipment (Elektro- und Elektronikgerätegesetz, ElektroG). WEEE marking: crossed-out wheeled bin with solid bar under. A significant part of the materials must be recycled in order to protect the environment.

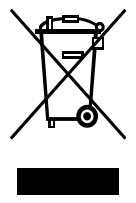

At the end of the device's service life, have the chamber disposed of according to the German national law for electrical and electronic equipment (Elektro- und Elektronikgerätegesetz, ElektroG from 20 October 2015, BGBl. I p. 1739) or contact BINDER service who will organize taking back and disposal of the chamber according to the German national law for electrical and electronic equipment (Elektro- und Elektronikgerätegesetz, ElektroG from 20 October 2015, BGBl. I p. 1739).

# **CAUTION**

**BINDER** 

### **Violation against existing law.**

- ∅ Do NOT dispose of BINDER devices at public collecting points.
- $\triangleright$  Have the device disposed of professionally at a recycling company which is certified according to the German national law for electrical and electronic equipment (Elektround Elektronikgerätegesetz, ElektroG from 20 October 2015, BGBl. I p. 1739). *or*
- $\triangleright$  Instruct BINDER Service to dispose of the device. The general terms of payment and delivery of BINDER GmbH apply, which were valid at the time of purchasing the chamber.

Certified companies disassemble waste (used) BINDER equipment in primary substances for recycling according to Directive 2012/19/EU. The devices must be free from toxic, infectious or radioactive substances in order to eliminate any health hazards to the employees of the recycling companies.

Prior to handing the chamber over to a recycling company, it is the user's responsibility that it is free from toxic, infectious or radioactive substances.

- Prior to disposal, clean all introduced or residual toxic substances from the chamber.
- Prior to disposal, disinfect the chamber from all sources of infection. Be aware that sources of infection may also be located outside the inner chamber.
- If you cannot safely remove all toxic substances and sources of infection from the chamber, dispose of it as "special" waste according to national law.
- Fill out the contamination clearance certificate (chap. [28\)](#page-134-0) and enclose it with the chamber.

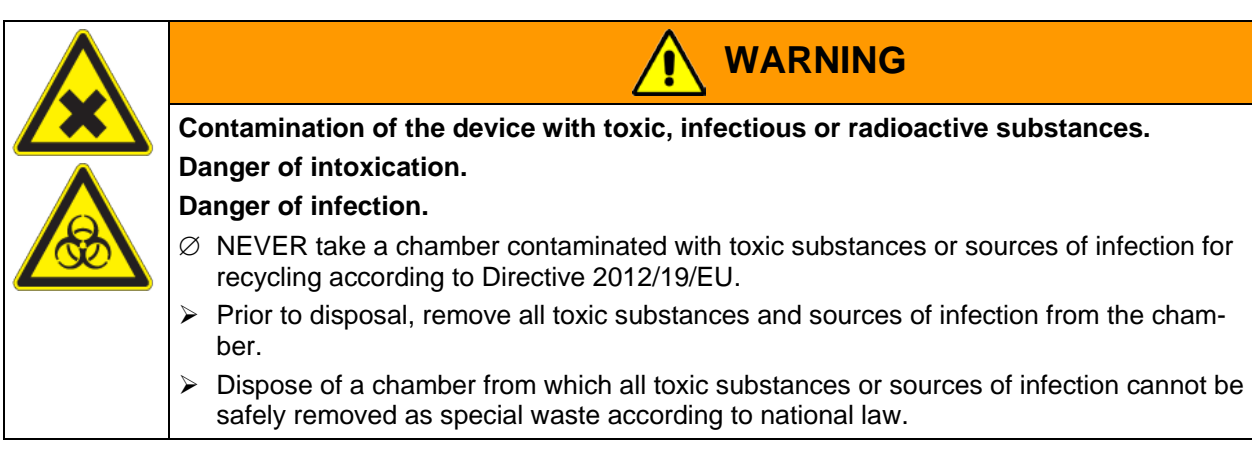

The refrigerant used 404a is not inflammable at ambient pressure. It must not escape into the environment. In Europe, recovery of the refrigerant R404a (GWP 3750) is mandatory according to regulation No. 842/2006/EC. Ensure the compliance with the applicable legal requirements regarding qualification of staff, disposal, and documentation.

## **23.4 Disposal of the chamber in the member states of the EU except for the Federal Republic of Germany**

According to Annex I of Directive 2012/19/EU of the European Parliament and of the Council on waste electrical and electronic equipment (WEEE), BINDER devices are classified as "monitoring and control instruments" (category 9) only intended for professional use". They must not be disposed of at public collecting points.

The chambers bear the symbol for the marking of electrical and electronic equipment manufactured / placed on the market in the EC after 13 August 2005 and be disposed of in separate collection according to the Directive 2012/19/EU on waste electrical and electronic equipment (WEEE). WEEE marking: crossed-out wheeled bin with solid bar under.

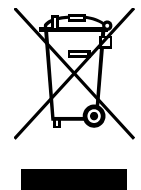

At the end of the device's service life, notify the distributor who sold you the device, who will take back and dispose of the chamber according to the Directive 2012/19/EU on waste electrical and electronic equipment (WEEE).

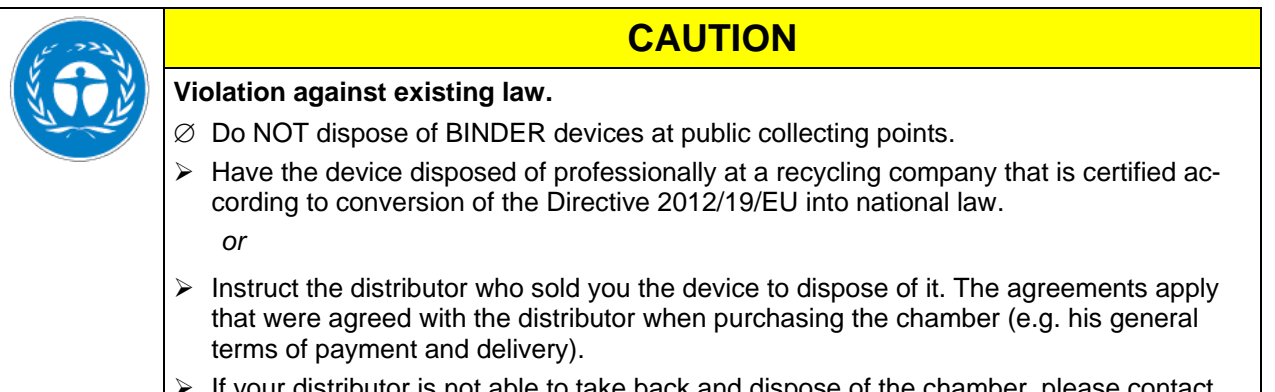

 $\triangleright$  If your distributor is not able to take back and dispose of the chamber, please contact BINDER service.

Certified companies disassemble waste (used) BINDER equipment in primary substances for recycling according to Directive 2012/19/EU. The devices must be free from toxic, infectious or radioactive substances in order to eliminate any health hazards to the employees of the recycling companies.

Prior to handing the chamber over to a recycling company, it is the user's responsibility that it is free from toxic, infectious or radioactive substances.

- Prior to disposal, clean all introduced or residual toxic substances from the chamber.
- Prior to disposal, disinfect the chamber from all sources of infection. Be aware that sources of infection may also be located outside the inner chamber.
- If you cannot safely remove all sources of infection and toxic substances from the chamber, dispose of it as "special" waste according to national law.
- Fill out the contamination clearance certificate (chap. [28\)](#page-134-0) and enclose it with the chamber.

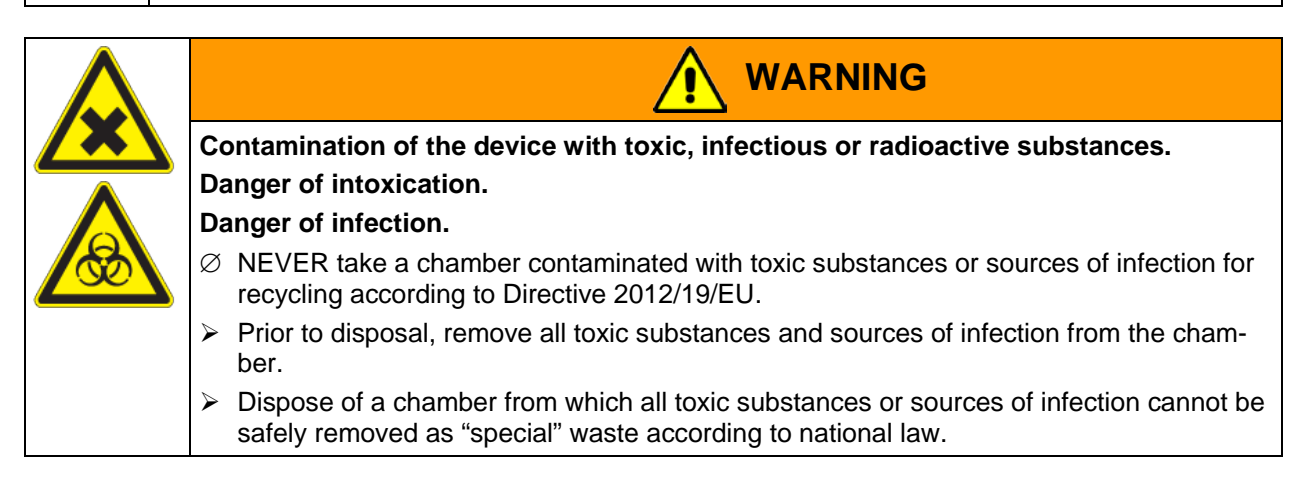

The refrigerant used 404a is not inflammable at ambient pressure. It must not escape into the environment. In Europe, recovery of the refrigerant R404a (GWP 3750) is mandatory according to regulation No. 842/2006/EC. Ensure the compliance with the applicable legal requirements regarding qualification of staff, disposal, and documentation.

**BINDER** 

## <span id="page-121-0"></span>**23.5 Disposal of the chamber in non-member states of the EU**

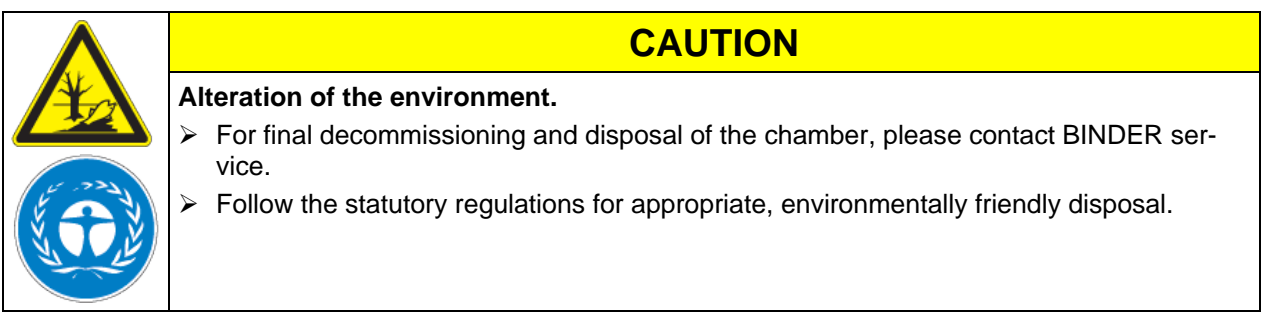

The main board of the chamber includes a lithium cell. Please dispose of it according to national regulations.

The refrigerant used 404a is not inflammable at ambient pressure. It must not escape into the environment. In Europe, recovery of the refrigerant R404a (GWP 3750) is mandatory according to regulation No. 842/2006/EC. Ensure the compliance with the applicable legal requirements regarding qualification of staff, disposal, and documentation.

# **24. Troubleshooting**

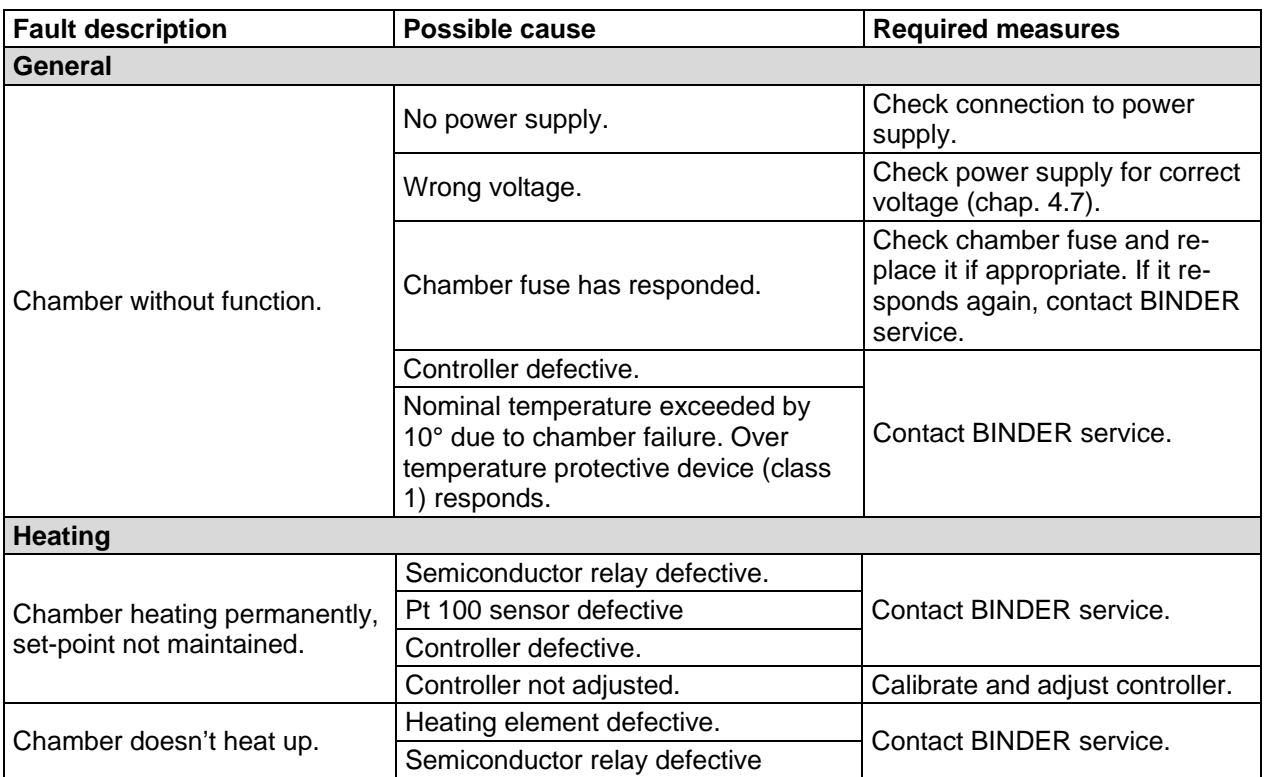

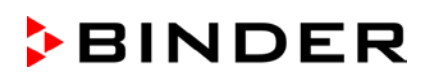

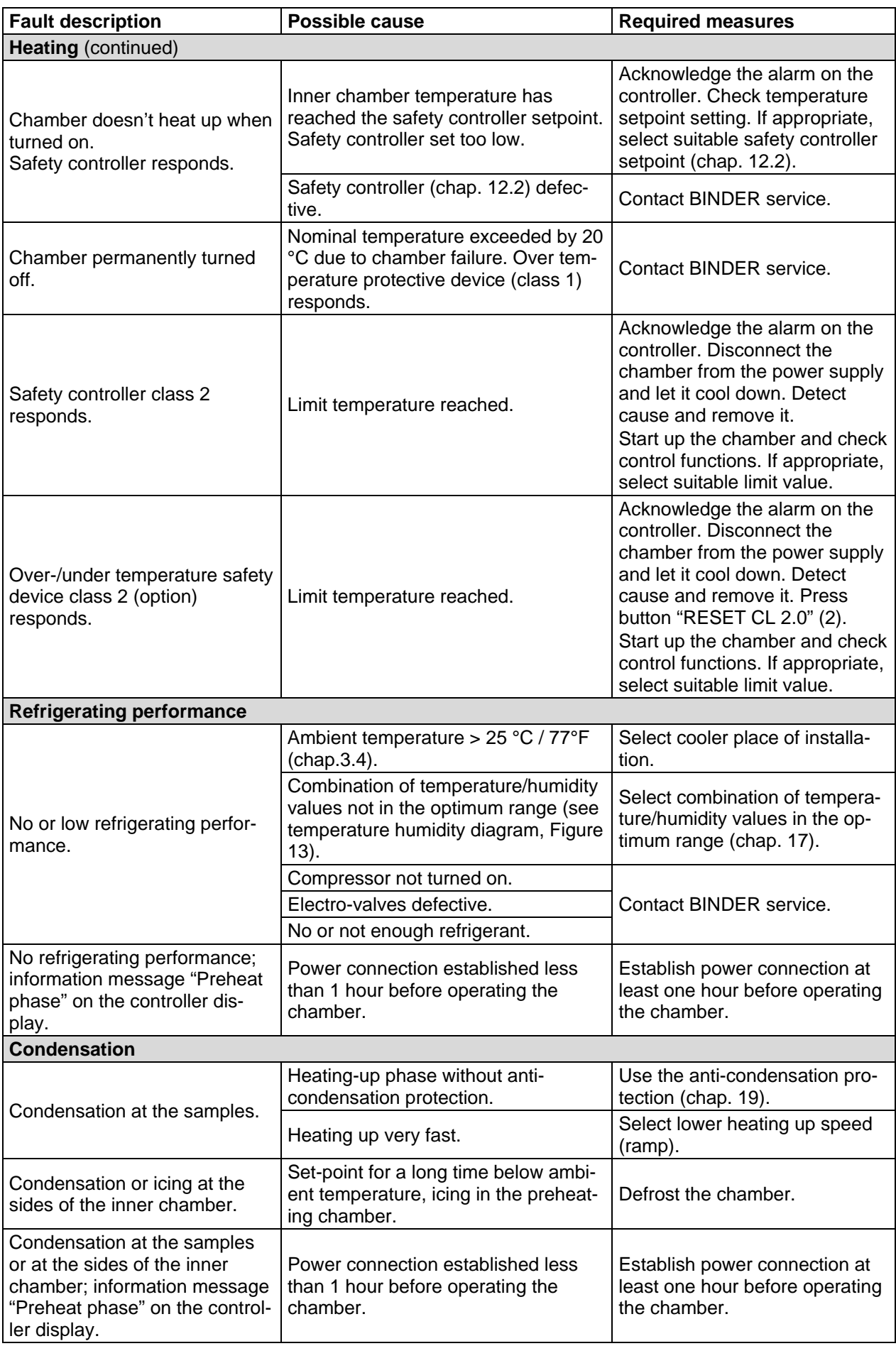

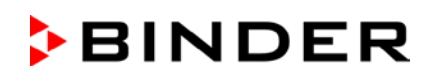

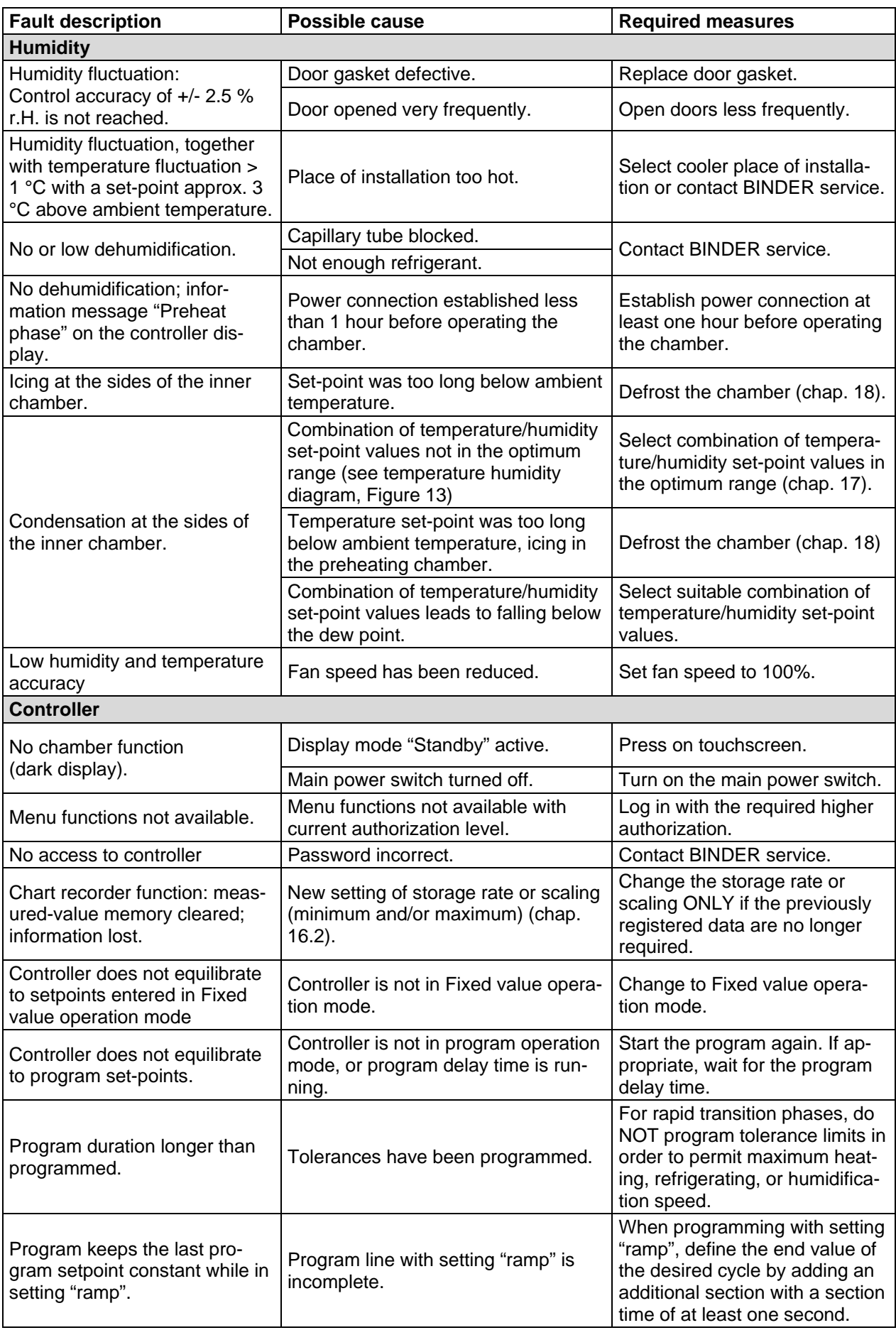

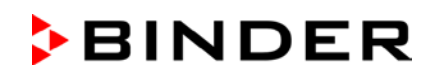

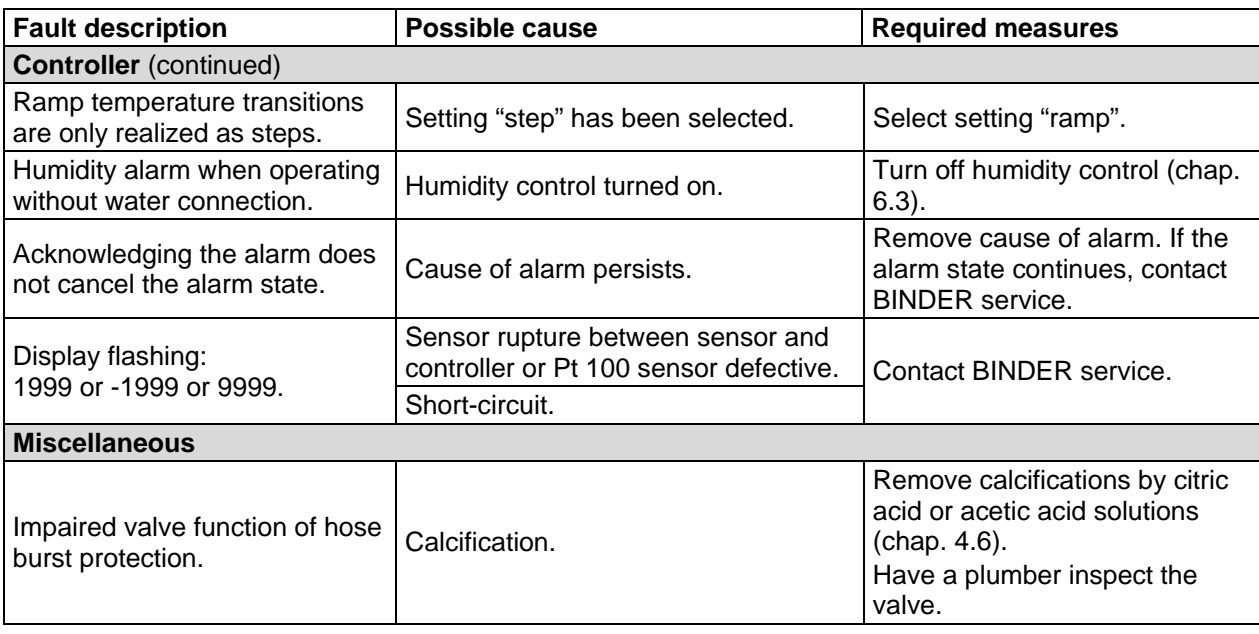

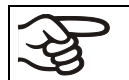

Only qualified service personnel authorized by BINDER must perform repair. Repaired chambers must comply with the BINDER quality standards.

# **25. Technical description**

### **25.1 Factory calibration and adjustment**

The chambers were calibrated and adjusted in the factory. Calibration and adjustment were performed using standardized test instructions, according to the QM DIN EN ISO 9001 system applied by BINDER (certified since December 1996 by TÜV CERT). All test equipment used is subject to the administration of measurement and test equipment that is also constituent part of the BINDER QM DIN EN ISO 9001systems. They are controlled and calibrated to a DKD-Standard at regular intervals.

## **25.2 Over current protection**

The chambers are equipped with an internal protection not accessible from outside. If these fuses have responded, please contact an electronic engineer or BINDER service.

# **25.3 Definition of usable volume**

The usable volume illustrated below is calculated as follows:

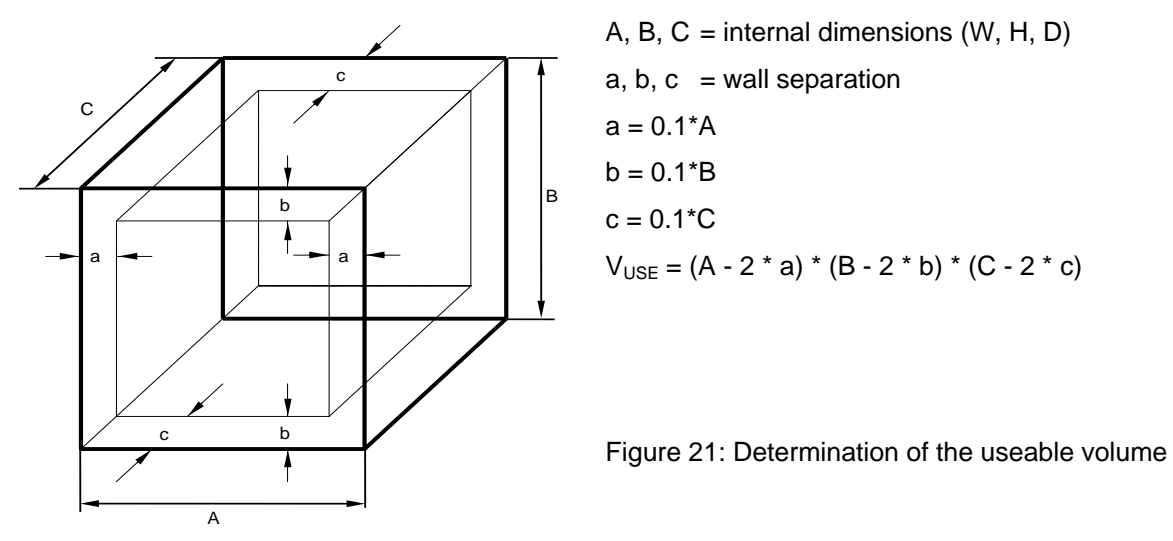

### **The technical data refers to the defined usable volume.**

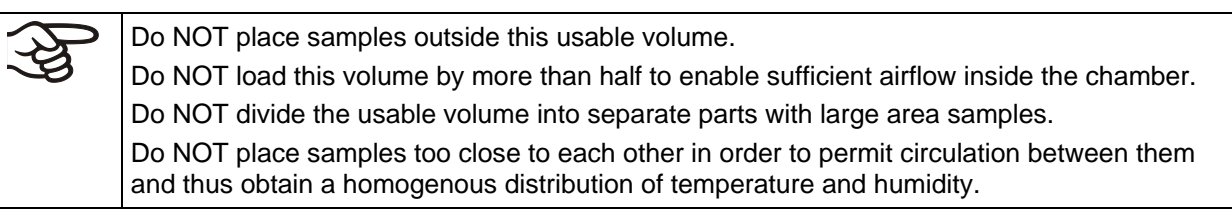

# **25.4 MKF 56 (E4) technical data**

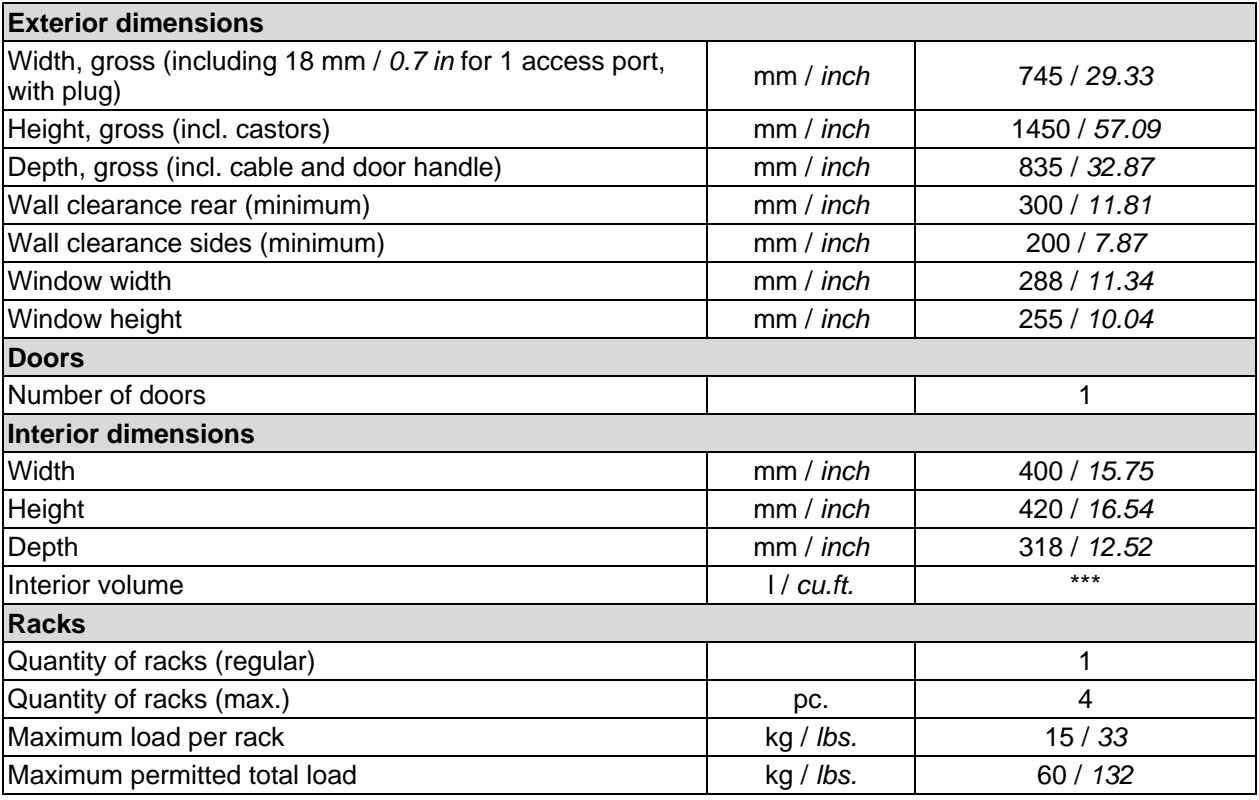

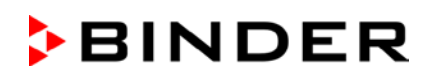

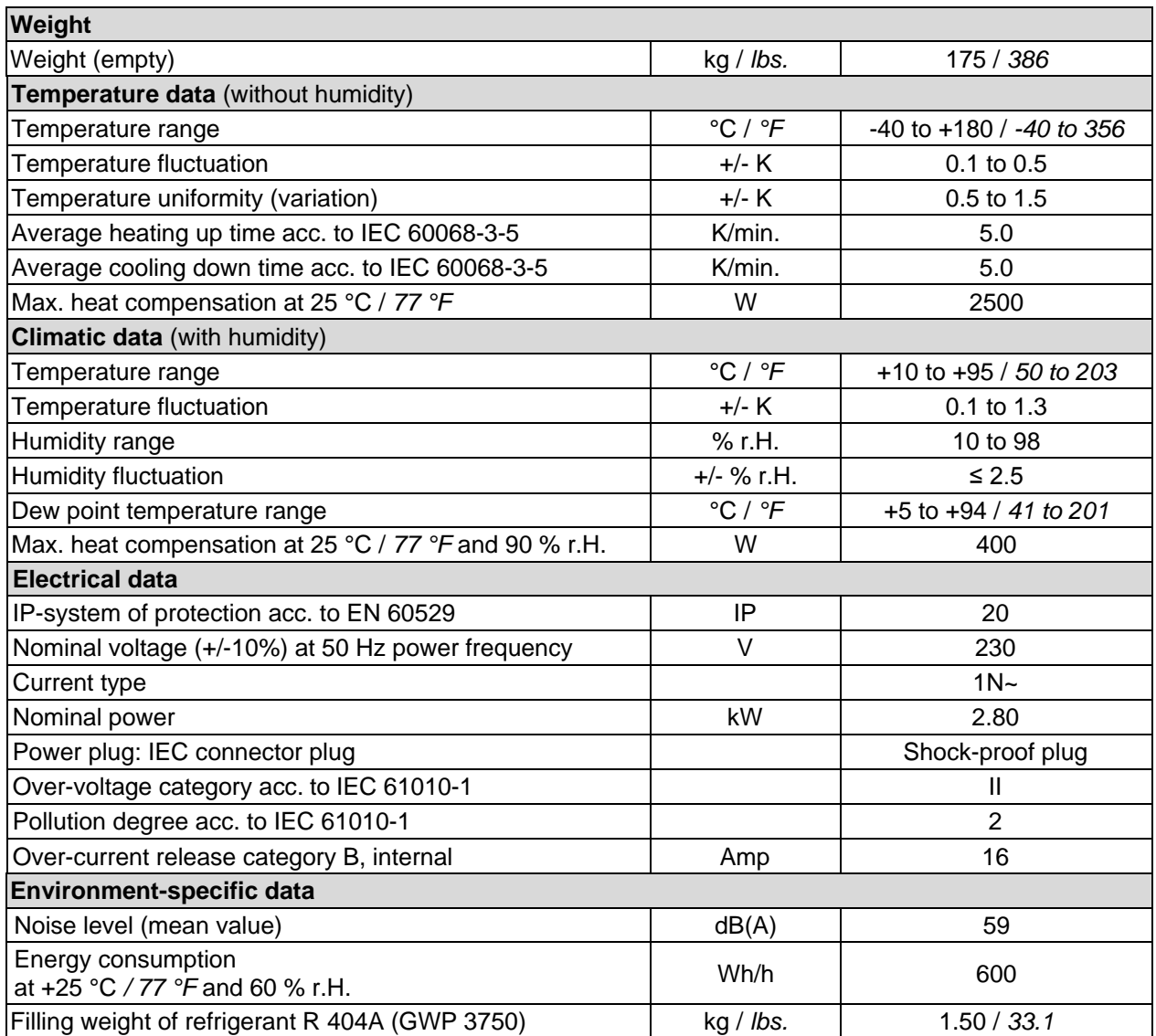

All technical data is specified for unloaded chambers with standard equipment at an ambient temperature of +22 °C *±* 3 °C / *71.6 °F ± 5.4 °F* and a power supply voltage fluctuation of +/-10%. Technical data is determined in accordance to BINDER Factory Standard Part 2:2015 and DIN 12880:2007.

**All indications are average values, typical for chambers produced in series. We reserve the right to change technical specifications at any time.**

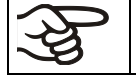

If the chamber is fully loaded, the specified heating up and cooling down times may vary according to the load.

Bringing a source of humidity into the inner chamber will affect the minimum humidity specification and may affect the humidity accuracy.

# **25.5 Equipment and options (extract)**

To operate the chamber, use only original BINDER accessories or accessories / components from third-party suppliers authorized by BINDER. The user is responsible for any risk arising from using unauthorized accessories.

### **Regular equipment**

Microprocessor display program controller with 2-channel technology for temperature and humidity Electronically controlled humidifying and dehumidifying system with capacitive humidity sensor \*) (humidity range, see diagram)

Integrated freshwater can

Heated window and interior lighting

Programmable anti-condensation protection of charging material

Environmentally friendly refrigerant R404a

Temperature safety device class 2 acc. to DIN 12880:2007

4 zero-voltage relay outputs, addressable via operation lines

Ethernet interface for computer communication

1 access port with silicone plug ∅ 50 mm / *1.97 in* left

Rack, stainless steel

Aeration / venting

Alarm message in case of lack of water inside the freshwater can

Four castors (2 lockable)

\*) A water supply (1 to 10 bar) is necessary for the installation of the humidifying and de-humidifying system. If no suitable house water connection is available, you can manually supply water by filling a freshwater can (option). Furthermore, a water drain in a max. distance of 3 meters / *9.8 ft.* and a max. height of 1 meter / *3.3 ft.* is required.

### **Options / accessories**

Additional rack, stainless steel

Perforated rack, stainless steel

Reinforced rack with 1 set of rack lockings

Securing elements for additional fastening of racks (4 pieces)

Lockable door

Communication interface RS485

BINDER Data Logger kit for temperature T 220 (chamber values), for temperature / humidity TH 100 (chamber values) or TH 100/70 (chamber and ambient values)

Safety kit for water connection with hose burst protection device and reflux protection device, premounted assembly (available via BINDER INDIVIDUAL customized solutions)

Access ports 30 mm, 50 mm, 80 mm, 100 mm, 125 mm, left or right, with silicone plug

Over-/under temperature safety device class 2

Analogue outputs 4-20 mA actual and set-point values for temperature and humidity with 6 pole DIN socket, DIN plug included

Object temperature display with flexible Pt100 temperature sensor

Water cooling

Notch-type access port 35 x 100 mm in the door

External freshwater and wastewater cans (20 liters / *0.71 cu.ft.* each)

BINDER Pure Aqua Service

Exchange cartridge for BINDER Pure Aqua Service

**Options / accessories** (continued)

Calibration of temperature and humidity including certificate

Spatial temperature and humidity measurement including certificate

Spatial temperature measurement acc. to DIN 12880 and humidity measurement with 9 measuring points at 25 °C */ 77°F* and 60% r.H. or at specified values, with measuring protocol and certificate

Qualification folder

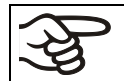

If the refrigerating machine is continuously operated, the lifetime of the condenser-fan is 2.3 years.

## **25.6 Accessories and spare parts (extract)**

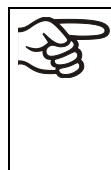

BINDER GmbH is responsible for the safety features of the chamber only, provided skilled electricians or qualified personnel authorized by BINDER perform all maintenance and repair, and if components relating to chamber safety are replaced in the event of failure with original spare parts. The user is responsible for any risks arising from using unauthorized accessories / components.

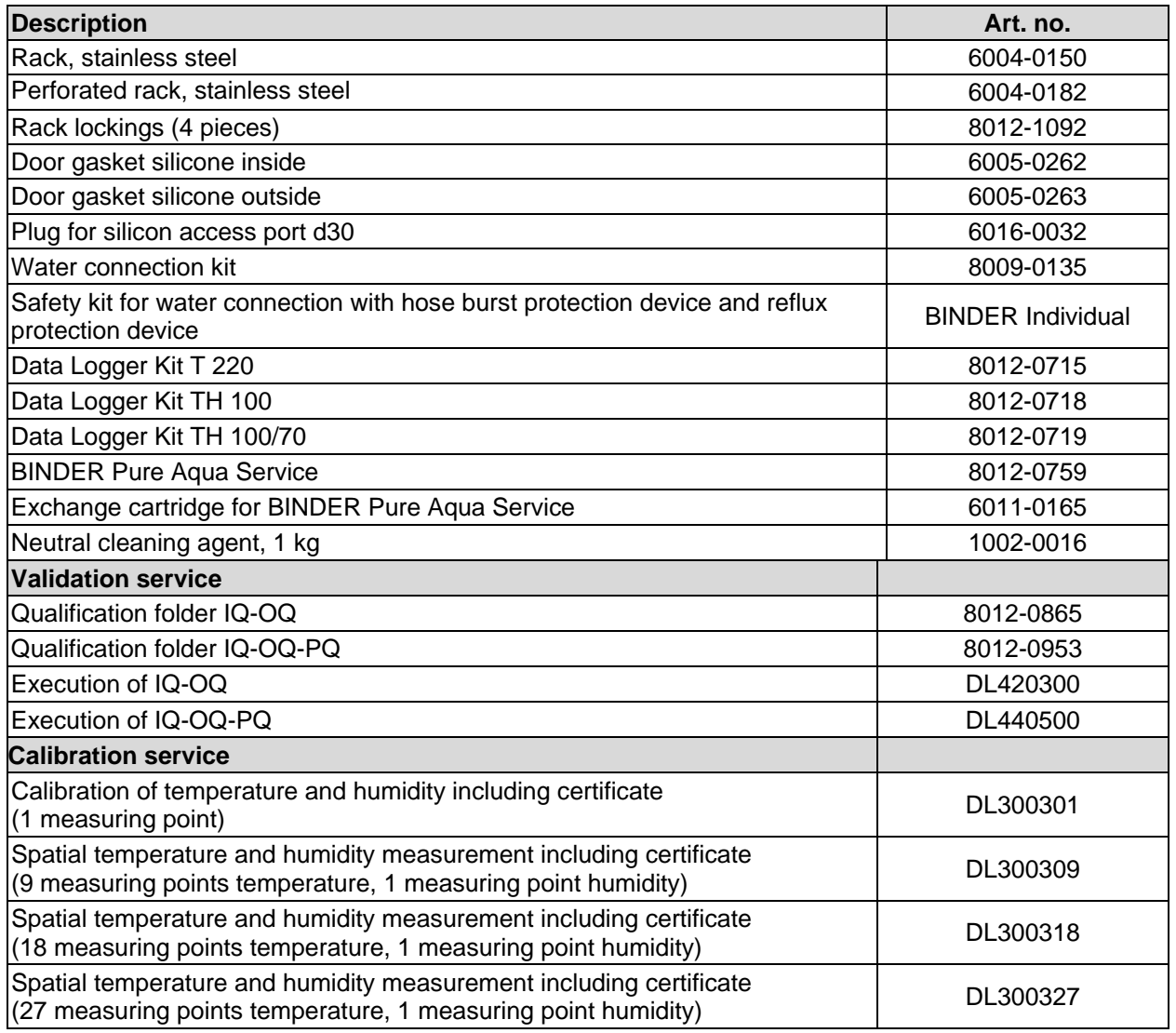

For information on components not listed here, please contact BINDER Service.

# **25.7 Dimensions MK 56**

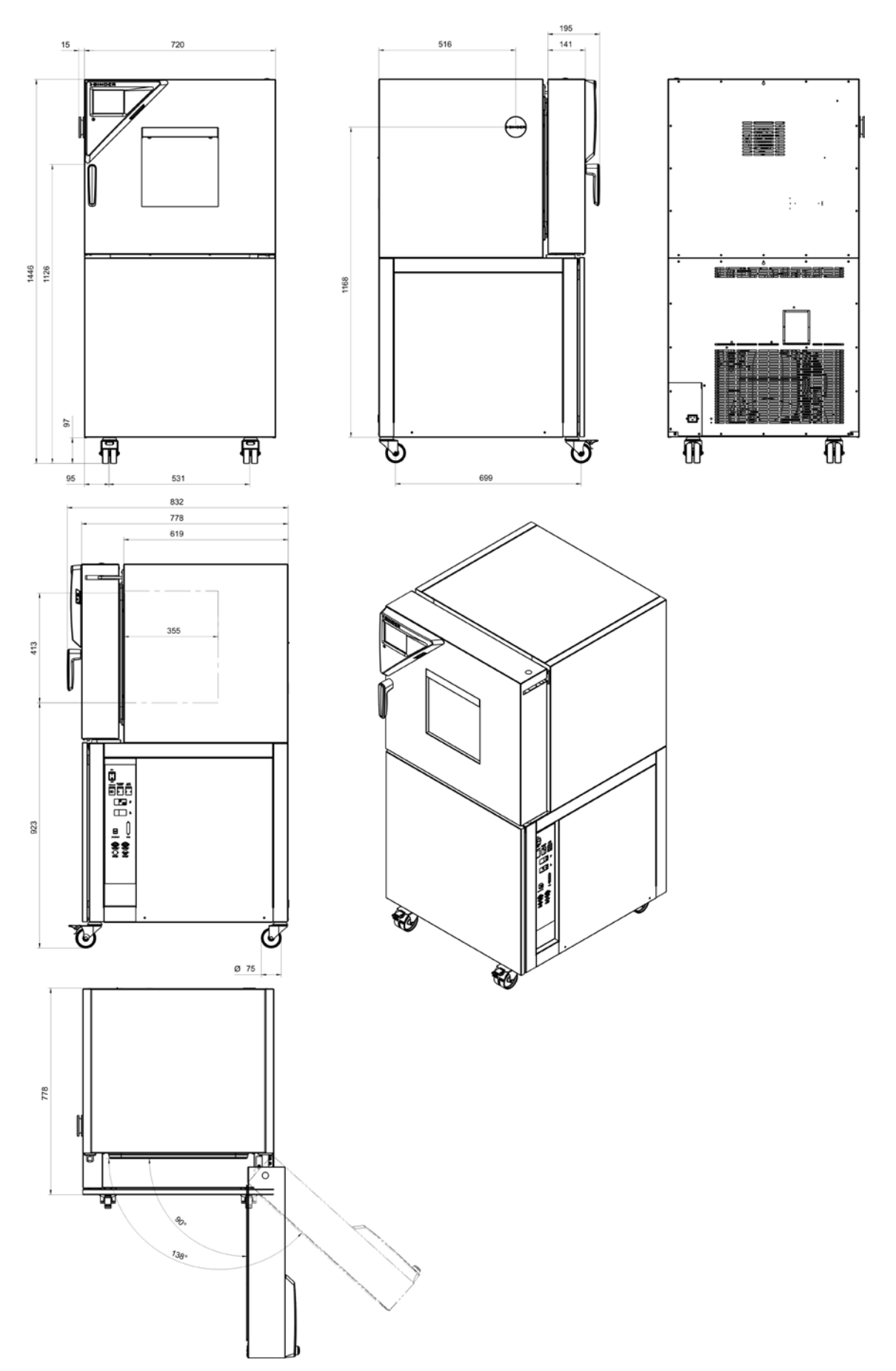

# **26. Certificates and declarations of conformity**

# **26.1 EU Declaration of Conformity**

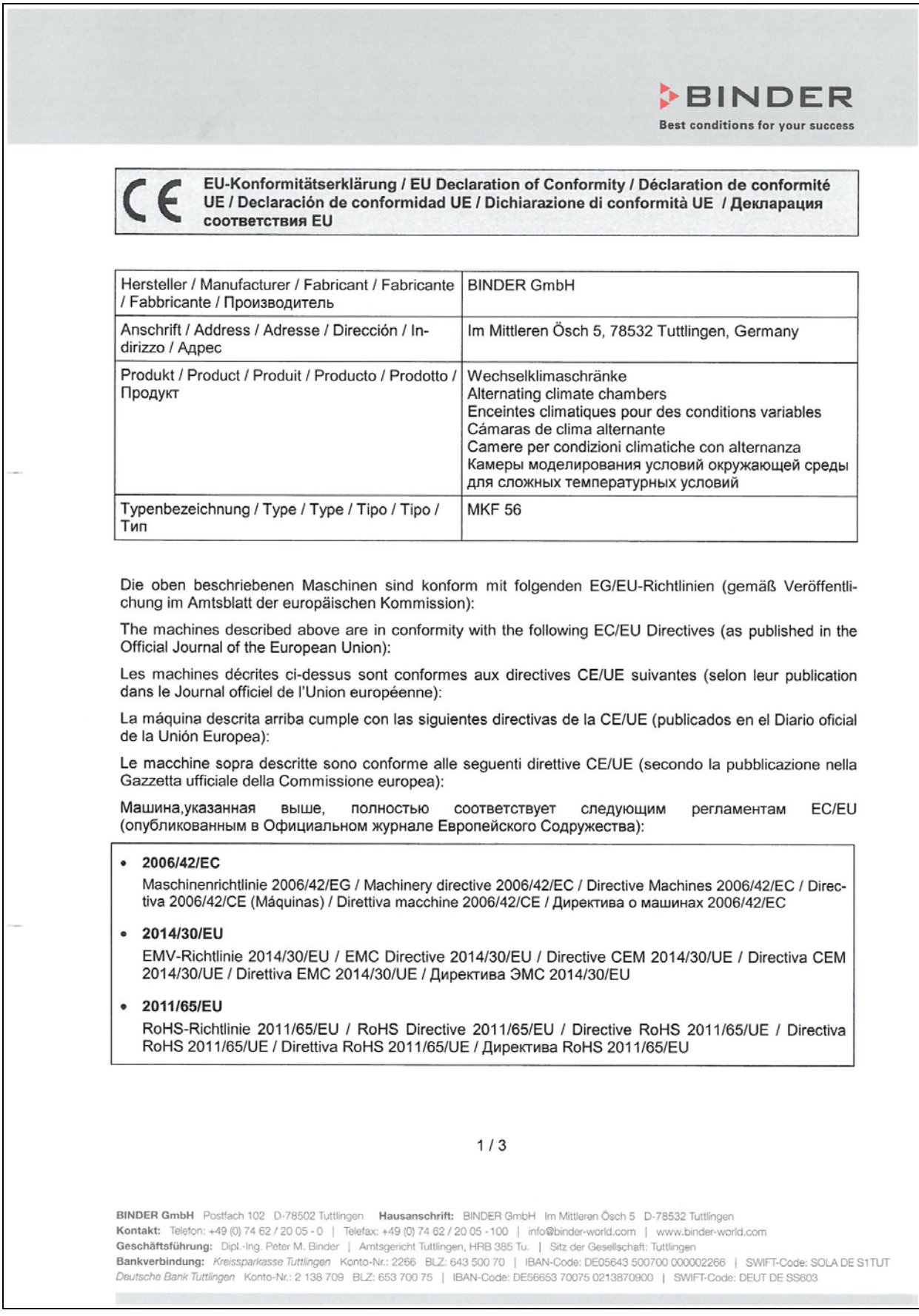

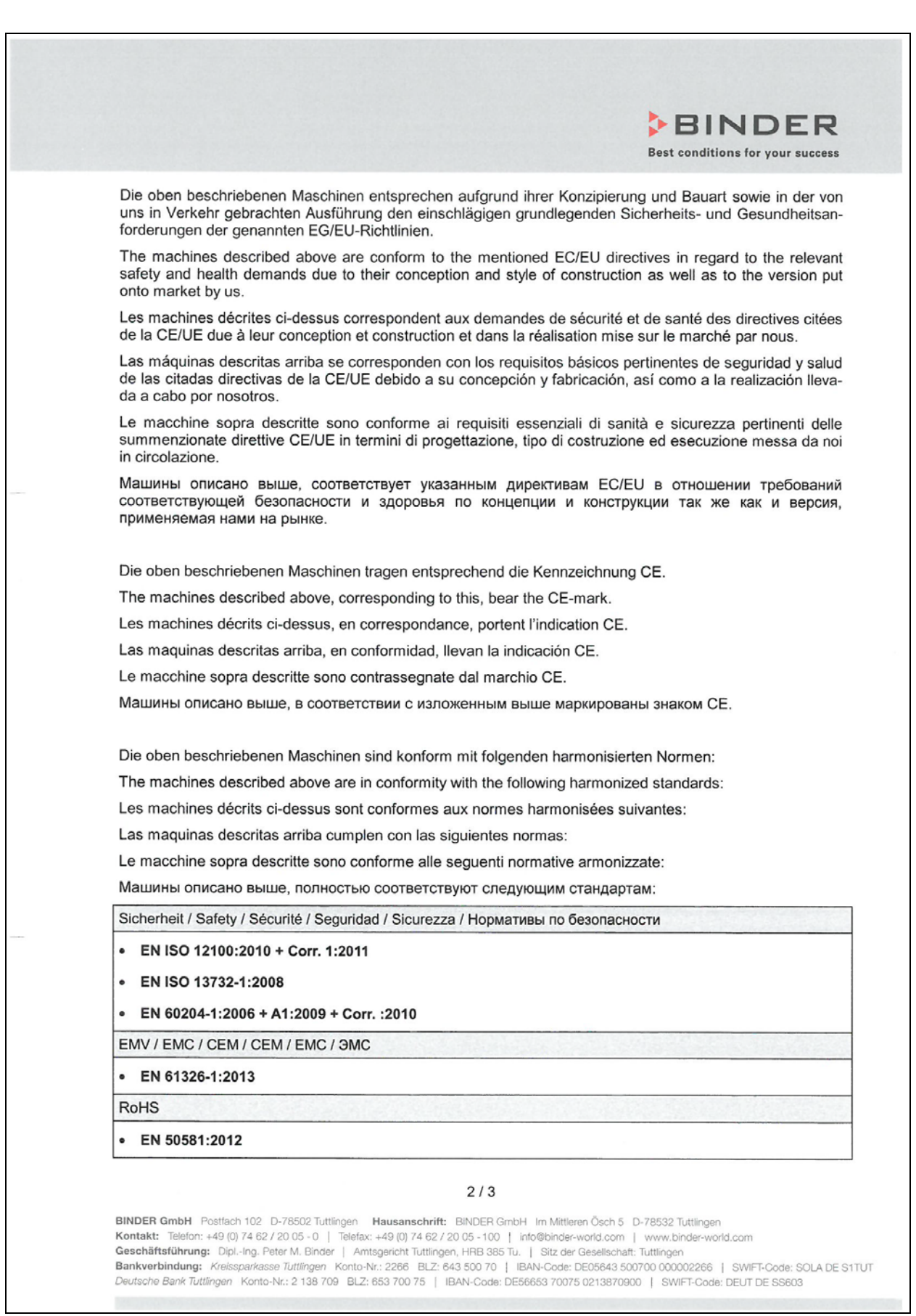

# **BINDER**

### **BINDER Best conditions for your success**

78532 Tuttlingen, 03.07.2017 **BINDER GmbH** 

Mulciudes

P. M. Binder Geschäftsführender Gesellschafter Managing Director Directeur général Director general Direttore Generale Директор

J. Bollaender

Leiter F & E und Dokumentationsbevollmächtigter Director R & D and documentation representative Chef de service R&D et autorisé de documentation Responsable I & D y representante de documentación Direttore R & D e responsabile della documentazione Глава департамента R&D представитель документации

 $3/3$ 

BINDER GmbH Postfach 102 D-78502 Tuttlingen Hausanschrift: BINDER GmbH Im Mittleren Ösch 5 D-78532 Tuttlingen<br>Kontakt: Telefon: +49 (0) 74 62 / 20 05 - 0 | Telefax: +49 (0) 74 62 / 20 05 - 100 | info@binder-world.com | www

# **27. Product registration**

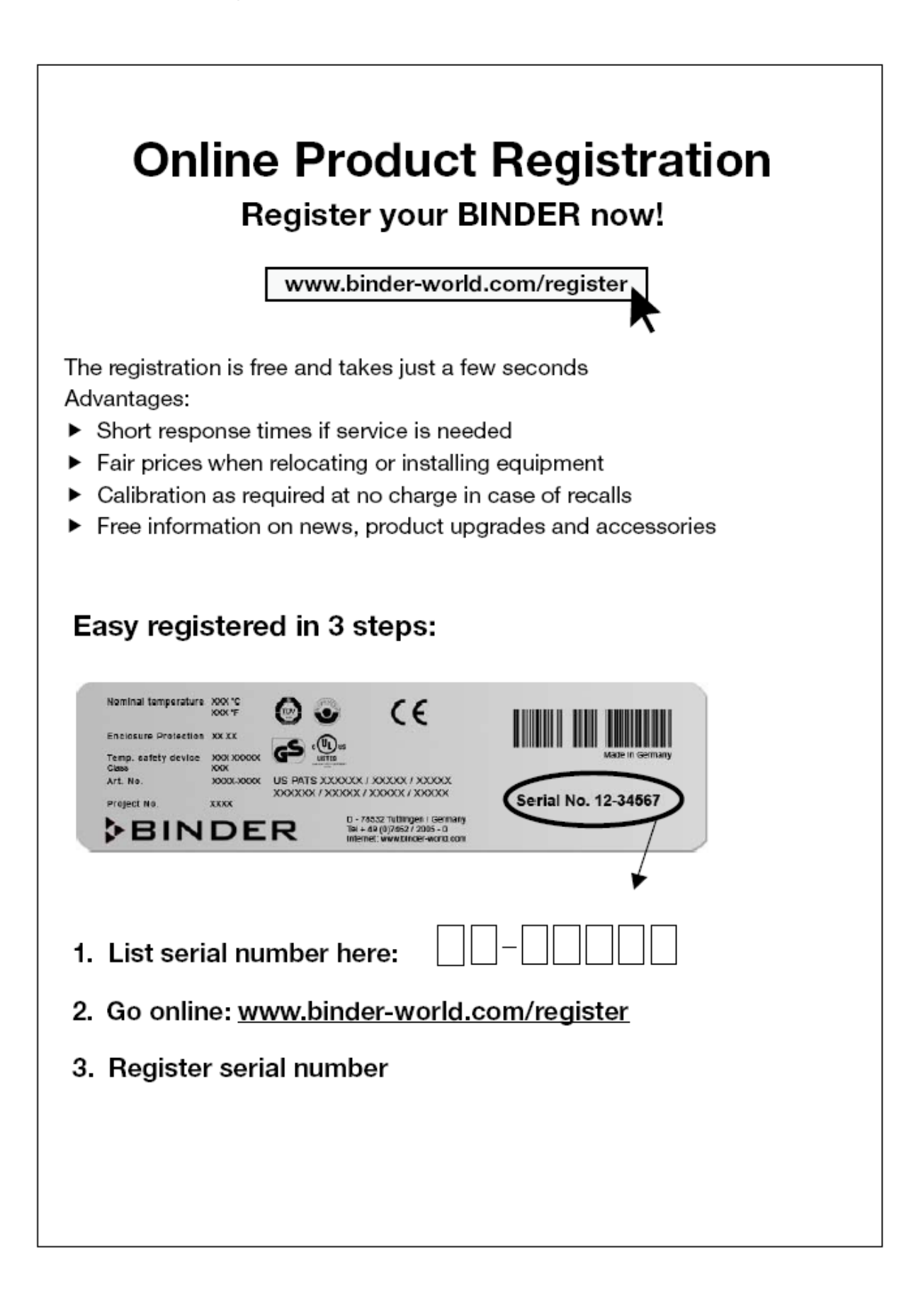

# <span id="page-134-0"></span>**28. Contamination clearance certificate**

## **28.1 For chambers located outside the USA and Canada**

### **Declaration regarding safety and health**

Erklärung zur Sicherheit und gesundheitlichen Unbedenklichkeit

The German Ordinance on Hazardous Substances (GefStofV), and the regulations regarding safety at the workplace, require that this form be filled out for all products that are returned to us, so that the safety and the health of our employees can be guaranteed.

Die Sicherheit und Gesundheit unserer Mitarbeiter, die Gefahrstoffverordnung GefStofV und die Vorschriften zur Sicherheit am Arbeitsplatz machen es erforderlich, dass dieses Formblatt für alle Produkte, die an uns zurückgeschickt wird.

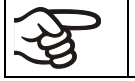

Note: A repair is not possible without a completely filled out form. Ohne Vorliegen des vollständig ausgefüllten Formblattes ist eine Reparatur nicht möglich.

• A completely filled out form must be transmitted via Fax (+49 (0) 7462 2005 93555) or by letter in advance, so that this information is available before the equipment/component part arrives. A second copy of this form must accompany the equipment/component part. In addition, the carrier should be informed.

Eine vollständig ausgefüllte Kopie dieses Formblattes soll per Telefax (Nr. +49 (0) 7462 2005 93555) oder Brief vorab an uns gesandt werden, so dass die Information vorliegt, bevor das Gerät/Bauteil eintrifft. Eine weitere Kopie soll dem Gerät/Bauteil beigefügt sein. Ggf. ist auch die Spedition zu informieren.

• Incomplete information or non-conformity with this procedure will inevitably lead to substantial delays in processing. Please understand the reason for this measure, which lies outside our area of influence and will help us to speed up this procedure.

Unvollständige Angaben oder Nichteinhalten dieses Ablaufs führen zwangsläufig zu beträchtlichen Verzögerungen in der Abwicklung. Bitte haben Sie Verständnis für Maßnahmen, die außerhalb unserer Einflussmöglichkeiten liegen und helfen Sie mit, den Ablauf beschleunigen.

### • **Please print and fill out this form completely.**

Bitte unbedingt vollständig ausfüllen!

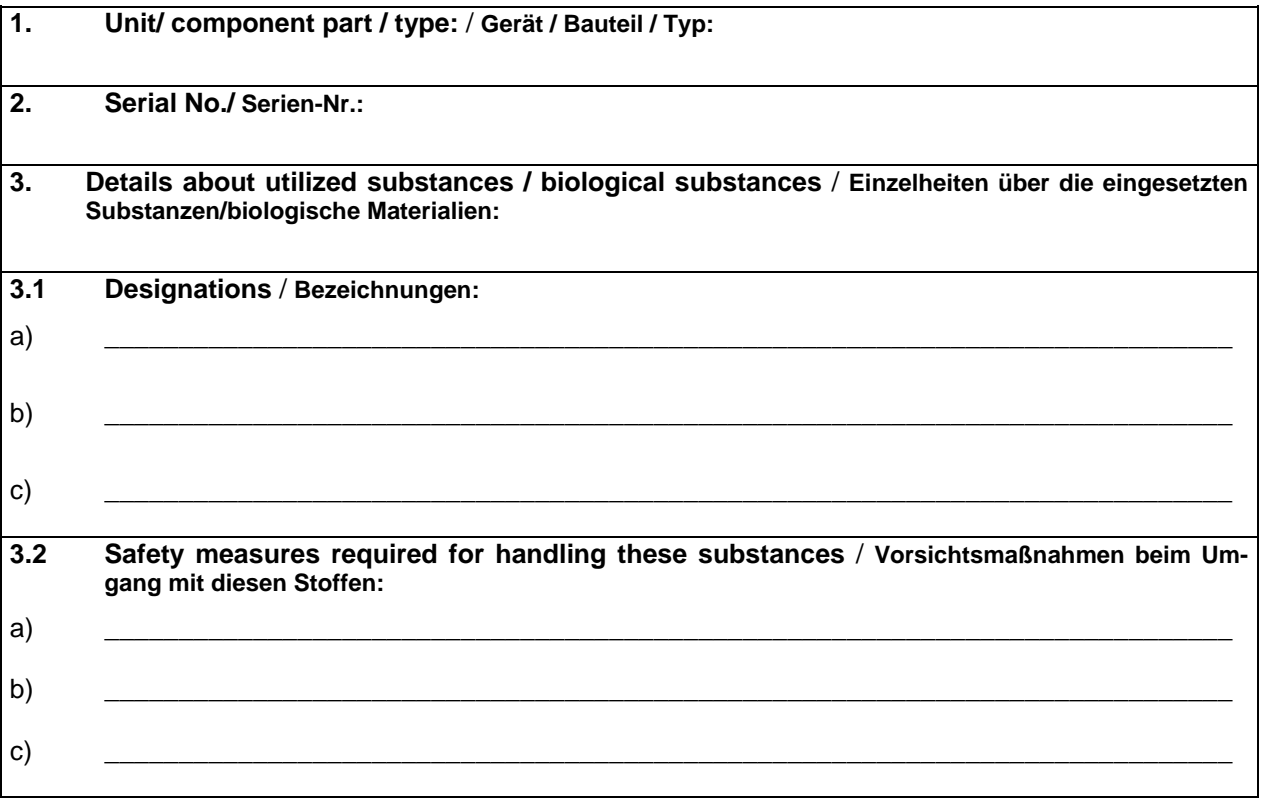

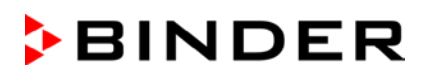

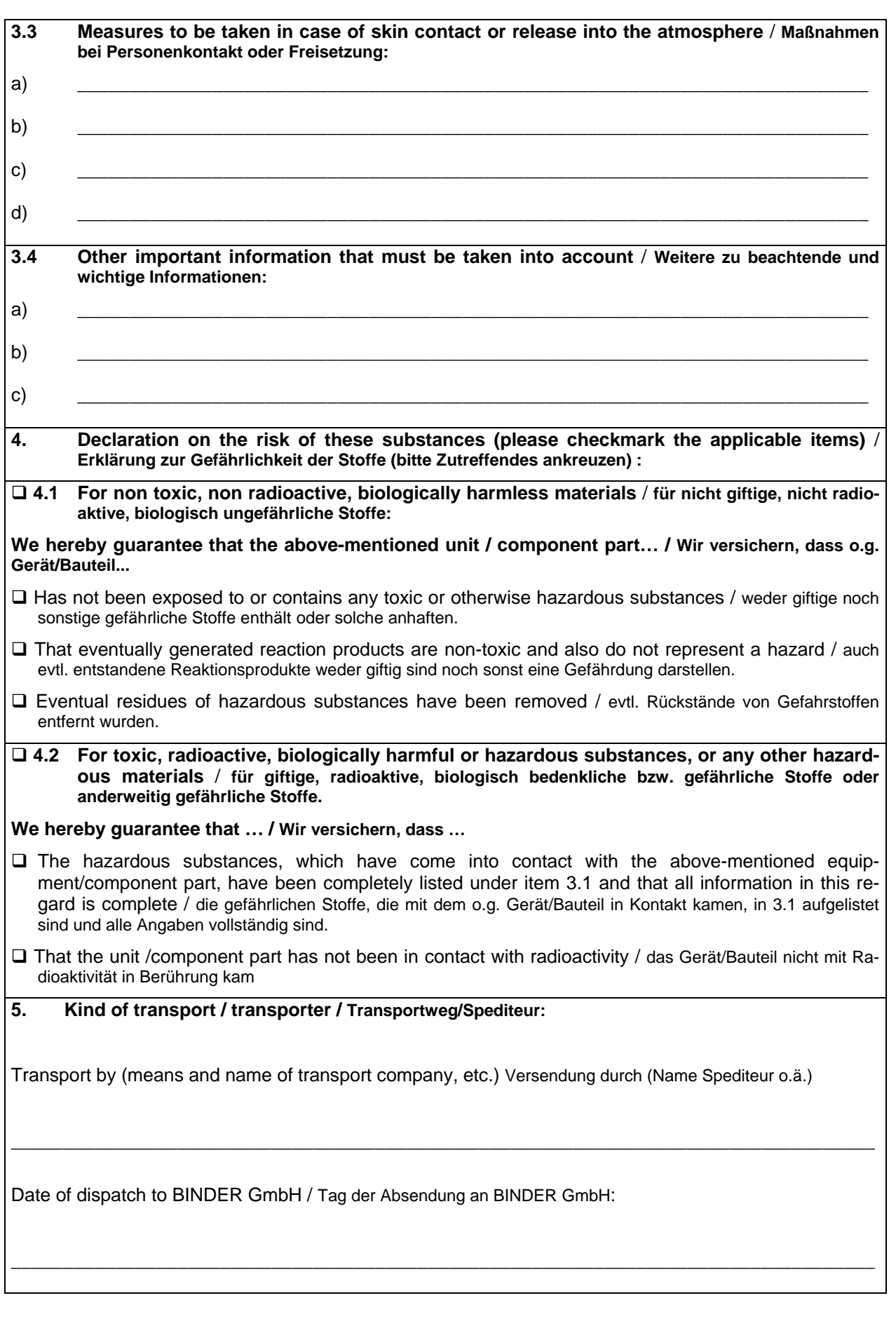

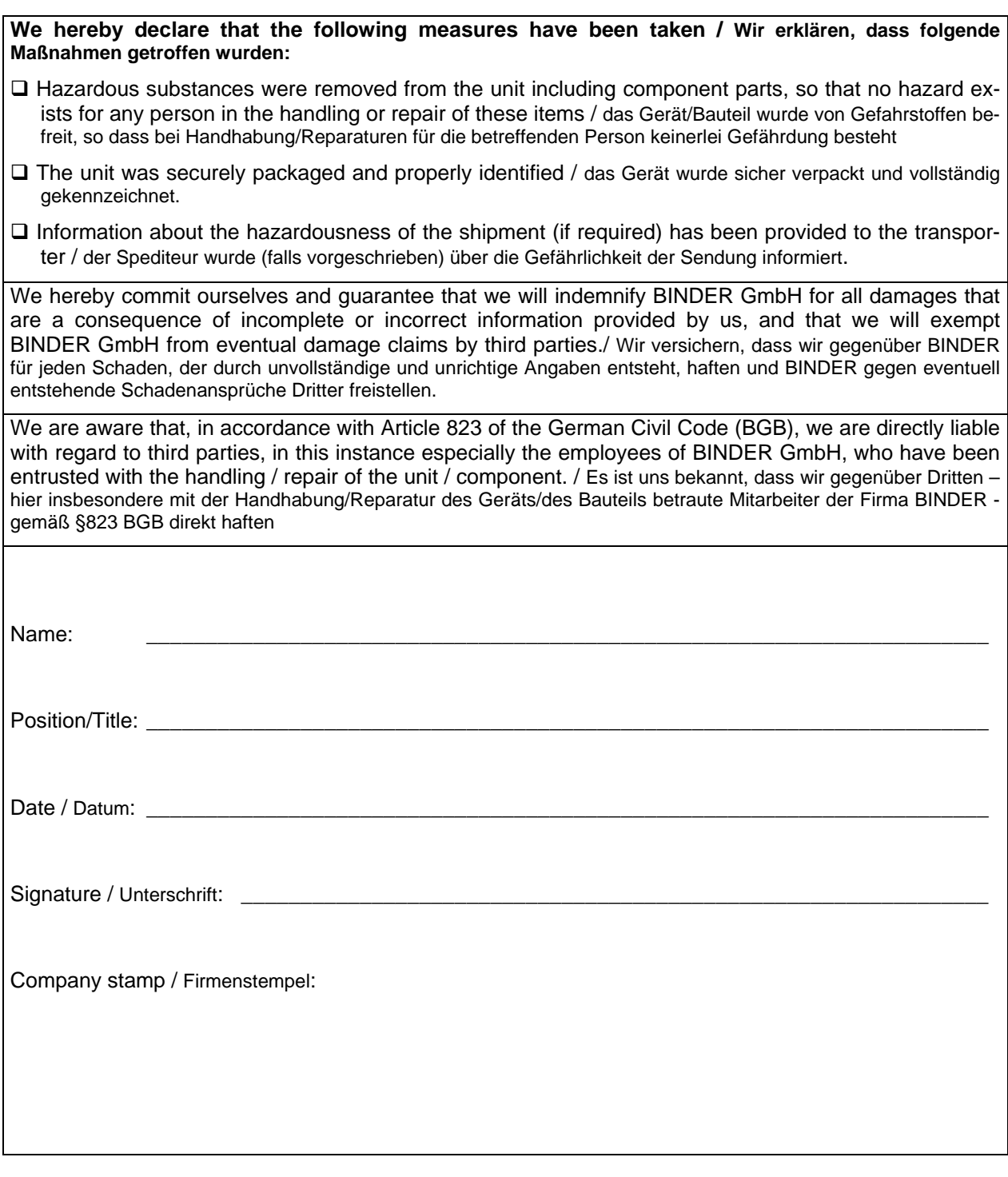

Equipment that is returned to the factory for repair must be accompanied by a completely filled out contamination clearance certificate. For service and maintenance on site, such a contamination clearance certificate must be submitted to the service technician before the start of any work. No repair or maintenance of the equipment is possible, without a properly filled out contamination clearance certificate.

# **28.2 For chambers located in the USA and Canada**

## *Product Return Authorization Request*

Please complete this form and the Customer Decontamination Declaration (next 2 pages) and attach the required pictures. E-mail to: IDL\_SalesOrderProcessing\_USA@binder-world.com E-mail to: IDL\_SalesOrderProcessing\_USA@binder-world.com

After we have received and reviewed the complete information we will decide on the issue of a RMA number. Please be aware that size specifications, voltage specifications as well as performance specifications are available on the internet at [www.binder-world.us](http://www.binder-world.us/) at any time.

Take notice of shipping laws and regulations.

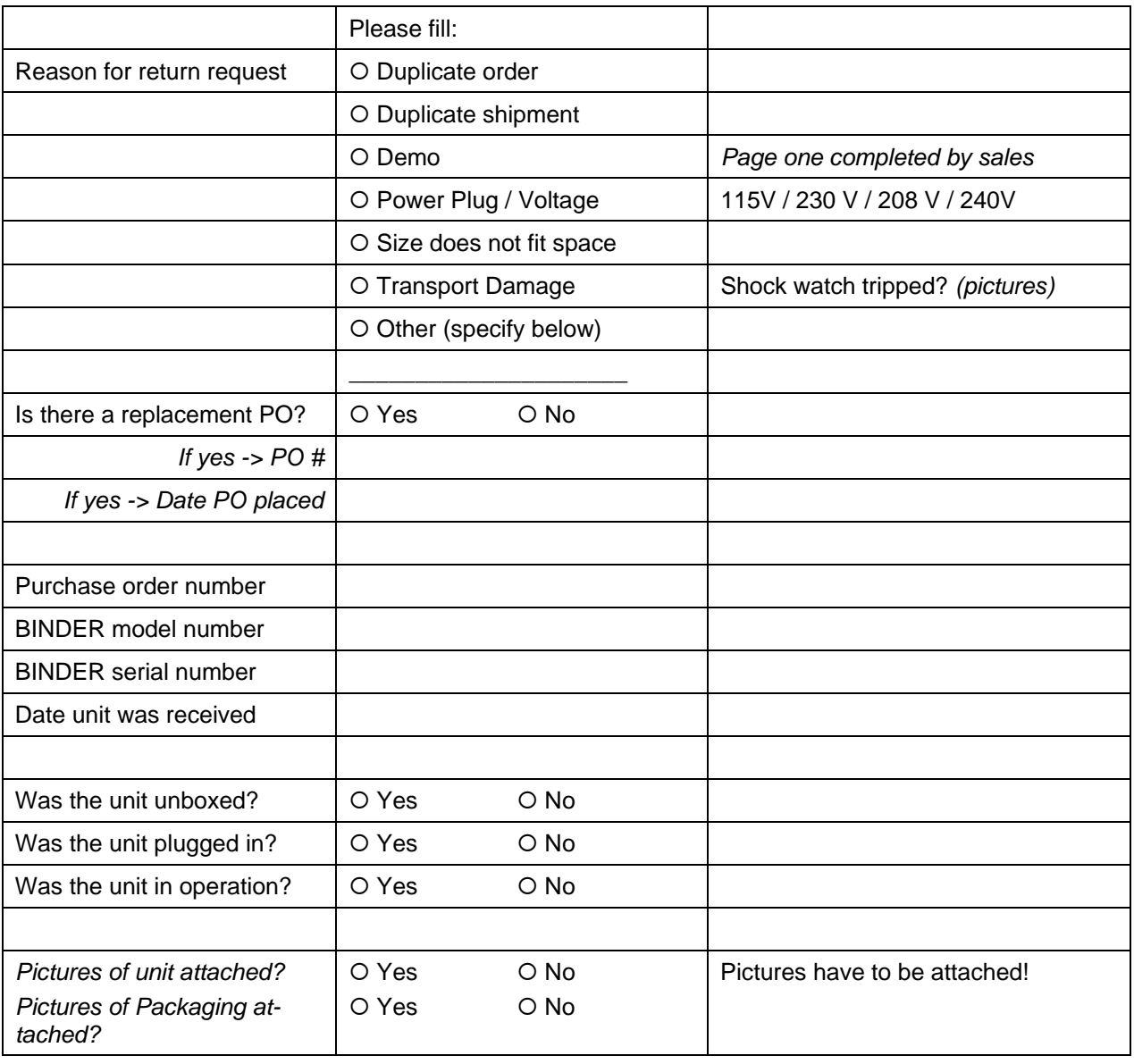

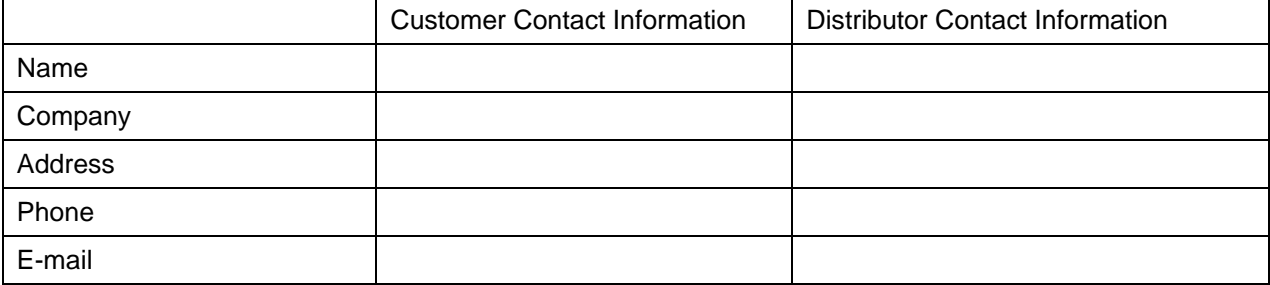

# *Customer (End User) Decontamination Declaration*

### **Health and Hazard Safety declaration**

To protect the health of our employees and the safety at the workplace, we require that this form is completed by the user for all products and parts that are returned to us. (Distributors or Service Organizations cannot sign this form)

NO RMA number will be issued without a completed form. Products or parts returned to our NY warehouse without a RMA number will be refused at the dock.

A second copy of the completed form must be attached to the outside of the shipping box.

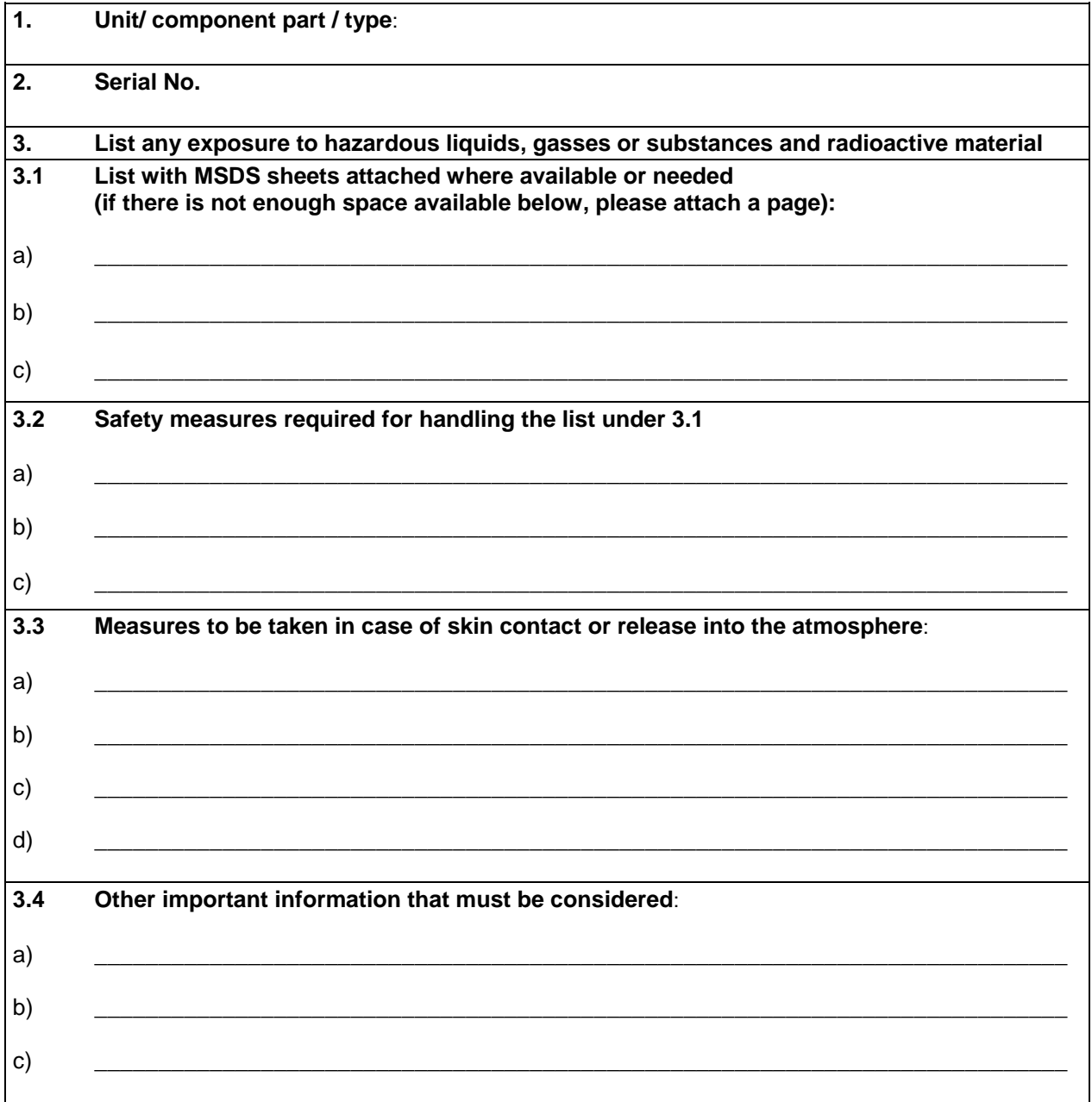

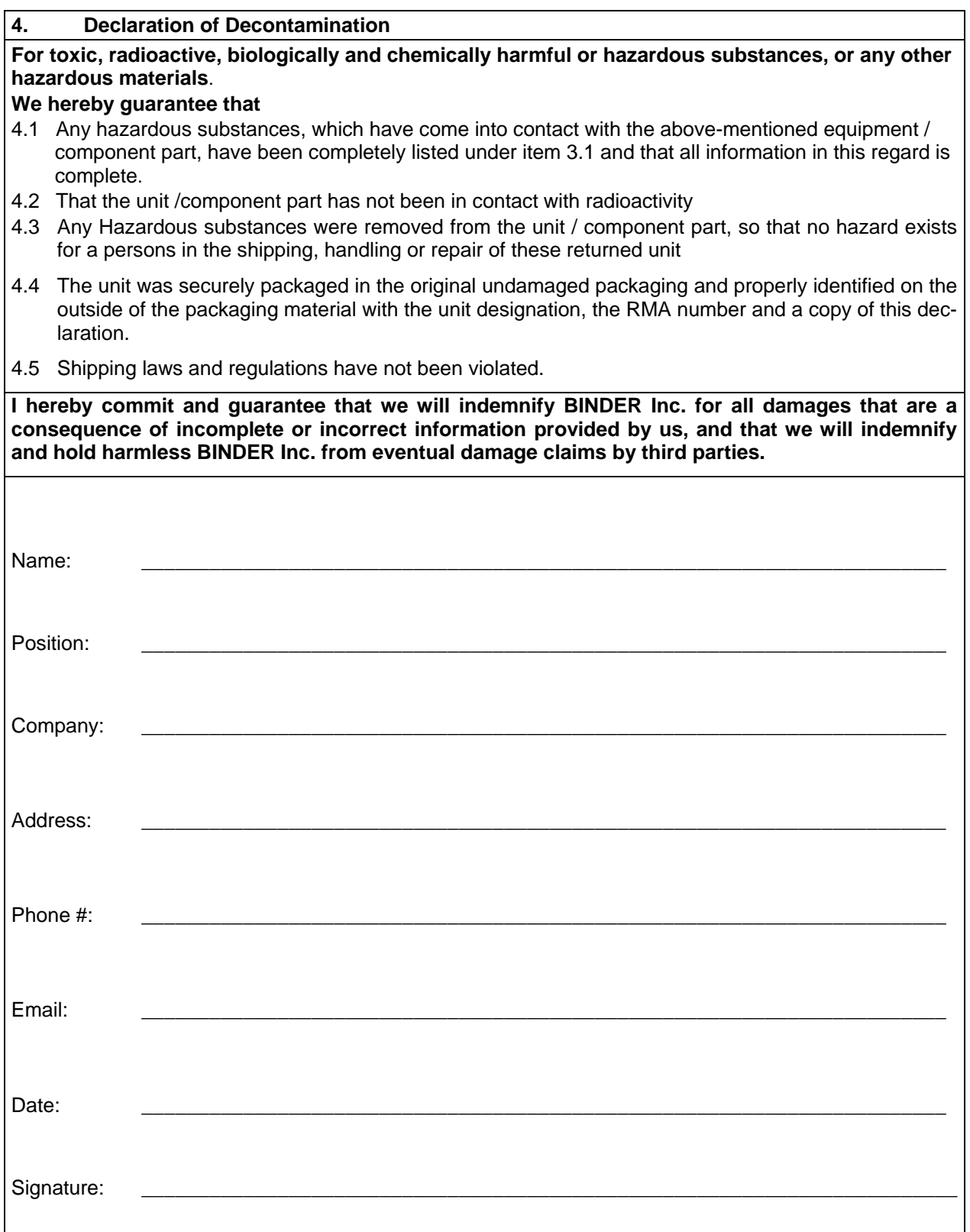

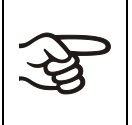

Equipment returned to the NY warehouse for repair must be accompanied by a completed customer decontamination declaration. For service and maintenance works on site, such a customer decontamination declaration must be submitted to the service technician before the start of work. No repair or maintenance of the equipment is possible without a completed form.